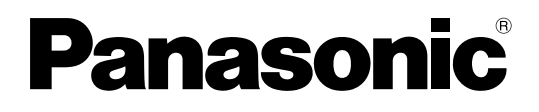

# **Manual de instrucciones Operaciones con la pantalla**

Pantalla táctil LCD Para uso empresarial

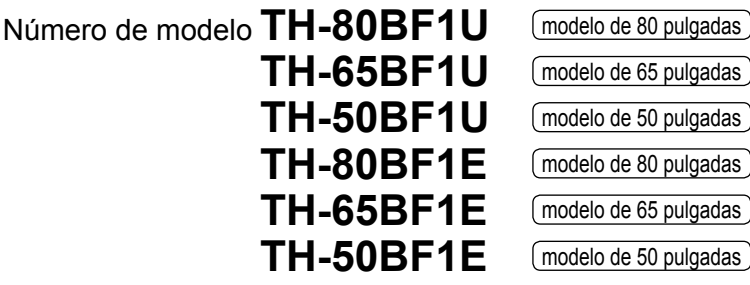

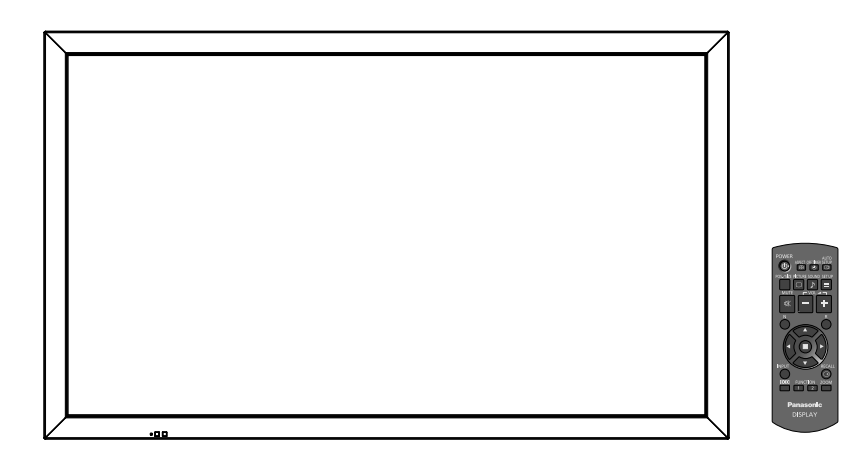

\* Este manual es común para todos los modelos sin tener en cuenta los sufijos del número del modelo.

- U : para EE.UU., Canadá y México
- E : para la UE y CEI

**Español** Antes de utilizar este producto, lea cuidadosamente este manual de instrucciones y consérvelo para futuras consultas.

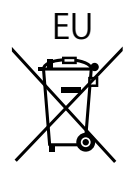

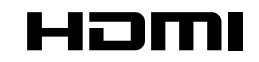

DPQP1034ZD

# *Estimado cliente de Panasonic*

*Bienvenido a la familia de clientes de Panasonic. Esperamos que pueda disfrutar durante muchos añoscon su nueva Pantalla LCD.*

*Para recibir el máximo beneficio de su aparato, lea estas instrucciones antes de hacer ajustes y guárdelas para consultarlas en el futuro.*

*Guarde también el recibo y anote el número de modelo y número de serie de su aparato en el espacio de la cubierta posterior de este manual.*

*Visite nuestro sitio Panasonic en la Web https://panasonic.net/cns/prodisplays/*

# **Indice**

# **Antes de su uso**

- Las ilustraciones y pantallas de este Manual de instrucciones son imágenes con fines ilustrativos, y pueden diferir de las reales.
- Las ilustraciones descriptivas de este Manual de instrucciones están creadas principalmente a partir del modelo de 50 pulgadas.

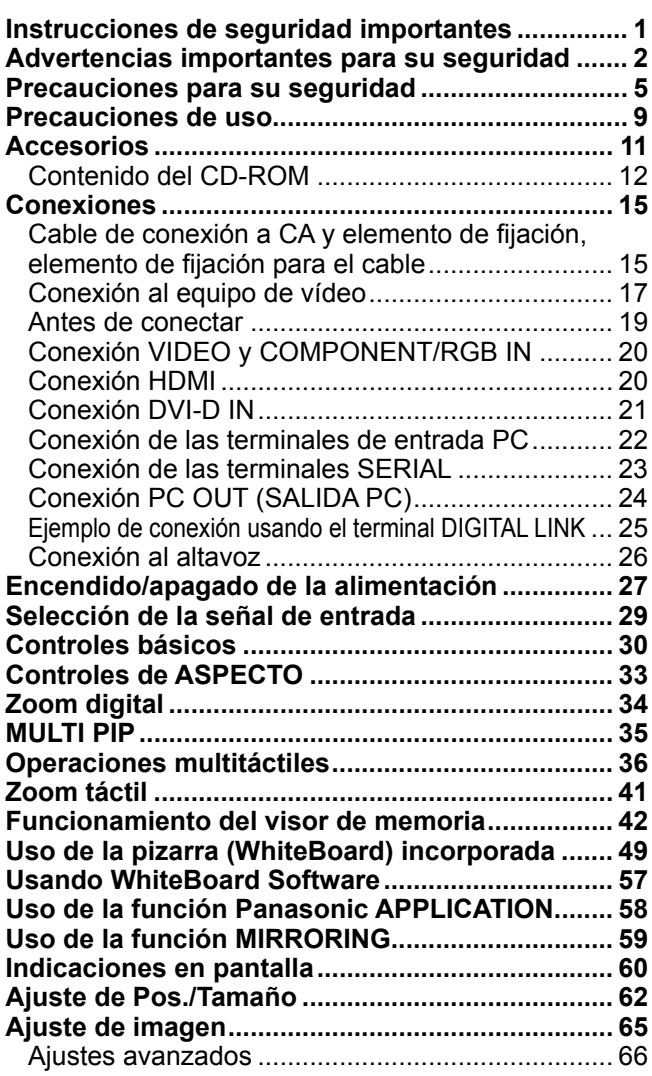

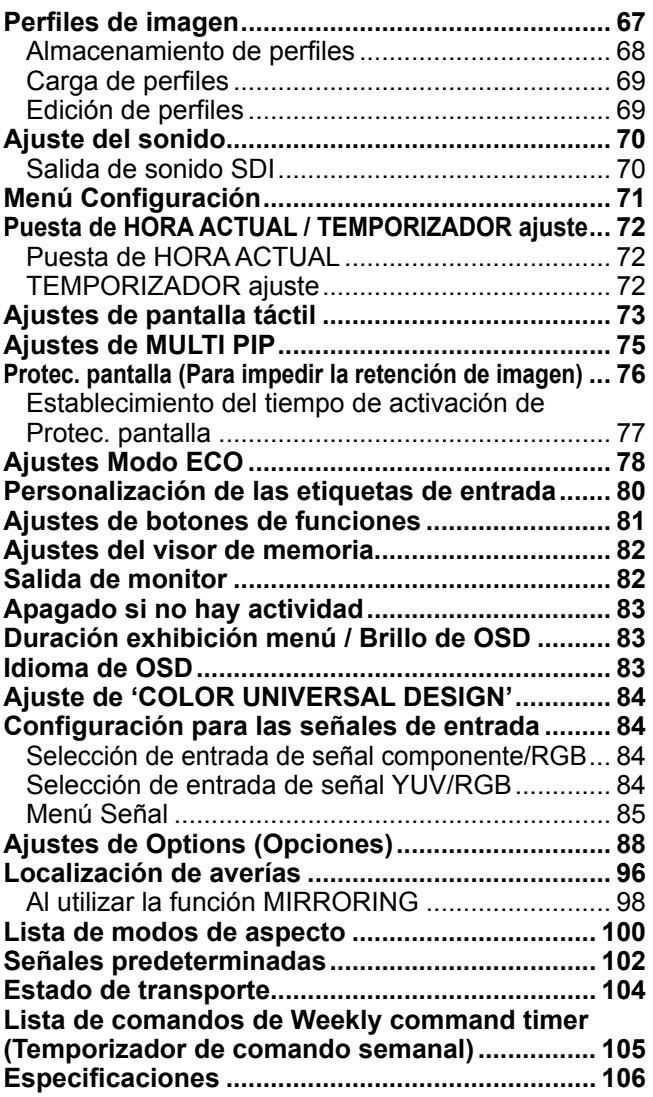

# **Nota:**

Puede producirse la retención de imagen. Si muestra una imagen fija durante mucho tiempo, ésta puede que permanezca en la pantalla. Sin embargo, la imagen desaparecerá después de pasar un rato.

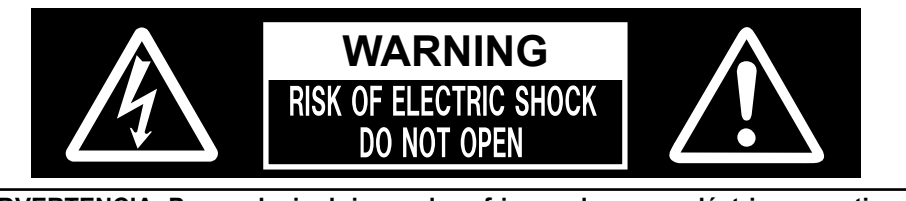

**ADVERTENCIA: Para reducir el riesgo de sufrir una descarga eléctrica, no retire la cubierta ni el panel posterior. En el interior no hay piezas que deba reparar el usuario. Solicite las reparaciones al personal de servicio calificado.**

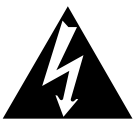

El rayo con punta de flecha dentro de un triángulo equilátero tiene la finalidad de avisar al usuario de que hay piezas en el interior del producto que si las tocan las personas éstas pueden recibir una descarga eléctrica.

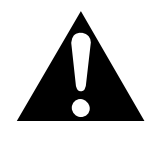

El signo de exclamación dentro de un triángulo equilátero tiene la finalidad de avisar al usuario de la existencia de instrucciones de utilización y servicio importantes en el material impreso que acompaña al aparato.

**ADVERTENCIA : Para impedir los daños que podrían ser causados por una descarga eléctrica, no exponga este aparato a la lluvia ni a la humedad. No ponga recipientes con agua (floreros, tazas, cosméticos, etc.) encima del aparato. (incluyendo los estantes que estén encima de él, etc.)**

# **ADVERTENCIA :** 1) Para impedir recibir descargas eléctricas, no retire la cubierta. En el interior no hay piezas que deba reparar el usuario. Solicite las reparaciones al personal de servicio calificado.

 2) No quite la clavija de puesta a tierra del enchufe de alimentación. Este aparato está equipado con un enchufe de alimentación de tres clavijas, una de las cuales sirve para hacer la puesta a tierra. Este enchufe sólo puede conectarse a un tomacorriente que también disponga de puesta a tierra. Esto constituye una medida de seguridad. Si no puede introducir el enchufe en el tomacorriente, póngase en contacto con un electricista. No anule la finalidad de la clavija de puesta a tierra.

# **Instrucciones de seguridad importantes**

# 1) Lea estas instrucciones.

- 2) Conserve estas instrucciones.
- 3) Preste atención a todas las advertencias.
- 4) Siga todas las instrucciones.
- 5) No utilice este aparato cerca del agua.
- 6) Limpie solamente con un paño seco.
- 7) No tape ninguna abertura de ventilación. Instale el aparato según las instrucciones del fabricante.
- 8) No instale el aparato cerca de fuentes de calor tales como radiadores, salidas de calor, estufas u otros aparatos (incluyendo amplificadores) que produzcan calor.
- 9) No anule la característica de seguridad de la clavija polarizada o de la clavija del tipo con conexión a tierra. Una clavija polarizada tiene dos patillas, una más ancha que la otra. Una clavija del tipo con conexión a tierra tiene dos patillas y una espiga de conexión a tierra. La patilla ancha o la espiga ha sido suministrada para su seguridad. Si la clavija suministrada no entra en su toma de corriente, consulte a un electricista para que le cambie la toma de corriente obsoleta.
- 10) Proteja el cable de alimentación para que no sea pisado ni pellizcado, especialmente en las clavijas, tomas de corriente y en el punto por donde sale del aparato.
- 11) Utilice solamente los aditamentos/accesorios que haya especificado el fabricante.
- 12) Utilice el aparato sólo con el mueble con ruedas, soporte, trípode, ménsula o mesa especificado por el fabricante o vendido con el aparato. Cuando utilice un mueble con ruedas, tenga cuidado al trasladar la combinación del mueble y el aparato para evitar lesionarse si se cae.

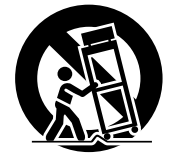

- 13) Desenchufe este aparato durante tormentas eléctricas o cuando no lo utilice durante mucho tiempo.
- 14) Solicite todos los trabajos de reparación al personal de servicio calificado. La reparación del aparato será necesaria cuando éste se haya estropeado de cualquier forma; por ejemplo, cuando se haya estropeado la clavija o el cable de alimentación, cuando se haya derramado líquido o hayan caído objetos en el interior del aparato, cuando el aparato haya quedado expuesto a la lluvia o a la humedad, cuando no funcione normalmente o cuando se haya caído.
- 15) Para impedir las descargas eléctricas, asegúrese de que la patilla de puesta a tierra de la clavija del cable de alimentación de CA esté firmemente conectada.

# **Advertencias importantes para su seguridad**

# **AVISO PARA CANADÁ:**

Este aparato digital de la Clase B cumple con la norma canadiense ICES-003.

### **ADVERTENCIA:**

- Este producto no se debe utilizar en una sala de equipos informáticos tal y como se define en Estándar para la protección de equipos electrónicos y equipos de procesamiento de datos, ANSI/NFPA 75.
- Para equipos conectados permanentemente, se debe incorporar un dispositivo de desconexión accesible en el cableado de la instalación del edificio.
- En el caso de equipos que deban permanecer enchufados, asegúrese de que la toma de suministro eléctrico se instala cerca del equipo y es fácilmente accesible.

#### **Nota:**

Puede producirse la retención de imagen. Si muestra una imagen fija durante mucho tiempo, ésta puede que permanezca en la pantalla. Sin embargo, desaparecerá cuando se muestre una imagen general en movimiento durante un rato.

# **Marcas comerciales y registradas**

- HDMI, el logotipo HDMI y High-Definition Multimedia Interface son marcas comerciales o marcas comerciales registradas de HDMI Licensing LLC en Estados Unidos y otros países.
- RoomView y Crestron RoomView son marcas registradas de Crestron Electronics, Inc. Crestron ConnectedTM y Fusion RV son marcas comerciales de Crestron Electronics, Inc.
- Wi-Fi®, Wi-Fi DirectTM y MiracastTM son marcas comerciales o marcas comerciales registradas de Wi-Fi Alliance.
- Windows, Windows Vista, Internet Explorer, PowerPoint, Microsoft Word y Microsoft Excel son marcas comerciales o marcas comerciales registradas de Microsoft Corporation en Estados Unidos y otros países.
- Mac, Mac OS, OS X, iPad, iPhone, iPod touch y Safari son marcas comerciales de Apple Inc., registradas en Estados Unidos y otros países.
- iOS es una marca comercial y marca comercial registrada de Cisco en Estados Unidos y otros países, y se usa bajo licencia.
- Android es una marca comercial de Google Inc.
- Adobe, Adobe Flash Player y Adobe Reader son marcas registradas o marcas comerciales de Adobe Systems Inc. en los Estados Unidos y/u otros países.

• Intel y el logotipo de Intel son marcas comerciales de Intel Corporation en Estados Unidos y en otros países. Aunque no se mencionen especialmente marcas comerciales de compañías o productos, tales marcas comerciales están plenamente reconocidas.

# **ADVERTENCIA**

**1) Para evitar daños que pudieran conducir a un incendio o a una descarga eléctrica, no exponga este aparato a goteos ni salpicaduras.**

**No ponga recipientes con agua (floreros, tazas, cosméticos, etc.) encima del aparato (incluyendo los estantes que estén encima de él, etc.)**

**No coloque fuentes de llama, como velas encendidas, en el aparato.** 

- 2) Para evitar descargas eléctricas, no desmonte la cubierta. No hay piezas que el usuario pueda reparar por sí mismo. Acuda a un técnico de servicio cualificado para cualquier problema de servicio.
- 3) No desmonte la patilla de tierra del enchufe eléctrico. Este aparato tiene un enchufe eléctrico de tipo tres patillas con conexión a tierra. Este enchufe sólo puede conectarse en tomas con conexión a tierra. Es un detalle para su seguridad, si no puede conectar este enchufe en su tomas, consulte con un electricista. No elimine la protección del enchufe con conexión a tierra.
- 4) Para impedir las descargas eléctricas, asegúrese de que la patilla de puesta a tierra de la clavija del cable de alimentación de CA esté firmemente conectada.

# **PRECAUCIÓN**

Este aparato fue diseñado para utilizar en ambientes relativamente libres de campos electromagnéticos. El uso de este aparato cerca de fuentes de campos electromagnéticos fuertes o donde el ruido eléctrico puede superponerse a las señales de entrada, puede hacer que la imagen y el sonido oscilen o tengan interferencias tales como ruidos.

Para evitar la posibilidad de dañar el aparato, manténgalo alejado de fuentes de campos electromagnéticos fuertes.

# **ADVERTENCIA:**

Este equipo es compatible con la Clase A de CISPR32. En un entorno residencial, este equipo puede causar interferencias de radio.

# **Precauciones para su seguridad**

# **ADVERTENCIA**

# ■ **Instalación**

**Esta pantalla LCD sólo se puede utilizar con los siguientes accesorios opcionales. El uso con cualquier otro tipo de accesorios opcionales puede causar inestabilidad y terminar provocando daños.**

(Panasonic Corporation fabrica todos los accesorios siguientes.)

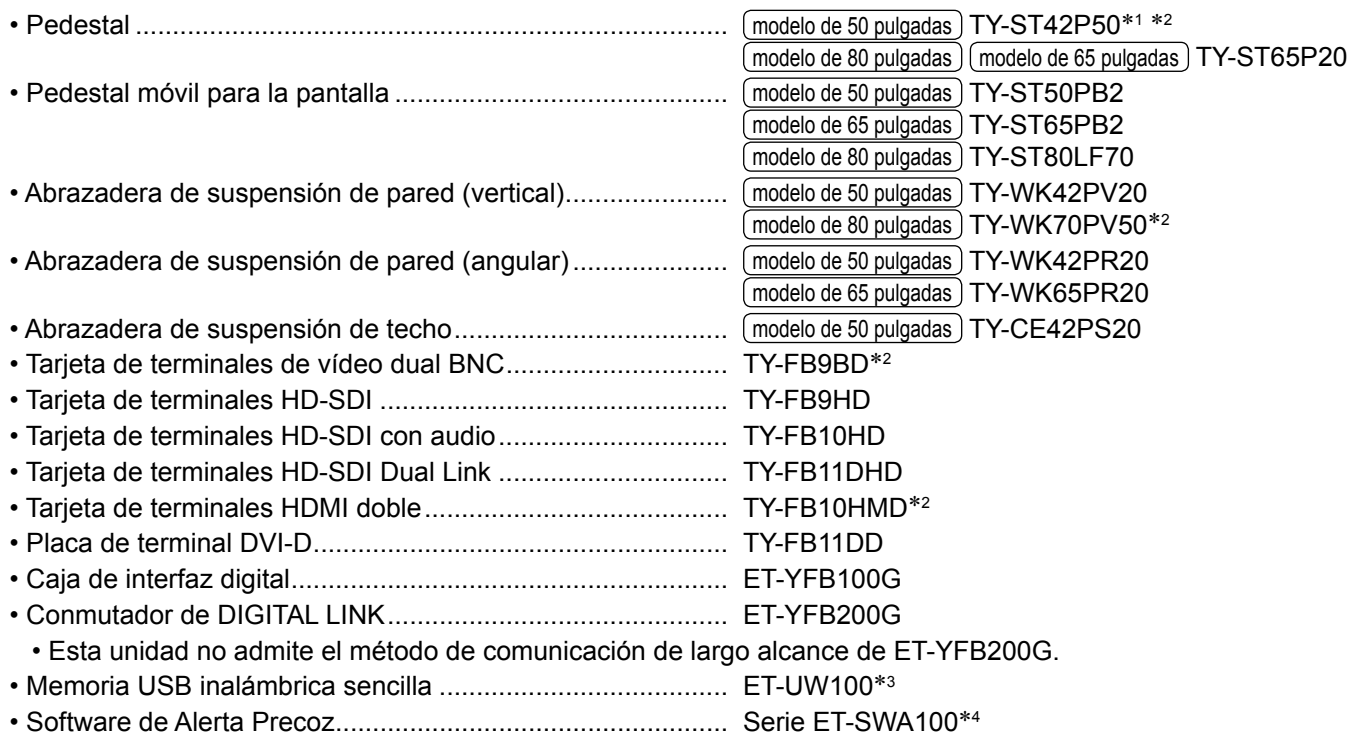

\***1: Precaución en el uso de TY-ST42P50** modelo de 50 pulgadas

Use un poste de soporte "para la pantalla de plasma (larga) (número de pieza: TBLA3679, TBLA3680). \*2: Descatalogado

\*3: Este producto se puede comprar en los Estados Unidos, Canadá, Japón, Australia y Nueva Zelanda.

\*4: El sufijo del número de referencia puede variar dependiendo del tipo de licencia.

No nos responsabilizamos de daños en el producto, etc. provocados por el uso de un pedestal, una abrazadera de suspensión de pared o una abrazadera de suspensión del techo fabricados por otras empresas, o por fallos en el entorno de instalación del pedestal, la abrazadera de suspensión de pared o la abrazadera de suspensión del techo, incluso durante el período de garantía.

# **Nota:**

• Los números de referencia de los accesorios opcionales están sujetos a modificación sin previo aviso.

En la instalación del pedestal, lea con atención las instrucciones de funcionamiento proporcionadas y realice la instalación adecuadamente. Asimismo, utilice siempre accesorios de prevención por si vuelca.

Al utilizar una placa terminal, consulte detenidamente las instrucciones de funcionamiento que se suministran con ella y úsela de forma adecuada.

Las partes pequeñas pueden presentar un peligro ya que la persona puede asfixiarse si dichas partes se tragan accidentalmente. En consecuencia, mantenga estas partes fuera del alcance de los niños pequeños. Tire las partes pequeñas y objetos, incluyendo materiales para embalaje y bolsas/papeles de plástico, para que los niños pequeños no jueguen, ya que si lo hicieran corren un riesgo potencial de sofocación.

# **No instale la pantalla sobre superficies inclinadas o poco estables y asegúrese de que la pantalla no sobresale de la base.**

• La pantalla puede caerse o darse vuelta.

**Instale esta unidad en una ubicación con la mínima vibración y que pueda soportar el peso de la unidad.**

• Si la unidad se suelta o se cae, puede provocar lesiones o un mal funcionamiento.

# **No coloque objetos encima de la pantalla.**

• Si entran en la pantalla objetos extraños o agua, puede producirse un cortocircuito, lo que podría provocar un incendio o una descarga eléctrica. Si entra algún objeto extraño en la pantalla, consulte a su distribuidor local de Panasonic.

### **¡Transporte solamente en posición vertical!**

• Si transporta la unidad con el panel de cristal líquido mirando hacia arriba o hacia abajo, se pueden producir daños en los circuitos internos.

# **No se debe impedir la ventilación cubriendo las bocas de ventilación con objetos como pueden ser por ejemplo periódicos, manteles y cortinas.**

# **Para obtener información sobre una ventilación suficiente, vea la página 9.**

Al instalar la pantalla de forma vertical, asegúrese de que el indicador de encendido esté en la parte superior. Se generará calor, lo que puede producir un incendio o dañar la pantalla.<br>Indicador de

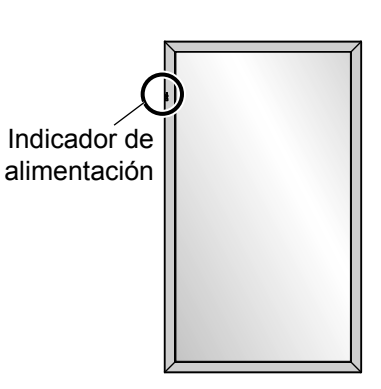

# **Precauciones para instalación en pared o en pedestal**

- La instalación debe realizarla un profesional. La instalación incorrecta de la pantalla podría provocar un accidente mortal o grave. Utilice el pedestal opcional. (vea la página 5)
- Antes de la instalación, asegúrese de comprobar si la ubicación de montaje es lo suficientemente fuerte para soportar el peso de la pantalla de LCD y el soporte para colgar de la pared para evitar caídas.
- Si deja de utilizar la pantalla en la pared o en el pedestal, pida a un profesional que quite la pantalla tan pronto como sea posible.
- Al realizar el montaje de la pantalla en la pared, evite que los tornillos de montaje y el cable de alimentación entren en contacto con objetos metálicos que puedan encontrarse dentro de la pared. Si se realizase un contacto de este tipo se podría producir una descarga eléctrica.

### **No instale el producto en un lugar donde esté expuesto a la luz directa del sol.**

• La exposición directa de la pantalla a la luz de sol puede afectar negativamente al panel de cristal líquido.

# ■ Cuando utilice la pantalla LCD

### **La pantalla está diseñada para funcionar a 110 - 127 o 220 - 240 V CA, 50/60 Hz.**

### **No cubra los orificios de ventilación.**

• La pantalla puede calentarse excesivamente provocado fuego o daños en la Pantalla.

### **No introduzca materias extrañas en el interior de la pantalla.**

• No introduzca objetos de metal o inflamables por los orificios de ventilación ni los deje caer encima de la pantalla ya que pueden provocar fuego o una descarga eléctrica.

### **No desmonte o modifique la cubierta.**

• Hay alta tensión eléctrica en el interior del aparato que puede provocar una fuerte descarga eléctrica. Para cualquier trabajo de inspección, ajuste o reparación, llame a su tienda local de Panasonic.

# **Asegure que haya un acceso fácil hacia el enchufe del cable de alimentación.**

#### **El enchufe de la corriente se debe conectar a una toma de corriente que cuente con conexión a tierra de protección.**

### **No utilice ningún cable de alimentación distinto al proporcionado con esta unidad.**

• Esto podría provocar un cortocircuito, generar calor, etc., que podría resultar en una descarga eléctrica o un incendio.

### **No use el cable de alimentación eléctrica con ningún otro dispositivo.**

• Si lo hace, puede provocar una descarga eléctrica o un incendio.

### **Inserte completamente el enchufe del cable eléctrico.**

• Si el enchufe no ha entrado completamente puede generar calor y ser el origen de un incendio. Si el enchufe está dañado o la toma de corriente está floja, no los utilice.

# **No toque el enchufe del cable eléctrico con las manos mojadas.**

• Puede recibir una descarga eléctrica.

#### **No haga nada que pueda dañar el cable eléctrico. Cuando desenchufe el cable eléctrico, sujete del enchufe y no el cable.**

• No dañe el cable eléctrico, no lo modifique ni coloque objetos pesados encima, ni coloque cerca de objetos que desprendan calor, no tuerza ni tire excesivamente del mismo. Esto puede provocar un fuego o descarga eléctrica. Si el cable eléctrico está dañado, solicite la reparación en su tienda local de Panasonic.

### **No toque el cable de alimentación o la clavija directamente con la mano cuando estén dañados.**

# **Podría provocar una descarga eléctrica.**

# **No retire las cubiertas y no modifique NUNCA la pantalla usted mismo**

- No retire la cubierta trasera, ya que al retirarla quedarán accesibles partes por las que pasa corriente. No hay piezas que el usuario pueda reparar por sí mismo. (Los componentes de alta tensión pueden provocar descargas eléctricas peligrosas.)
- Verifique, ajuste o repare la pantalla en su tienda local de Panasonic.

**Mantenga la arandela y el tornillo de fijación del soporte para rotuladores (solo para el modelo de 80 pulgadas) fuera del alcance de los niños. Si se tragan de forma accidental, pueden causar efectos dañinos en el cuerpo humano.**

• Acuda a un médico de inmediato si tiene dudas en cuanto a si un niño puede habérselas tragado.

**Si no se utiliza la pantalla durante un largo período de tiempo, desenchufe el cable eléctrico de la toma de corriente.**

**Puede producirse ruido de imagen si conecta o desconecta los cables que están conectados a los terminales de entrada que no esté viendo en ese momento, o si enciende o apaga el equipo de vídeo, pero esto no es un error de funcionamiento.**

**Para impedir un incendio no deje velas u otras fuentes del fuego abierto cerca del televisor.**

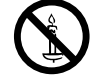

# **PRECAUCIÓN**

**Si se presenta algún problema o el producto no funciona correctamente, deje de usarlo de inmediato.**

■ **Si se presenta algún problema, desenchufe la clavija de alimentación de la toma de corriente.**

- Sale humo o un olor anormal de la unidad.
- Ocasionalmente, no se muestra ninguna imagen o no se emite ningún sonido.
- Ha entrado algún líquido como agua o algún objeto extraño en la unidad.
- La unidad presenta partes deformadas o rotas.

# **Si continúa utilizando la unidad en estas condiciones, puede provocar un incendio o una descarga eléctrica.**

- Apague la alimentación de inmediato, desenchufe la clavija de la toma de corriente de la pared y, a continuación, contacte con el distribuidor para realizar las reparaciones que sean necesarias.
- Para cortar completamente el suministro de alimentación eléctrica a esta pantalla, debe desenchufar la clavija de alimentación de la toma de corriente de la pared.
- Reparar la unidad usted mismo puede resultar extremadamente peligroso, y no debe hacerlo nunca.
- Para poder desenchufar la clavija de la corriente de inmediato, use una toma de corriente de la pared a la que tenga fácil acceso.

# ■ **No toque la unidad directamente con la mano cuando esté dañada.**

# **Podría provocar una descarga eléctrica.**

# ■ Cuando utilice la pantalla LCD

# **No acerque sus manos, rostro u otros objetos cerca de los orificios de ventilación de la pantalla.**

• El aire que sale de los orificios de ventilación y de la parte superior de la pantalla está caliente. No acerque sus manos, cara u objetos que no puedan soportar el calor, a estos orificios porque pueden quemarse o los objetos deformarse.

### **Número de personas que se necesitan para transportar o desembalar esta unidad:**

 $(modelo de 80 pulgadas) (modelo de 65 pulgadas) : 4 o más personas$ 

 $(modelo de 50 pulgadas)$ : 2 o más personas

<sup>•</sup> Si esto no se tiene en cuenta, la unidad podría caerse y provocar lesiones.

# **Desconecte todos los cables antes de mover la pantalla.**

• Si fuera necesario mover la pantalla a otro lugar y se dejan algunos cables conectados, éstos pueden dañarse, provocar un incendio o una descarga eléctrica.

# **Desenchufe el cable eléctrico de la toma de corriente como medida de seguridad antes de realizar una limpieza.**

• Puede sufrir una descarga eléctrica si no lo hace.

# **Limpie el cable eléctrico a intervalos regulares para evitar que se cubra por el polvo.**

• Si hay acumulación de polvo en el enchufe del cable eléctrico, la humedad puede acumularse y dañar el aislamiento, provocando un incendio. Desenchufe el cable eléctrico de la toma de corriente y limpie con un paño seco.

# **No pise ni se cuelgue de la pantalla ni del pedestal.**

• Se podrían volcar o romper y provocar lesiones. Preste especial atención a los niños.

# **No invierta la polaridad (+ y -) de las pilas al introducirlas.**

- Una manipulación incorrecta de las pilas puede provocar explosiones o fugas, lo que podría tener como resultado un incendio, una lesión o daños materiales en el entorno.
- Introduzca correctamente las pilas, siguiendo las instrucciones. (vea la página 12)

### **Cuando no vaya a utilizar la unidad durante un período de tiempo prolongado, retire las pilas del transmisor del mando a distancia.**

• Las pilas pueden presentar fugas, calentarse, incendiarse o explotar, lo que tendría como resultado un incendio o daños materiales en el entorno.

### **No queme ni rompa las pilas.**

• Las pilas no se deben exponer a un calor excesivo, como la luz solar, el fuego o fuentes similares.

# **No ponga la pantalla al revés.**

# **No coloque la unidad con su panel de pantalla mirando en vertical.**

# **Precauciones de uso**

# **Precauciones en la instalación**

# **No coloque la pantalla en exteriores.**

• La pantalla se ha diseñado para su uso en el interior.

### **Temperatura ambiental para usar esta unidad**

- Cuando use la unidad en cualquier parte que esté por debajo de 1 400 m (4 593 pies) por encima del nivel del mar: 0 °C a 40 °C (32 °F a 104 °F)
- Cuando se use la unidad a grandes altitudes (1 400 m (4 593 pies) y más y por debajo de 2 800 m (9 186 pies) por encima del nivel del mar): 0 °C a 35 °C (32 °F a 95 °F)

### **No instale la unidad a una altura de 2 800 m (9 186 pies) o superior del nivel del mar.**

• Si no se hace así, se puede acortar la vida de las piezas internas y tener como resultado un mal funcionamiento.

# **Espacio necesario para la ventilación**

Cuando utilice el pedestal (accesorio opcional), deje un espacio de 10 cm (3 15/16") como mínimo en la parte superior, izquierda y derecha, y de 7 cm (2 3/4") como mínimo en la parte posterior. Asimismo, deje un espacio entre la parte inferior de la pantalla y el suelo.

Si utiliza otro método de instalación (montaje en pared, etc.), siga el manual correspondiente. (Si el manual de instalación no ofrece indicaciones concretas de la dimensión de la instalación, deje un espacio de 10 cm (3 15/16") o más en la parte superior, inferior, izquierda y derecha, y deje 7 cm (2 3/4") o más en la parte posterior.)

### Distancia mínima:

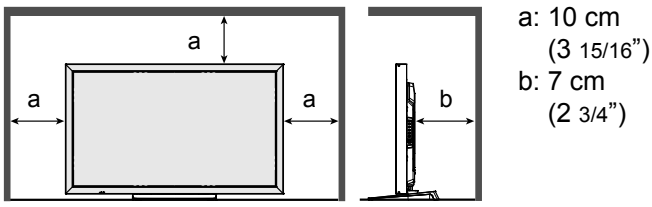

#### **Dependiendo de las condiciones de temperatura o humedad, el brillo puede no ser uniforme. No es un fallo de funcionamiento.**

• Esta irregularidad desaparecerá al aplicar corriente continuamente. En caso contrario, consulte al distribuidor.

# **Petición con respecto a la seguridad**

# **Al usar este producto, tome medidas de seguridad contra los siguientes incidentes.**

- Filtración de información personal a través de este producto
- Utilización no autorizada de este producto por un tercero de forma malintencionada
- Interferencia o detención de este producto por un tercero de forma malintencionada

# **Tome medidas de seguridad adecuadas.**

- Establezca una contraseña para el control de LAN y restrinja los usuarios que puedan conectarse.
- Haga que su contraseña sea lo más difícil de adivinar posible.
- Cambie su contraseña regularmente.
- Panasonic Corporation o sus compañías afiliadas nunca le pedirán su contraseña directamente. No divulgue su contraseña en caso de que reciba tales peticiones.
- La red de conexión debe estar protegida con un firewall, etc.
- Al eliminar el producto, inicialice los datos antes de eliminarlo. "Shipping" (vea la página 104)

# **Limpieza y mantenimiento**

**La parte delantera del panel de cristal líquido ha recibido un tratamiento especial. Limpie la superficie del panel de cristal líquido con cuidado utilizando únicamente un paño de limpieza o uno que sea suave y no deje pelusas.**

• Si la superficie está particularmente sucia, límpiela pasando un paño blando y sin pelusa que haya sido humedecido en agua pura o en agua en la que se haya diluido detergente neutro 100 veces, y luego pase uniformemente un paño seco del mismo tipo hasta que quede seca la superficie.

### **Limpie con un paño suave la suciedad de la parte que transmite los infrarrojos.**

- Limpie una vez al día, con un paño suave, la suciedad de la parte que transmite los infrarrojos. Si se producen problemas de funcionamiento porque hay suciedad en la parte que transmite los infrarrojos, bastará con limpiarla un poco para restablecer el funcionamiento normal. Si la suciedad es persistente, límpiela con un paño humedecido en una solución de detergente neutral en agua bien escurrido, y después seque esa parte con un paño seco.
- Si la sustancia, como por ejemplo el material del lápiz suministrado, está pegada a la superficie del cristal, límpiela con un paño húmedo.

Tenga en cuenta que no podrán limpiarse los arañazos profundos causados por objetos distintos al lápiz suministrado.

• No raye o golpee la superficie del panel con sus uñas u otros objetos duros ya que la superficie puede dañarse. Además, evite el contacto con sustancias volátiles tales como rociadores de insecticida, disolventes y diluyentes de pintura, de lo contrario puede verse afectada la calidad de la superficie.

# **Si el mueble se ensucia, limpie con un paño suave y seco.**

- Si el mueble está muy sucio, empape el paño en agua mezclada con una pequeña cantidad de detergente neutro y escurra el paño hasta eliminar el agua. Utilice el paño para limpiar el mueble y seque frotando con un paño seco.
- No permita que el detergente entre en contacto directo con la superficie de la pantalla. Si las gotas de agua entran en el interior del aparato, pueden surgir problemas en el funcionamiento.
- Evite el contacto con sustancias volátiles tales como rociadores de insecticida, disolventes y diluyentes de pintura debido a que puede verse afectada la superficie del mueble y puede desprenderse el revestimiento. Tampoco deje la superficie por mucho tiempo en contacto con artículos de caucho o PVC.

### **Uso de un paño con productos químicos.**

- No utilice un paño con productos químicos para la superficie del panel.
- Siga las instrucciones del paño con productos químicos para usarlo con el mueble.

# **Panel táctil**

Tenga muy en cuenta las instrucciones siguientes, ya que la pantalla dispone de un panel táctil óptico.

### **No exponga la pantalla a la luz solar directa ni a fuentes de luz intensas durante su uso.**

• De lo contrario, se pueden producir problemas de funcionamiento, ya que el panel táctil óptico de la pantalla utiliza rayos infrarrojos.

#### **Después de encender la alimentación de la pantalla, no toque la parte que transmite los infrarrojos ni la pantalla hasta que se muestre alguna imagen.**

• De lo contrario, la parte que toque podría ser detectada como un elemento defectuoso, lo que provocaría un funcionamiento anómalo. Si ese fuera el caso, apague la pantalla y vuelva a encenderla.

Parte que transmite los infrarrojos

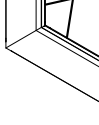

**Para usar el panel táctil, utilice siempre un dedo o el puntero que se suministra. No utilice objetos que tengan la punta dura o afilada como una uña, un bolígrafo o un lápiz.**

**Cuando utilice cualquier otro dispositivo con infrarrojos, mantenga una cierta distancia para evitar un funcionamiento erróneo.**

# **Eliminación**

### **Cuando elimine el producto, pregunte a la autoridad local o a su distribuidor sobre los métodos de eliminación correctos.**

### Solo para California (EE. UU.)

Este producto contiene una pila de botón CR de litio que incluye material de perclorato, por lo que puede aplicarse una manipulación especial. Consulte la página www.dtsc.ca.gov/hazardouswaste/perchlorate

# **Accesorios**

# **Accesorios suministrados**

# **Compruebe que ha recibido todos los accesorios indicados**

CD-ROM del software × 1 TH-80BF1U, TH-65BF1U, TH-50BF1U: DPQC1006ZB TH-80BF1E, TH-65BF1E, TH-50BF1E: DPQC1005ZB

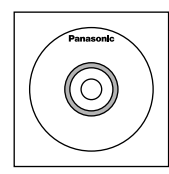

N2QAYB000691  $\overset{\cdots}{\mathbb{O}}$  is the  $\overset{\cdots}{\mathbb{B}}$ 

Transmisor del mando a distancia Pilas para el transmisor de mando a distancia (tamaño R6 (UM3) × 2)

Abrazadera × 1 TMME289

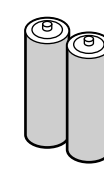

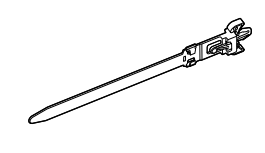

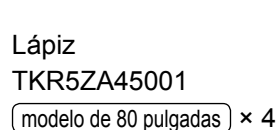

 $(mod$  de 65 pulgadas  $\overline{\text{model}}$  de 50 pulgadas  $\times$  2

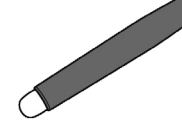

Borrador × 1 TKK5ZH50031

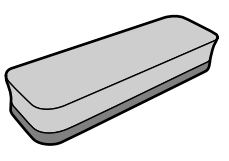

Soporte para lápiz × 1 TKK5ZA50021 (vea la página 13)

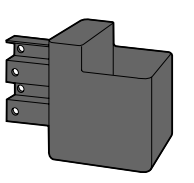

Cable USB × 1 K1HY05YY0189

**STEAR** 

Arandela × 2 (vea la página 14) modelo de 80 pulgadas TMM5ZX010

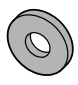

Tornillo × 2  $(modelo de 80 pulgadas) XYN4+F12FJK$  $(modelo de 65 pulgadas)$   $(modelo de 50 pulgadas)$   $XYN4+F8FJK$ (vea la página 13)

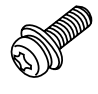

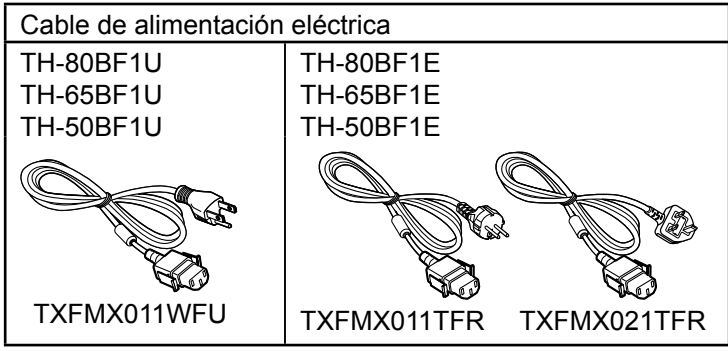

# **Atención**

- Almacene las partes pequeñas de forma correcta y manténgalas alejadas de niños pequeños.
- Las referencias de los accesorios pueden cambiar sin previo aviso. (La referencia real puede ser diferente de las mostradas más arriba.)
- En caso de que pierda accesorios, cómprelos en su distribuidor. (Disponibles en el servicio de atención al cliente)
- Deshágase de los materiales de embalaje apropiadamente después de extraer los artículos.

# **Contenido del CD-ROM**

En el CD-ROM que se suministra, se incluyen los siguientes contenidos:

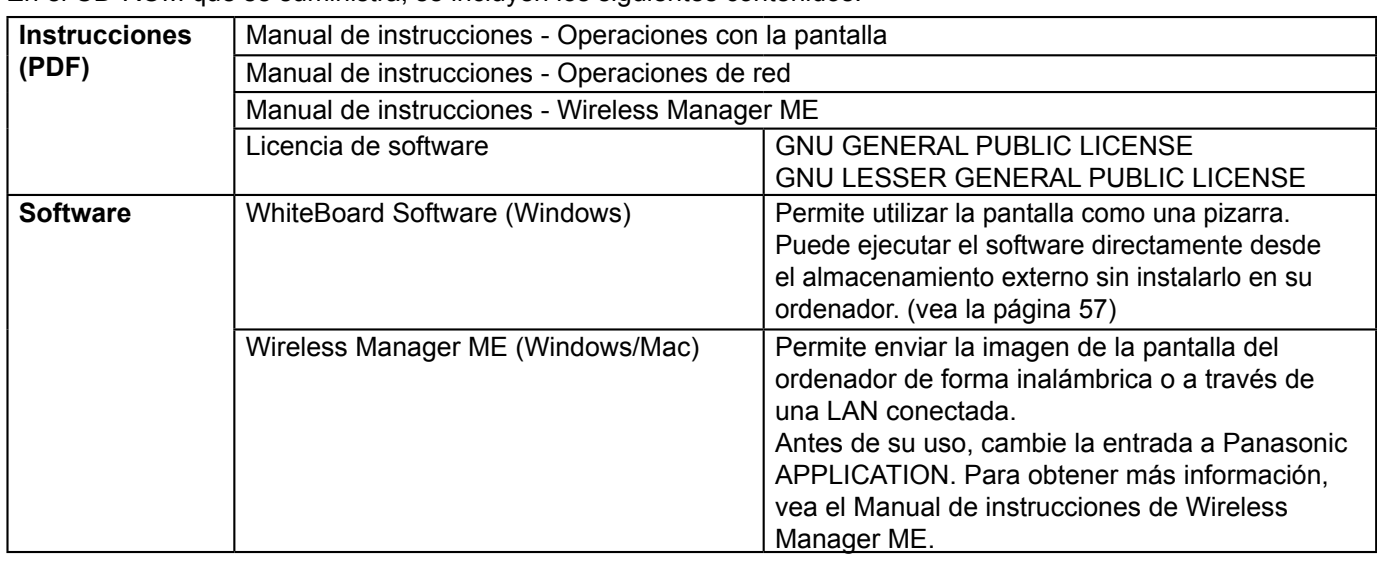

# **Pilas del mando a distancia**

# **Se necesitan dos pilas R6.**

- 1. Tire del gancho para abrir la tapa de las pilas.
	-
- 2. Coloque las pilas correctamente con 3. Vuelva a colocar la tapa. las polaridades  $(+)$  y  $(-)$  indicadas.
	-

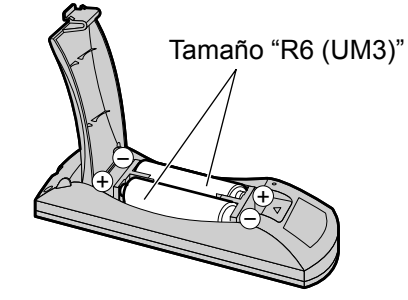

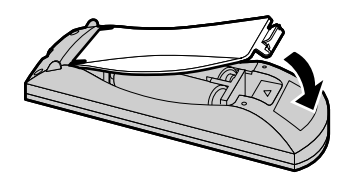

# **Consejo útil:**

Para las personas que utilizan el mando a distancia con frecuencia, se recomienda reemplazar las pilas usadas por pilas alcalinas que duran más.

# **Precaución relacionada con el uso de las pilas**

La instalación mal hecha puede causar fugas de electrólito y corrosión, lo que estropeará el transmisor de mando a distancia. Las pilas deben desecharse por medios ecológicos.

# **Tome las precauciones siguientes:**

- 1. Las pilas deberán reemplazarse siempre juntas. Cuando reemplace pilas usadas, utilice siempre pilas nuevas.
- 2. No mezcle una pila usada con una nueva.
- 3. No mezcle distintos tipos de pilas (por ejemplo: pilas de carbón de zinc con alcalinas).
- 4. No intente cargar, cortocircuitar, desarmar, calentar o quemar las pilas usadas.
- 5. El reemplazo de las pilas es necesario cuando el mando a distancia funciona esporádicamente o no puede controlar la pantalla.
- 6. No queme ni rompa las pilas.
- 7. No exponga las baterías al calor excesivo como radiación solar, fuego o similares.

# **Montaje del soporte para lápiz**

# $(modelo de 50 pulgadas) (modelo de 65 pulgadas)$ **Posición de montaje del soporte para lápiz**

# **modelo de 50 pulgadas**

El soporte para lápiz que se suministra se puede montar en una de las cuatro posiciones de los orificios previstos para los tornillos, en la parte trasera de la pantalla.

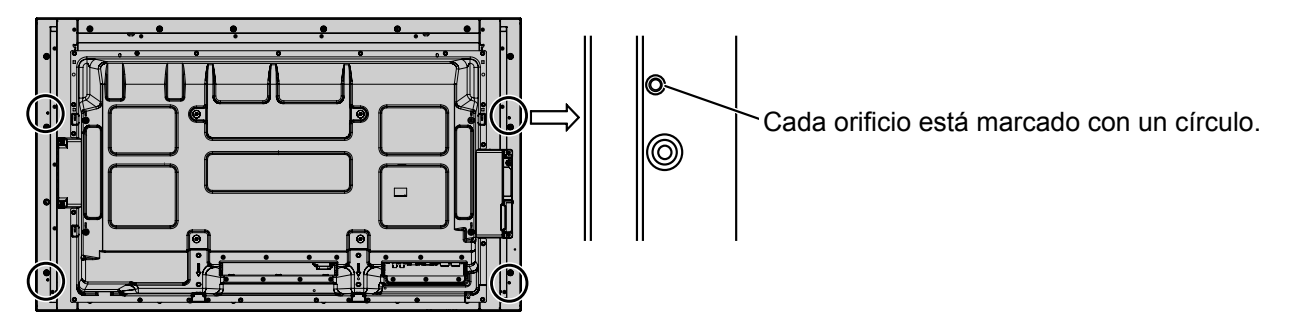

# **modelo de 65 pulgadas**

El soporte para lápiz que se suministra se puede montar en una de las nueve posiciones de la parte trasera de la pantalla.

Retire un tornillo que fija la cubierta trasera y monte el soporte para lápiz.

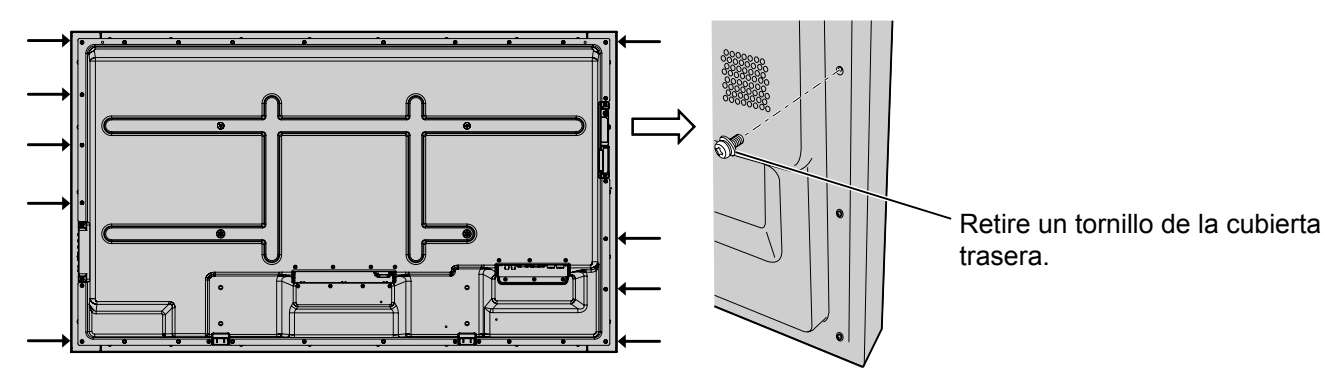

# **Montaje**

**Monte el soporte para lápiz utilizando un tornillo suministrado.**

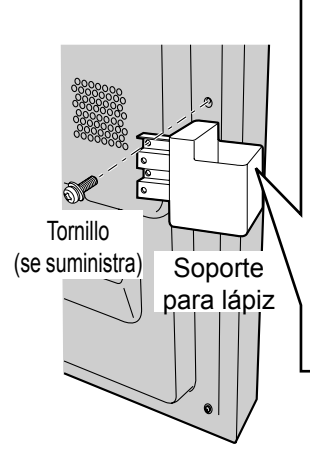

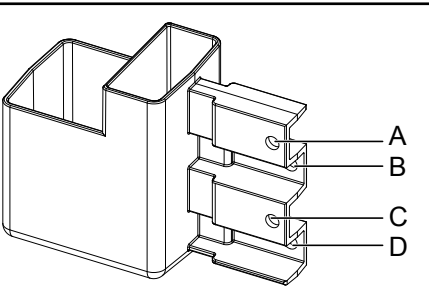

para lápiz **Montaje en el lado izquierdo: utilice A o C Montaje en el lado derecho: utilice B o D**

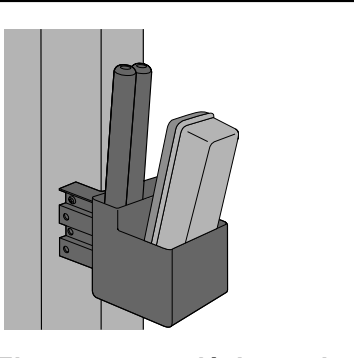

**modelo de 80 pulgadas**

**El soporte para lápiz que se suministra se puede instalar en una de las nueve posiciones de la parte trasera de la pantalla.**

**1 Retire un tornillo de la cubierta trasera.**

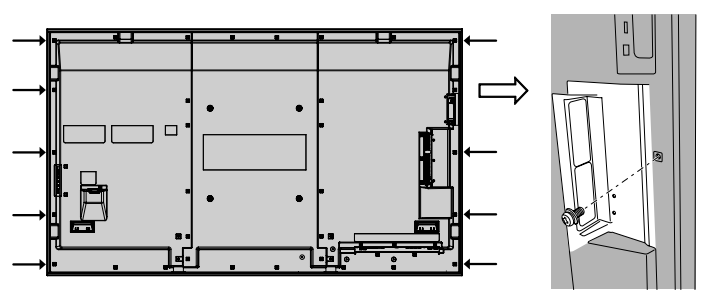

**2 Despegue el papel de la parte posterior de la arandela que se suministra.**

# **3 Pegue la arandela en un tornillo del soporte para lápiz.**

Se puede utilizar cualquier orificio del A al D para fijar el soporte para lápiz.

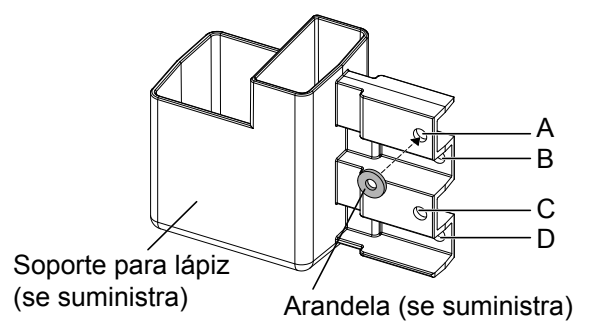

# **4 Instale el soporte para lápiz con el tornillo que se suministra.**

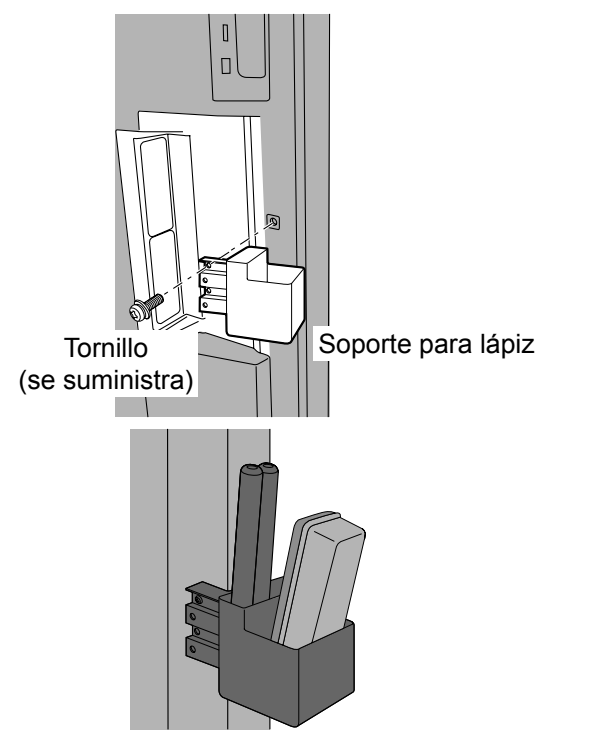

**El soporte para lápiz puede sostener 2 lápices y un borrador.**

# **Conexiones**

# **Cable de conexión a CA y elemento de fijación, elemento de fijación para el cable**

**modelo de 50 pulgadas modelo de 65 pulgadas**

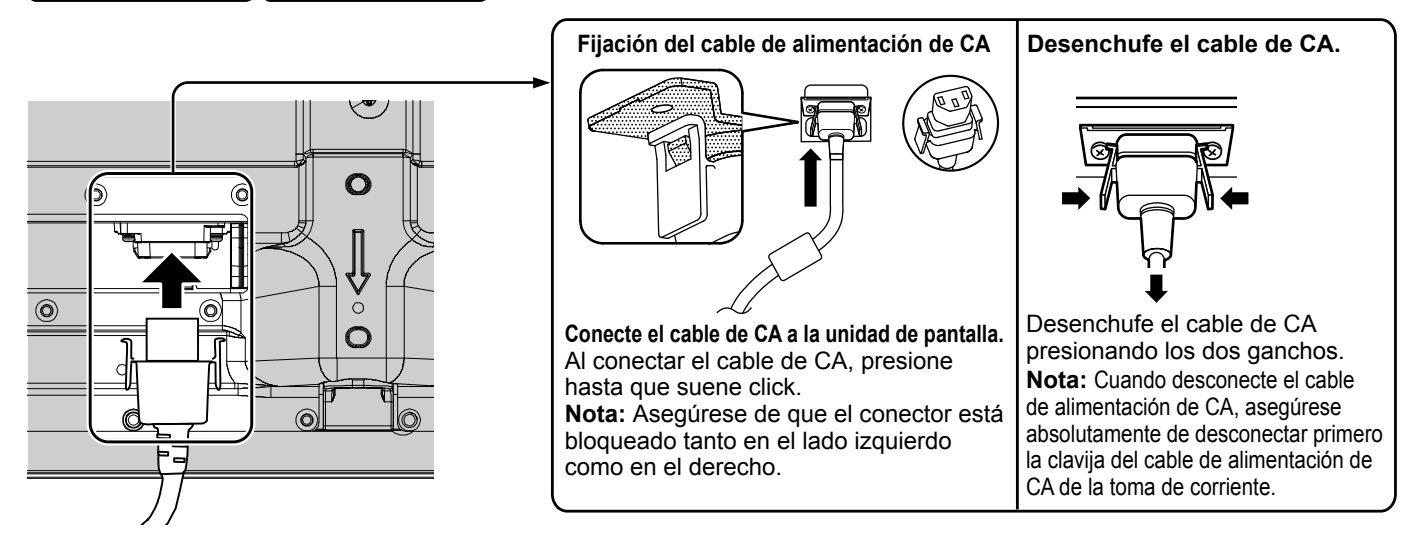

# **Al utilizar la abrazadera de suspensión de pared (vertical) modelo de 50 pulgadas Nota:**

Cuando utilice la abrazadera de suspensión de pared (vertical) (TY-WK42PV20), utilice los orificios  $\circledA$  y  $\circledB$  para sujetar los cables. Si el fijador se utiliza en el orificio ©, los cables podrían quedar atrapados por la abrazadera de soporte en pared.

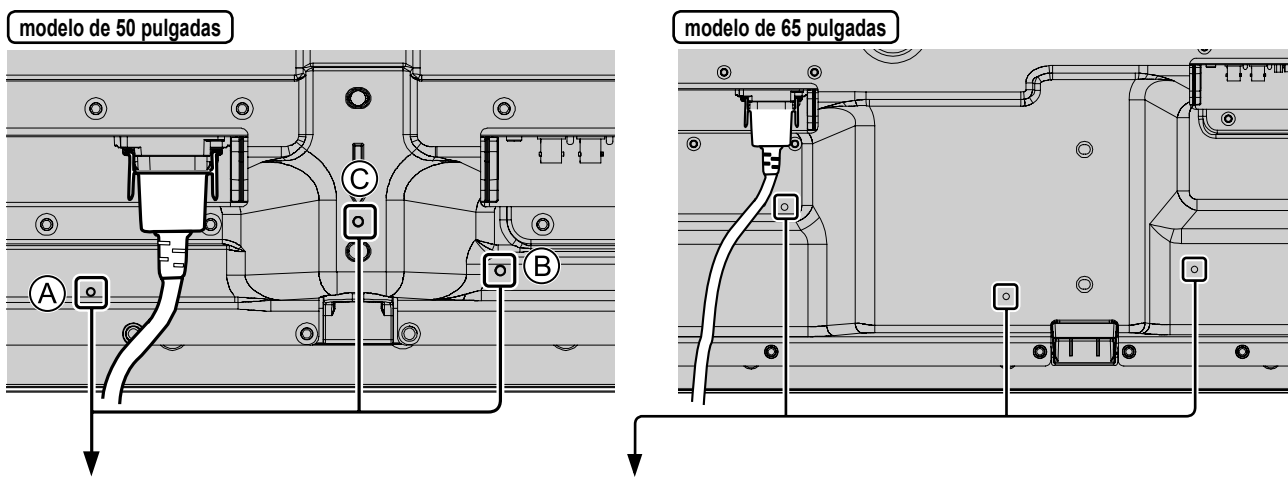

# **Utilización de la abrazadera**

Sujete el exceso de los cables con una abrazadera según sea necesario. **Nota:**

Con esta unidad se suministra una abrazadera. Para fijar los cables en tres posiciones, adquiérala por separado. Si necesita más abrazaderas, debe adquirirlas en su distribuidor. (Disponibles en Atención al Cliente).

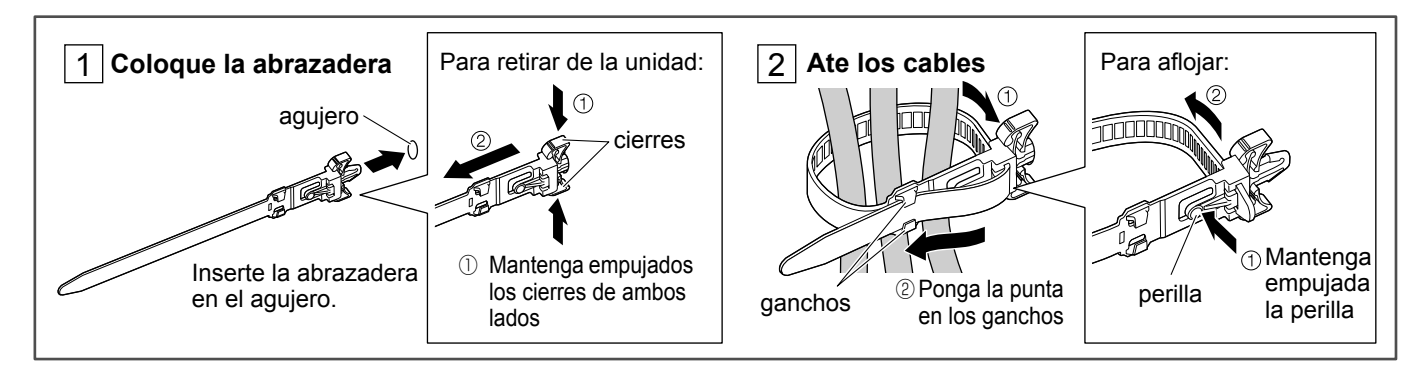

#### **modelo de 80 pulgadas**

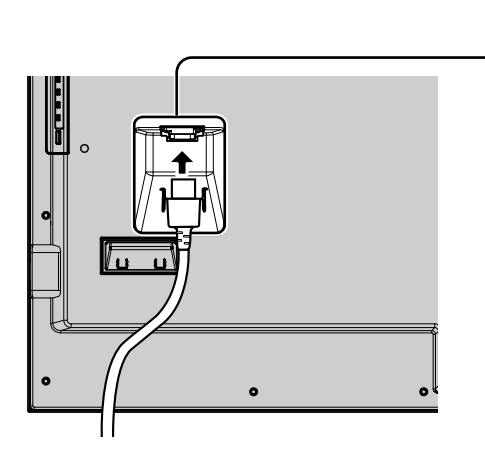

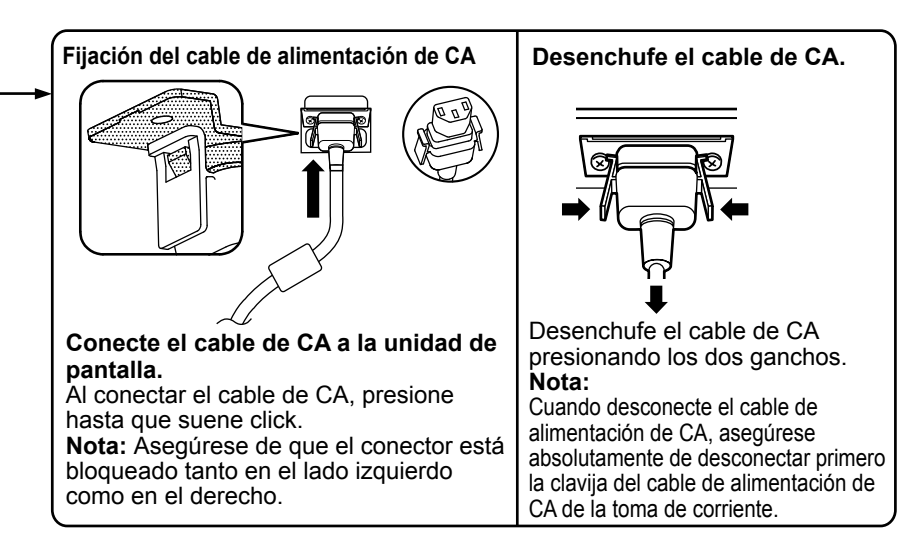

# **Utilización de la abrazadera**

Sujete el exceso de los cables con una abrazadera según sea necesario. **Nota:**

Con esta unidad se suministra una abrazadera. Para fijar los cables en cuatro posiciones, adquiérala por separado Si necesita más bridas de sujeción, debe adquirirlas en su tienda. (Disponibles a través de Atención al Cliente)

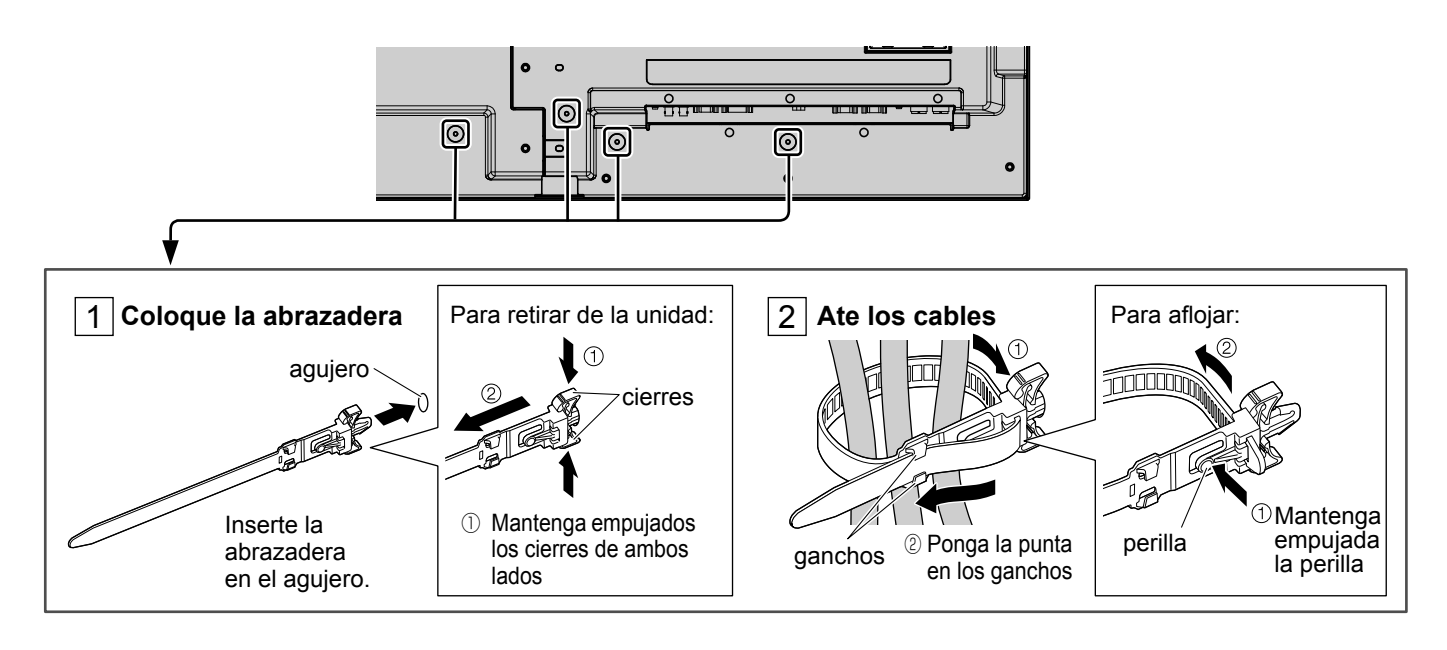

# **Conexión al equipo de vídeo**

 $(modelo de 50 pulgadas) (modelo de 65 pulgadas)$ 

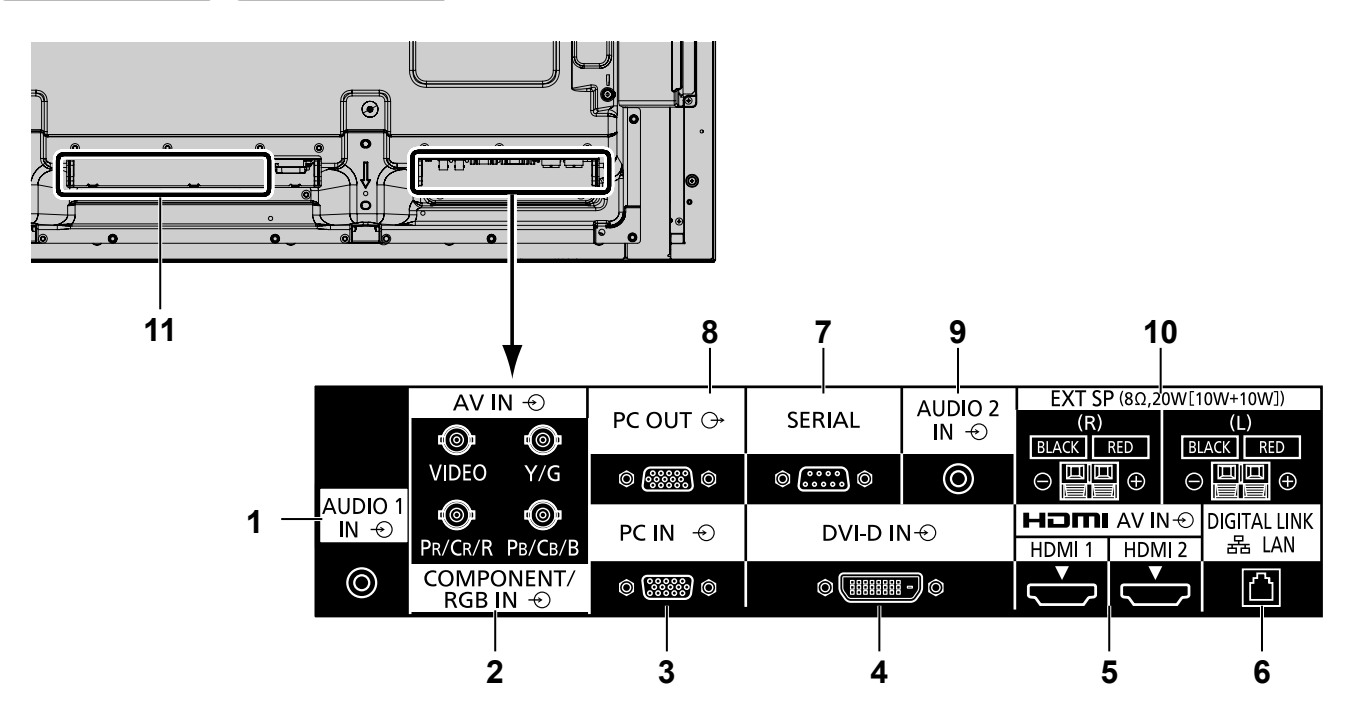

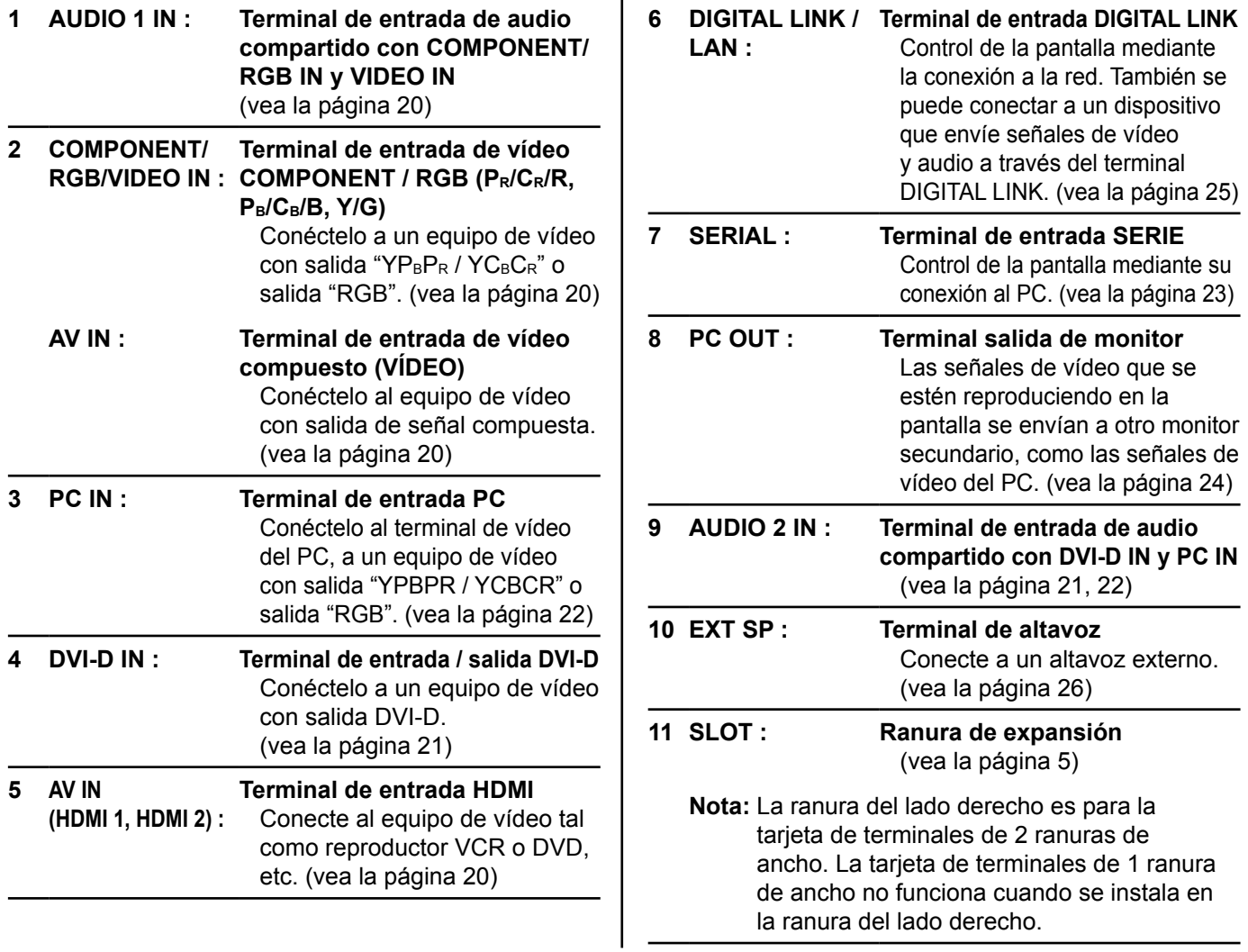

# **modelo de 80 pulgadas**

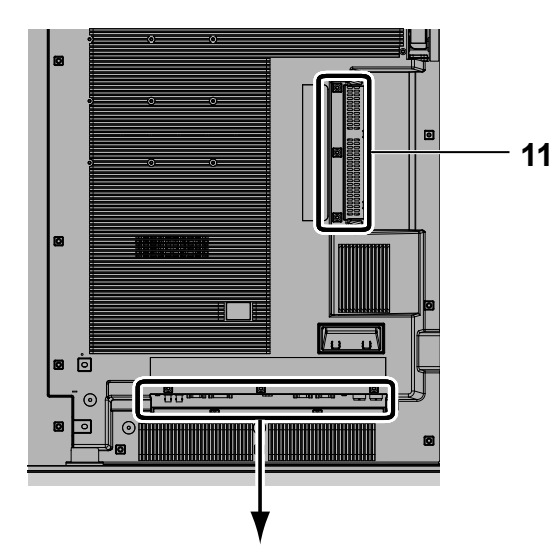

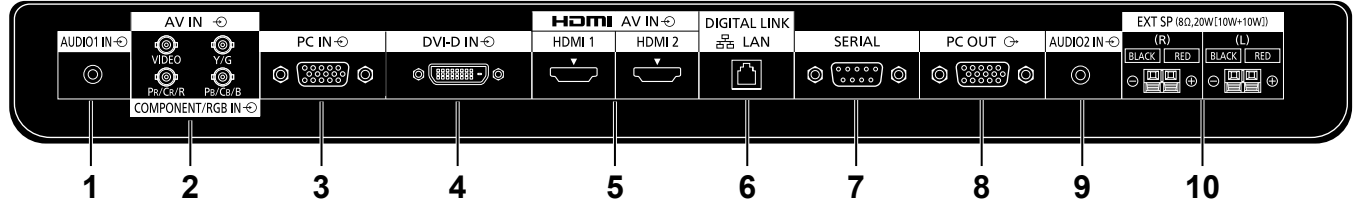

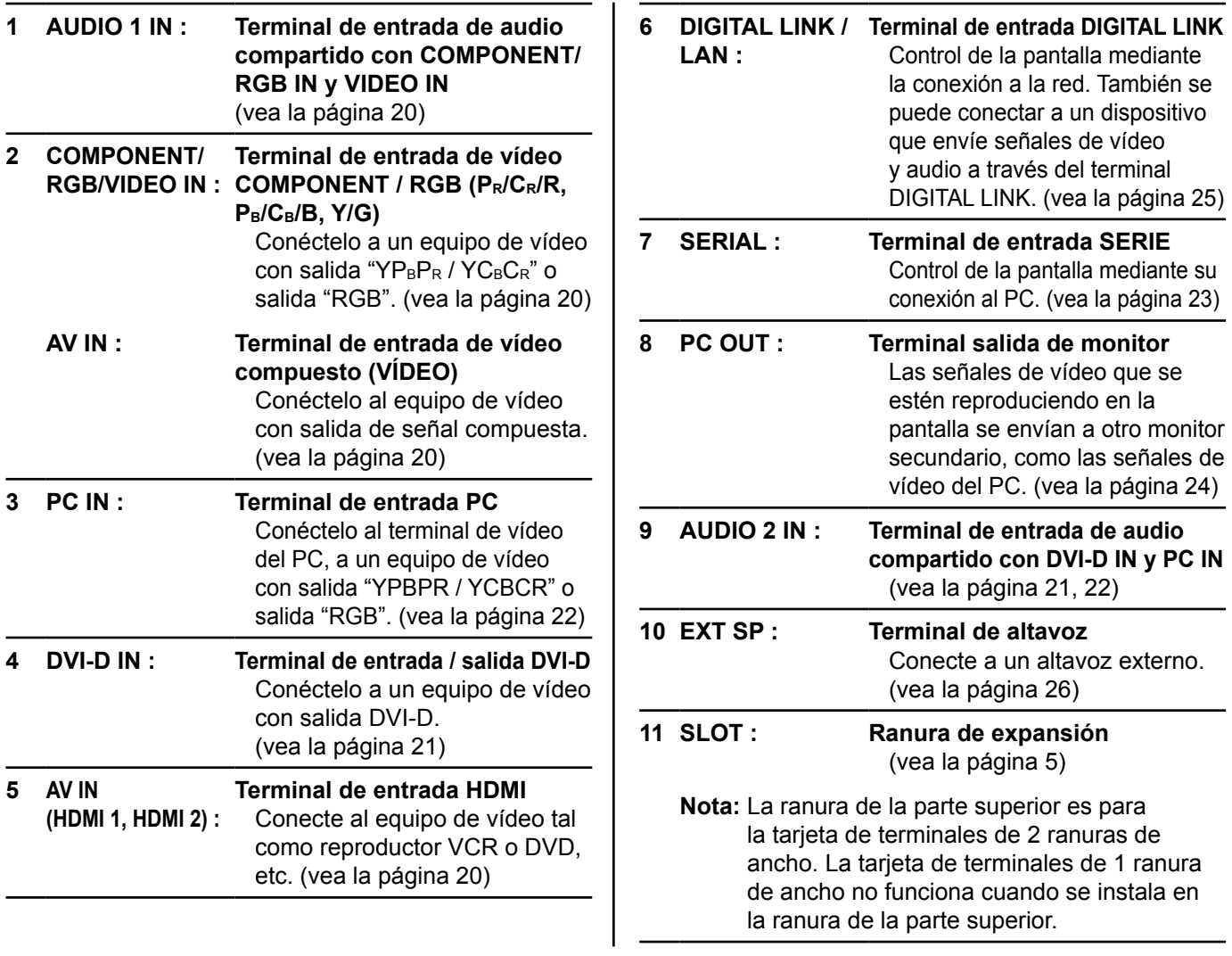

# **Antes de conectar**

- Antes de conectar los cables, lea detenidamente las instrucciones de funcionamiento para ver cómo se conecta el dispositivo externo.
- Apague la alimentación de todos los dispositivos antes de conectar los cables.
- Tome nota de los siguientes puntos antes de conectar los cables. Si no se hace así, puede tener como consecuencia un mal funcionamiento.
	- Cuando se conecta un cable a la unidad o a un dispositivo conectado a la propia unidad, toque cualquier objeto metálico vecino para eliminar la electricidad estática de su cuerpo antes de realizar el trabajo.
	- No utilice cables innecesariamente largos para conectar un dispositivo a la unidad o al cuerpo de la unidad. Cuanto más largo sea el cable, más sensible será al ruido. Como el uso de un cable mientras está enrollado hace que actúe como una antena, es más sensible al ruido.
	- Cuando conecte los cables, conecte primero GND, a continuación introduzca el terminal de conexión del dispositivo de conexión de manera recta.
- Adquiera cualquier cable de conexión necesario para conectar el dispositivo externo al sistema que no se haya suministrado con el dispositivo ni esté disponible como opción.
- Si la forma exterior de la clavija de un cable de conexión es larga, puede ponerse en contacto con la parte externa, como la cubierta trasera o la clavija de un cable de conexión adyacente. Utilice un cable de conexión con un tamaño de clavija adecuado para la alineación del terminal.
- Si las señales de vídeo del equipo de vídeo contienen demasiadas irregularidades, las imágenes de la pantalla pueden temblar. En este caso, se debe conectar un corrector de base de tiempo (TBC).
- Cuando se altera la salida de señales de sincronización del ordenador o del equipo de vídeo, por ejemplo, cuando se cambia la configuración de la salida de vídeo, el color del vídeo se puede alterar temporalmente.
- La unidad acepta señales de vídeo compuesto, señales YCBCR/YPBPR, señales analógicas RGB y señales digitales.
- Algunos modelos de ordenador no son compatibles con la unidad.
- Utilice el compensador del cable cuando conecte dispositivos a la unidad usando cables largos. De lo contrario, es posible que la imagen no se muestre correctamente.
- Consulte "Señales predeterminadas" (vea la página 102) para los tipos de señales de vídeo que se pueden visualizar con esta unidad.

# **Conexión VIDEO y COMPONENT/RGB IN**

# **Nota:**

El equipo, cables y clavijas adaptadoras adicionales mostrados no se suministran con este aparato.

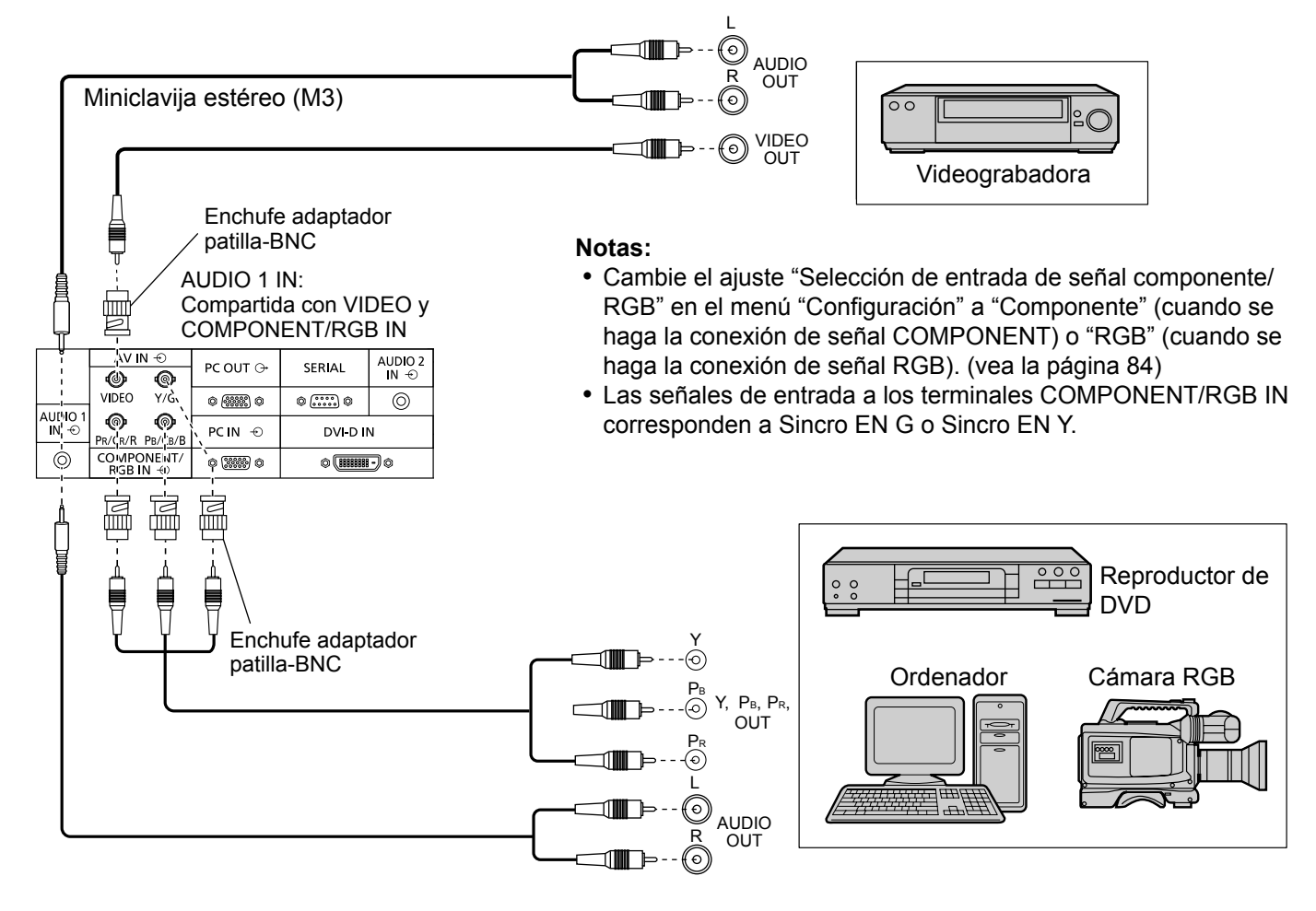

# **Conexión HDMI**

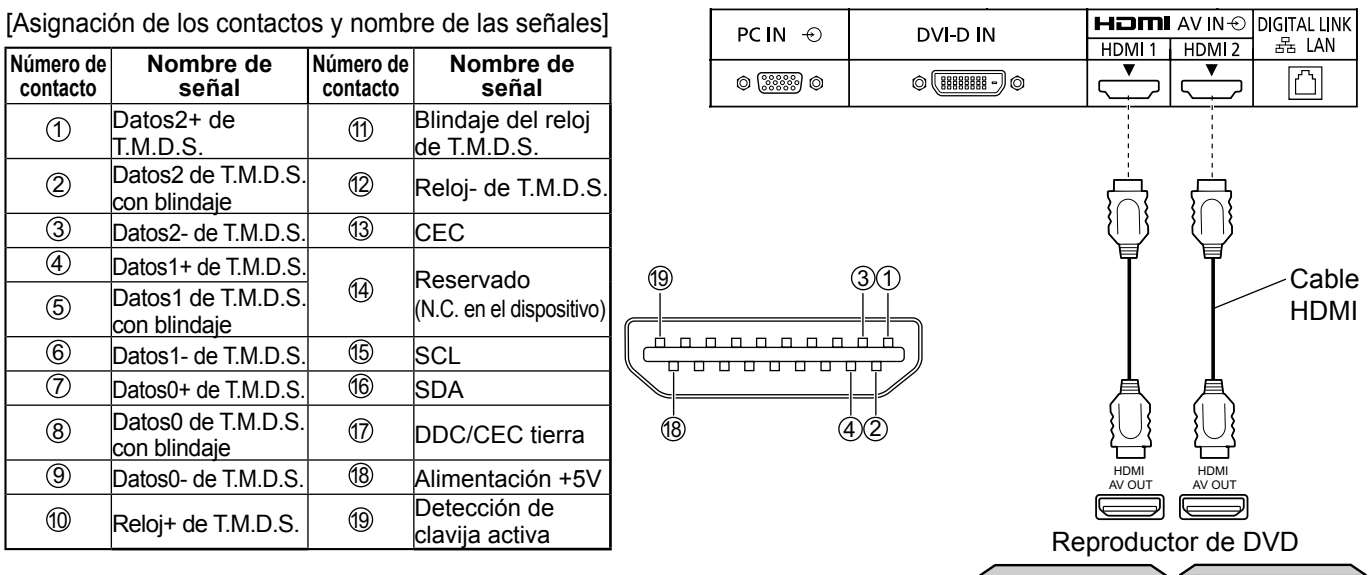

# **Nota:**

El equipo adicional y el cable HDMI que se muestran no están incluidos en este juego.

# **Conexión DVI-D IN**

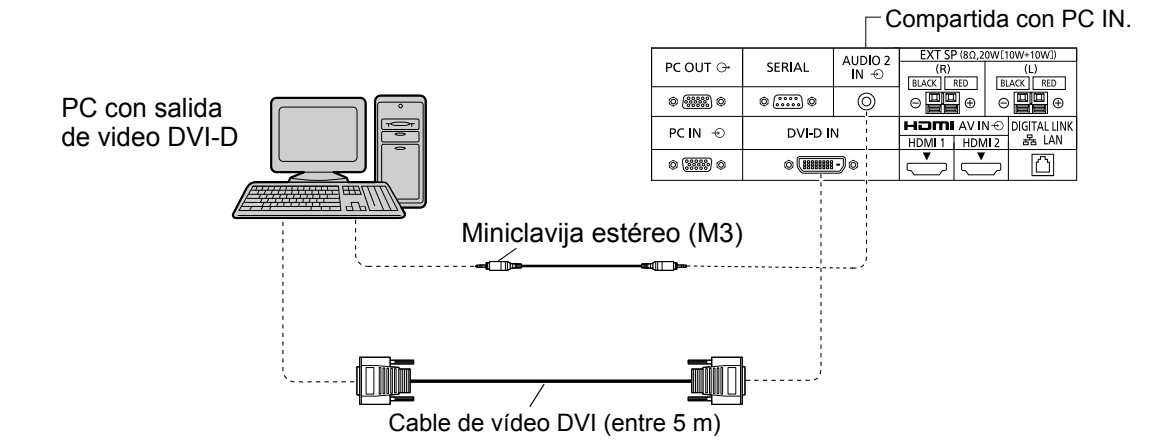

#### **Disposición de contactos del conector de entrada DVI-D**

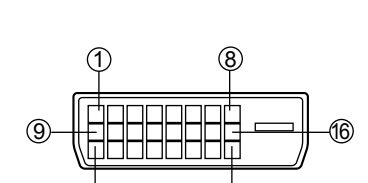

Vista del puerto de conexión

17 24

**Número de contacto Nombre de señal Número de contacto Nombre de señal**   $\overline{1}$  Datos 2- de T.M.D.S.  $\overline{1}$   $\overline{1}$  $\odot$  Datos 2+ de T.M.D.S.  $\qquad$   $\qquad$   $\qquad$   $\qquad$  + 5 V CC  $\overline{3}$  Datos 2 de T.M.D.S. con blindaje  $\overline{3}$  Masa 4 16 Detección de clavija activa  $\circled{5}$  |  $\circled{7}$  |  $\circled{7}$  | Datos 0- de T.M.D.S.  $\begin{array}{|c|c|c|c|c|}\n\hline\n\text{(6)} & \text{Reloj de DDC} \\
\hline\n\end{array}$  Reloj de DDC  $\begin{array}{|c|c|c|c|}\n\hline\n\text{(8)} & \text{Datos 0+ de T.M.D.S.}\n\end{array}$ (7) Datos de DDC | (19) Datos 0 de T.M.D.S. con blindaje 8) - 20  $\circled{9}$  Datos 1- de T.M.D.S.  $\circled{2}$ 10 Datos 1+ de T.M.D.S. 22 Blindaje del reloj de T.M.D.S.<br>Reloj+ de T.M.D.S.  $\begin{array}{cc} \text{(1)} & \text{Datos 1 de T.M.D.S. con blindaje} \end{array}$  23  $\overline{12}$   $\overline{24}$  Reloj- de T.M.D.S.

# **Notas:**

- El equipo, cables y clavijas adaptadoras adicionales mostrados no se suministran con este aparato.
- Utilice el cable DVI-D que cumpla con la norma DVI. La imagen puede deteriorarse dependiendo de la longitud o la calidad del cable.

# **Conexión de las terminales de entrada PC**

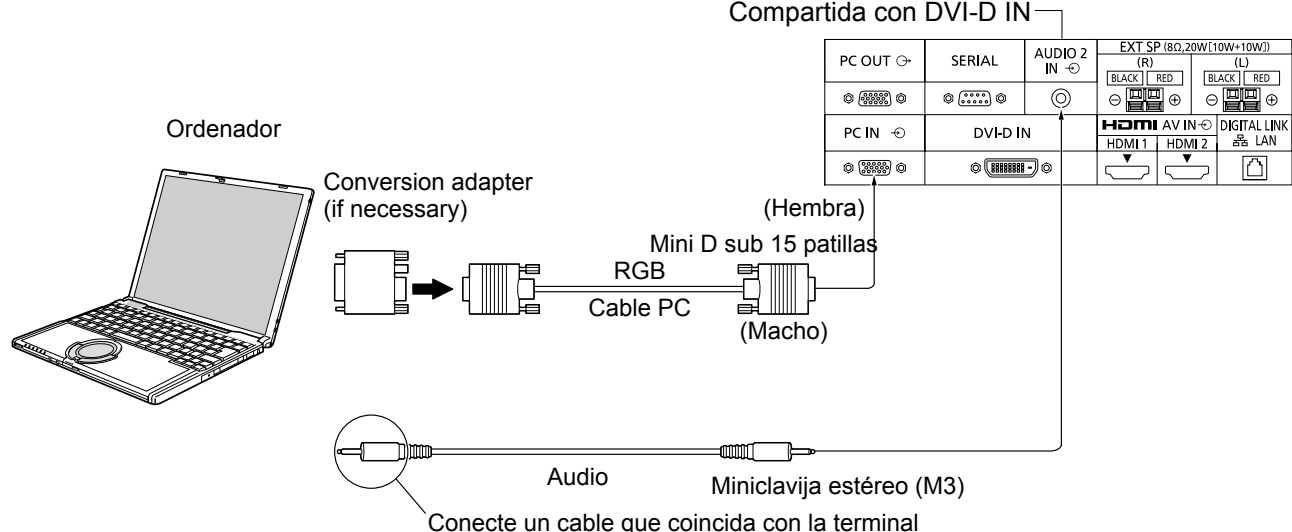

de salida de audio en la computadora.

#### **Notas:**

- En lo que se refiere a las señales de entrada de PC típicas que se describen en la lista de señales de entrada aplicables (vea la página 102), los valores de ajuste tales como los de los tamaños y las posiciones de las imágenes estándar ya han sido guardados en esta unidad.
- Las señales de ordenador que pueden entrar son las que tienen una frecuencia de exploración horizontal de 15 a 110 kHz y una frecuencia de exploración vertical de 48 a 120 Hz. (Sin embargo, las señales que exceden 1.200 líneas no se visualizarán correctamente.)
- La resolución de la pantalla es de un máximo de 1.440 × 1.080 puntos cuando el modo de aspecto está ajustado en "4:3", y de 1.920 × 1.080 puntos cuando el modo de aspecto está ajustado en "16:9". Si la resolución de la pantalla excede estos máximos, tal vez no sea posible mostrar los detalles finos con suficiente claridad.
- El equipo, los cables y el adaptador de conversión adicionales mostrados no se proporcionan con la unidad.
- Los terminales de entrada PC son compatibles con DDC2B. Si que se conecta no es compatible con DDC2B, necesitará hacer los cambios de ajuste en el momento de la conexión.
- Algunos modelos de PC no pueden conectarse a la pantalla.
- No es necesario un adaptador para terminal mini D sub 15 patillas compatibles con DOS/V.
- Esta figura es sólo a modo de ejemplo.
- Los equipos y cables adicionales de la figura no se suministran con este equipo.
- No ajuste las frecuencias de exploración horizontal y vertical para las señales de PC a niveles que están por encima o por debajo de la gama de frecuencias especificada.
- La entrada de componente se posible con las patillas 1, 2 y 3 del conector Mini D sub de 15 patillas.
- Cambie el ajuste "Selección de entrada de señal componente/RGB" en el menú "Configuración" a "Componente" (cuando se haga la conexión de señal COMPONENT) o "RGB" (cuando se haga la conexión de señal RGB). (vea la página 84)

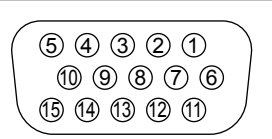

**Nombres de las señales del conector Mini D sub 15 patillas**

Forma de las patillas para la terminal de entrada PC

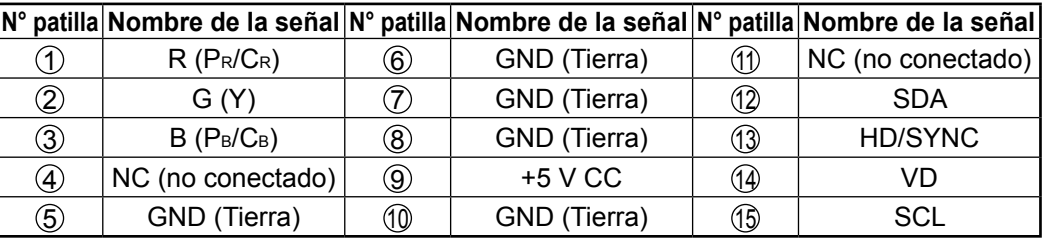

# **Conexión de las terminales SERIAL**

El terminal SERIAL se utiliza cuando la pantalla se controla mediante un ordenador.

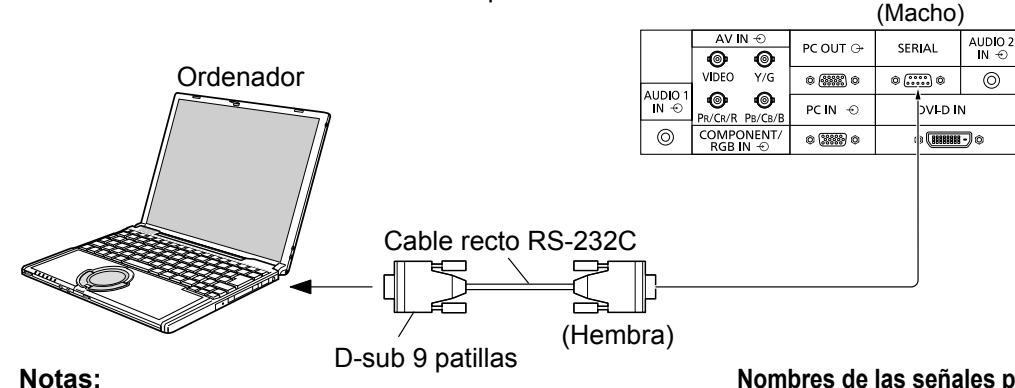

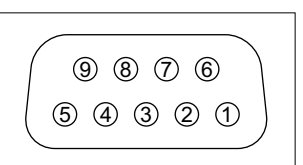

Disposición de contactos para la terminal SERIAL

- Utilice el cable recto RS-232C para conectar el ordenador a la pantalla.
- Los ordenadores mostrados sólo sirven como ejemplo.
- El equipo y los cables adicionales mostrados no son suministrados con este aparato.

El terminal SERIAL cumple con la especificación de interface RS-232C para que pueda controlar la pantalla mediante unordenador conectado en este terminal. El ordenador requiere el uso de un software que permita transmitir y recibir los datos de control que satisfagan las condiciones que se dan a continuación. Utilice una aplicación de ordenador tal como un idioma de programación para crear el software. Para más detalles, consulte la documentación de la aplicación de ordenador.

#### **Parámetros de comunicación**

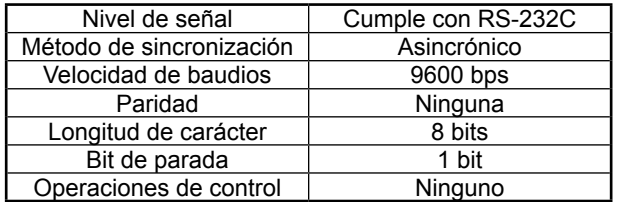

### **Formato básico para datos de control**

La transmisión de los datos de control del ordenador empieza con la señal STX seguida por el comando, los parámetros y por último una señal ETX en ese orden. Si no hay parámetros, la señal de parámetro no necesita ser transmitida.

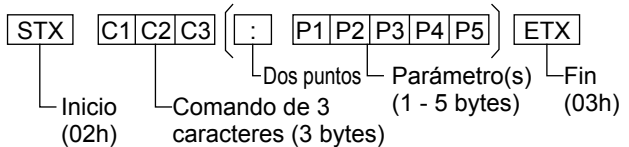

### **Nombres de las señales para el conector D-sub de 9 patillas**

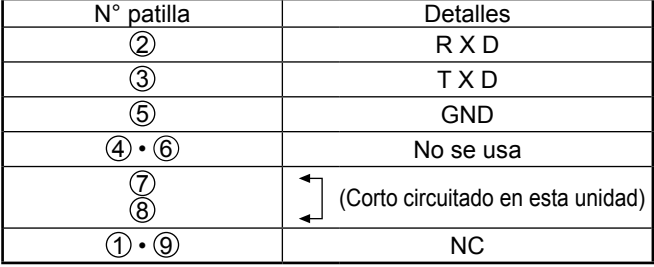

Estos nombres de señales son los de las especificaciones del ordenador.

#### **Comandos**

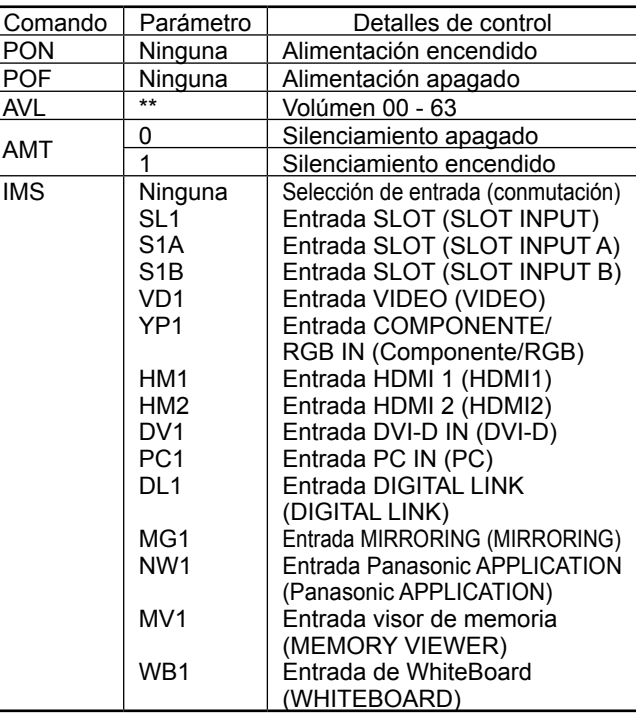

Con la alimentación desconectada, esta pantalla sólo responde al comando PON.

### **Notas:**

- Si se transmiten múltiples comandos, espere que venga la respuesta para el primer comando, de la unidad, antes de enviar el siguiente comando.
- El equipo y los cables adicionales mostrados no se proporcionan con la unidad.
- Si esta unidad recibe un comando, la respuesta normalmente se envía en 200 ms. Si no hay ninguna respuesta incluso después de un segundo, es posible que se haya producido un error de comunicación. Vuelva a enviar el comando. • Si se envía un comando incorrecto por error, esta unidad enviará un comando "ER401" al ordenador.
- S1A y S1B del comando IMS sólo están disponibles cuando se coloca una tarjeta de terminales de entrada dual.
- Consulte su distribuidor local de Panasonic para obtener instrucciones detalladas en el uso de comandos. Para obtener más detalles, visite la siguiente página web.

https://panasonic.net/cns/prodisplays/

# **Conexión PC OUT (SALIDA PC)**

La imagen que se esté reproduciendo en la pantalla, incluida la entrada de imagen del equipo de vídeo y los contenidos dibujados en la pizarra, se puede mostrar en otro monitor secundario.

**Para usar esta función, establezca "Salida monitor" como "Encendido" en "Configuración".** (vea la página 82) **Nota:** Al establecerlo como "Encendido" se ajustarán los valores del menú "Imagen" en los valores estándar.

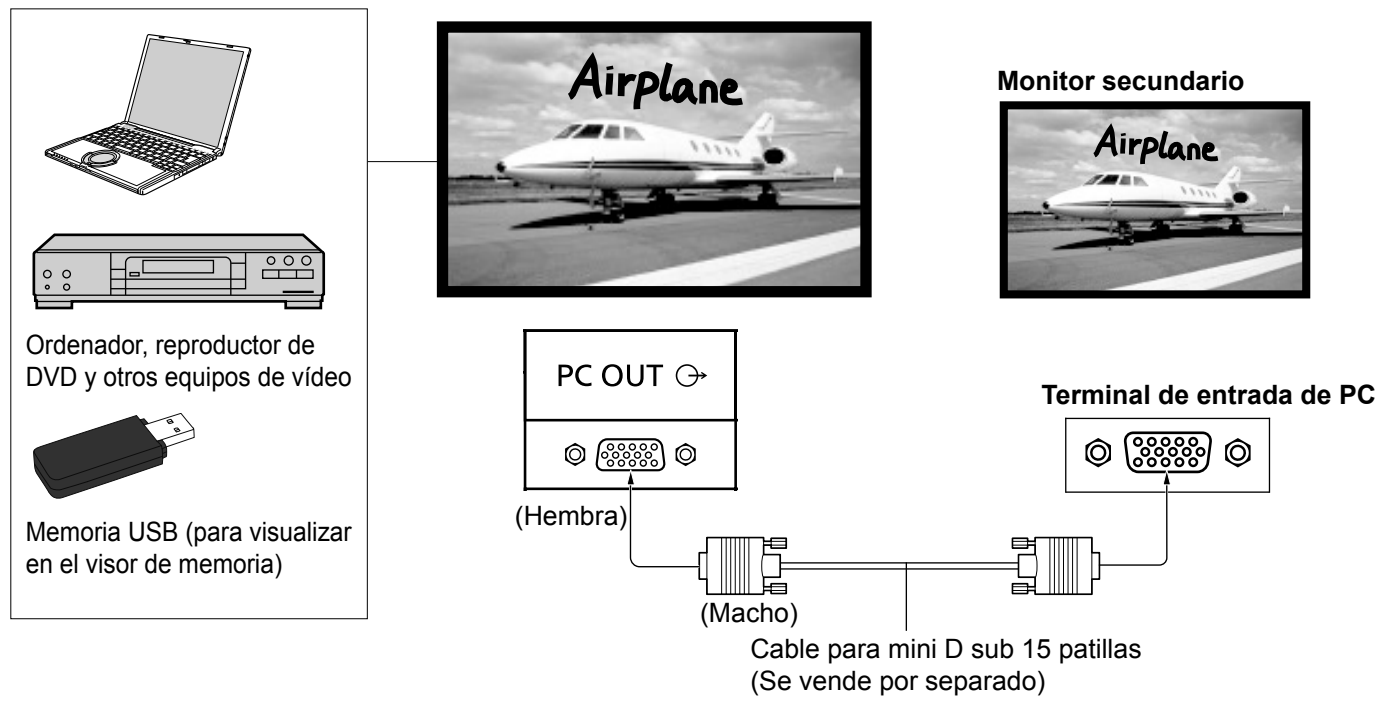

# **Señales de entrada e imágenes dibujadas que se pueden enviar**

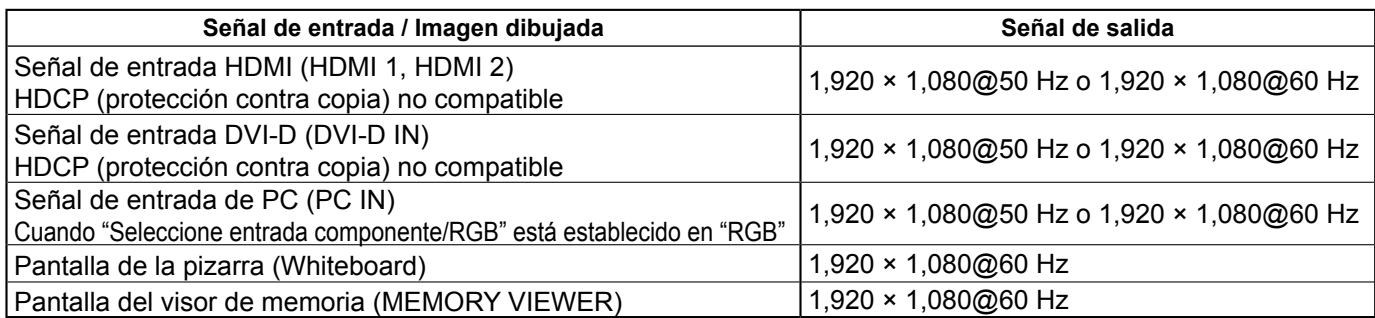

### **Notas:**

- Los cables de conexión no se proporcionan con esta unidad.
- La relación de aspecto de la señal de salida se cambia para que se pueda mostrar en pantalla.
- Las siguientes señales de entrada no se pueden enviar. Entrada de componente (COMPONENT/RGB IN) Entrada de VÍDEO (VIDEO) Entrada MIRRORING Entrada Panasonic APPLICATION Entrada DIGITAL LINK

### **Disposición de las patillas y nombres de las señales del terminal Monitor Out (mini D sub 15 patillas)**

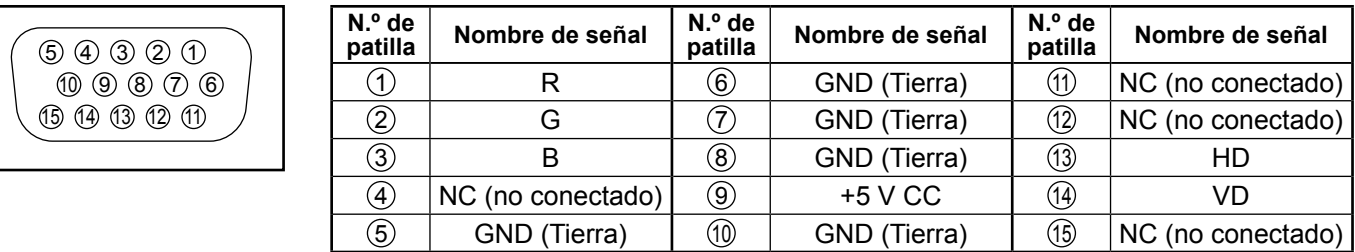

# **Ejemplo de conexión usando el terminal DIGITAL LINK**

Un transmisor de cable par trenzado, como el dispositivo de Panasonic compatible con la salida DIGITAL LINK (ET-YFB100G, ET-YFB200G) utiliza cables de par tranzado para transmitir las señales de vídeo y audio enviadas, y estas señales digitales se pueden enviar a la pantalla a través del terminal DIGITAL LINK.

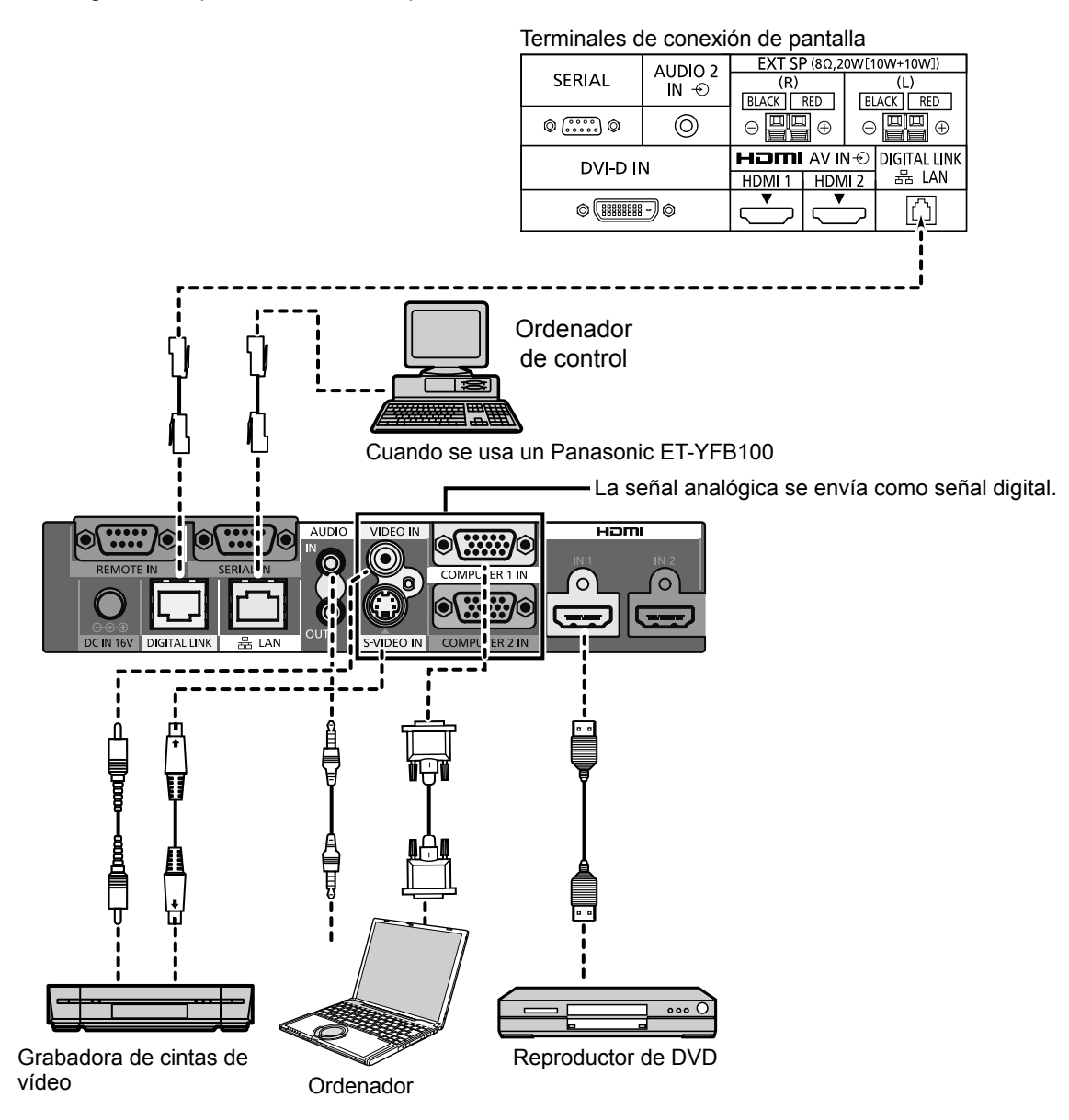

# **Notas:**

- El equipo de vídeo y los cables que se muestran no se suministran con esta unidad.
- Cuando conecte con DIGITAL LINK, asegúrese de configurar cada uno de los valores de "Configuración de red". Para conocer las advertencias sobre el ajuste y la conexión de DIGITAL LINK, consulte el "Manual de instrucciones - Operaciones de red".
- La señal correspondiente a la entrada de DIGITAL LINK es la misma que la de la entrada HDMI. (vea la página 102)

# **Conexión al altavoz**

Utilice un altavoz 8 Ω/10 W.

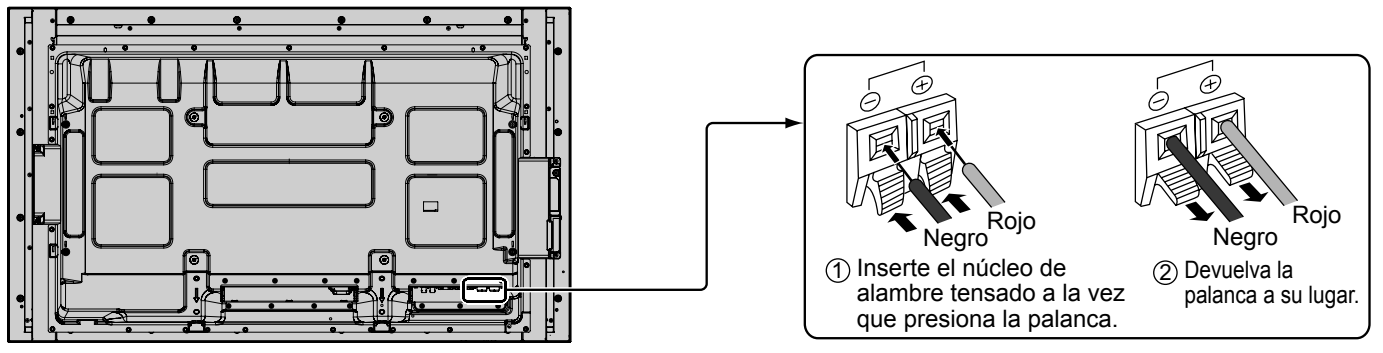

# **Encendido/apagado de la alimentación**

**Conexión de la clavija del cable de alimentación de CA a la pantalla.**

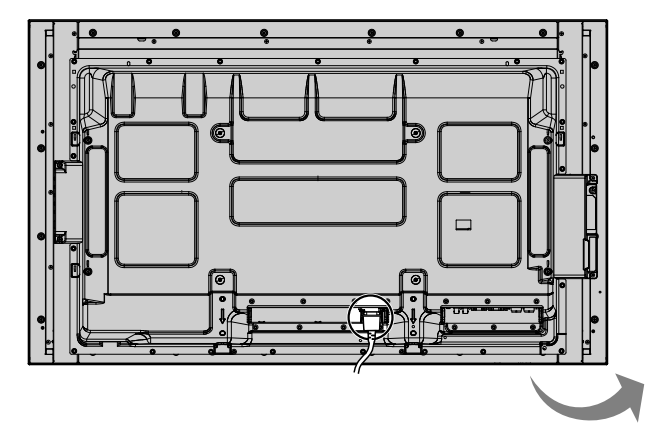

### **Conexión de la clavija a una toma de corriente**

#### **Notas:**

- Los tipos de clavijas cambian según los países. La clavija de alimentación mostrada a la derecha puede, por lo tanto, no ser la misma que se encuentra en su aparato.
- Cuando desconecte el cable de alimentación de CA, asegúrese absolutamente de desconectar primero la clavija del cable de alimentación de CA de la toma de corriente.

Presione el interruptor principal de la pantalla de para encender el aparato.

#### Piloto de encendido: Azul

### **[Inicio de la pantalla táctil y de la red]**

La pantalla táctil y la red tardan un tiempo en iniciarse después de haber encendido la alimentación.

Durante ese tiempo, la "Ajustes de pantalla táctil", "Ajustes de red" en el menú de "Configuración" está atenuada y no se puede ajustar.

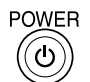

Presione la tecla de espera (6) del mando a distancia para apagar la pantalla.

Piloto de encendido: Naranja o púrpura

Presione la tecla de espera @ del mando a distancia para encender la pantalla.

Piloto de encendido: Azul

Desconecte la alimentación de la pantalla presionando el interruptor  $\mathcal{O}/\mathcal{O}$  de la unidad si la pantalla está encendida o en modo de espera.

### **Notas:**

- Apunte con el mando a distancia directamente al sensor del mando a distancia de la unidad.
- Durante la operación de la función de gestión del encendido, el indicador de encendido se vuelve púrpura en el estado de apagado.

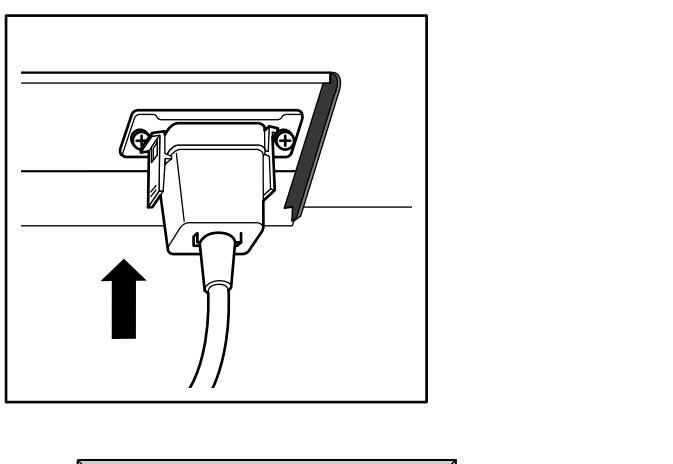

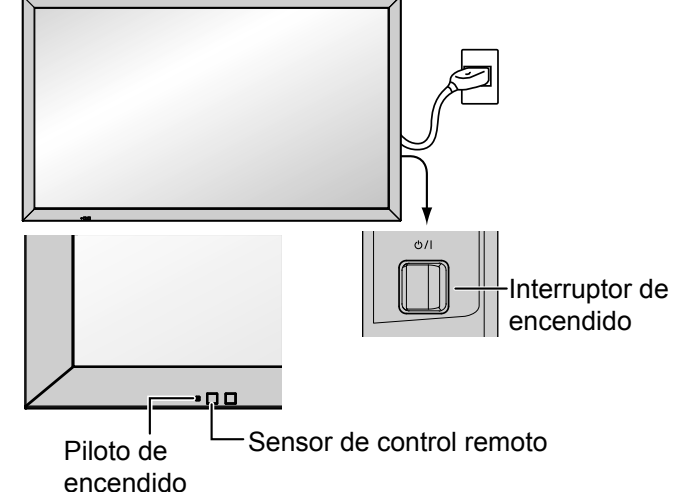

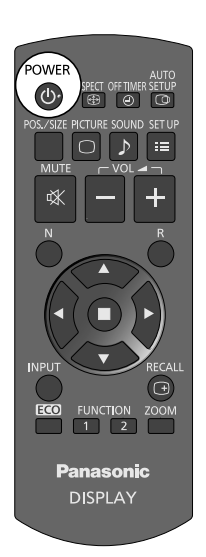

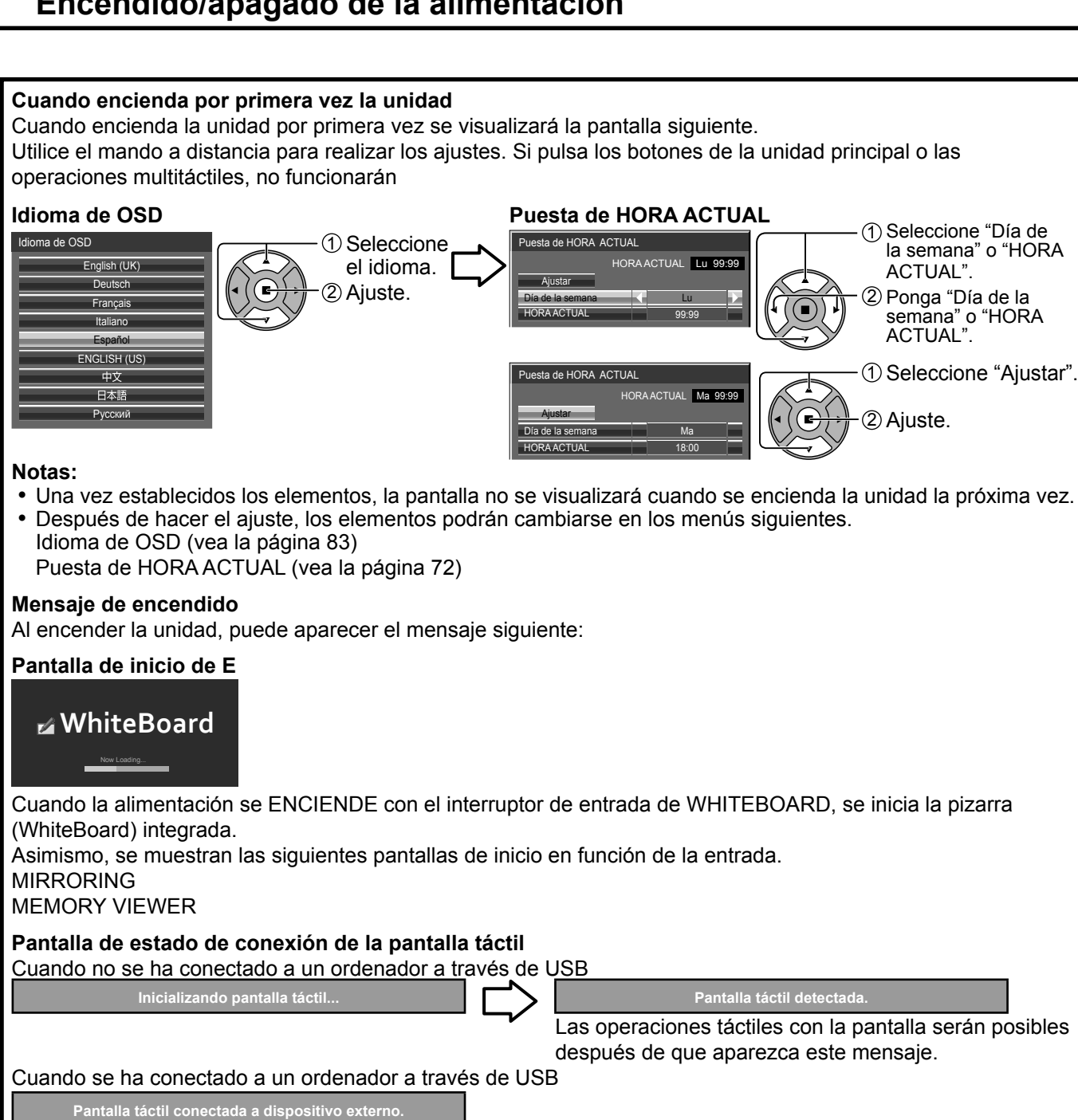

#### **Precauciones con la opción Apagado si no hay actividad**

**"Apagado si no hay actividad" está activado.**

Si en la opción "Apagado si no hay actividad" de los menús de Configuración selecciona "Activar", se mostrará un mensaje de advertencia cada vez que encienda la pantalla. (vea la página 83)

1 Seleccione "Día de la semana" o "HORA

1 Seleccione "Ajustar".

ACTUAL". 2 Ponga "Día de la semana" o "HORA

ACTUAL".

2) Ajuste.

#### **Información sobre gestión de la alimentación**

**Último apagado debido a "Energía monitor".**

Si "Energía monitor" está establecido en "Encendido" se mostrará un mensaje de advertencia cada vez que se encienda la alimentación. (vea la página 78)

La visualización de este mensaje se puede configurar mediante el siguiente menú:

Menú Options Power on message (No activity power off) (vea la página 91)

Power on message (Power management) (vea la página 91)

### **COLOR UNIVERSAL DESIGN Información**

**"COLOR UNIVERSAL DESIGN" está habilitado.**

La información se muestra cuando "Configuración" - "COLOR UNIVERSAL DESIGN" está ajustado en "Encendido". (vea la página 84)

# **Selección de la señal de entrada**

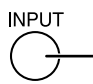

Presione para seleccionar la señal de entrada que va a reproducirse desde el equipo que se ha conectado a la pantalla.

**INPUT** También puede pulsar  $\left(\begin{array}{c} \gamma \end{array}\right)$  y pulsar  $\blacktriangle \blacktriangledown$  para seleccionar la entrada y pulsar  $\blacktriangledown$ .

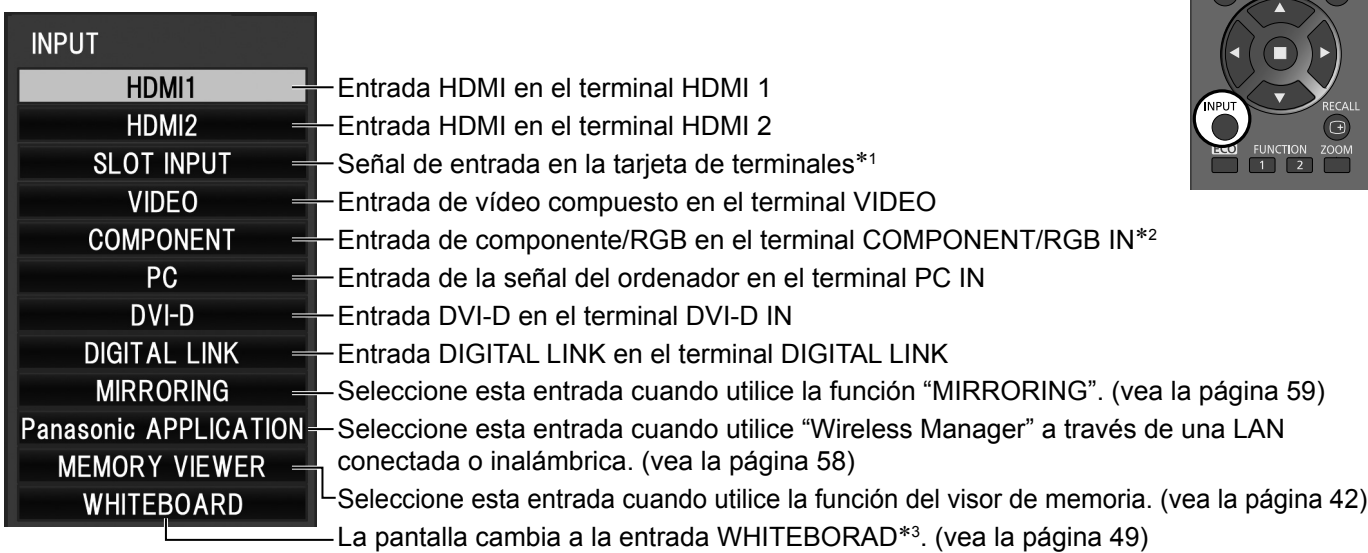

\*1 Aparece "SLOT INPUT" cuando se instala una tarjeta de terminales opcional. Cuando se instala una tarjeta de terminales con entrada dual, aparecen "SLOT INPUT A" y "SLOT INPUT B". Cuando se instala una tarjeta de terminales que no es compatible con la pantalla se mostrará "Cuadro de funciones incompatible". \*2 "Componente" se puede mostrar como "RGB" según del ajuste de "Selección de entrada de señal componente/

- 
- RGB". (vea la página 84) \*3 La entrada WHITEBOARD se puede seleccionar cuando "Pantalla táctil" en "Ajustes de pantalla táctil" está en "Encendido". (vea la página 73)

# **Notas:**

- También se puede seleccionar mediante la tecla INPUT de la unidad.
- Emite el sonido según se haya determinado en "Selección de entrada de audio" del menú de opciones. (vea la página 93)
- Seleccione de forma que las señales procedentes de la fuente conectada concuerden con las de los terminales de entrada de vídeo componente/RGB. (vea la página 84)
- La retención de imagen (retardo de imagen) se puede producir en el panel de la pantalla LCD cuando se mantiene una imagen fija en el panel durante un periodo de tiempo prolongado. Para evitar este problema, se recomienda utilizar el protector de pantalla. (vea la página 76)
- La conexión de Wireless Manager se interrumpe si la entrada se cambia de Panasonic APPLICATION a MIRRORING o MEMORY VIEWER.

La conexión también se interrumpe cuando se cambia de MIRRORING a una entrada diferente durante la conexión MIRRORING con la entrada MIRRORING. Después de cambiar la entrada, por favor, compruebe de nuevo la configuración.

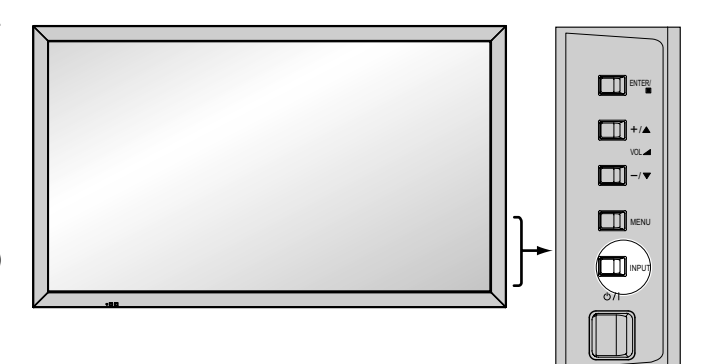

# **Controles básicos**

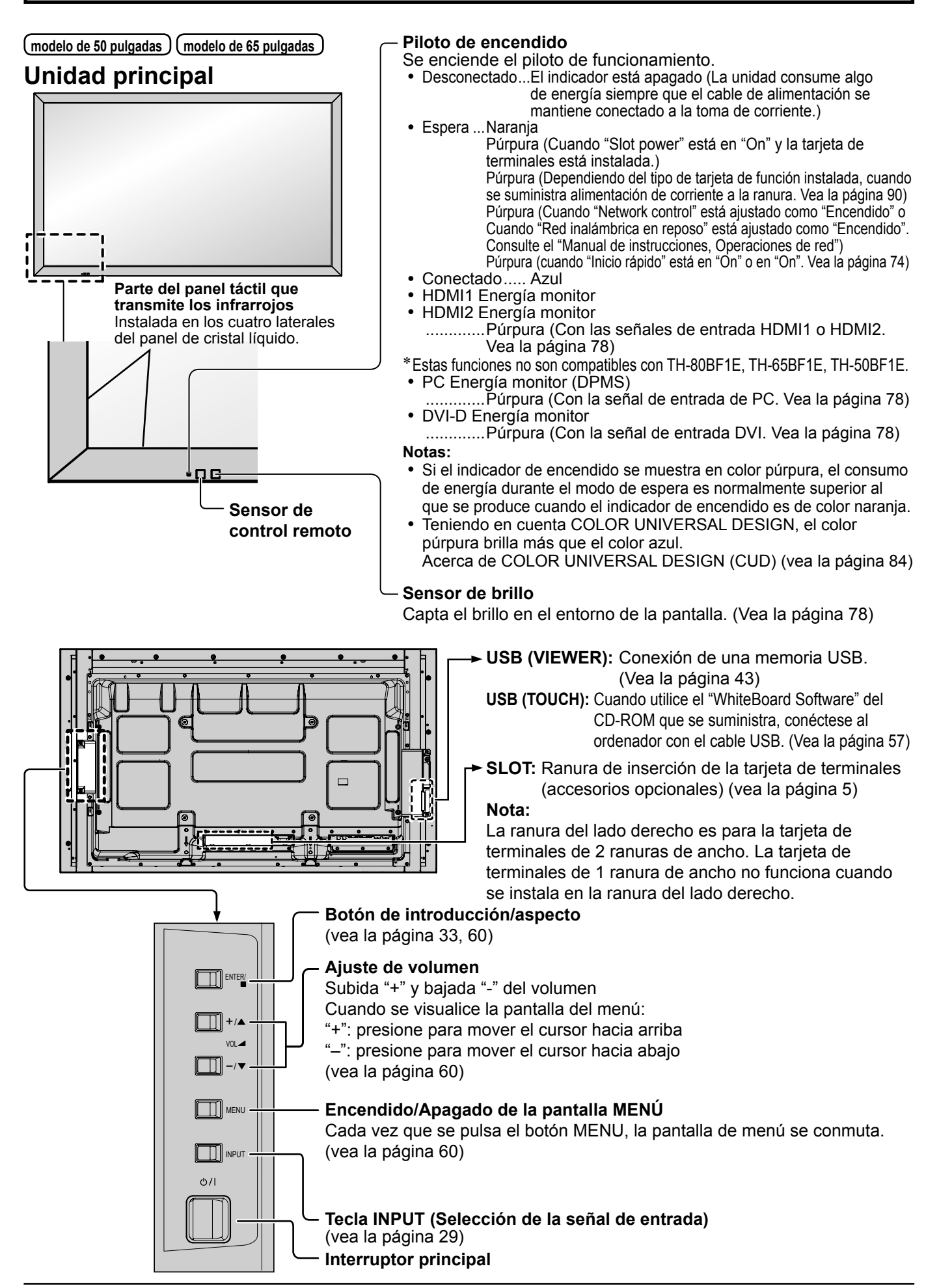

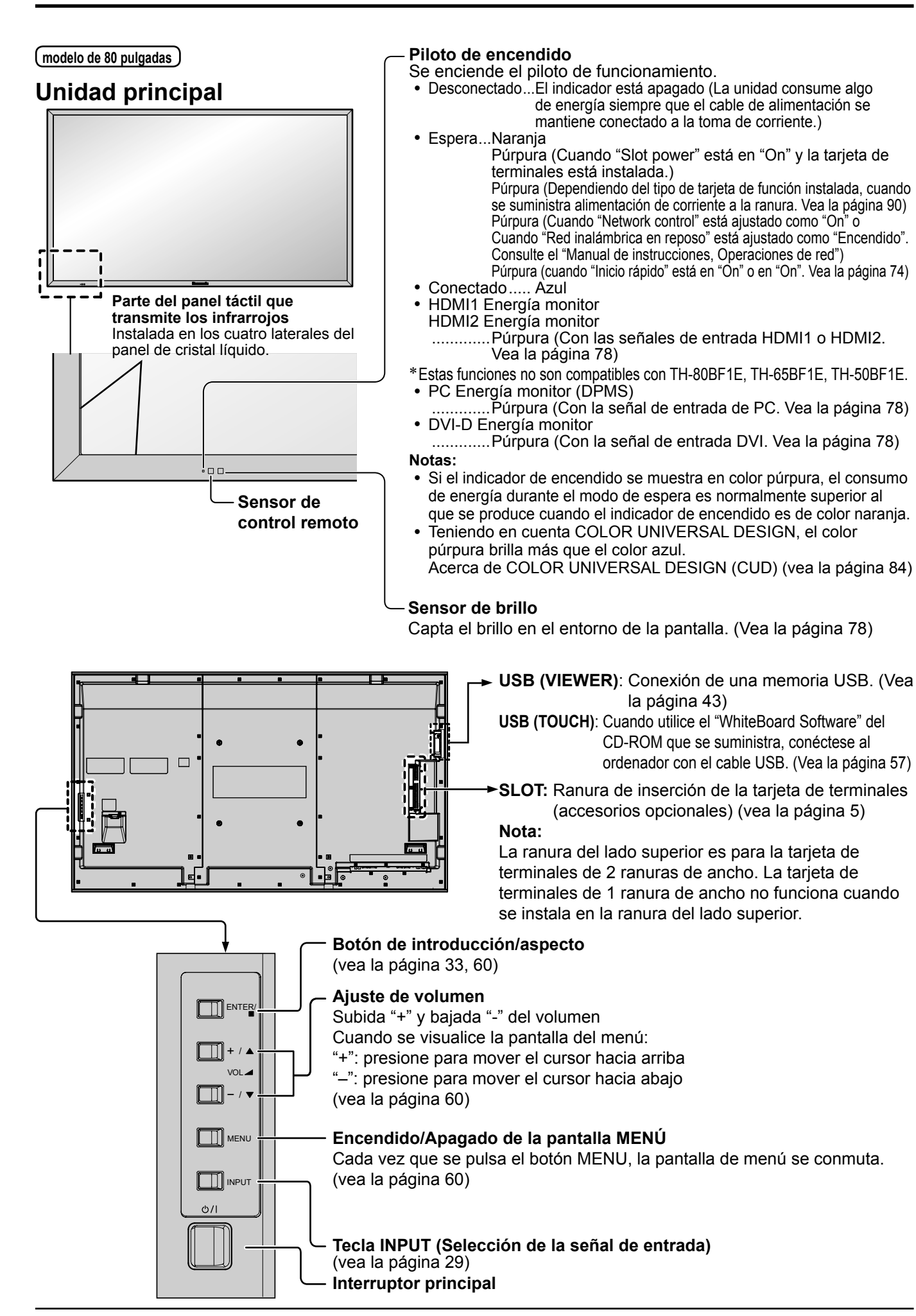

# **Transmisor del mando a distancia**

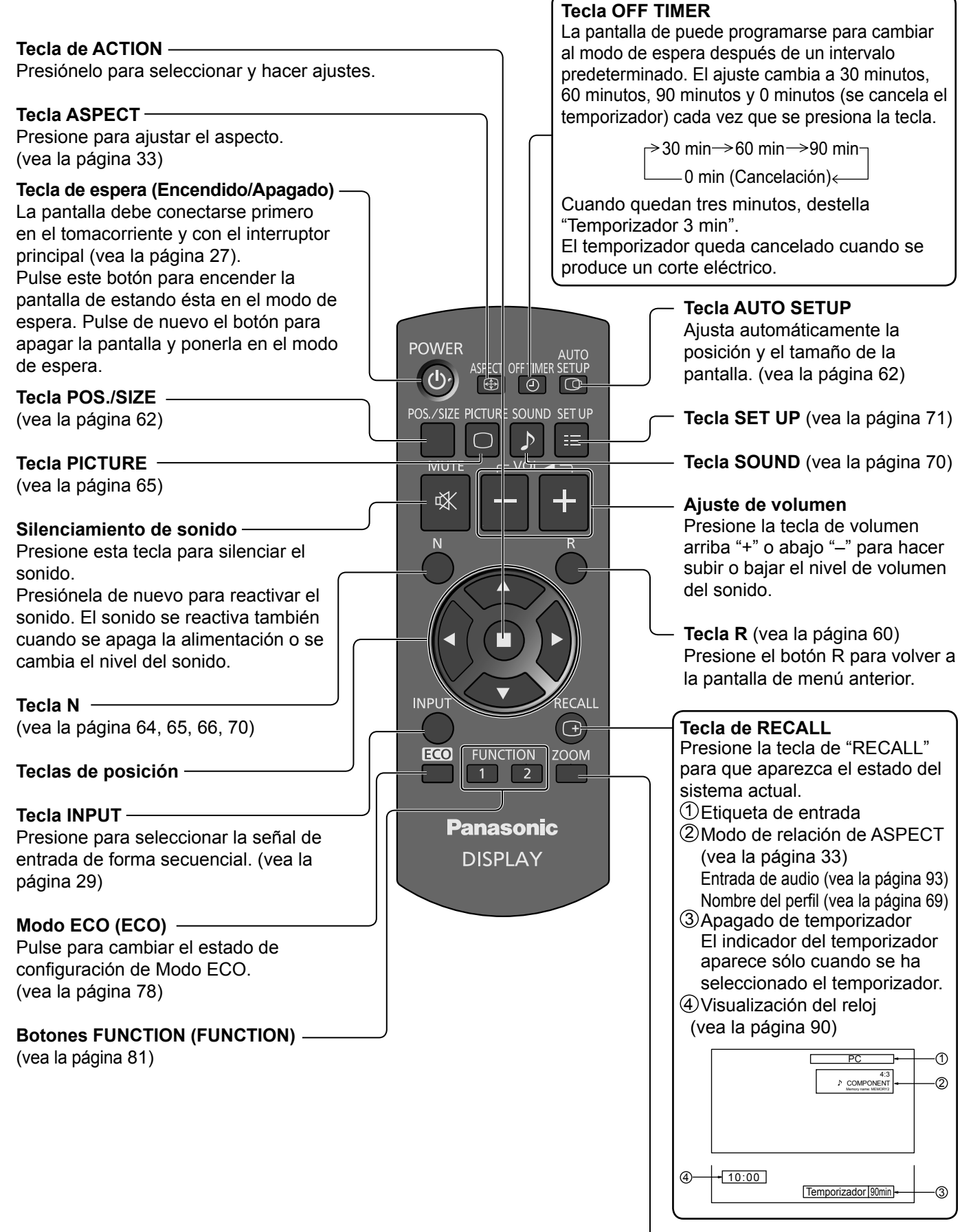

**Zoom digital** (vea la página 34)

# **Controles de ASPECTO**

La pantalla le permite disfrutar viendo la imagen en su tamaño máximo, incluyendo las imágenes en el formato de cine.

### **Nota:**

Tenga en cuenta que si pone la pantalla en un lugar público con fines comerciales o para mostrar imágenes al público y luego utiliza la función de selección del modo de aspecto para reducir o aumentar las imágenes, usted podrá estar violando las leyes de protección de los derechos de autor. Está prohibido mostrar o alterar los materiales protegidos por los derechos de autor de otras personas con fines comerciales sin obtener antes el permiso del propietario de los derechos de autor.ASPECT

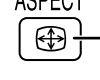

Presione repetidamente para desplazarse por las opciones de aspecto: Para conocer detalles del modo de aspecto, lea "Lista de modos de aspecto". [desde la unidad] (vea la página 100).

ENTER<sub>/</sub>

El modo de aspecto cambia cada vez que se presiona la tecla ENTER.

# +/ **TH-80BF1U, TH-65BF1U, TH-50BF1U:**

Para la entrada de señales de Vídeo (S Vídeo):

 $\Rightarrow$  4:3  $\longrightarrow$  Zoom  $\longrightarrow$  16:9  $\longrightarrow$  Preciso  $\cdot$ 

Para la entrada de señales de un PC:

 $\rightarrow$  4:3  $\rightarrow$  Zoom  $\rightarrow$  16:9  $\rightarrow$   $\rightarrow$  4:3  $\rightarrow$  Zoom  $\rightarrow$  16:9  $\rightarrow$  Preciso Para la entrada de señales de SD (525 (480) / 60i • 60p, 625 (575) / 50i • 50p):

 $(d)$ 

**Panasonic DISPLA** 

 $\rightarrow$  4:3  $\rightarrow$  4:3 completo  $\rightarrow$  Zoom  $\rightarrow$  16:9  $\rightarrow$  Preciso -Para la entrada de señales de HD [1125 (1080) / 60i • 50i • 60p • 50p • 24p • 25p • 30p • 24psF, 1250 (1080) / 50i, 750 (720) / 60p • 50p]:

Con las siguientes entradas, el aspecto se fija en "16:9" y no se puede cambiar. MIRRORING, MEMORY VIEWER, WHITEBOARD

# **TH-80BF1E, TH-65BF1E, TH-50BF1E:**

Para la entrada de señales de Vídeo (S Vídeo):

4:3  $\longrightarrow$  Zoom1 $\longrightarrow$  Zoom2 $\longrightarrow$  Zoom3  $\longrightarrow$  16:9 $\longrightarrow$  14:9  $\longrightarrow$  Preciso

 $\rightarrow$  4:3  $\rightarrow$  Zoom  $\rightarrow$  16:9 Para la entrada de señales de un PC: Para la entrada de señales de SD (525 (480) / 60i • 60p, 625 (575) / 50i • 50p):  $\rightarrow$ 4:3  $\rightarrow$  Zoom1  $\rightarrow$  Zoom2  $\rightarrow$  Zoom3  $\rightarrow$  16:9  $\rightarrow$  14:9  $\rightarrow$  Preciso

Para la entrada de señales de HD [1125 (1080) / 60i • 50i • 60p • 50p • 24p • 25p • 30p • 24psF, 1250 (1080) / 50i, 750 (720) / 60p • 50p]: 4:3 → 4:3 completo → Zoom1 → Zoom2

Preciso  $\leftarrow$  14:9  $\leftarrow$  16:9  $\leftarrow$  Zoom3

Con las siguientes entradas, el aspecto se fija en "16:9" y no se puede cambiar. MIRRORING, MEMORY VIEWER, WHITEBOARD

# **Nota:**

El modo de aspecto se memoriza separadamente para cada terminal de entrada.

# **Modo All Aspect**

Ponga "All Aspect" en "On" en el menú Options para activar el modo de aspecto extendido (página 91). En el modo All Aspect, el modo de aspecto de las imágenes cambia de la forma siguiente. Para conocer detalles del modo de aspecto, lea "Lista de modos de aspecto". (página 100)

Para la entrada de señales de Vídeo (S Vídeo):

 $\rightarrow$  4:3  $\rightarrow$  Zoom1  $\rightarrow$  Zoom2  $\rightarrow$  Zoom3  $\rightarrow$  16:9  $\rightarrow$  14:9  $\rightarrow$  Just

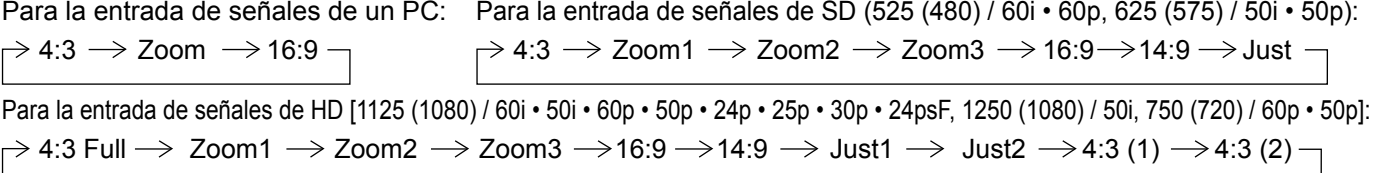

# **Zoom digital**

Esto muestra una parte designada de la imagen visualizada que ha sido aumentada.

# **1 Visualice la guía de operaciones.**

Pulse para tener acceso al zoom digital. La guía de operaciones se visualizará.

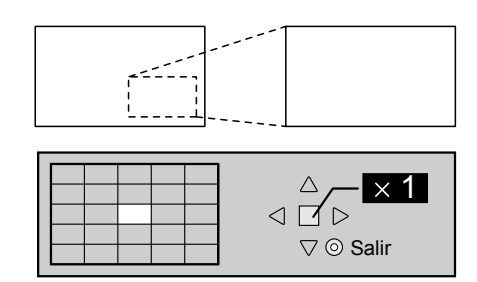

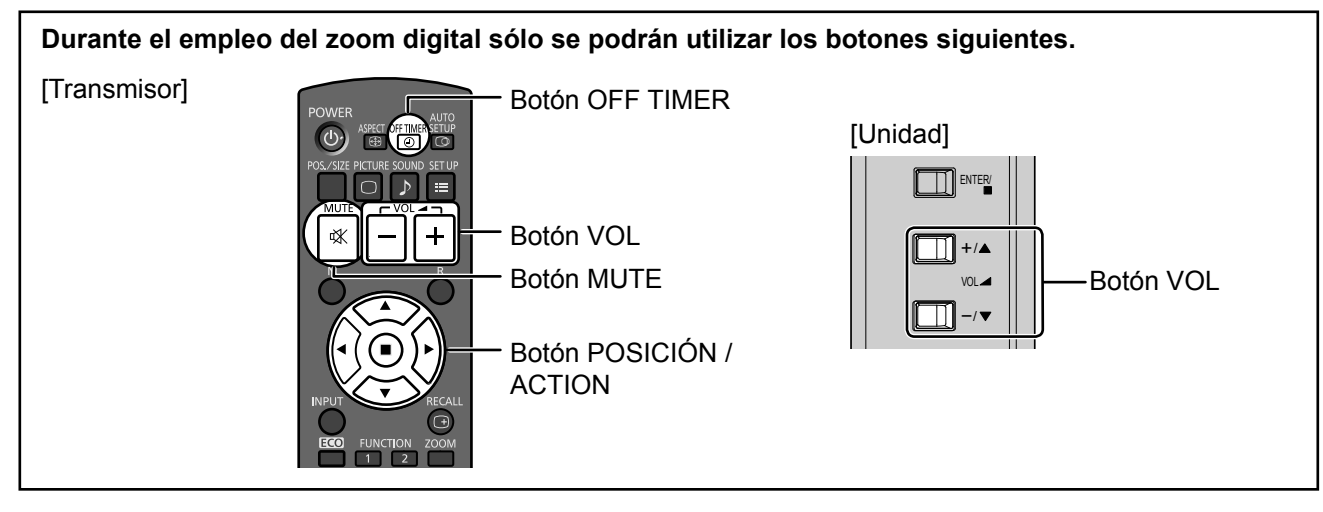

**2 Seleccione el área de la imagen que va a ampliar.**

Presione sobre la parte que va a ampliar para seleccionarla.

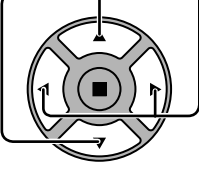

El cursor se moverá.

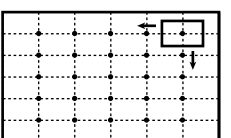

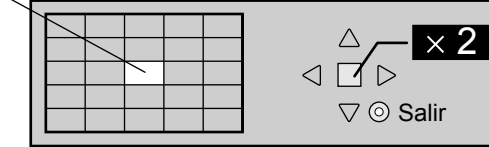

# **3 Seleccione el aumento requerido para la visualización ampliada.**

Cada vez que se presione este botón, el factor de aumento cambiará. Esto se muestra en la imagen que está siendo visualizada.

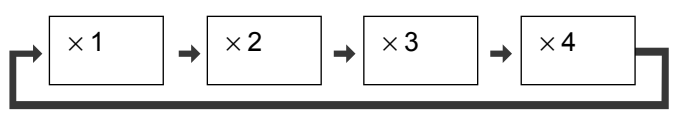

**4 Retorno a la visualización normal (salida del modo del zoom digital).**

Púlselo para salir del modo del zoom digital.

# **Notas:**

- Cuando se desconecte la alimentación (incluyendo la operación "Temporizador"), la función del zoom digital se desactivará.
- La función del zoom digital no se podrá seleccionar en los estados de operación siguientes: Al usar la entrada WHITEBOARD.

Cuando hay una presentación en dos pantallas.

Cuando Protec. pantalla (excepto para Imagen negativa) está funcionando (vea la página 76)

- Cuando se muestra la vista de miniaturas o la vista de lista de archivos del visor de memoria (Memory Viewer)
- Mientras está funcionando el zoom digital, "Ajuste de Pos./Tamaño" no se pueden utilizar.
# **MULTI PIP**

Puede mostrar dos imágenes, por ejemplo una imagen de vídeo y otra de ordenador, en una presentación en dos pantallas. **Notas:**

- Si la opción "Input lock" en el menú Options tiene un valor que no sea "Off", la presentación en dos pantallas no está disponible (vea la página 89).
- Las señales 2k1k que se reciben con la Tarjeta de terminales HD-SDI Dual Link (TY-FB11DHD) no pueden mostrarse con presentación en dos pantallas.

# **Ajustes de MULTI PIP**

Ajuste las funciones y el modo para la presentación en dos pantallas en "Ajustes de MULTI PIP" en el menú "Configuración". (vea la página 75)

# **Modo PIP**

Hay dos modos diferentes para la presentación en dos pantallas:

### **Imagen en Imagen**

Muestra dos imágenes de entrada combinadas.

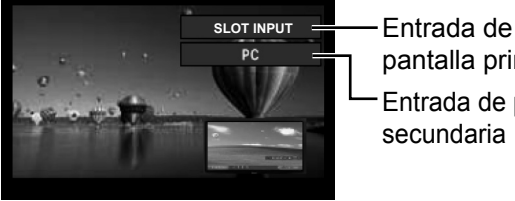

pantalla principal secundaria

Entrada de pantalla **C** HDMI1/HDMI2/DVI-D/DIGITAL LINK/COMPONENT/PC Las siguientes cuatro entradas del sistema están combinadas: **A** Panasonic APPLICATION **B** SLOT INPUT **D** VIDEO **Nota:** No es posible utilizar la presentación en dos pantallas con las mismas entradas del sistema como la combinación HDMI1-DVI-D.

### **Imagen en WHITEBOARD**

Muestra la pizarra (WhiteBoard) integrada combinada con la otra entrada de imagen.

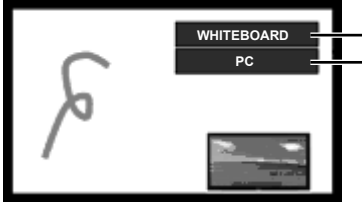

La pantalla principal es siempre WHITEBOARD.

Las entradas que son compatibles para la pantalla secundaria son: HDMI1/HDMI2/ DVI-D/DIGITAL LINK/COMPONENT/PC/VIDEO/SLOT INPUT

#### **Nota:**

El aspecto está fijado en 16:9 en la pantalla principal.

El aspecto varía en la subpantalla en función de la señal de entrada.

Señal de vídeo (S video), señal de SD y señal de PC: 4:3

Señal de HD: 16:9

# **Uso de la presentación en dos pantallas**

**En "Ajustes de MULTI PIP" ponga "MULTI PIP" en "Encendido"** (vea página 75)**.**

### Aparece la presentación en dos pantallas.

#### **Uso del botón FUNCTION**

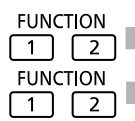

Encendido/Apagado de los interruptores "MULTI PIP".

**Nota:** Utilice los "Ajustes de duración extendida" para

Aparece el menú "Ajustes de MULTI PIP".

### **Cambio de posición de la pantalla secundaria Cambio de tamaño de la pantalla secundaria**

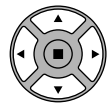

Pulse para cambiar la posición de la pantalla secundaria. Pulse para cambiar el tamaño de la pantalla secundaria.

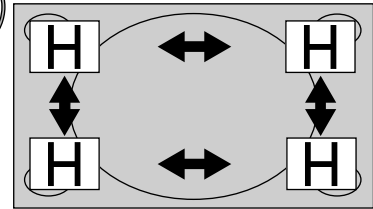

ajustar el botón FUNCTION (vea la página 81).

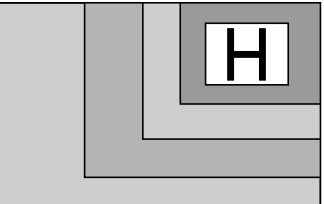

#### **Nota:**

También se pueden utilizar las opciones "Tamaño pantalla secundaria" y "Posición pantalla secundaria" en "Ajustes de MULTI PIP" para realizar las mismas operaciones (vea la página 75).

# **Operaciones multitáctiles**

Esta función incorporada del panel táctil de la pantalla permite el control de la pantalla con un dedo o con el lápiz que se suministra.

En esta sección se explican las operaciones multitáctiles en la unidad principal de la pantalla.

#### **Nota:**

Para habilitar las operaciones multitáctiles, seleccione "Configuración" - "Ajustes de pantalla táctil" y establezca "Pantalla táctil" como "Encendido". (vea la página 73)

#### **Gestos táctiles**

Puede utilizar las siguientes operaciones táctiles.

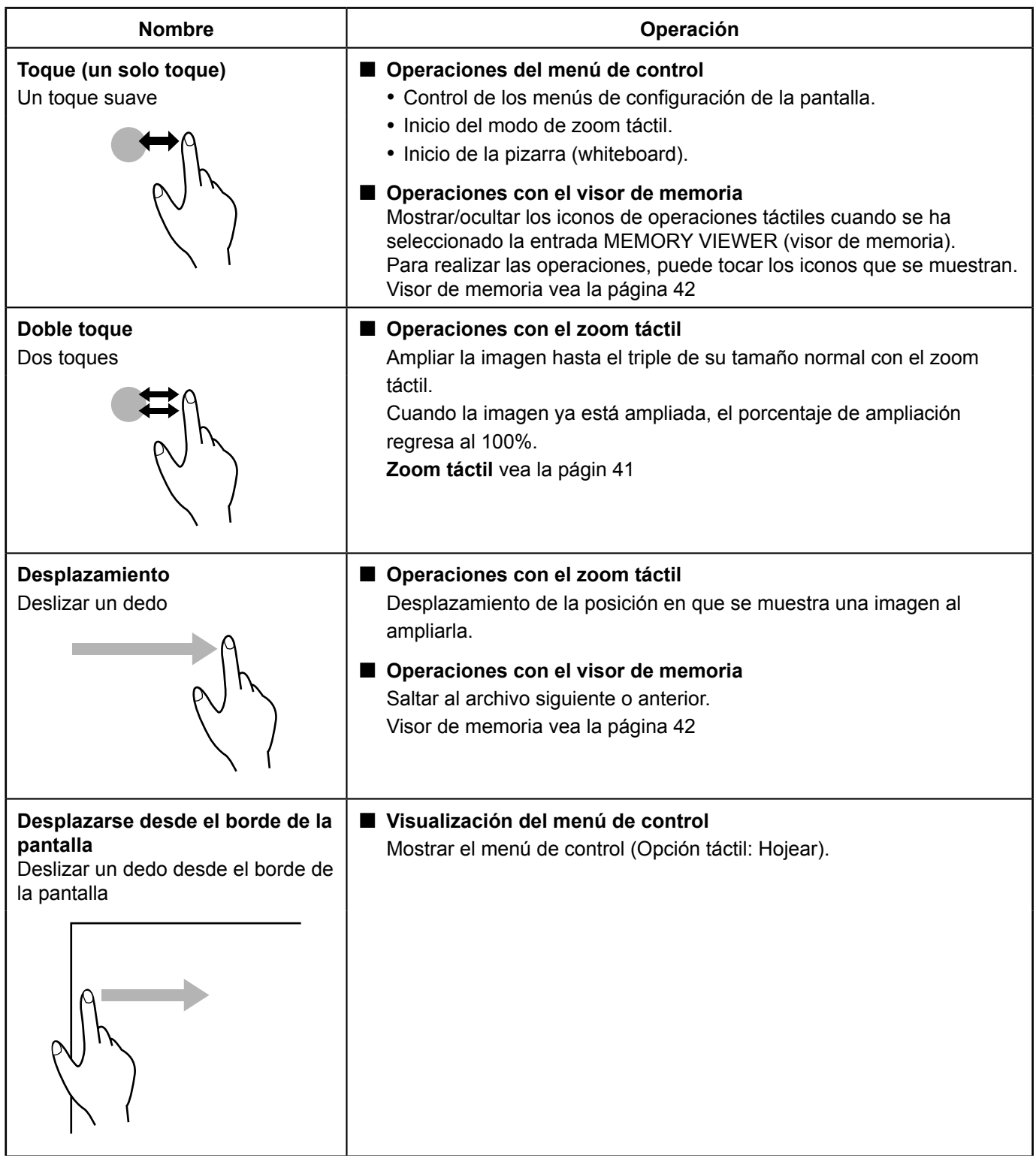

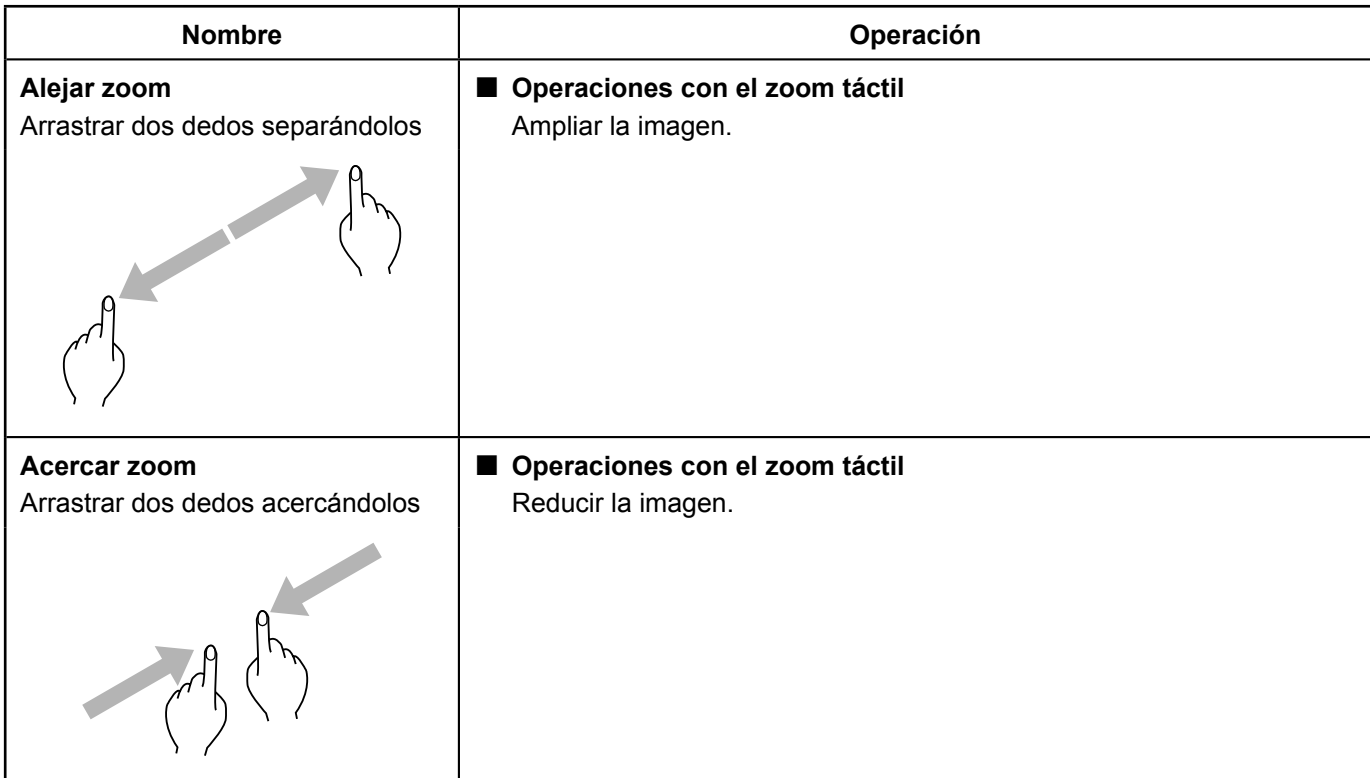

# **Operaciones que se pueden realizar con los gestos multitáctiles**

Seleccionar la entrada y ajustar el volumen (vea la página 38)

Zoom táctil (vea la página 41)

Operaciones con el visor de memoria (vea la página 42)

Dibujar en la pizarra (WhiteBoard) incorporada (vea la página 49)

Dibujar en el WhiteBoard Software (vea la página 57)

Controlar los menús de configuración de la pantalla (vea la página 61)

#### **Notas sobre las operaciones multitáctiles**

Para realizar las operaciones multitáctiles o dibujar, utilice un dedo o el lápiz que se suministra. No utilice objetos que tengan la punta dura o afilada como una uña, un bolígrafo o un lápiz. De lo contrario, puede producirse un funcionamiento incorrecto o el panel de cristal líquido puede resultar dañado.

### **Menú de control**

Toque la función que desee en el menú de control que se muestra en la parte inferior de la pantalla. El método de visualización del menú de control se puede establecer seleccionando "Configuración" - "Ajustes de pantalla táctil" - "Menú de control". (vea la página 73)

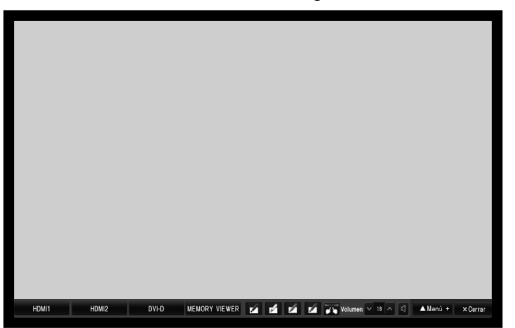

#### **"Menú de control": "Abajo" "Menú de control": "Arriba"**

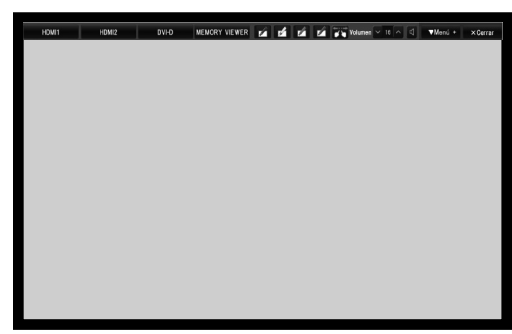

### **"Menú de control": "Menú -"**

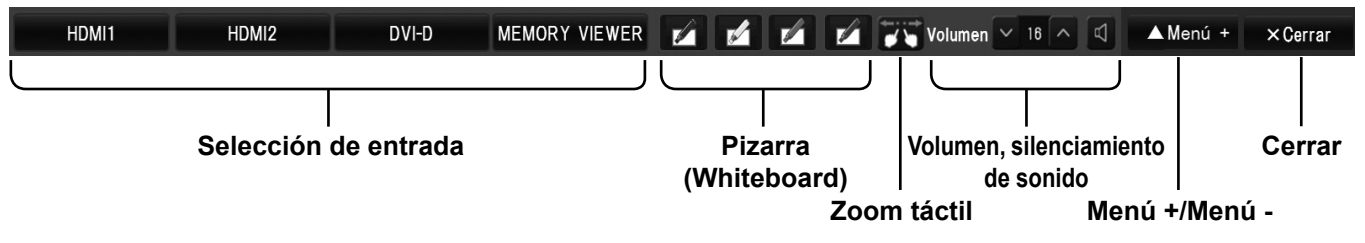

#### **Selección de entrada**

Cambia a la entrada en la que se haya tocado. **"Selección de la señal de entrada"** (vea la página 29)

Seleccione la entrada que desea visualizar en " Menú de control".

**"Ajuste rápido: selección de entrada"** (vea la página 73)

En el modo de dos pantallas, se mostrará la entrada seleccionable para la pantalla principal. Operaciones en el modo de dos pantallas **"MULTI PIP"** (vea la página 35)

#### **Pizarra (Whiteboard)**

Activa el modo transparente o el modo pizarra (WhiteBoard). (vea la página 49)

Inicie la aplicación WhiteBoard con el color de rotulador seleccionado.

Puede utilizar los colores azul, amarillo, rojo y negro, o el último color que se haya seleccionado para el inicio. **Notas:**

En los casos que se indican a continuación, los iconos están atenuados y la aplicación WhiteBoard no puede iniciarse:

- Unos segundos después de cambiar la entrada
- Con la entrada MIRRORING
- Con la vista de miniaturas o de lista de archivos de la entrada MEMORY VIEWER
- Al reproducir un vídeo con la entrada MEMORY VIEWER
- Con la pantalla de modo de espera de la entrada Panasonic APPLICATION
- Con la visualización multipantalla de la entrada Panasonic APPLICATION

#### **Zoom táctil**

Activa el modo de zoom táctil, que le permitirá ampliar o reducir la imagen. (vea la página 41)

#### **Volumen, silenciamiento de sonido**

Sube o baja el volumen al tocar  $\sqrt{a}$  a la derecha o a la izquierda.

Al tocar **1.**, se silenciará el sonido y el icono cambiará a **M**, desactivando el ajuste de volumen. Al tocar el icono de nuevo, se cancelará el silenciamiento de sonido.

#### **Menú +/Menú -**

Al tocar "Menú +", el menú de control cambiará a la vista de lista.

Si toca "Menú -", volverá a la vista rápida.

## **"Menú de control": "Menú +"**

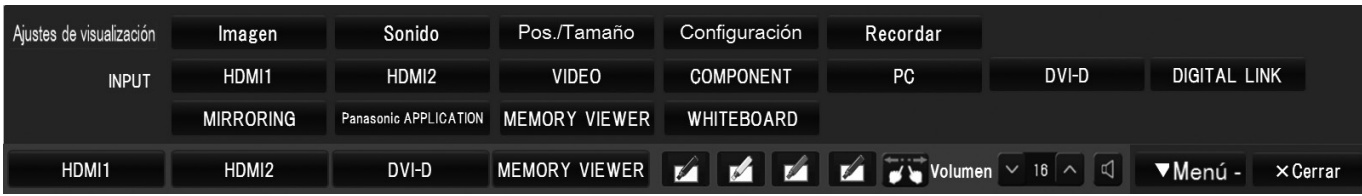

#### **Ajustes de visualización**

Muestra el menú en el que se haya tocado. (vea la página 61)

#### **Recordar**

Muestra el estado de la señal de entrada, el modo de aspecto y otros ajustes. (vea la página 32)

#### **INPUT Selección de entrada**

Todas las entradas se pueden seleccionar.

#### **Cerrar**

Al tocar "Cerrar", se minimizará el menú de control. Si toca la pestaña minimizada, se volverá a mostrar el menú de control.

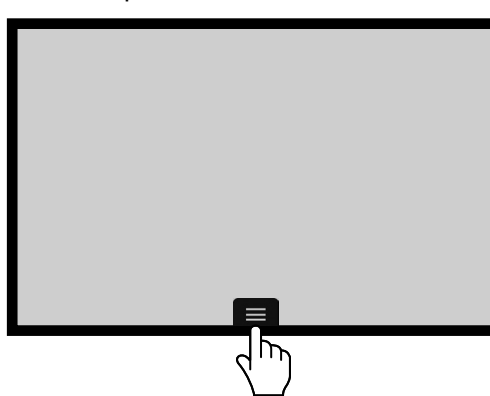

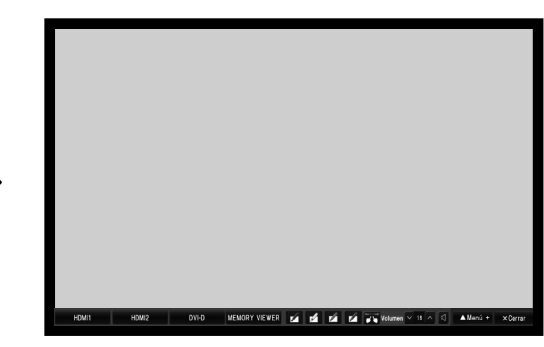

#### **Notas:**

Cuando se muestra una visualización en pantalla distinta de "Menú de control", no aparece "Menú de control". "Menú de control" se mostrará cuando desaparezca la visualización en pantalla o toque la pantalla.

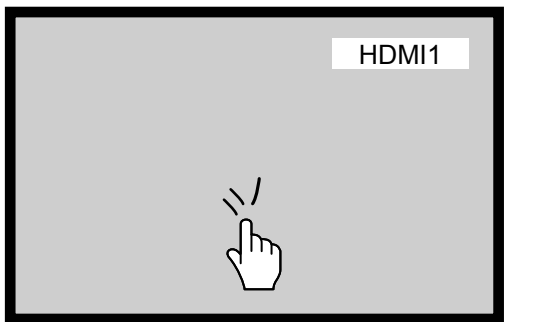

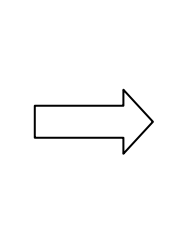

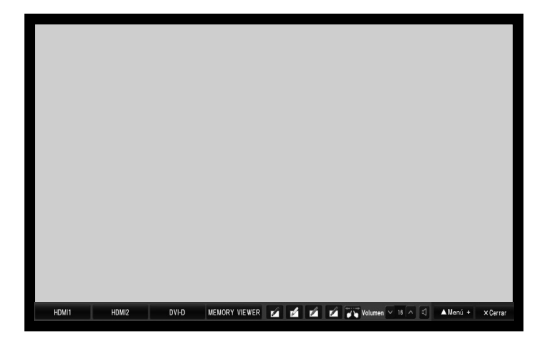

**"Menú de control": "Opción táctil: Hojear"**

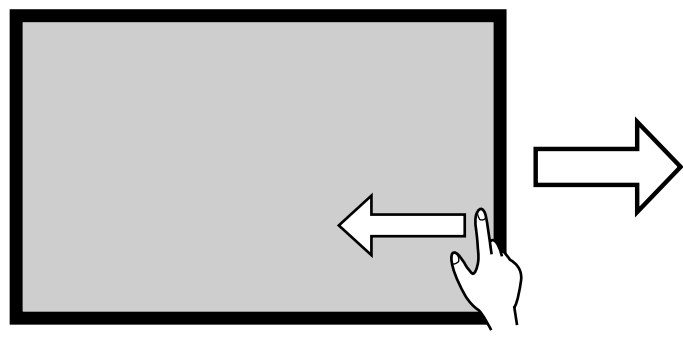

**Desplazarse desde el borde de la pantalla.**

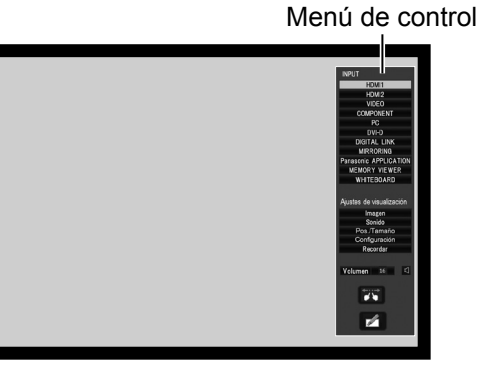

Si se desplaza desde el borde derecho de la pantalla, se mostrará el menú de control en la parte derecha. Si se desplaza desde el borde izquierdo, se mostrará el menú de control en la parte izquierda.

**También puede pulsar** INPUT **o** MENU **en la unidad principal para visualizar el menú de control.** 

**Al tocar cualquier otra zona que no sea la del menú de control se cerrará dicho menú.**

# **Menú de control**

Toque en la función que desee del menú de control.

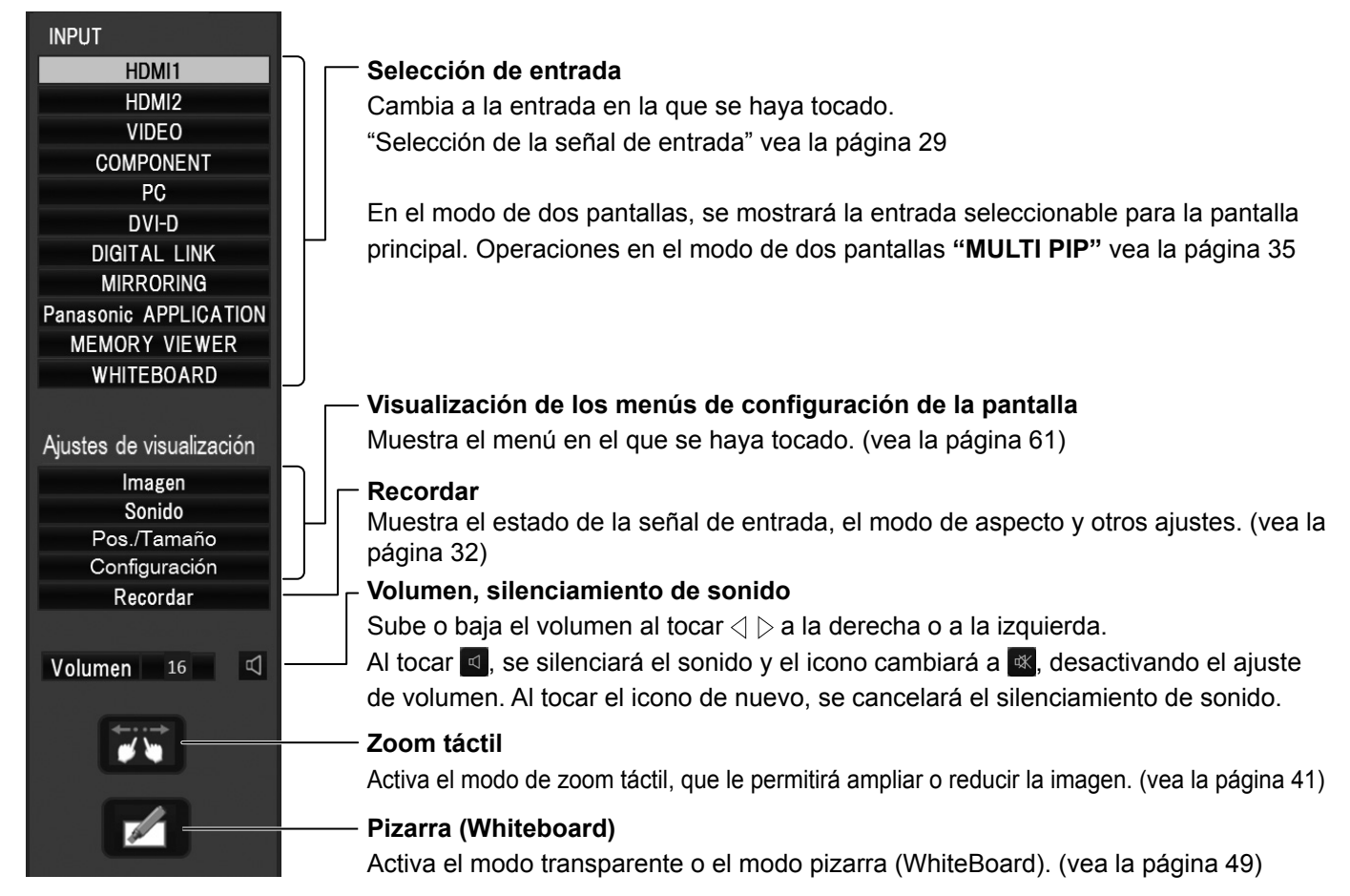

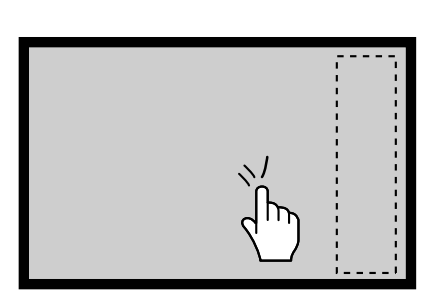

# **Zoom táctil**

Puede ampliar o reducir la imagen con operaciones táctiles.

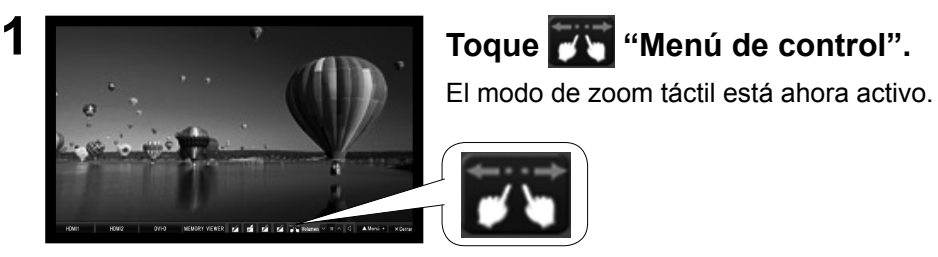

**"Menú de control": "Opción táctil: Hojear"**

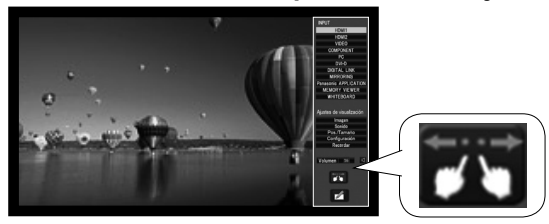

# **2 Acercar zoom**

# **Haga el zoom para acercar la parte que desee ampliar.**

Toque la pantalla con dos dedos y sepárelos.

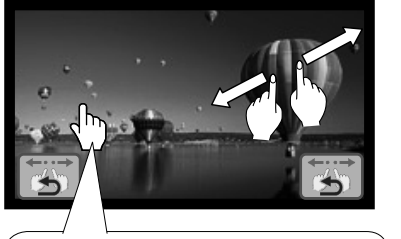

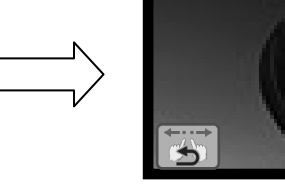

**Si da un toque doble sobre una imagen a pantalla completa, esta se ampliará al 300%.**

El zoom para acercar ofrece una ampliación sin pasos intermedios del 100% al 400%.

**Si da un toque doble sobre una imagen ampliada, esta regresará al 100%.**

### **Alejar zoom**

Acerque dos dedos para reducir la imagen.

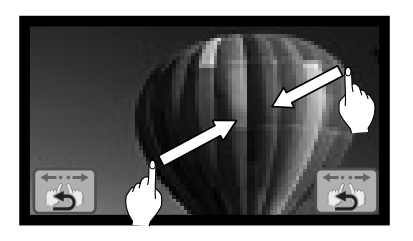

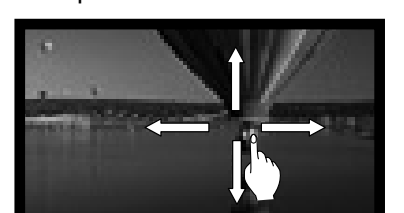

**3 Toque para finalizar el modo de zoom táctil.**

#### **Nota:**

- El modo de aspecto se fijará en "16:9" en el modo de zoom táctil.
- El modo de zoom táctil no se puede activar en los casos siguientes.
	- Cuando hay una presentación en dos pantallas.
	- Cuando Protec. pantalla (excepto para Imagen negativa) está funcionando
- La imagen ampliada tiene menos resolución que la de tamaño original.

# **Desplazamiento**

Desplaza la posición en que se muestra una imagen al ampliarla.

# **Funcionamiento del visor de memoria**

La función de visor de memoria permite visualizar imágenes y vídeos guardados en la memoria USB cuando la memoria USB está insertada en la pantalla.

# **Qué se puede visualizar con la función visor de memoria**

Son compatibles los archivos siguientes.

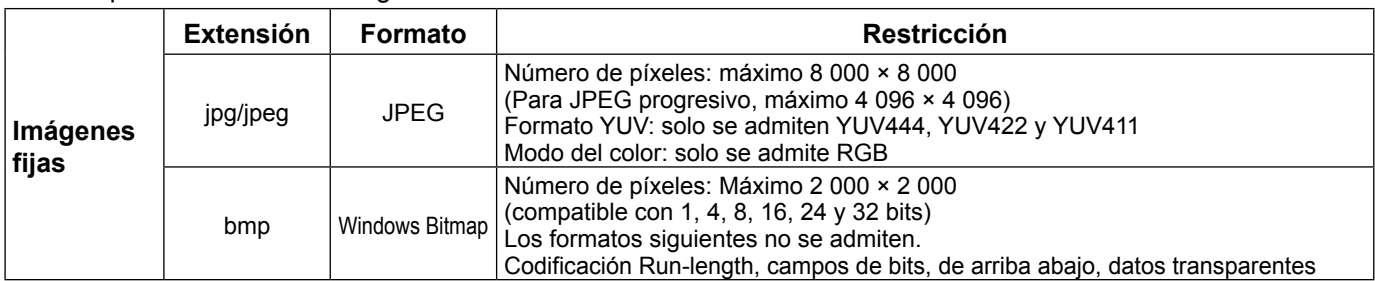

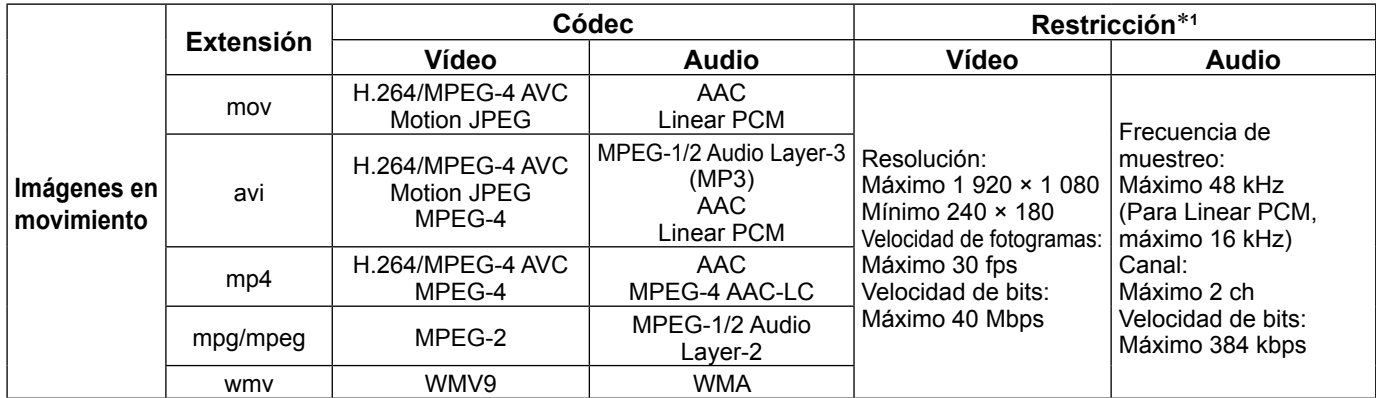

\*1 Los siguientes archivos de imágenes en movimiento no se admiten.

- Archivos con el códec de vídeo WMV7, WMV8, DivX o Xvid
- Vídeo sin comprimir
- Vídeo multiángulo
- Archivos con el perfi l Advanced Simple Profi le @ Level 0 o Advanced Simple Profi le @ Level 1

#### **Notas:**

• Es posible visualizar información de archivos de imágenes fi jas y de imágenes en movimiento con un ordenador, si es posible acceder a los archivos correspondientes.

#### **Ejemplo de funcionamiento**

- Para un ordenador Windows
	- 1. Haga clic con el botón derecho en un archivo y haga clic en [Propiedades].
- 2. Haga clic en la pestaña [Detalles].
- Para Mac
	- 1. Haga clic en un archivo manteniendo pulsada la tecla "Control" y haga clic en [Obtener información].
- 2. Haga clic en [Más información].
- El tamaño máximo de archivo es 2 GB.
- El número máximo de archivos/carpetas es 1000. Si se sobrepasa, la carpeta no se podrá visualizar y aparecerá un mensaje de error.
- No se pueden visualizar archivos protegidos mediante Digital Rights Management (DRM).
- El número máximo de archivos que pueden mantener la información para reanudar es 50. Si se sobrepasan los 50 archivos, se eliminará la información más antigua.
- Puede que no sea posible reanudar la reproducción del archivo desde la posición en que se detuvo.
- Puede que no sea posible reproducir ciertos archivos aunque su formato sea compatible.

# **Dispositivos válidos**

Esta función es compatible con las memorias USB que se encuentran en el mercado. (Los dispositivos con función de seguridad no son compatibles)

No se podrán utilizar dispositivos que no se hayan formateado con FAT16 o FAT32.

# **Inserción de la memoria USB**

Inserte la memoria USB en el puerto USB (VIEWER) en el lateral de la pantalla.

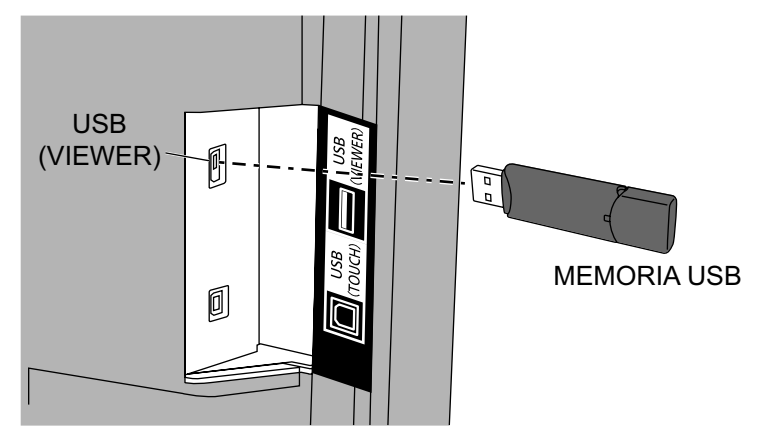

# **Extraer la memoria USB**

Asegúrese de que el monitor de la memoria USB no esté parpadeando y, a continuación, extráigala. **Notas:**

- Al insertar la memoria USB, compruebe la dirección del conector para no dañar el terminal.
- Por favor, tenga en cuenta lo siguiente cuando inserte o extraiga la memoria USB.
	- El indicador de la memoria USB insertada parpadeará mientras la pantalla lee los datos. No extraiga la memoria USB mientras esté parpadeando.
	- Si utiliza una memoria USB sin indicador, no podrá saber cuándo se leen datos. Extráigala de la pantalla después de haber cerrado la función de visor de memoria o haber apagado la pantalla.
	- No inserte y extraiga la memoria USB con demasiada frecuencia. Extraiga la memoria USB al menos 5 segundos después de haberla insertado. Insértela también al menos 5 segundos después de haberla extraído. La pantalla necesita un tiempo para detectar la inserción o la extracción de la memoria USB.

# **Precauciones durante la manipulación y conservación de la memoria USB**

- No deje la memoria USB ni su tapa al alcance de los niños. Si se tragan estas piezas, podrían asfixiarse.
- Si observa humo o nota un olor extraño, extraiga la memoria USB del equipo y contacte con el fabricante.
- No deje que caiga agua, productos químicos ni aceite en la memoria USB. Podría producirse un cortocircuito o un incendio.
- No introduzca objetos extraños ni objetos metálicos en el terminal USB. La electricidad estática puede provocar una pérdida de datos o dañar los datos.
- No extraiga la memoria USB del ordenador o de la pantalla mientras la memoria USB está leyendo o escribiendo los datos. Se puede producir una pérdida de datos o dañarse los datos.
- No guarde la memoria USB en lugares con mucha temperatura, humedad o polvo, ni cerca de elementos magnetizados.

#### **Notas:**

- Cuando se esté accediendo a la memoria USB, no apague la alimentación ni extraiga la memoria USB, ya que los datos que contiene podrían dañarse. Durante el acceso, la memoria USB parpadeará.
- La memoria USB se puede insertar o extraer esté encendida la pantalla o no.

# **Visualización de la pantalla del visor de memoria**

# **Operaciones con el mando a distancia**

# **Pulse**  $\bigcirc$  **para seleccionar la entrada del visor de memoria (MEMORY VIEWER).**

Si ha asignado "INPUT (MEMORY VIEWER)" a un botón de función (FUNCTION), con solo pulsarlo podrá cambiar a la entrada del visor de memoria (MEMORY VIEWER). (vea la página 81)

**Operaciones táctiles**

**Toque VISOR DE MEMORIA (MEMORY VIEWER) en el menú de control.**

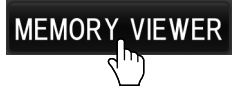

**Menú de control** vea la página 38

Se mostrarán las miniaturas o la lista de archivos.

Puede cambiar la vista de la pantalla entre miniaturas y lista de archivos ajustando la "Configuración" - "Configuración del visor de memoria". (vea la página 82)

# **Vista de miniaturas**

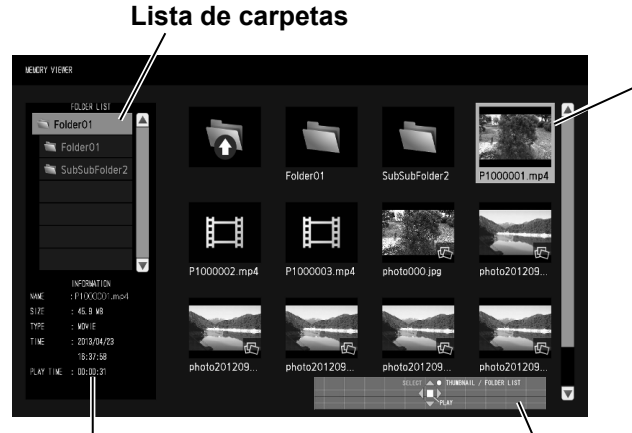

Información del archivo seleccionado.

**Guía de operaciones con el mando a distancia**

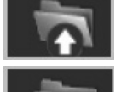

**Miniaturas**

Cuando se selecciona, pasa al nivel superior.

Cuando se selecciona, pasa al nivel inferior.

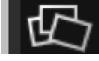

Archivo de imagen.

Carpetas, imágenes y vídeos de la carpeta. Se visualizarán los iconos siguientes.

Archivo de vídeo.

El archivo tiene una extensión compatible pero no se puede reproducir.

# **Vista de lista de archivos**

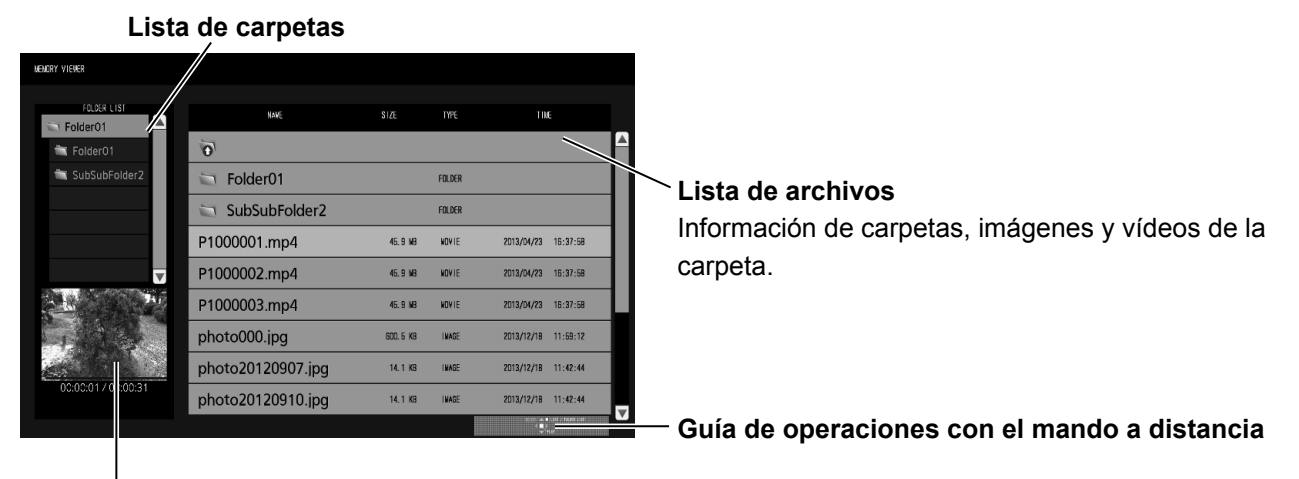

Previsualización del archivo seleccionado.

# **Salir del visor de memoria**

Antes de extraer la memoria USB, cierre el visor de memoria.

### **Reproducción de imágenes - Mando a distancia**

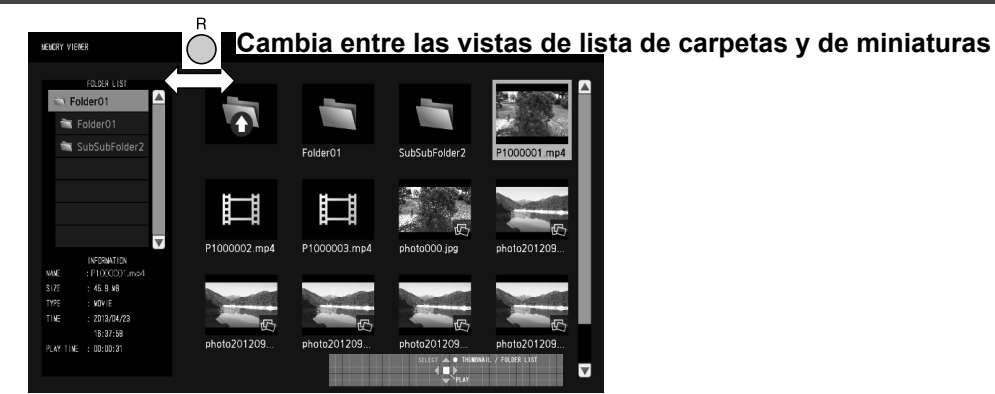

**Seleccione un archivo de la misma forma en la vista de lista de archivos.**

#### **Lista de carpetas**

### Pulse ▲ ▼ para seleccionar la carpeta deseada.

Se abrirá la carpeta seleccionada.

**Miniaturas / Lista de archivos**

# 2 **Pulse A V < ▶ para seleccionar el archivo deseado.**

Pulse  $\bigcap$  para regresar a la lista de carpetas.

# $3$  Pulse  $\left(\blacksquare\right)$

Se mostrará la imagen a pantalla completa.

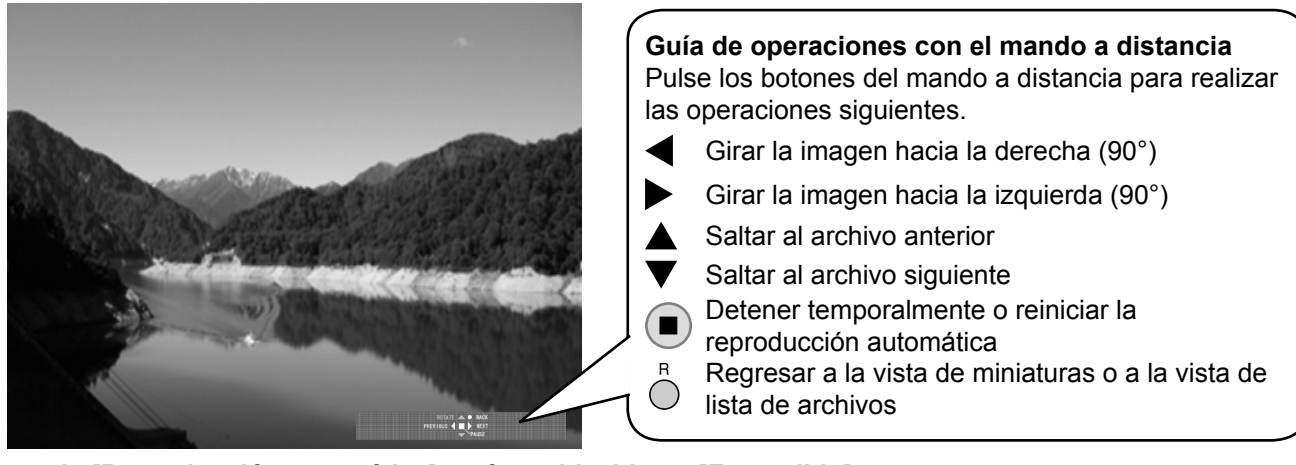

#### **Cuando [Reproducción automática] está establecido en [Encendido]**

Todas las imágenes de una misma carpeta se reproducirán de forma automática.

Al pulsar  $\Box$ ) durante la reproducción automática, dicha reproducción se detendrá temporalmente. Pulse de nuevo para reiniciar la reproducción.

Al pulsar  $\triangleleft$  durante la reproducción automática se iniciará la reproducción desde la imagen anterior, y al pulsar  $\triangleright$ . desde la imagen siguiente.

Se puede configurar el intervalo de reproducción automática y el efecto de cambio de pantalla en "Configuración" - "Configuración del visor de memoria". (vea la página 82)

#### **Nota:**

Para mostrar el menú de control con un tamaño más pequeño, toque "Cerrar". Menú de control (vea la página 38)

# $4$  Pulse  $\bigcirc$ .

La pantalla regresará a la vista de miniaturas o a la vista de lista de archivos.

# **Reproducción de vídeos - Mando a distancia**

**Seleccione el archivo deseado de la misma forma que en "Reproducción de imágenes - Mando a distancia".**  (vea la página 45)

#### **Lista de carpetas**

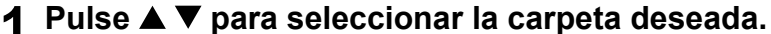

Se abrirá la carpeta seleccionada.

**Miniaturas / Lista de archivos**

# 2 **Pulse A V < ▶** para seleccionar el archivo deseado.

Pulse  $\bigcap$  para regresar a la lista de carpetas.

# $3$  Pulse  $($  $\blacksquare)$

Se mostrará el vídeo a pantalla completa.

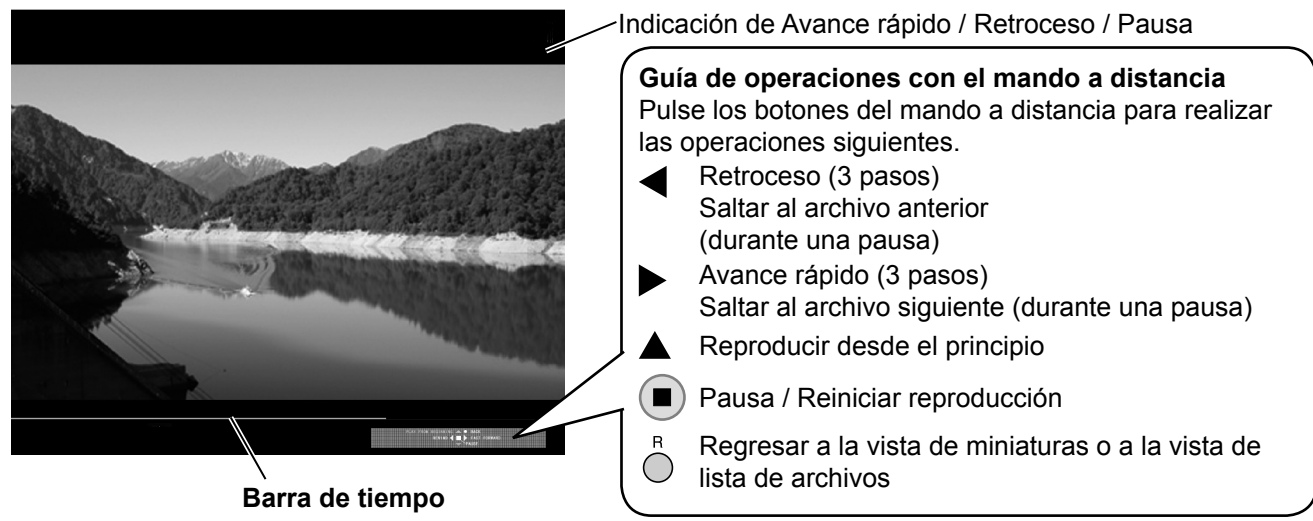

Al pulsar < durante la reproducción, el vídeo retrocederá, y al pulsar >, el vídeo avanzará rápidamente. La velocidad cambia en tres pasos cada vez que se pulsa el botón.

#### **Cuando [Reproducción automática] está establecido en [Encendido]**

Todas lo vídeos de una misma carpeta se reproducirán de forma automática. Cuando finaliza el último archivo, la reproducción automática se inicia de nuevo desde el primer archivo.

# **4 Pulse**  $\bigcap$ .

La pantalla regresará a la vista de miniaturas o a la vista de lista de archivos.

# **Reanudar reproducción**

Si detiene el vídeo en cualquier momento y lo reproduce de nuevo, dicha reproducción se iniciará desde el punto en que se detuvo.

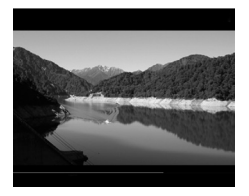

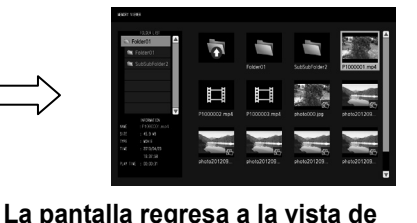

**miniaturas o a la vista de lista de archivos**

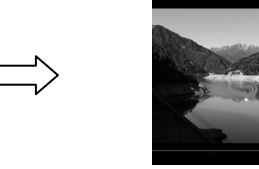

**La reproducción se inicia desde el punto en que se detuvo**

**El vídeo se está reproduciendo**

- La función de reanudar está activa cuando [Reproducción automática] está establecida en [Apagado]. (vea la página 82)
- La posición para reanudar se mantiene hasta que se apaga la pantalla o hasta que se desconecta la memoria USB. Se puede mantener la posición para reanudar de hasta 50 archivos.

**Notas:**

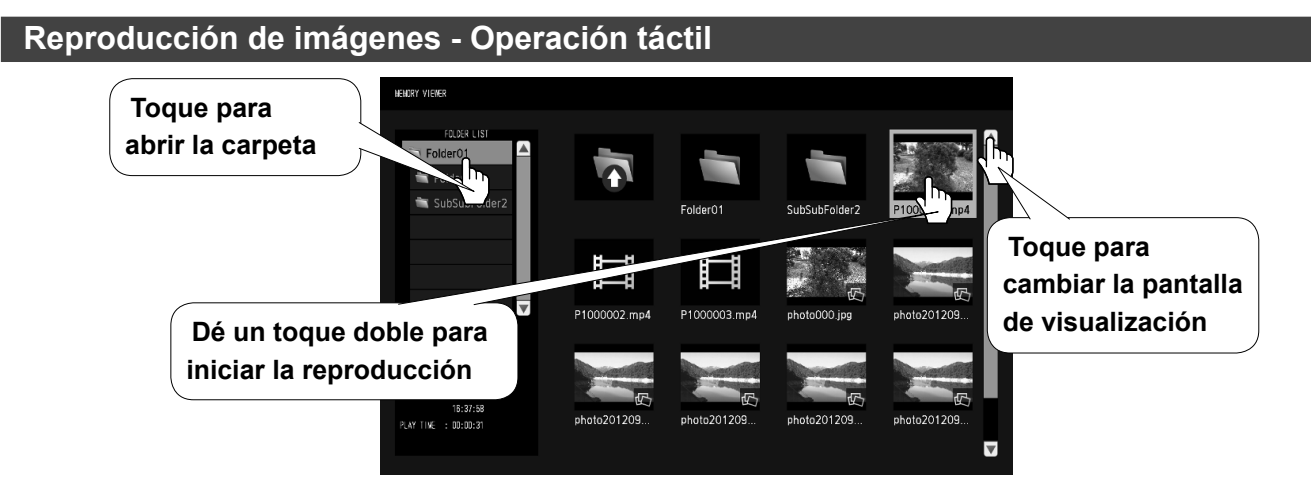

Seleccione un archivo de la misma forma en la vista de lista de archivos.

# **1 Toque en la carpeta que desee de la lista de carpetas.**

Se abrirá la carpeta seleccionada.

# **2 Toque para seleccionar el archivo deseado.**

# **3 Dé un toque doble en el archivo seleccionado.**

Se mostrará la imagen a pantalla completa.

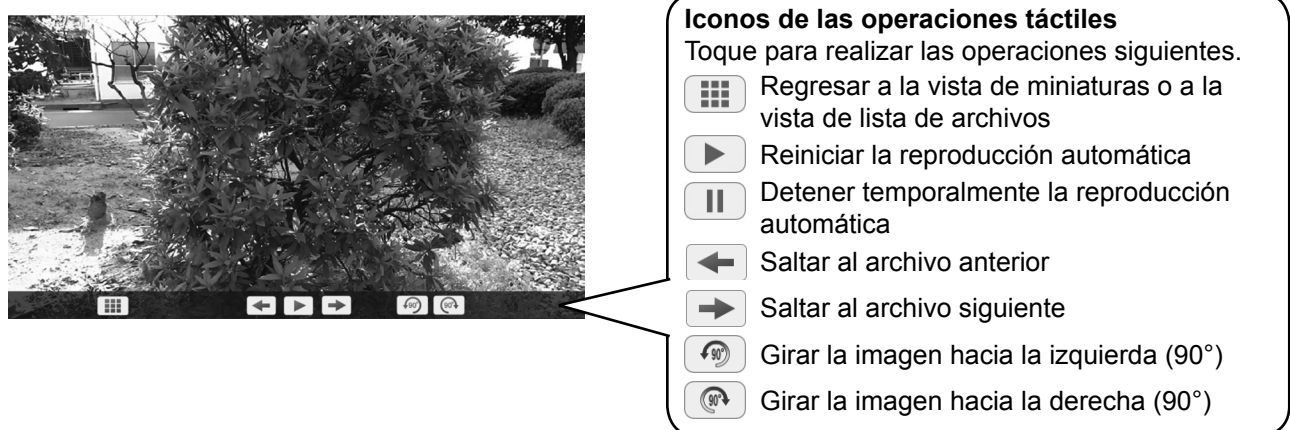

#### **Cuando [Reproducción automática] está establecido en [Encendido]**

Todas las imágenes de una misma carpeta se reproducirán de forma automática.

Al tocar  $\Box$  durante la reproducción automática, dicha reproducción se detendrá temporalmente. Toque  $\Box$ para reiniciar la reproducción.

Se puede configurar el intervalo de reproducción automática y el efecto de cambio de pantalla en "Configuración" - "Configuración del visor de memoria". (vea la página 82)

#### **Puede utilizar las siguientes operaciones táctiles durante la reproducción de imágenes.**

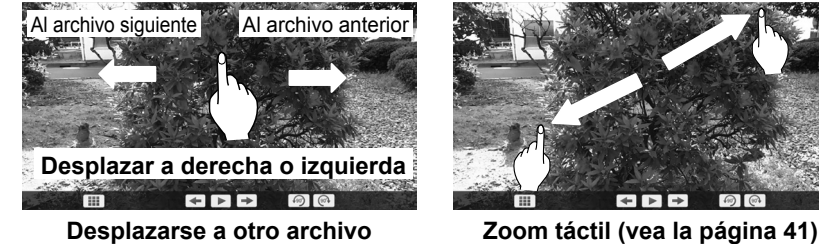

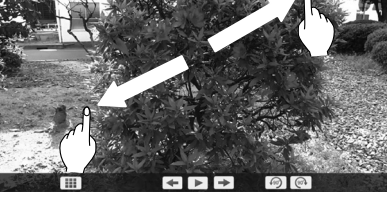

# **Capturas**

Si toca el icono WhiteBoard en "Menú de control", puede usar la aplicación WhiteBoard capturando la pantalla.

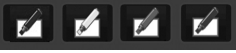

**4 Toque ... ...** 

La pantalla regresará a la vista de miniaturas o a la vista de lista de archivos.

# **Reproducción de vídeos - Operación táctil**

**Seleccione el archivo deseado de la misma forma que en "Reproducción de imágenes - Operación táctil".**  (vea la página 47)

**1 Toque en la carpeta que desee de la lista de carpetas.**

Se abrirá la carpeta seleccionada.

**2 Toque para seleccionar el archivo deseado.**

# **3 Dé un toque doble en el archivo seleccionado.**

Se mostrará el vídeo a pantalla completa.

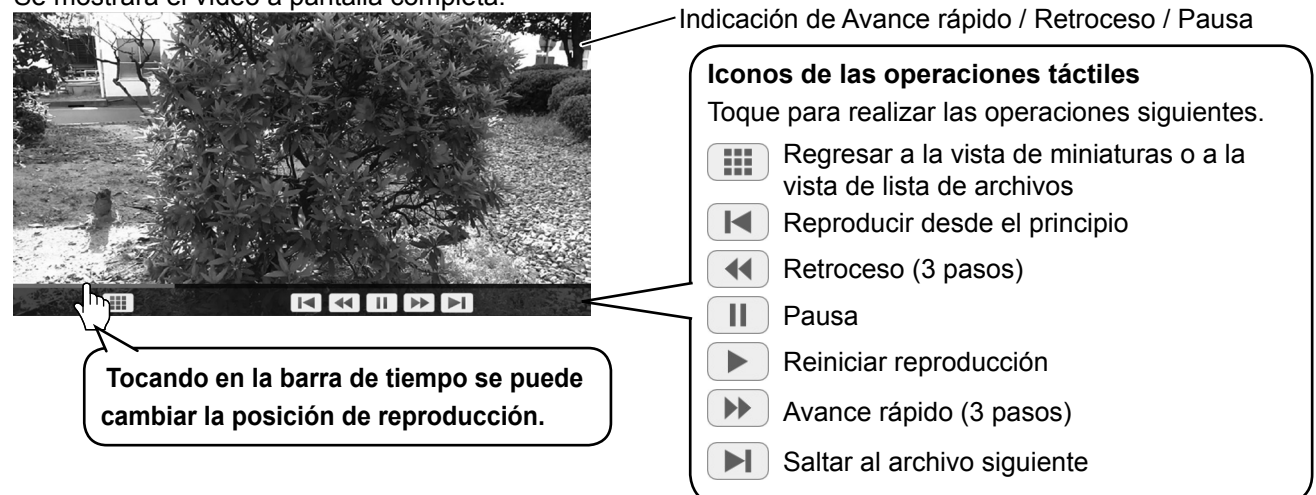

Al tocar  $\Box$  durante la reproducción, el vídeo retrocederá, y al pulsar  $\Box$ , el vídeo avanzará rápidamente. La velocidad cambia en tres pasos cada vez que se toca el icono.

#### **Cuando [Reproducción automática] está establecido en [Encendido]**

Todas lo vídeos de una misma carpeta se reproducirán de forma automática.

Cuando finaliza el último archivo, la reproducción automática se inicia de nuevo desde el primer archivo.

#### **Puede utilizar las siguientes operaciones táctiles durante la reproducción de vídeos.**

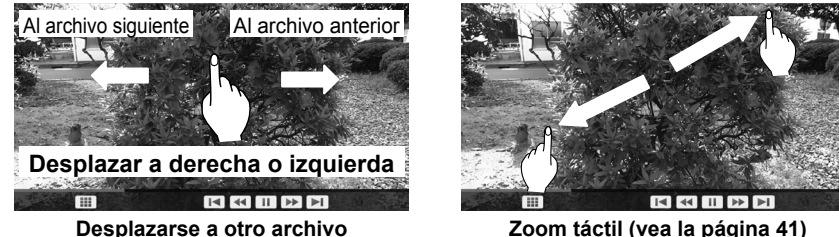

#### **Capturas**

Si toca el icono WhiteBoard en "Menú de control", puede usar la aplicación WhiteBoard capturando la pantalla. Esta acción es efectiva cuando se ha pausado la reproducción de vídeo.

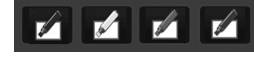

# **4 Toque**  $\mathbb{H}$  .

La pantalla regresará a la vista de miniaturas o a la vista de lista de archivos.

# **Reanudar reproducción vea la página 46**

# **Uso de la pizarra (WhiteBoard) incorporada**

La pizarra (WhiteBoard) le permite utilizar la pantalla como una pizarra y realizar dibujos, por ejemplo, hacer marcas sobre la imagen en pantalla.

# **Acerca de la pizarra (WhiteBoard) incorporada**

- **• Para habilitar la función de dibujo, seleccione "Configuración" "Ajustes de pantalla táctil" y establezca "Pantalla táctil" como "Encendido". (vea la página 73)**
- **• Para realizar las operaciones de dibujo, utilice un dedo o el lápiz que se suministra.**
- **• Pueden dibujar hasta cuatro personas al mismo tiempo.**
- **• La imagen con marcas y su fondo se pueden guardar en la memoria incorporada o en una memoria USB, o se pueden enviar por correo electrónico.**

Existen dos modos de dibujo.

# **Modo pizarra (WhiteBoard)**

Con la entrada WHITEBOARD, se dibuja sobre el fondo blanco.

#### **Seleccione la entrada WHITEBOARD.**

El modo será el de pizarra (WhiteBoard) cuando encienda la pantalla y esté seleccionada la entrada WHITEBOARD. (vea la página 28)

### **Operaciones con el mando a distancia**

# **Pulse para seleccionar la entrada WHITEBOARD.**

Si ha asignado la entrada "WHITEBOARD" a un botón de función (FUNCTION), con solo pulsarlo podrá cambiar a la entrada de pizarra (WHITEBOARD). (vea la página 81)

### **Operaciones táctiles**

**Toque PIZARRA (WHITEBOARD) en el menú de control.**

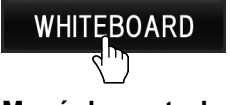

**Menú de control** vea la página 38

La pantalla pasará al modo de pizarra (WhiteBoard) y podrá realizar dibujos sobre el fondo blanco.

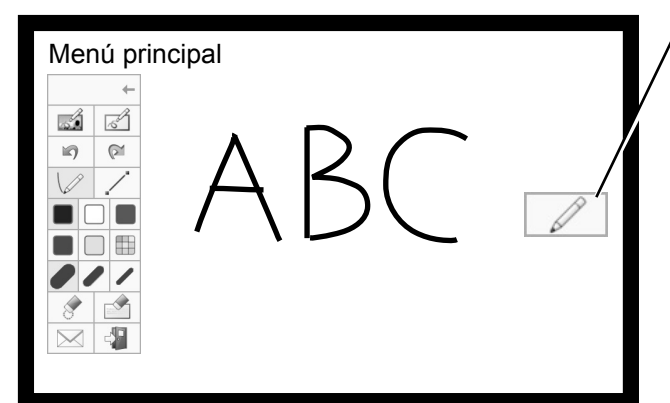

#### **Para mostrar el menú principal**

Toque  $\Box$  para mostrar el menú principal de dibujo. **Menú principal** vea la página 51

Puede cambiar del modo transparente al modo de pizarra (WhiteBoard). (vea la página 54)

El fondo de la pizarra (WhiteBoard) se puede cambiar a cualquier otro color que no sea el blanco en "Configuración" - "Ajustes de pantalla táctil". (vea la página 73) También se puede cambiar desde el menú principal.

#### **Si la entrada no es WHITEBOARD, cambie al modo de pizarra (WhiteBoard) en "Selección de modos" del menú principal. vea la página 51**

**Cómo dibujar vea la página 52**

**Para salir del modo de dibujo** Toque  $\left|\frac{1}{n}\right|$  en el menú principal.

# **Modo transparente (dibujar sobre un vídeo o una imagen fija)**

El dibujo se realizará sobre la imagen del ordenador o de la entrada HDMI que se muestre en pantalla.

### **Con una entrada distinta de WHITEBOARD o MIRRORING, toque el icono WhiteBoard en "Menú de control".**

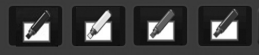

**"Menú de control": "Opción táctil: Hojear"**

**Toque**  $\mathbb{Z}$ 

La pantalla pasará al modo transparente y podrá dibujar sobre un vídeo o una imagen fija.

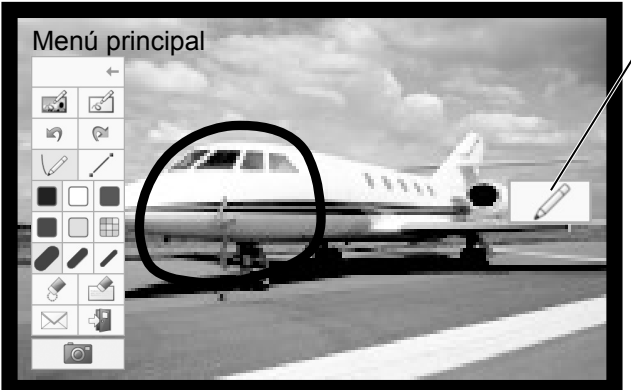

**Para mostrar el menú principal<br>Toque / / para mostrar el me** para mostrar el menú principal de dibujo. **Menú principal** vea la página 51

Los elementos dibujados se eliminarán si la entrada de imagen se cambia durante el modo transparente.

#### **Cómo dibujar vea la página 52**

### **Para guardar la imagen de fondo, debe capturarla.**

**Para salir del modo de dibujo** Toque  $\left| \begin{array}{c} \begin{array}{c} \hline \end{array} \right|$  en el menú principal.

#### **Nota:**

La aplicación WhiteBoard no se puede utilizar con la entrada MIRRORING.

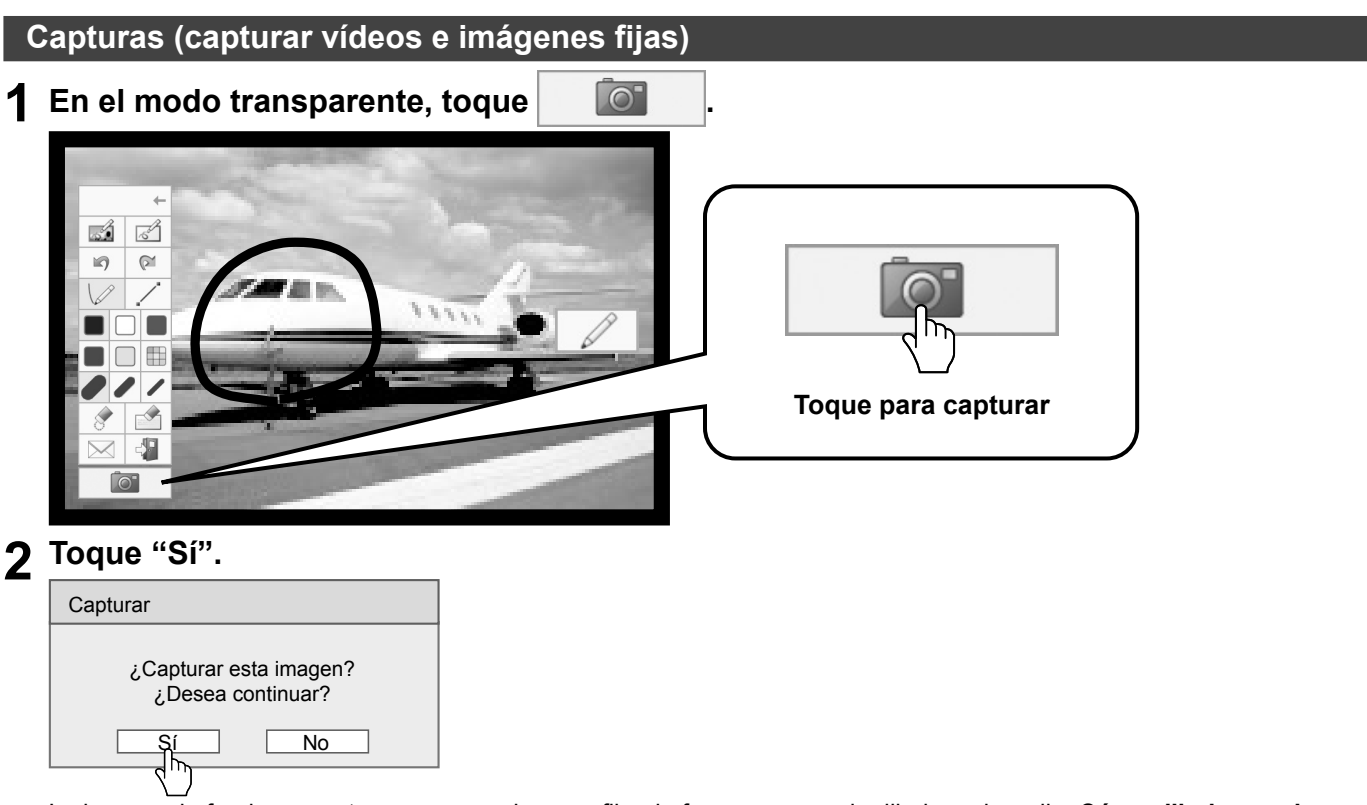

La imagen de fondo se captura como una imagen fija, de forma que pueda dibujar sobre ella. **Cómo dibujar vea la página 52**

**Para salir del modo de dibujo** Toque  $\frac{1}{2}$  en el menú principal.

# **Menú principal**

Toque el botón de función del menú principal para activar la función deseada. Los botones de función que se muestran son distintos según el modo activado.

# **Visualización del menú principal**

El menú principal aparecerá en el lado donde haya tocado  $\mathbb{Z}$  y se mostrará a la izquierda o a la derecha de la pantalla.

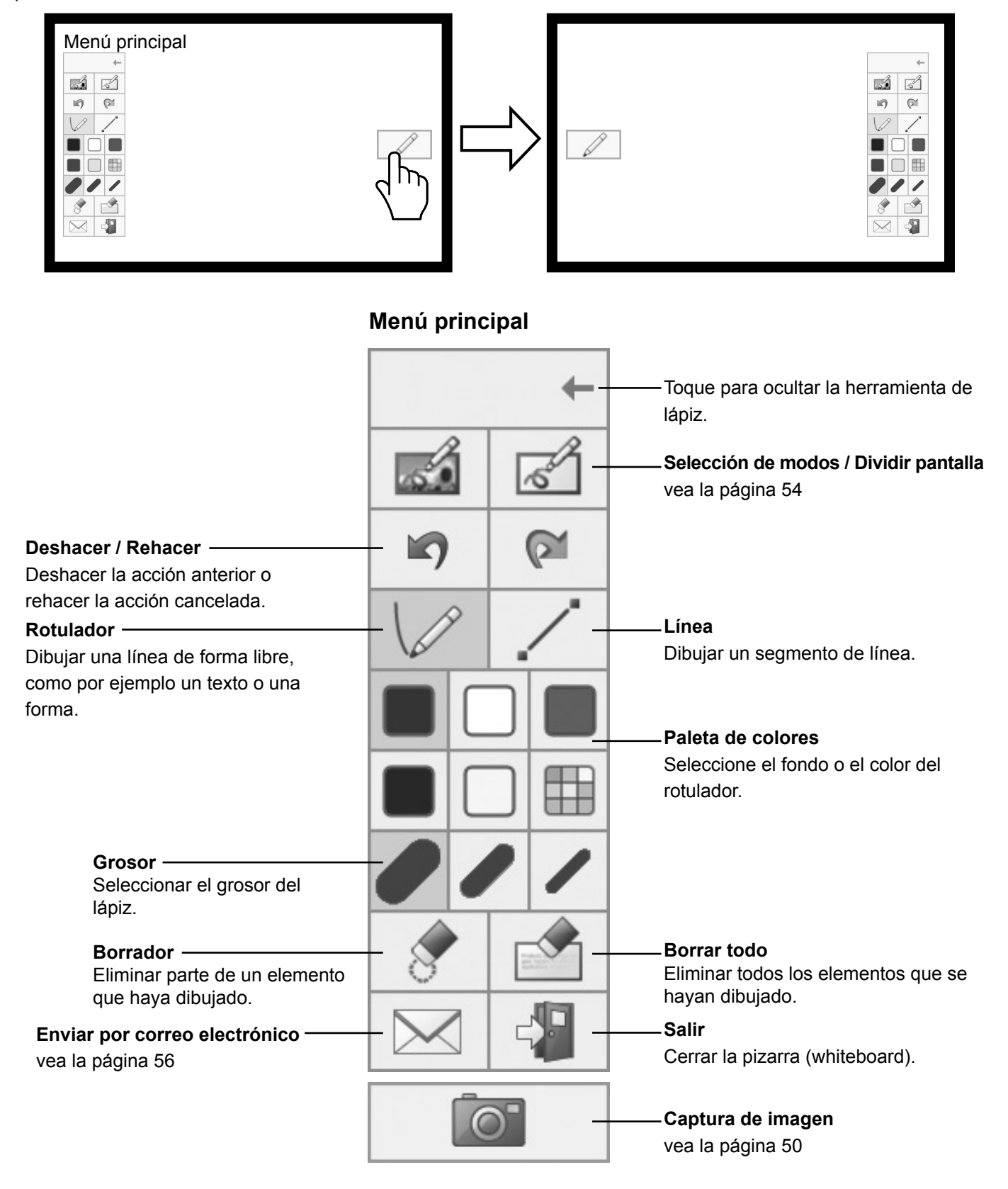

# **Cómo dibujar**

Antes de empezar a dibujar, seleccione la función que desee.

**Nota:**

Para realizar las operaciones de dibujo, utilice siempre un dedo o el lápiz que se suministra. No utilice objetos que tengan la punta dura o afilada como una uña, un bolígrafo o un lápiz.

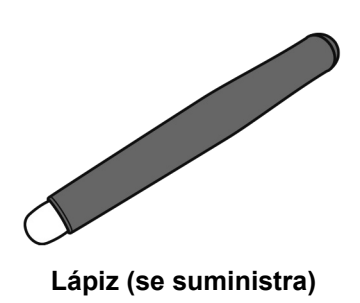

**Pueden dibujar en la pizarra hasta cuatro personas al mismo tiempo. El color, grosor y otras preferencias seleccionadas en el** 

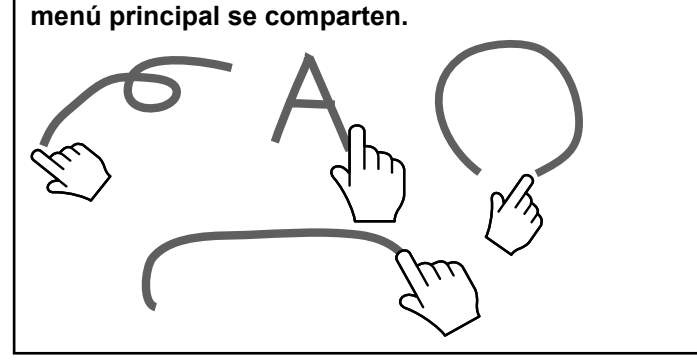

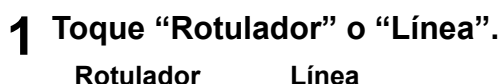

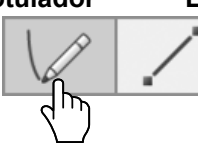

# **2 Dibuje un elemento en la pantalla.**

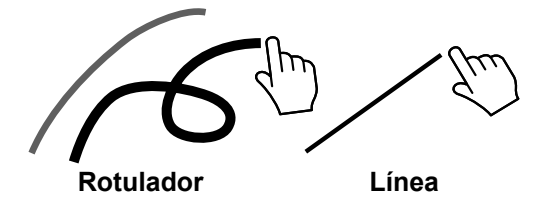

# **Cambio de color del lápiz**

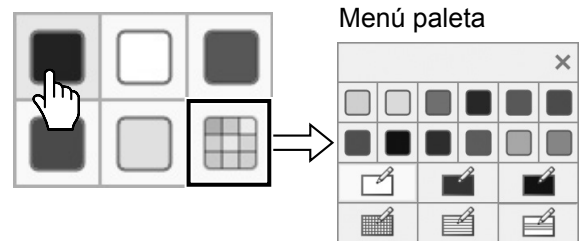

Seleccione cualquier otro color o el fondo de la pizarra.

Cuando "Ajuste de 'COLOR UNIVERSAL DESIGN'" está ajustado en "Encendido", los colores de la paleta son visibles fácilmente para personas con problemas para distinguir colores. (Consulte la página 84) También cambiarán los tipos de color que se pueden seleccionar.

Al seleccionar un color, aparecerá un mensaje para mostrar el color del rotulador en la parte inferior de la pantalla.

**Color del lápiz : Azul**

#### **Nota:**

Al cambiar el fondo de la pizarra, aparecerá un mensaje en el que se le preguntará si desea guardar el contenido dibujado antes del cambio. Si es necesario, guárdelo como un archivo.

# **Cambio del grosor del lápiz**

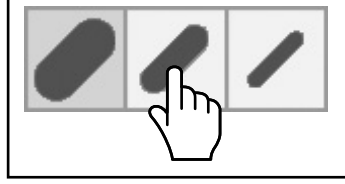

# **Eliminar el elemento dibujado**

**Para eliminar una pequeña parte**

**1 Toque "Borrador".**

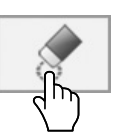

**2 Toque y repase la parte que desee con un dedo o con el puntero.**

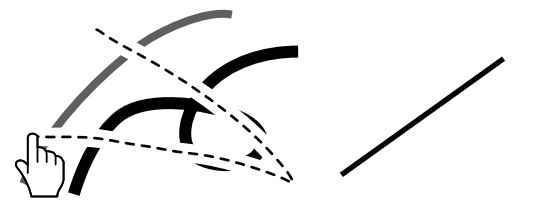

### **Para eliminar una parte más grande**

Además de la herramienta de "Borrador", para eliminar un elemento dibujado, también se puede utilizar la palma de la mano o el borrador que se suministra.

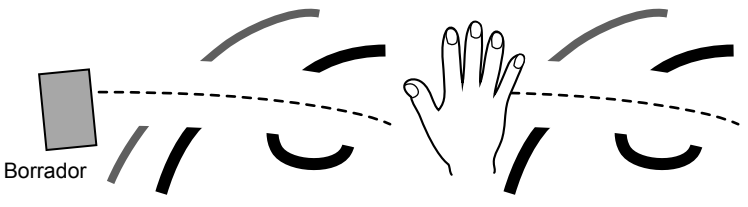

#### **Nota:**

Cualquier objeto de 3 cm (largo) × 3 cm (ancho) o mayor puede funcionar como borrador.

# **Para borrar todo**

**Toque "Borrar todo".** Se eliminarán todos los elementos dibujados.

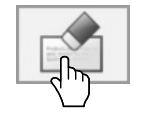

# **Selección del modo**

Toque "Selección de modos" en el menú principal para cambiar el modo de dibujo.

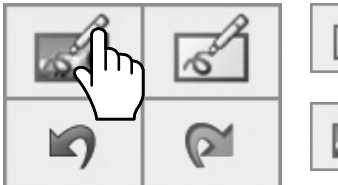

 $\overline{\mathcal{R}}$ 

**Cambia al modo transparente.**

**Cambia al modo de pizarra (Whiteboard).** La entrada no cambia a WHITEBOARD.

Selección de modos

**Notas:**

- **• Cuando la entrada es WHITEBOARD, solo se puede utilizar el modo de pizarra (WhiteBoard). No es posible cambiar de modo.**
- **• Si cambia el modo, aparecerá un mensaje para que confirme si desea guardar lo que ha dibujado antes del cambio. Guárdelo como un archivo según sea necesario.**

# **Dividir la pantalla**

La pizarra y la imagen de entrada se pueden visualizar en la pantalla dividida.

# **1 En el modo de pizarra (WhiteBoard), toque .**

Se mostrará el menú Dividir pantalla.

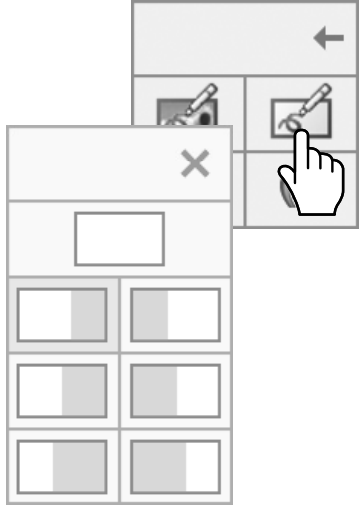

Menú Dividir pantalla

# **2 Toque para seleccionar el modo de división que desee.**

Regresa a la pizarra a pantalla completa.

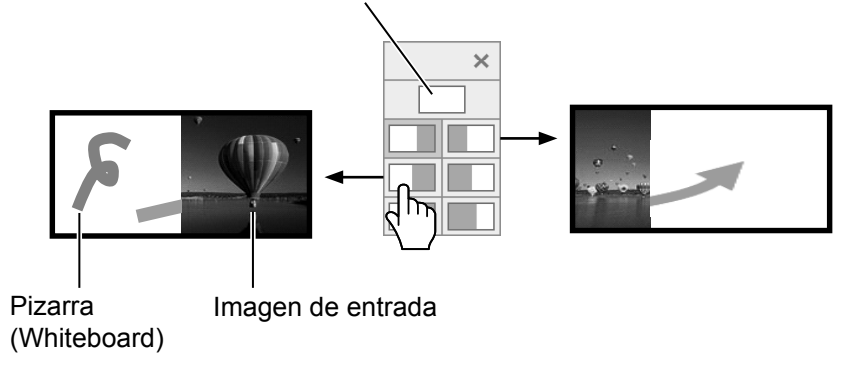

#### **Nota:**

La pantalla dividida no está disponible con la entrada WHITEBOARD.

# **Guardar el contenido dibujado (menú de página)**

El menú de página se habilita en el modo de pizarra (WhiteBoard) o mientras dibuja sobre la imagen capturada. El contenido dibujado y su fondo se pueden guardar en la memoria incorporada o en una memoria USB, y se puede leer como una página de visualización. Conecte una memoria USB en el terminal USB (VIEWER) del lateral de la pantalla. **Memoria USB** vea la página 42

#### **Notas:**

- Para utilizar la memoria incorporada, seleccione "Configuración" "Ajuste de Memoria integrada" y establezca "Ajuste de Memoria integrada" como "Encendido". (vea la página 73)
- Por motivos de confidencialidad, se recomienda borrar los archivos innecesarios guardados en la memoria incorporada.

#### **Menú de página (memoria incorporada) Menú de página (memoria USB)**

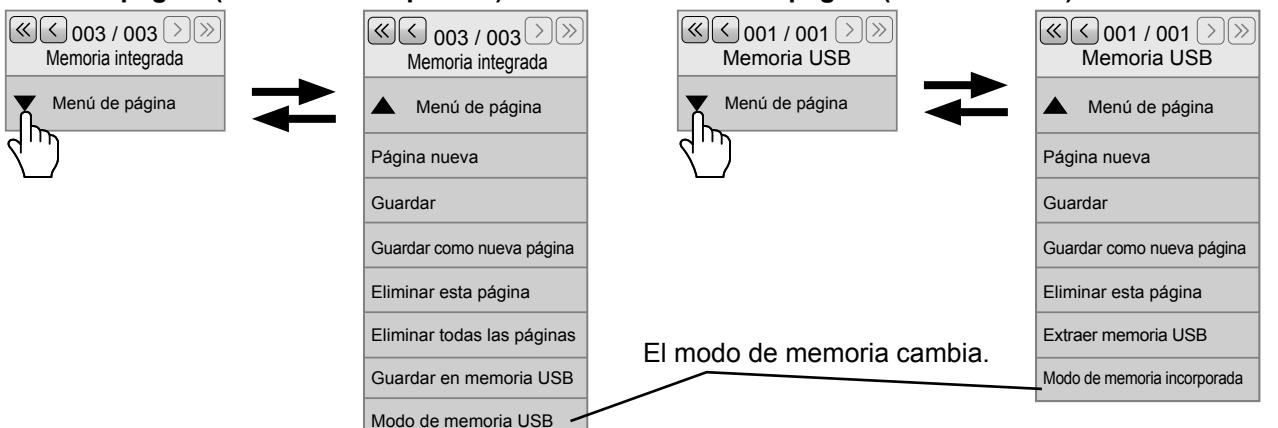

#### **Elementos comunes en la memoria incorporada y en la memoria USB**

 $\overline{\mathbb{Q}[\zeta]_{003}}$  / 003  $\overline{\mathbb{Q}[\zeta]}$ Memoria integrada

: Cambia entre las páginas de visualización de los datos de dibujo guardados en el almacenamiento de memoria cuando se toca  $\leq$   $\geq$ . El número de la izquierda es la página de visualización actual, mientras que el de la derecha es la última página de visualización. Al tocar  $\langle\langle\rangle|\rangle$ , se mostrará una de cada 5 páginas. Si deja pulsado el dedo, se saltarán 10 páginas cada vez.

**Notas:**

- El número total de páginas de visualización guardadas en el almacenamiento de memoria no se muestra.
- "Solo lectura" aparecerá debajo del "Menú página" si está leyendo los datos de dibujo de un

almacenamiento de memoria protegido contra escritura o que no tenga suficiente espacio para escritura.

**Página nueva** : Crea una nueva página de visualización. Sobrescribe la página de visualización actual.

**Guardar como una página nueva**: Guarda el contenido dibujado como una nueva página de visualización manteniendo la página de visualización original tal cual.

**Eliminar esta página**: Elimina la página de visualización actual y muestra la página de visualización siguiente.

#### **Solo memoria incorporada**

**Eliminar todas las páginas**:Elimina todas las páginas de visualización guardadas en la memoria incorporada. **Guardar en memoria USB**: Copia en la memoria USB las páginas de visualización guardadas en la memoria incorporada.

Puede copiar solo la página de visualización actual o todas las páginas de visualización. Al copiar un archivo, aparecerá un mensaje para que confirme si desea eliminar el archivo en la memoria incorporada. Elimine el archivo copiado si lo desea.

#### **Solo memoria USB**

**Extraer memoria USB**: Deja la memoria USB lista para su extracción. Asegúrese de realizar esta operación antes de extraer la memoria USB.

#### **Formato en que se guardan los archivos**

Las páginas de visualización se guardan como un archivo en la memoria USB.

En la carpeta de síntesis de pantallas (/WHITEBOARD/JPEG), se guardará un archivo JPEG que es una síntesis de la imagen de fondo y el contenido dibujado.

Además, en la carpeta de procesamiento interno (/WHITEBOARD/SYS\_DATA), la imagen de fondo se guardará en formato JPEG, y el contenido dibujado se guardará en formato PNG.

El número de la página de visualización se mostrará en el nombre del archivo.

Ejemplo: Archivo de la segunda página de visualización

Archivo del fondo para procesamiento interno: /WHITEBAORD/SYS\_DATA/WB\_002BG.JPG

/WHITEBOARD/JPEG/WB\_002.JPG

Archivo del contenido dibujado para procesamiento interno: /WHITEBOARD/SYS\_DATA/WB\_002.PNG

En el caso de la memoria interna, se guardarán internamente los mismos archivos que se indican arriba.

# **Cómo enviar el contenido dibujado por correo electrónico**

Es posible enviar el contenido dibujado junto con la imagen de fondo, como un archivo adjunto por correo electrónico. **Nota:**

Cuando esté en el modo transparente, no podrá enviar mensajes de correo electrónico.

#### **Configuración de la dirección del destinatario**

Debe especificar la dirección del destinatario y el asunto mediante la función de navegador web de la pantalla. Para obtener más información, vea la página 36 del Manual de instrucciones - "Operaciones de red". Si no ha establecido ninguna dirección de correo electrónico en el navegador web, el icono "Enviar por correo electrónico" se mostrará atenuado y no podrá utilizarlo.

#### **Envío por correo electrónico**

- **• El cuerpo del mensaje de correo electrónico quedará en blanco.**
- **• El archivo adjunto se nombrará en orden desde img00001.jpg hasta img99999.jpg cada vez que realice un envío por correo electrónico.**

#### **Envío por correo electrónico**

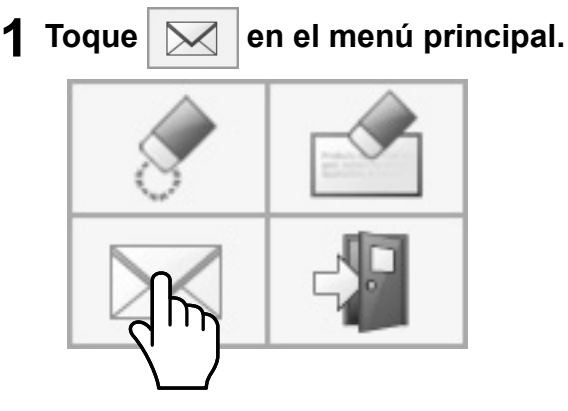

# **2 Compruebe la dirección o direcciones de los destinatarios y toque "Sí".**

Selección de las direcciones de los destinatarios

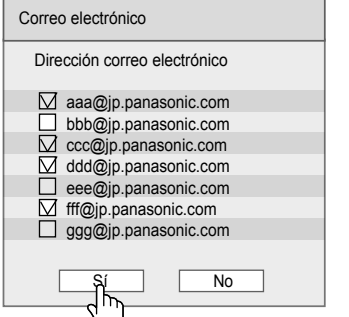

#### **Notas:**

- Cuando se registren 21 direcciones o más, aparecerá la barra de desplazamiento.
- Las marcas de verificación añadidas a las direcciones de los destinatarios se borrarán una vez enviado el mensaje de correo electrónico. Deberá incluirlas cada vez que envíe un mensaje de correo electrónico.

# **3 Confirme la dirección o direcciones de los destinatarios y toque "Sí".**

Se enviará el mensaje de correo electrónico.

#### **Confirmación de las direcciones de los destinatarios**

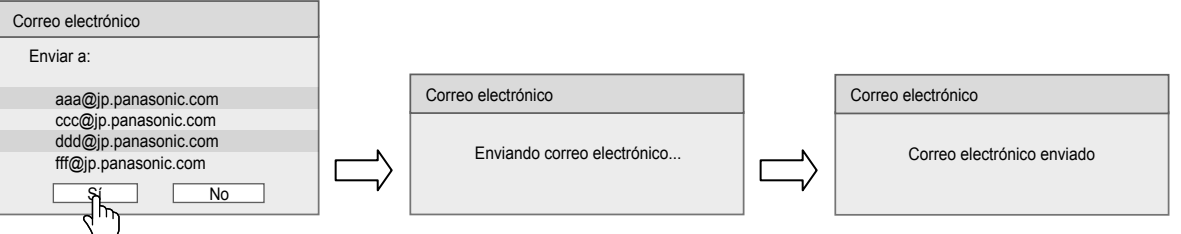

# **Usando WhiteBoard Software**

El programa "WhiteBoard software", incluido en el CD-ROM que se suministra, le permitirá utilizar varias funciones además de dibujar, como controlar el escritorio del ordenador con gestos táctiles.

# **Preparación**

**1 Conecte el ordenador al terminal USB (TOUCH) del lateral de la pantalla con el cable USB que se suministra.**

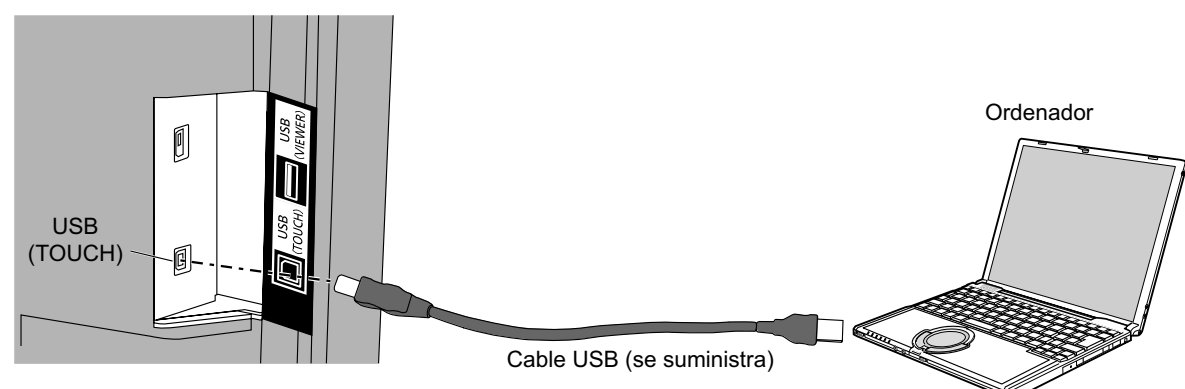

# **2 Conecte el ordenador al terminal de entrada de vídeo de la pantalla.**

Conéctelo a uno de los terminales de entrada siguientes. PC IN (vea la página 22) HDMI 1, HDMI 2 (vea la página 20) DVI-D IN (vea la página 21)

#### **Configuración de la pantalla**

Realice los siguientes ajustes de la pantalla.

- Cambie la señal de entrada a la entrada de vídeo del ordenador.
- Configure "Pos./Tamaño" de forma que la pantalla del ordenador se visualice correctamente en la pantalla. (vea la página 62)

#### **Inicio del programa WhiteBoard software**

No es necesario que instale el programa WhiteBoard software. Puede abrirlo directamente desde el archivo ejecutable.

**1 Inserte el CD-ROM que se suministra en la unidad de CD-ROM.** Se mostrará la pantalla del escritorio del ordenador y podrá realizar operaciones táctiles.

# **2 Dé un toque doble en el archivo "WhiteBoard.exe" en la carpeta "WhiteBoardSoft" del CD-ROM.**

#### **Notas:**

- Consulte el manual de instrucciones del programa WhiteBoard software para obtener más información acerca de su uso.
- Antes de iniciar el programa WhiteBoard software, configure la resolución de pantalla del ordenador para ajustarla al intervalo compatible con WhiteBoard software.

#### **Salir del programa WhiteBoard software**

Toque  $\lfloor \frac{1}{2} \rfloor$  | [Exit application] en el menú principal.

#### **Operaciones táctiles cuando está conectado por USB al ordenador**

- Con las entradas siguientes, la función táctil de la pantalla está habilitada. MEMORY VIEWER, WHITEBOARD
- Si está conectado al ordenador a través de un USB, no se podrá mostrar el menú de control con las opciones "Arriba" o "Abajo" de "Menú de control", o a través de la operación de desplazamiento. Puede visualizar el menú de control pulsando  $\Box$  INPUT o  $\Box$  MENU en la unidad principal y cambiar la entrada o

controlar la configuración de la pantalla con las operaciones táctiles. Las funciones del software de la pizarra (WhiteBoard) están deshabilitadas durante las operaciones táctiles.

Se recuperan de nuevo cuando la pantalla del menú desaparece tras la operación táctil.

#### **Menú de control** vea la página 38

# **Uso de la función Panasonic APPLICATION**

Esta función se utiliza para mostrar vídeos o imágenes fijas en la pantalla a través del software suministrado, "Wireless Manager ME" con CD-ROM. Además, la aplicación para iOS y Android también pueden hacerlo posible.

## **1 Cambie la entrada a "Panasonic APPLICATION".**

Cambia la entrada a Panasonic APPLICATION y se muestra la pantalla de inactividad.

#### **Pantalla de inactividad de Panasonic APPLICATION**

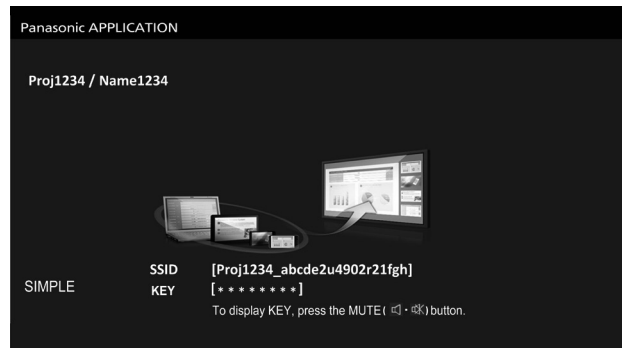

# **2 Pulse**  $\overline{\mathbf{R}}$

Si selecciona "Simple" en "Configuración de red" - "LAN inalambrica", se mostrarán la SSID y la KEY (CLAVE).

#### **Notas:**

- Para obtener más detalles, rogamos se remita a "Instrucciones de uso-Wireless Manager ME" en el CD-ROM.
- Para obtener más detalles sobre cómo se utiliza la aplicación en iOS/Android, consulte la guía de la aplicación que se describe en la dirección URL siguiente. Sitio de soporte de iOS: https://panasonic.net/cns/prodisplays/ Sitio de soporte de Android: https://panasonic.net/cns/prodisplays/
- Al mostrar imágenes con Panasonic APPLICATION, pueden aparecer rayas de color negro en las partes superior e inferior. Si ocurre esto, establezca el aspecto en "Zoom" y compruebe si se soluciona el problema. Tenga en cuenta que, cuando se inicia la aplicación WhiteBoard integrada, el aspecto se establece automáticamente en "Completo".

# **Uso de la función MIRRORING**

MIRRORING es una función que permite mostrar las mismas imágenes que se muestran en el dispositivo en esta unidad. La función MIRRORING se utiliza conectando los dispositivos que admiten Intel® WiDi, Intel® Pro WiDi o Miracast a esta unidad a través de la LAN inalámbrica.

# **Conexión con el dispositivo Intel® WiDi/Intel® Pro WiDi/compatible con Miracast.**

Cambie la entrada a MIRRORING. Aparecerá la pantalla de inactividad de MIRRORING.

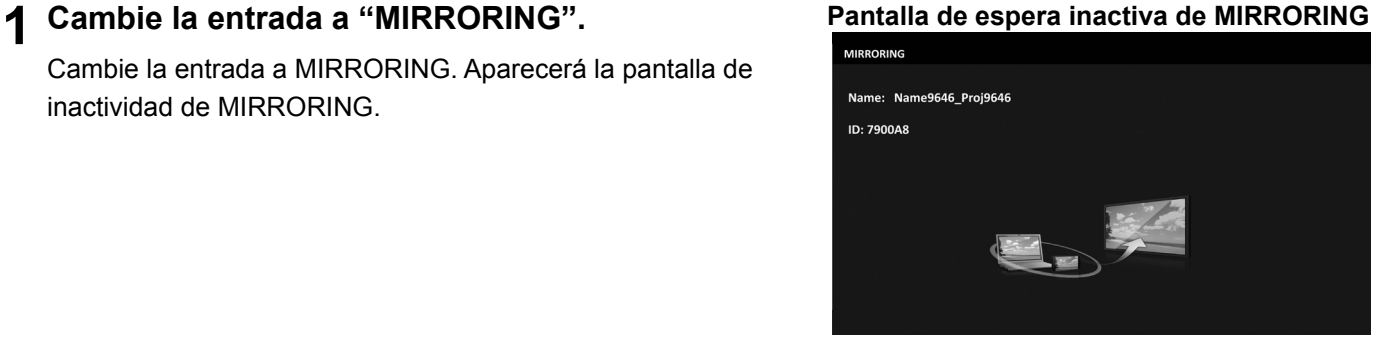

# **2 Inicie la alicación Intel® WiDi/Intel® Pro WiDi/Miracast de los dispositivos Intel® WiDi/ Intel® Pro WiDi/Miracast correspondientes.**

Compruebe el nombre/ID de dispositivo que aparece en la pantalla de espera inactiva de MIRRORING y, a continuación, seleccione el nombre del dispositivo en la aplicación Intel® WiDi/Intel® Pro WiDi/Miracast.

**3 Si el dispositivo requiere introducir el PIN (número de 8 dígitos), introduzca el PIN que aparece en la pantalla de espera inactiva de MIRRORING.**

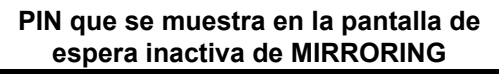

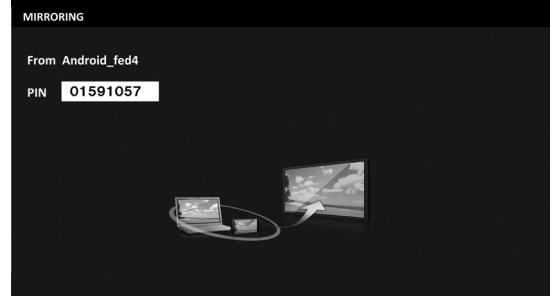

#### **Notas:**

- El nombre y la forma de poner en marcha la aplicación Intel® WiDi/Intel® Pro WiDi/Miracast puede variar de un dispositio a otro.
- Para obtener información sobre el uso de la aplicación Intel® WiDi/Intel® Pro WiDi/Miracast, consulte las instrucciones de uso del dispositivo.

# **Desconexión del dispositivo Intel® WiDi/Intel® Pro WiDi/compatible con Miracast**

Cierre la aplicación Intel® WiDi, Intel® Pro WiDi o Miracast del dispositivo. A continuación, se mostrará la pantalla MIRRORING inactiva.

Si fuerza la desconexión del dispositivo sin cerrar la aplicación (p.ej., apagando el dispositivo), la pantalla de espera inactiva de MIRRORING puede tardar más tiempo en mostrarse.

#### **Notas:**

- Miracast es un estándar desarrollado por Wi-Fi Alliance con el cual es posible transmitir la imagen que se visualiza en un dispositivo por vía inalámbrica.
- Intel® WiDi o Intel® Pro WiDi es un estándar desarrollado por Intel sobre la base de Miracast, con nuevas tecnologías y funciones. Con este estándar también se puede transmitir la imagen que se visualiza en un dispositivo por vía inalámbrica.
- Al conectarse con MIRRORING, el volumen no se puede ajustar con el mando a distancia.
- La función MIRRORING se desactiva si el menú "Configuración de red" "LAN inalambrica" se ajusta en "Deshabilitado".
- Cuando se utiliza un espacio para el nombre de esta unidad en "Configuración de red" "Camb. Nombre", este espacio, que se muestra en la pantalla MIRRORING inactiva y en los dispositivos que admiten Intel® WiDi, Intel® Pro WiDi o Miracast, aparece como "".

# **Indicaciones en pantalla**

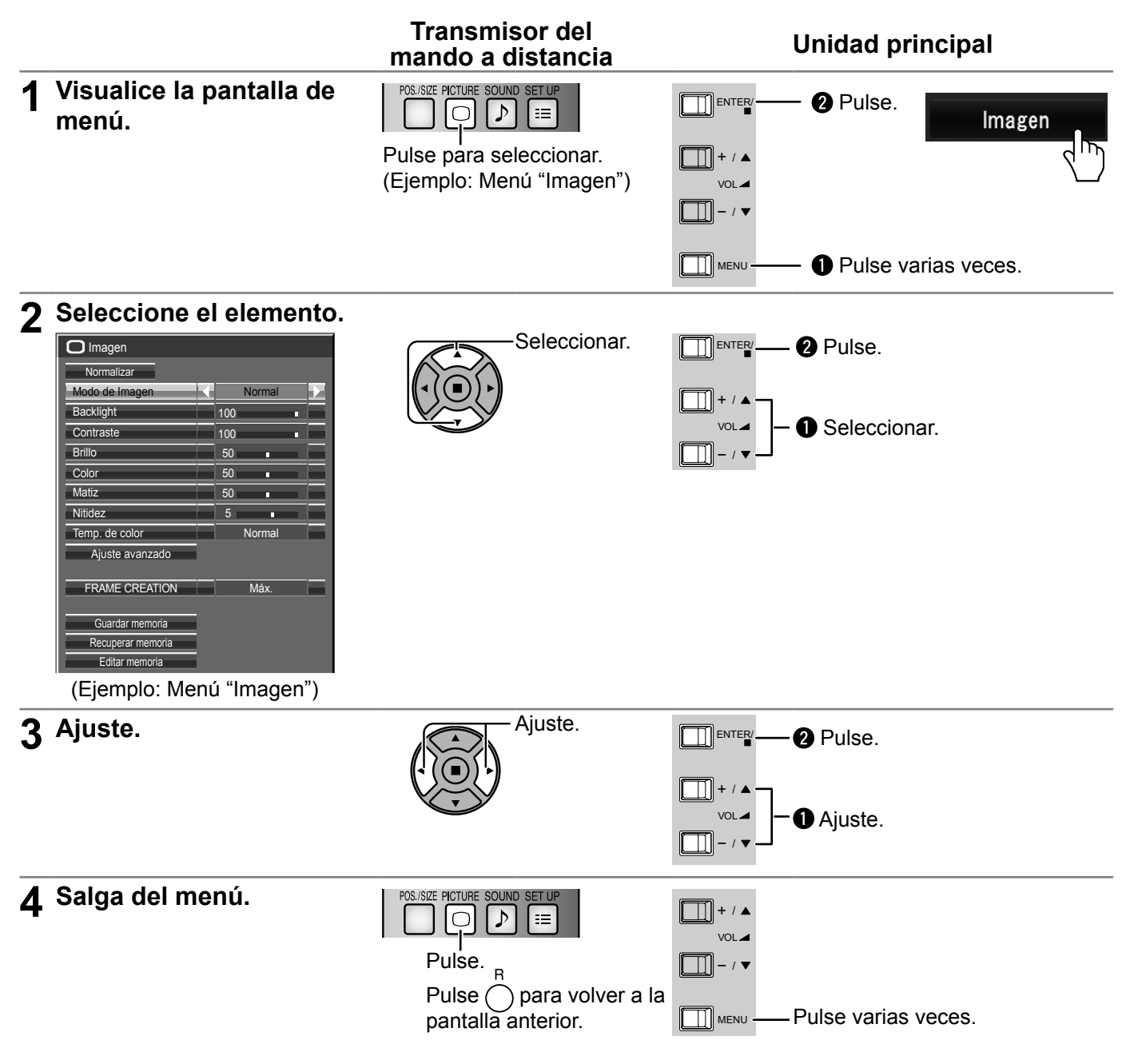

#### **Lista de visualización del menú**

**Nota:** El menú que no se puede ajustar aparece en gris. El menú ajustable se puede cambiar dependiendo del ajuste de la señal, la entrada y el menú.

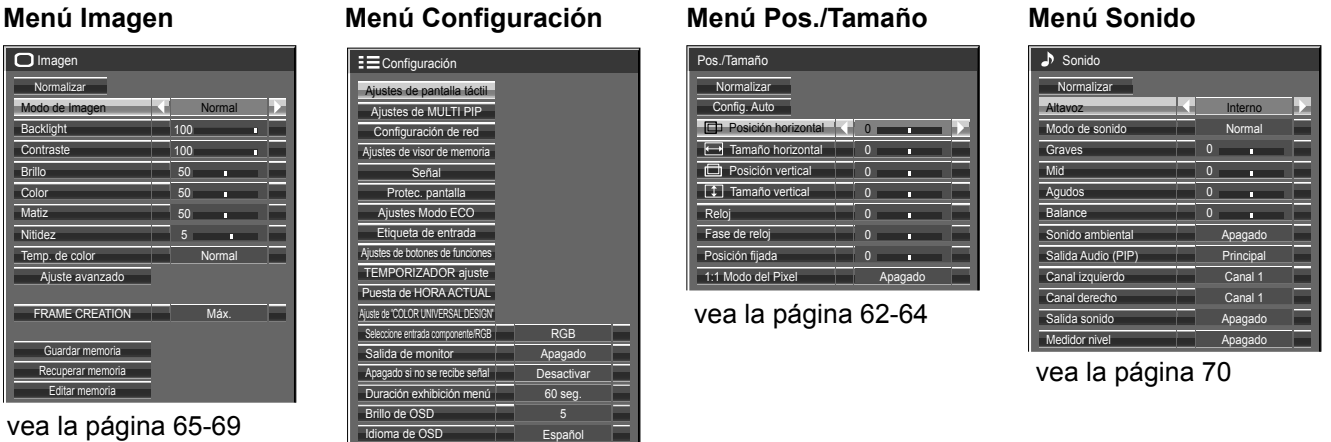

vea la página 71-87

**60**

#### **Operaciones de menú con gestos multitáctiles "Menú de control": "Opción 1 Toque el menú que desee en "Menú de control" ("Menú +"). táctil: Hojear"** Se mostrará la pantalla del menú seleccionado. Ajustes de visualización Pos./Tamaño Configuración Ajustes de visualización Imagen Sonido Recordar Imagen Sonido Pos./Tamaño Configuraciór Recordar

# **2 Toque el elemento que desee**

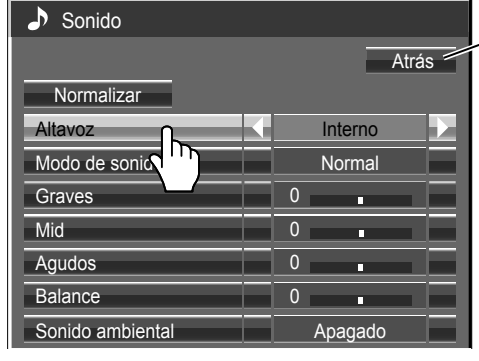

Toque [Atrás] para regresar a la pantalla anterior.

#### **Nota:**

El botón [Atrás] no aparece cuando se utiliza el mando a distancia o los botones de la unidad principal.

(Por ejemplo: menú Sonido)

# **3** Realice los ajustes necesarios

Apagado Salida sonido Toque  $\triangleleft\mathbin\vartriangleright$  para cambiar el valor configurado.

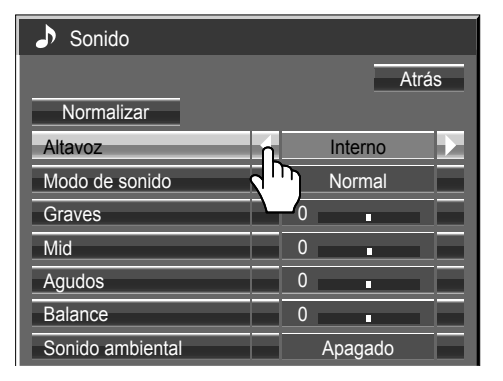

# Para configurar el valor

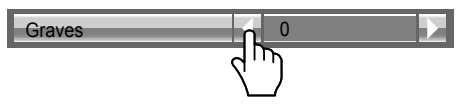

#### **Para introducir texto**

Toque el teclado para introducir el texto.

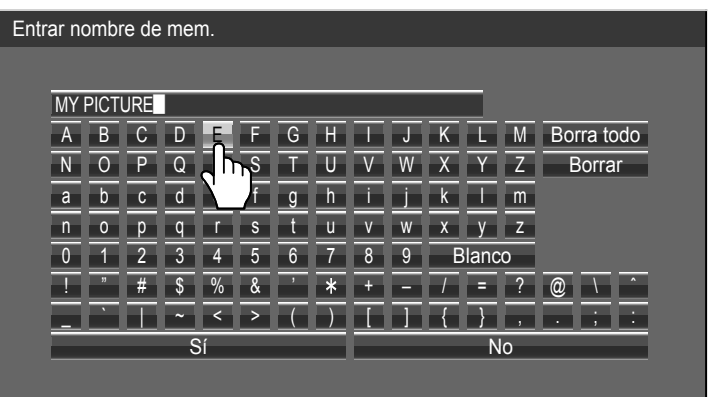

Si mantiene pulsado  $\triangleleft$   $\vartriangleright$  se saltará unos cuantos valores al aumentar o disminuir el valor configurado.

#### 2画面時音声出力 主画面 **4** Salir del menú de configuración<br>Toque qualquier otra zona que no sea la c

Toque cualquier otra zona que no sea la del menú de control para cerrar el menú.

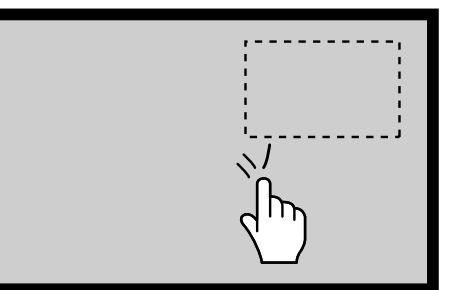

Si se toca un elemento distinto de la pantalla de menú, el menú desaparece y se muestra "Menú de control". Con "Opción táctil: Hojear" ("Menú de control"), "Menú de control" se muestra con la operación de desplazamiento.

# **Ajuste de Pos./Tamaño**

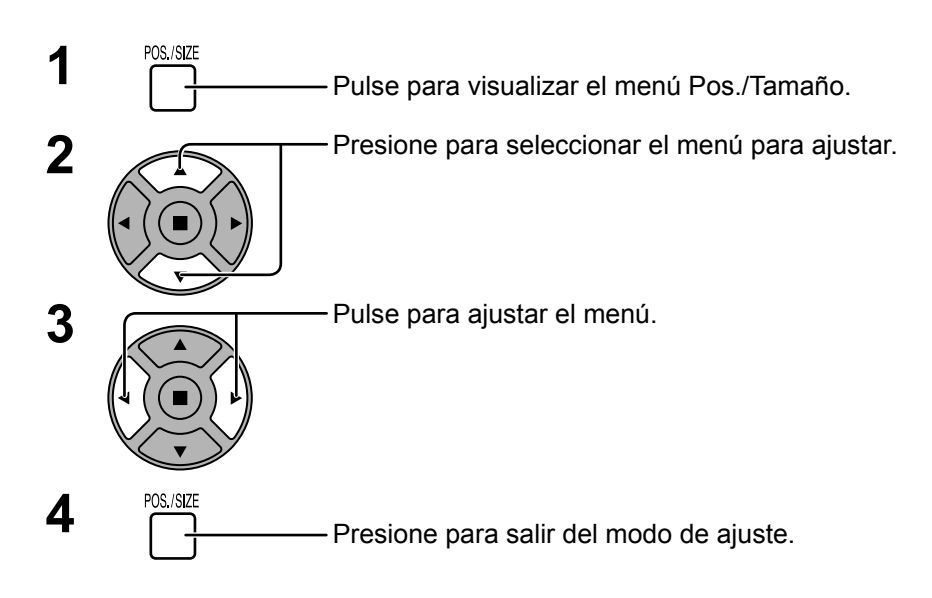

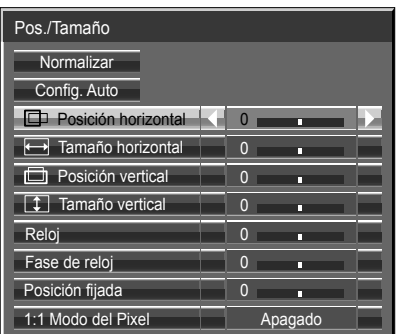

#### **Nota:**

Los elementos que no se pueden ajustar se muestran en color gris. Los elementos que se pueden ajustar cambian según la señal de entrada y el modo de visualización.

#### **Notas:**

- Pos./Tamaño no puede ajustarse con la presentación en dos pantallas.
- Los detalles de los ajustes se memorizan por separado para los diferentes formatos de señal de entrada (Los ajustes para las señales componentes se memorizan para cada 525 (480) / 60i · 60p, 625 (575) / 50i · 50p, 1125 (1080) / 60i · 50i · 60p · 50p · 24p · 25p · 30p · 24psF, 1250 (1080) / 50i, 750 (720) / 60p · 50p, y las señales RGB/PC/Digital se memorizan para cada frecuencia.)
- Si se recibe una señal de "Localización progresiva" o "Localización regresiva" de una videograbadora o de un reproductor DVD, la posición de la imagen se desplazará hacia arriba o hacia abajo. Este movimiento de posición de la imagen puede controlarse con la función "Pos./Tamaño".

**Config. Auto** Al conectar a la entrada una señal de un PC, por ejemplo, las opciones "Posición horizontal/Posición vertical", "Tamaño horizontal/Tamaño vertical", "Reloj" y "Fase de reloj" se corregirán automáticamente. Esta configuración se activa bajo las siguientes condiciones:

- Al conectar a la entrada una señal analógica (Componente/PC): Este ajuste estará activado si en la opción "Seleccione entrada componente/RGB" (vea la página 84) del menú de Configuración se ha seleccionado "RGB".
- Al conectar a la entrada una señal digital (HDMI/DVI-D): Una señal de formato PC activa este ajuste.

Cuando la señal no sea en formato de PC, este ajuste se activa sólo si en la opción "Sobreexploración" (vea la página 63) se ha seleccionado "Apagado" o si en la opción "1:1 Modo del Pixel" (vea la página 64) se ha seleccionado "Encendido". La opción "Tamaño horizontal/Tamaño vertical" no se ajusta automáticamente.

Esta configuración no será válida y no funcionará bajo las siguientes condiciones:

- Cuando se selecciona una de las siguientes entradas
	- MIRRORING, MEMORY VIEWER, WHITEBOARD, Panasonic APPLICATION
- Cuando existe señal de vídeo de entrada
- Con dos pantallas, Digital Zoom o el zoom táctil.
- Se ha seleccionado "Preciso" en aspecto
- Si se ha seleccionado "On" en la opción "Display size" del menú Options (vea la página 90)

#### **Utilización del control remoto**

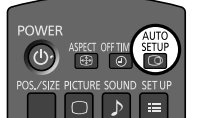

Cuando se pulsa  $\frac{\text{arcum}}{\text{tan}}$  en el control remoto se ejecutará el comando "Config. Auto".

Cuando la Config. Auto no funciona aparecerá la palabra "No valido" en la pantalla.

#### **Modo automático**

Al seleccionar "Auto" en la opción "Auto Setup" del menú "Options" (vea la página 91), el ajuste automático de la posición se iniciará:

- Al encenderse la pantalla.
- Al cambiar la señal de entrada.

#### **Notas:**

- Si la frecuencia del reloj de una señal analógica es de 162 MHz o mayor, las opciones "Reloj" y "Fase de reloj" no podrán corregirse automáticamente.
- Cuando la entrada de señal de es digital, Reloj y Fase de reloj no pueden aplicarse.
- La Config. Auto puede que no funcione cuando se introduce una imagen recortada u oscura. En tal caso, cambie a una imagen más iluminada con bordes y en la que otros objetos se muestren claramente y vuelva a intentar la Config. Auto.
- Según la señal puede que se pierda la alineación después de la Config. Auto. Realice un ajuste fino de posición/tamaño tal y como sea necesario.
- Si con la Config. Auto no es posible ajustar correctamente la frecuencia vertical de la señal 60Hz XGA (1024×768@60Hz, 1280×768@60Hz y 1366×768@60Hz), puede que consiga la Config. Auto correcta seleccionando previamente la señal individual en el "Modo XGA" (vea la página 86).
- La Config. Auto no funciona bien cuando una señal como, por ejemplo, información adicional, se superpone en un periodo válido de la imagen, cuando los periodos entre la sincronización y la señal de la imagen son cortos o cuando se añade una señal de sincronización de tres niveles a la señal de la imagen.
- Si no es posible ajustar la Config. Auto correctamente, seleccione "Normalizar", pulse ACCIÓN (■) y a continuación ajuste Pos./Tamaño manualmente.

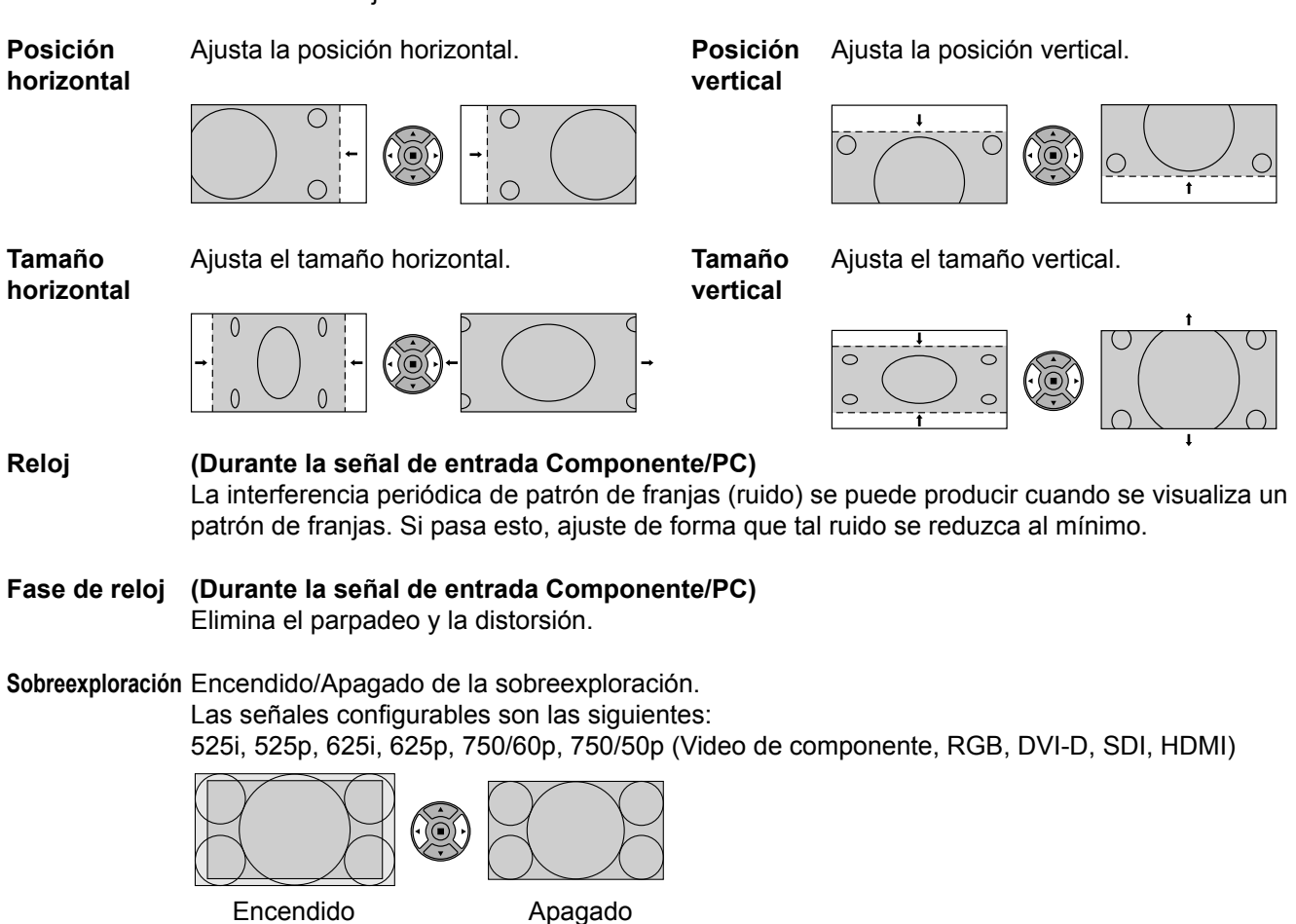

**Notas:**

- Cuando se selecciona "Apagado" no es posible ajustar ni el "Tamaño horizontal" ni el "Tamaño vertical".
- Cuando se ha seleccionado "On" en la opción "Display size" del menú Options esta configuración no será válida. (vea la página 90)

#### **Posición fijada (Durante la señal de entrada Componente/PC)**

Ajuste la posición de amarre si las partes negras de la imagen carecen de detalle debido a subexposición, o si muestran una apariencia verdosa.

#### **Valor optimo para el ajuste de la posición de amarre**

Cuando las partes negras carecen de detalle debido a la subexposición (oscurecimiento)  $\rightarrow$  Con el valor óptimo se verá reducido el oscurecimiento.

Cuando las partes negras aparecen verdosas

 $\rightarrow$  Con el valor óptimo se eliminará la apariencia verdosa sin oscurecimiento.

**1:1 Mode del pixel** Ajusta el tamaño de la visualización cuando se introduce una señal de entrada de 1125i, 1125p o 1250i.

#### **Notas:**

- Seleccione Encendido cuando quiera reproducir una señal de entrada de 1920 × 1080.
- Señal de entrada aplicable;
- 1125 (1080) / 50i · 60i · 24psF · 24p · 25p · 30p · 50p · 60p, 1250 (1080) / 50i
- Seleccione Apagado cuando se muestre parpadeo alrededor de la imagen.
- Tamaño horizontal y Tamaño vertical no se pueden ajustar cuando se selecciona Encendido.

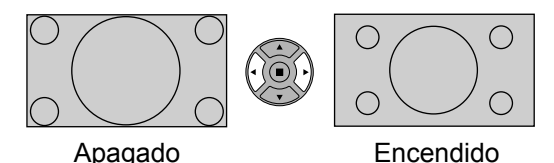

**1:1 Mode del pixel**  Cuando la señal de entrada es una señal 2k1k (2048 × 1080 / 24p, 2048 × 1080 / 24psF), el **(2k1k)** tamaño de la pantalla se ajusta de la forma siguiente.

(Para señales 2k1k)

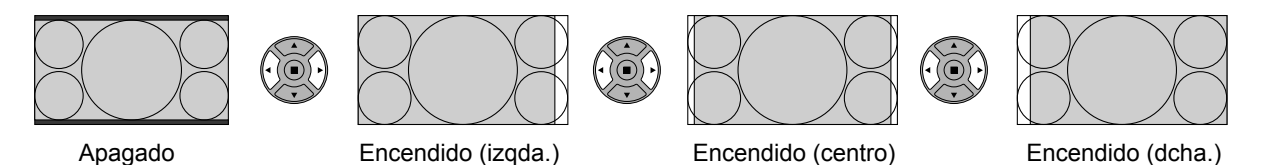

**Nota:**

Las señales 2k1k sólo se pueden recibir cuando está instalada la tarjeta de terminales HD-SDI Dual Link (TY-FB11DHD).

# **Consejos útiles ( /** Normalizar **Normalización)**

Mientras la visualización Pos./Tamaño está activada, si se presiona el botón N del mando a distancia en cualquier momento o el botón de ACTION() durante "Normalizar", todos los valores de los ajustes volverán a los ajustes hechos en fábrica.

# **Ajuste de imagen**

- **1** Presione para mostrar la pantalla de menú "Imagen".
- 2 Seleccione para ajustar cada elemento.

Presione para seleccionar el menú para ajustar.

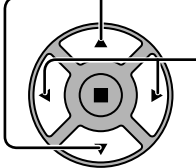

Seleccione el nivel deseado mirando a la imagen de detrás del menú.

#### **Nota:**

El menú que no se puede ajustar aparece en gris. El menú ajustable se puede cambiar dependiendo del ajuste de la señal, la entrada y el menú.

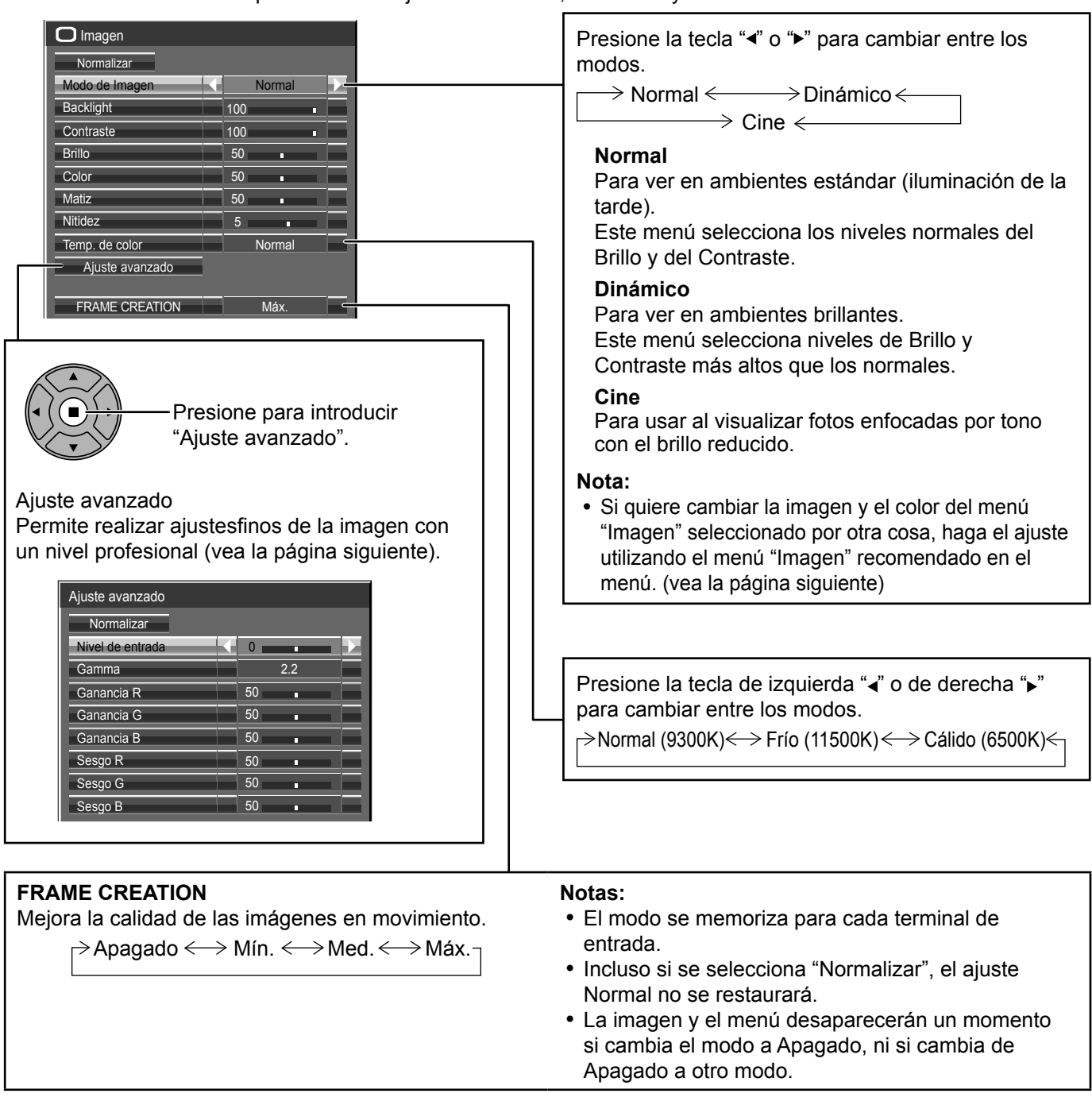

# Consejos útiles (  $\bigcirc$  / **Normalizar** Normalización) (excepto "FRAME CREATION")

Mientras se visualiza el menú "Imagen", si se presiona el botón N del mando a distancia en cualquier momento o el botón de ACTION (a) durante "Normalizar", todos los valores de los ajustes volverán a los ajustes hechos en fábrica.

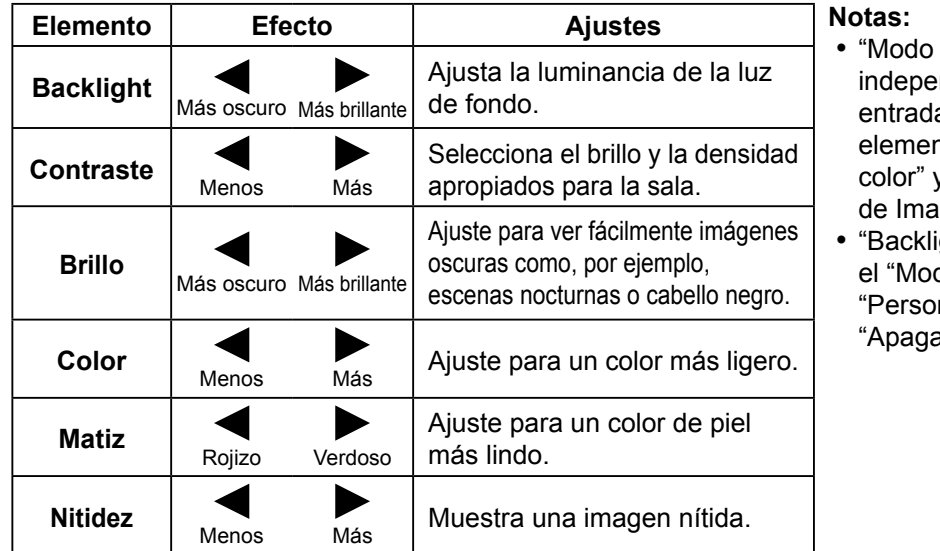

- de Imagen" se memoriza de forma ndiente para cada terminal de a. Además, permite establecer los ntos de "Backlight" en "Temp. de y "Ajuste avanzado" para cada "Modo gen".
- qht" se puede ajustar cuando do ECO" está establecido en nalizados" y "Ahorro de consumo" en ado". (vea la página 78)

# **Ajustes avanzados**

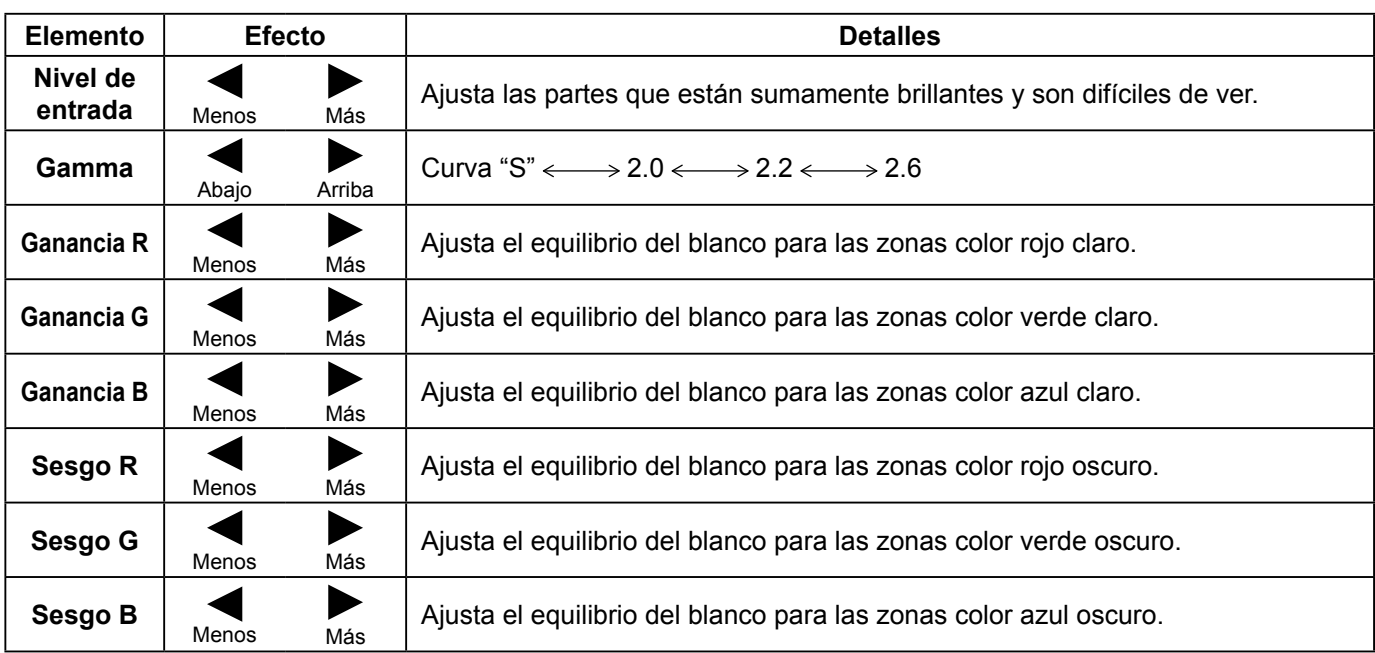

#### **Notas:**

- Ajuste avanzado no puede utilizarse con la presentación en dos pantallas.
- Realice el ajuste equilibrio del blanco de la forma siguiente.
	- **1.** Ajuste el equilibrio del blanco de las secciones brillantes, utilizando los ajustes "Ganancia R", "Ganancia G" y "Ganancia B".
	- **2.** Ajuste el equilibrio del blanco de las secciones oscuras, utilizando los ajustes "Sesgo R", "Sesgo G" y "Sesgo B".  **3.** Repita los pasos **1** y **2**.
- Los pasos 1 y 2 afectan a los ajustes del otro, así que repita cada uno de los pasos para hacer el ajuste.
- Los valores de los ajustes se memorizan por separado para cada modo de terminal de entrada.
- Los valores de la gama de ajuste deberán utilizarse como una referencia para el ajuste.

# **Consejos útiles ( /** Normalizar **Normalización)**

En el mando a distancia, mientras se indica el menú "Ajuste avanzado", si se presiona la tecla N en cualquier momento o tecla de ACTION ( $\blacksquare$ ) durante "Normalizar", todos los valores de ajuste volverán a los ajustes de fábrica.

# **Perfiles de imagen**

Pueden guardarse hasta 8 combinaciones de valores de ajuste de imagen (en el menú de Imagen y en las Ajuste avanzado) en la memoria de pantallas como perfiles y aplicarse según sea necesario, para disfrutar convenientemente de sus configuraciones de imagen preferidas.

#### **Nota:**

• Se utiliza la operación táctil o el funcionamiento con mando a distancia. Los botones de la unidad no se pueden utilizar para la operación.

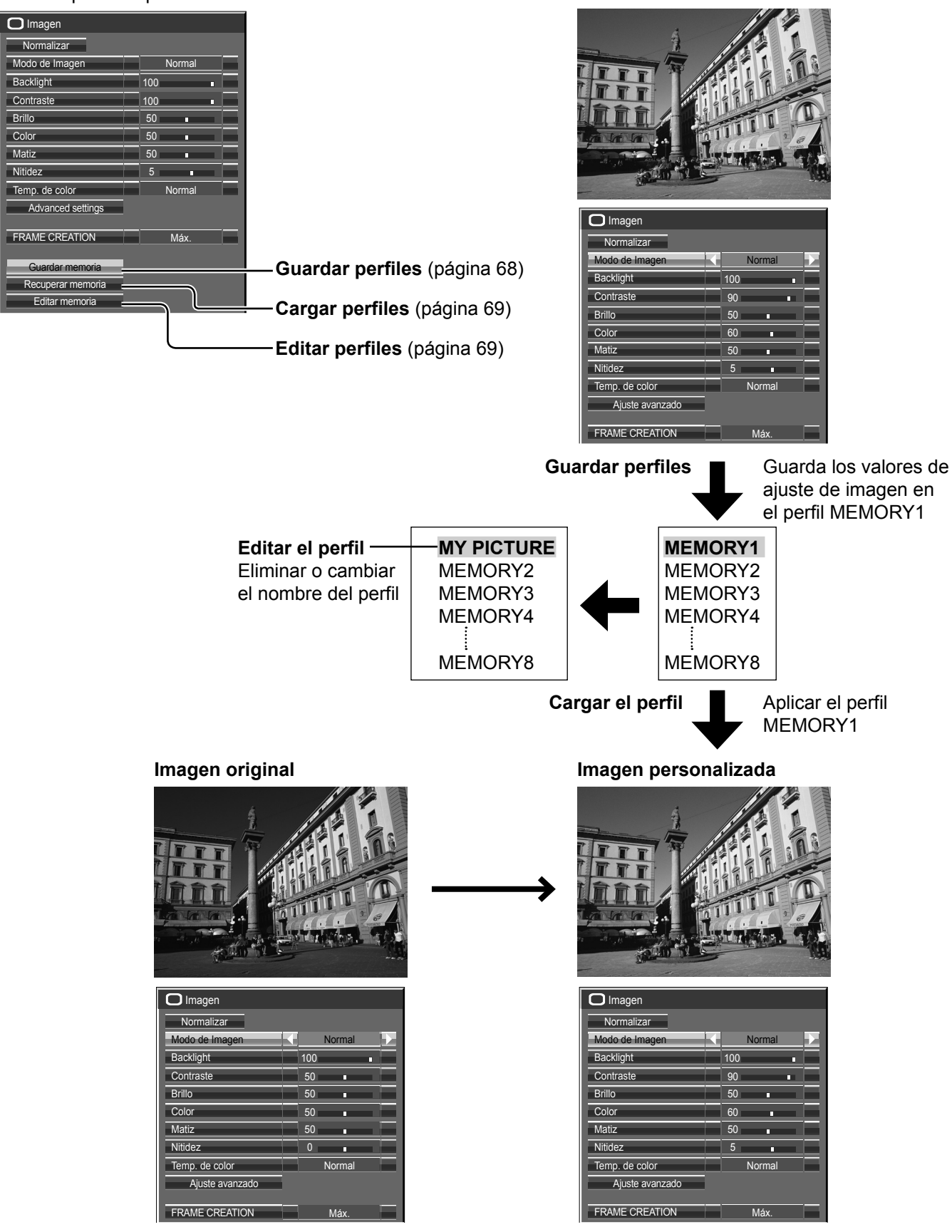

# **Almacenamiento de perfiles**

Siga los pasos a continuación para guardar los valores de ajuste de la imagen como perfiles.

- **1** Especifique la calidad de imagen en el menú de Imagen y las Ajuste avanzado. (vea la página 65, 66)
- **2** En el menú de Imagen, seleccione "Guardar memoria".

![](_page_69_Picture_5.jpeg)

![](_page_69_Picture_6.jpeg)

 $\bigcap$  seleccionar

2 establecer

**3** Seleccione un nombre de perfil para guardar los valores de ajuste de la imagen.

![](_page_69_Picture_1302.jpeg)

"\*" aparece en un perfil en el que ya se han guardado los ajustes de la imagen.

![](_page_69_Picture_10.jpeg)

![](_page_69_Picture_12.jpeg)

![](_page_69_Picture_13.jpeg)

**5** Introduzca un nombre para el perfil.

**[Introducción de nombres de perfil]** Los nombres de perfil pueden tener hasta 40 caracteres. Para introducir texto, seleccione los caracteres en el teclado en pantalla.

Edite el nombre del perfil predeterminado en el cuadro de texto como desee.

![](_page_69_Figure_17.jpeg)

#### **Ejemplo: Para especificar "MY PICTURE"**

 $(1)$  Seleccione "Borra todo".

Annuler

MEMORY1

M█

 $M<sub>Y</sub>$  , where  $M<sub>Y</sub>$  , we have  $M<sub>Y</sub>$  , we have  $M<sub>Y</sub>$  , we have  $M<sub>Y</sub>$ 

B C D E F G H I J K L M SUP. TOUT A LATER STATE OF THE SUP. THE SUP. THE SUP. THE SUP. THE SUP. THE SUP. THE SUP. THE SUP. THE SUP. THE SUP. THE SUP. THE SUP. THE SUP. THE SUP. THE SUP. THE SUP. THE SUP. THE SUP. THE SUP. Se elimina todo el texto. Para eliminar caracteres individuales, seleccione "Borrar".

 $\left( 2\right)$  Seleccione "M".

B C D E F G H I J K L M ALL DELETE moducir Repita este procedimiento para introducir el carácter a b c d e siguiente.

. ; :

 $\circ$   $\circ$   $\circ$   $\circ$   $\circ$   $\circ$   $\circ$   $\circ$ (3) Seleccione "Y".

SPACE (4) Seleccione "Blanco".  $MY \blacksquare$ 0 1 2 3 4 5 6 7 8 9

![](_page_69_Picture_26.jpeg)

seleccione "No".

![](_page_69_Picture_28.jpeg)

![](_page_69_Picture_29.jpeg)

# **Carga de perfiles**

Cargue perfiles y aplique los valores de ajuste de imagen a la pantalla como se indica a continuación. **Nota:**

Los perfiles cargados se guardan en la memoria según el terminal de entrada seleccionado. (vea la página 29)

![](_page_70_Figure_4.jpeg)

**<Cambio de nombre de perfiles>**

# **Edición de perfiles**

Elimine o cambie el nombre de los perfiles como se indica a continuación.

#### **<Eliminación de perfiles>**

![](_page_70_Picture_527.jpeg)

# **Ajuste del sonido**

![](_page_71_Picture_1.jpeg)

sonido.

 $3 \sum_{p+1}^{\text{SOUND}} P$ resione para salir del modo de ajuste.

Seleccione el nivel deseado escuchando el

![](_page_71_Picture_338.jpeg)

![](_page_71_Picture_339.jpeg)

**Nota:** Los ajustes de Graves, Mid, Agudos y Sonido ambiental se memorizan separadamente para cada modo de sonido.

# **Consejos útiles ( /** Normalizar **Normalización)**

Mientras se visualiza el menú "Sonido", si se presiona el botón N del mando a distancia en cualquier momento o el botón de ACTION (a) durante "Normalizar", todos los valores de los ajustes volverán a los ajustes hechos en fábrica.

# **Salida de sonido SDI**

Este menú únicamente estará disponible si se selecciona una ranura que tenga instalada cualquiera de las tarjetas de terminales siguientes:

Tarjeta de terminales HD-SDI con audio (TY-FB10HD) o Tarieta de terminales HD-SDI Dual Link (TY-FR11DHD)

![](_page_71_Picture_340.jpeg)

#### **Nota:**

Este menú no está disponible cuando el modo de presentación en dos pantallas está activo.

![](_page_71_Picture_341.jpeg)
# **Menú Configuración**

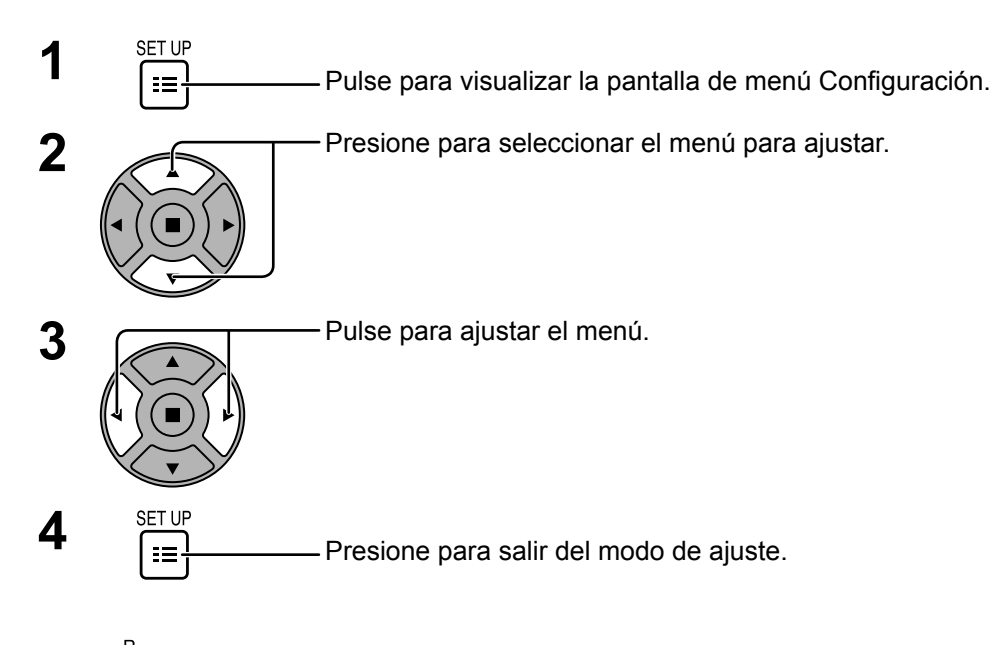

Pulse  $\bigcap$  para volver a la pantalla anterior.

### **Pantalla del menú de Configuración**

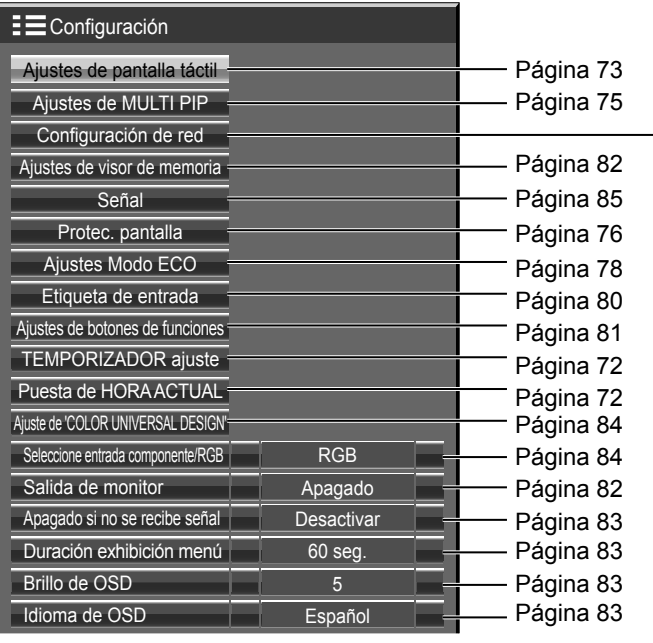

## **Configuración de red**

Ajuste esta opción para conectarse la pantalla a un ordenador a través de la red. Para obtener detalles acerca de PJLink y red, consulte el "Manual de instrucciones, Operaciones de red".

# **Puesta de HORA ACTUAL / TEMPORIZADOR ajuste**

El temporizador puede encender o apagar la pantalla.

Antes de intentar ajustar el temporizador, confirme HORA ACTUAL y haga el ajuste necesario. Luego ajuste el Hora de ENCENDIDO / Hora de APAGADO.

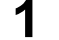

**1** Pulse para visualizar la pantalla de menú Configuración.

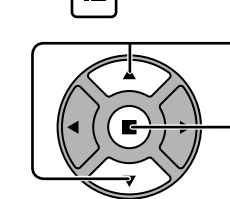

**2** Presione para seleccionar TEMPORIZADOR ajuste o Puesta de HORA ACTUAL.

Presione para visualizar la pantalla TEMPORIZADOR ajuste o la pantalla Puesta de HORA ACTUAL.

# **Puesta de HORA ACTUAL**

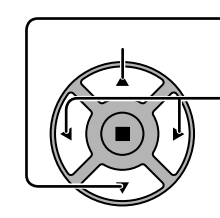

1 **1** Pulse para seleccionar Día de la semana o HORA ACTUAL.

> Pulse para configurar Día de la semana o HORA ACTUAL.

- ▶ botón: Avance
- botón: Retroceso

#### **Notas:**

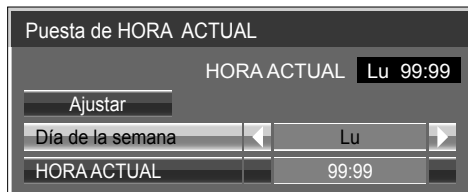

- Al presionar una vez el botón "<" o ">", la HORA ACTUAL cambia en pasos de 1 minuto.
- Al presionar continuamente el botón "<" o ">", la HORA ACTUAL cambia en pasos de 15 minutos.

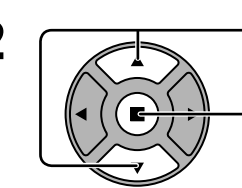

**2** Presione para seleccionar Ajustar.

Pulse para completar el ajuste Puesta de HORA ACTUAL. **Notas:**

- Ajustar no se puede seleccionar si no se ha ajustado HORA ACTUAL.
- A menos que esté ajustando la hora actual a un valor diferente a "99:99", no será posible ajustar "Día de la semana" ni "HORA ACTUAL".
- Los ajustes de "Día" y "Hora" se reajustan si la pantalla permanece apagada durante 7 o más días por los siguientes motivos: Pulsando el interruptor (b) / de la unidad para apagar la pantalla.

Desconectando el cable de CA.

Interrupción de la alimentación.

# **TEMPORIZADOR ajuste**

1 **1 1 Pulse para seleccionar Hora de** ENCENDIDO/Hora de APAGADO. Presione para configurar la Hora de ENCENDIDO/Hora de APAGADO.

- botón: Avance botón: Retroceso
	-

### **Notas:**

- Función de ENCENDIDO **Apagado** 0:00 Apagado 0:00 Hora de ENCENDIDO Función de APAGADO Hora de APAGADO TEMPORIZADOR ajuste HORA ACTUAL 99:99
- Al presionar una vez el botón "<" o ">" la Hora de ENCENDIDO/Hora de APAGADO cambia en pasos de 1 minuto.
- Al presionar continuamente el botón "<" o ">" la Hora de ENCENDIDO/Hora de APAGADO cambia en pasos de 15 minutos.
- **2**  $\sqrt{ }$  Pulse para seleccionar Función de ENCENDIDO/Función de APAGADO.

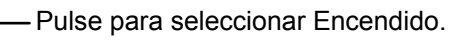

**Nota:** La función del temporizador no se activará si no se establece "HORA ACTUAL".

# **Ajustes de pantalla táctil**

Establece la función multitáctil y la pizarra (WhiteBoard) incorporada.

Seleccione "Ajustes de pantalla táctil" en el menú de "Configuración" y pulse el botón  $\blacksquare$ .

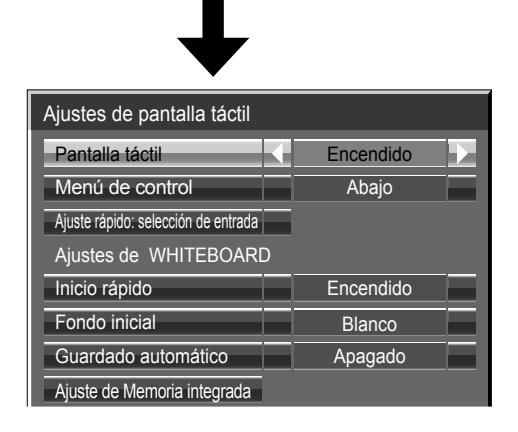

#### **■ Pantalla táctil**

 Para habilitar la función multitáctil, configúrela en "Encendido". Cuando se configura en "Encendido", se habilitan los "Ajustes de WHITEBOARD".

### **■ Menú de control**

**"Arriba":** "Menú de control" se muestra en la parte superior de la pantalla.

**"Abajo":** "Menú de control" se muestra en la parte inferior de la pantalla.

 **"Opción táctil: Hojear":** "Menú de control" se muestra con la operación de desplazamiento. Desplácese por el borde derecho o izquierdo de la pantalla.

**"Apagado":** No se muestra "Menú de control".

Sin embargo, puede visualizar el menú a través de los botones de la unidad principal. (Vea la página 40)

#### **■ Ajuste rápido: selección de entrada**

 Establece las señales de entrada asignadas a los botones de cambio de entrada cuando "Menú de control" se muestra con las opciones "Arriba" o "Abajo" en el modo de pantalla rápida.

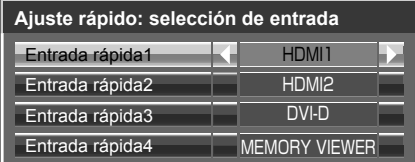

#### Menú de control (Menú -)

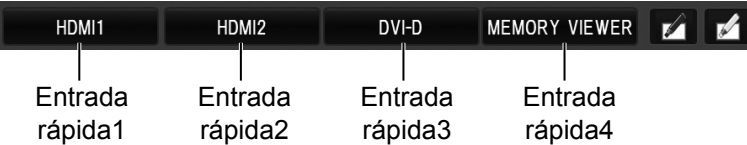

## **Ajustes de WHITEBOARD**

### **Inicio rápido**

Si está configurado en "Encendido", la pizarra (WhiteBoard) incorporada estará en modo de espera cuando la pantalla esté en modo de espera (cuando se APAGA con el mando a distancia), de forma que su arranque será más rápido.

#### **Notas:**

- Cuando está establecido en "Encendido", el consumo de energía durante el modo de espera es mayor.
- Este ajuste se activa automáticamente ("Encendido") y no se puede modificar en los casos siguientes.
- Cuando "Slot power" está en "On" y la tarjeta de terminales está instalada.
- Cuando "Network control" está configurado como "Encendido"
- Cuando "Red inalámbrica en reposo" está configurado como "Encendido"

#### **Fondo inicial**

Establece el fondo inicial cuando se crea una página nueva en la pizarra (WhiteBoard).

#### **Guardado automático**

Establece la función de guardado automático de la pizarra (WhiteBoard) en la memoria incorporada o en una memoria USB.

- **Encendido:** Guarda automáticamente el contenido dibujado cuando cambia de página mientras está dibujando en la pizarra (WhiteBoard), sin que tenga que confirmar si desea guardar.
- **Apagado:** Pide al usuario confirmación para guardar cuando se cambia de página mientras se dibuja en la pizarra (WhiteBoard).

#### **Memoria integrada**

Establece el uso de la memoria incorporada.

Establezca "Encendido" o "Apagado" y seleccione "Guardar".

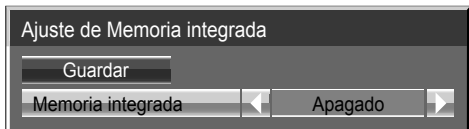

**Encendido:** Se puede usar la memoria incorporada **Apagado:** La memoria incorporada queda deshabilitada. Los archivos guardados en la memoria incorporada se eliminan.

Se muestra la pantalla de confirmación. Seleccione "Sí" para aplicar la configuración.

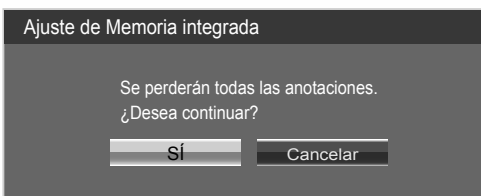

# **Ajustes de MULTI PIP**

Establezca la función de presentación en dos pantallas. Función de presentación en dos pantallas  $\rightarrow$  MULTI PIP (página 35)

Seleccione "Ajustes de MULTI PIP" en el menú "Configuración" y pulse el botón ...

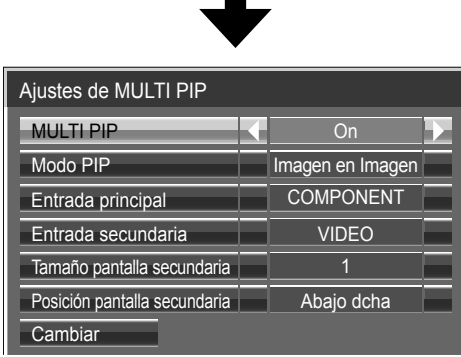

#### **MULTI PIP**

Ajuste esto en "Encendido" para tener una presentación en dos pantallas. Se pueden establecer varios ajustes como "Modo PIP".

#### **Modo PIP**

Establece el modo de presentación en dos pantallas. Imagen en Imagen: Muestra dos imágenes de entrada combinadas. Imagen en WHITEBOARD: Muestra la pizarra (WhiteBoard) integrada con la otra imagen de entrada combinada. La pantalla principal es siempre WhiteBoard.

#### **Entrada principal**

Establece la imagen de entrada para la pantalla principal.

#### **Entrada secundaria**

Establece la imagen de entrada para la pantalla secundaria.

#### **Tamaño pantalla secundaria**

1 (pequeño) - 4 (grande): Establece el tamaño de la pantalla secundaria.

#### **Posición pantalla secundaria**

Establece la posición de la pantalla secundaria.

#### **Cambiar**

Cambia las pantallas entre principal y secundaria.

#### **Nota:**

Cuando está seleccionada la opción "Imagen en WHITEBOARD" no se puede utilizar.

# **Protec. pantalla (Para impedir la retención de imagen)**

No visualice una imagen fija, especialmente en el modo 4:3, para cualquier longitud del tiempo. Si la pantalla tiene que estar encendida deberá utilizarse Protec. pantalla.

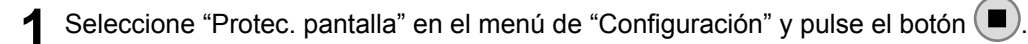

## **2 Selección de función**

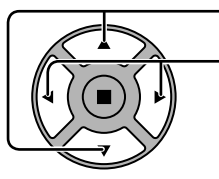

Pulse para seleccionar la función deseada. Barra despl. solamente Imagen negativa Pantalla blanca  $\Longleftrightarrow$  Superponer barra blanca

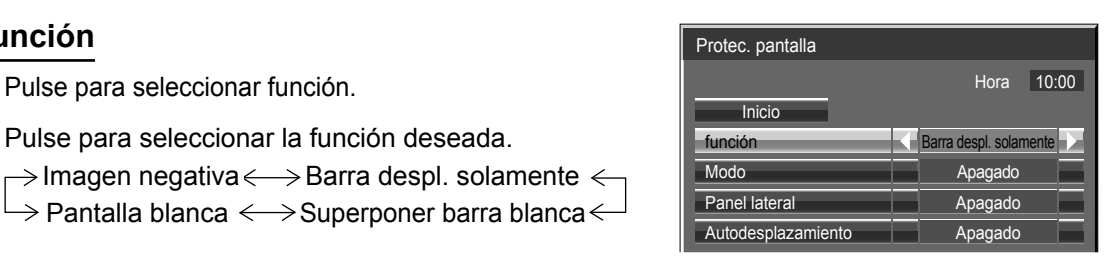

Imagen negativa : En la pantalla se mostrará una imagen negativa. Barra despl. solamente: La barra blanca se desplazará de izquierda a derecha. La imagen no se visualizará. Superponer barra blanca: El brillo de la imagen disminuirá y se desplazará una barra blanca sobre ella.

Pantalla blanca : Toda la pantalla aparecerá en blanco.

**Nota:** Superponer barra blanca no sirve durante la visualización en dos pantallas.

## **3 Selección del modo de operación**

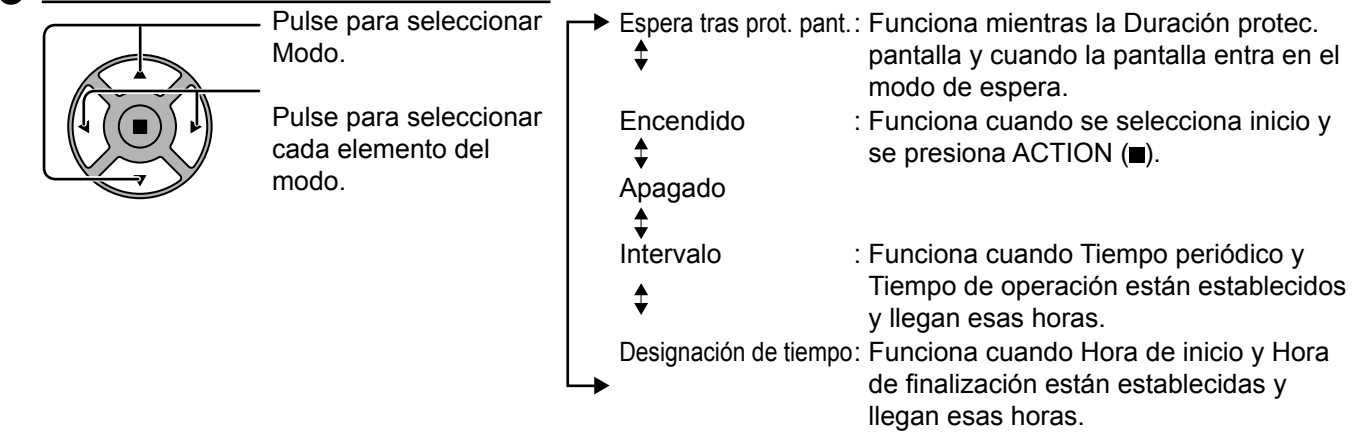

## **4 Ajuste de Inicio**

Cuando Modo esté en Encendido, presione para seleccionar Inicio.

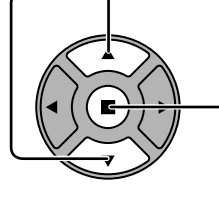

Presione para iniciar el Protec. pantalla.

La pantalla de menú desaparecerá y se activará el Protec. pantalla. **Para detener el Protec. pantalla estando Modo en Encendido, pulse el botón R o cualquier otro botón de la unidad principal.**

**Nota:** Cuando la pantalla está apagada, el Protec. pantalla se desactiva.

# **Establecimiento del tiempo de activación de Protec. pantalla**

Después de seleccionar Designación de tiempo, Intervalo o Espera tras prot. pant., el TEMPORIZADOR ajuste pertinente quedará disponible para la selección y podrá establecerse Tiempo de operación. (El tiempo no se puede establecer cuando "Modo" está en "Encendido" o en "Apagado".)

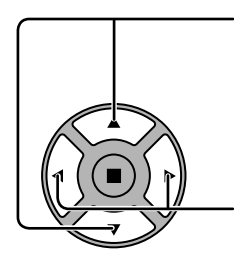

Pulse para seleccionar Hora de inicio / Hora de finalización (Cuando se selecciona Designación de tiempo). Pulse para seleccionar Tiempo periódico / Tiempo de operación (Cuando se selecciona Intervalo). Pulse para seleccionar Duración protec. pantalla (Cuando se selecciona Espera tras prot. pant.). Presione para configurar.

botón ► Avance botón < Retroceso

#### **Notas:**

• Al presionar una vez el botón "" o """, la hora cambia en pasos de 1 minuto.

[Sin embargo, la conmutación se produce cada 15 minutos cuando se selecciona Tiempo periódico.]

- Al presionar continuamente el botón "<" o ">", la hora cambia en pasos de 15 minutos.
- La "Duración protec. pantalla" de la "Espera tras prot. pant." se puede fijar entre 0:00 y 23:59. Si se selecciona "0:00" no se activará la "Espera tras prot. pant.".
- **Nota:** La función del temporizador no se activará si no se establece "HORA ACTUAL".

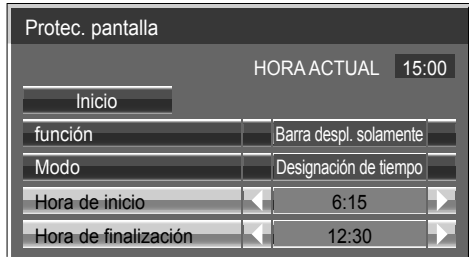

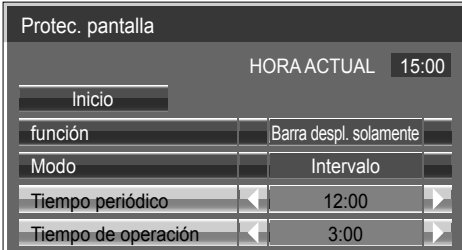

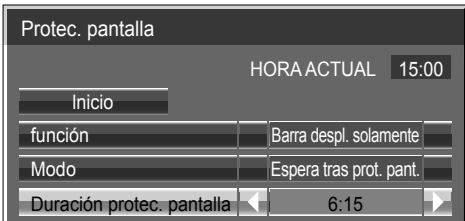

## **Ajuste de Panel lateral**

No visualice una imagen en el modo 4:3 durante un periodo de tiempo prolongado, porque esto puede causar retención de imagen en los paneles laterales de ambos lados del campo de visualización.

Cambie el brillo de los paneles laterales para reducir el riesgo de que se produzca la retención de imagen.

Esta función se puede aplicar al área sin imagen.

**Apagado:** Aparece con ambos lados oscurecidos.

- **Bajo:** Aparece en gris oscuro.
- **Medio:** Aparece en gris.
- **Alto:** Aparece en gris claro.

#### **Nota:**

Para reducir la retención de imagen, ponga Panel lateral en Alto.

#### **Autodesplazamiento**

Desplaza automáticamente la imagen visualizada (sin que esto se aprecie a simple vista) para impedir la retención de imagen de los contornos más nítidos de la imagen.

#### **Nota:**

Cuando esta función está activada es posible que parezca que falta parte de la pantalla.

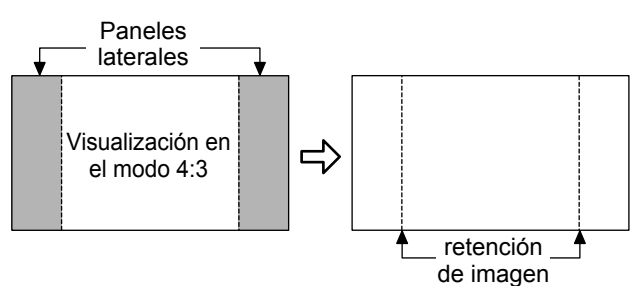

# **Ajustes Modo ECO**

Seleccione "Ajustes Modo ECO" en el menú de "Configuración" y pulse el botón  $\blacksquare$ .

**Modo ECO**

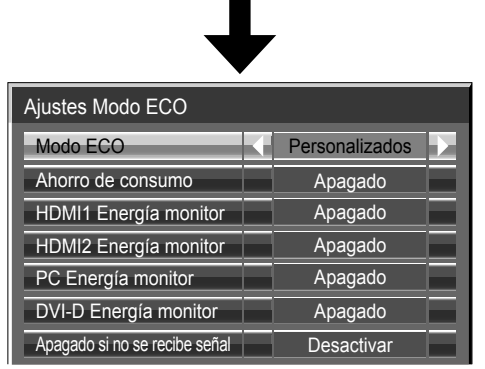

 **Personalizados:** El menú de reducción de consumo de energía se ajusta individualmente. **Encendido:** Los siguientes valores fijos están establecidos en el menú de reducción de consumo de energía. El ajuste individual no está disponible. Ahorro de consumo: Encendido DVI-D Energía monitor: Encendido

HDMI1 Energía monitor: Encendido Apagado si no se recibe señal: Activar HDMI2 Energía monitor: Encendido PC Energía monitor: Encendido

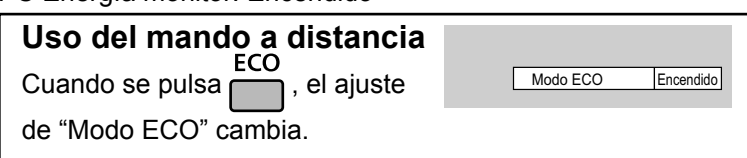

### **Ajustes personalizados**

El menú de ahorro de consumo energético se ajusta de forma individual. Este ajuste está habilitado cuando el "Modo ECO" está ajustado como "Personalizados".

#### **Ahorro de consumo**

Esta función ajusta el brillo de la luz de atrás para reducir el consumo de corriente.

**Apagado:** esta función no funciona.

**Encendido:** Se reduce el brillo de la luz de atrás.

**Sensor:** El brillo de la luz de atrás se ajusta automáticamente en función del entorno de visualización.

#### **Nota:**

Cuando esta función está ajustada en "Encendido" o "Sensor", se desactiva el ajuste "Backlight" del menú "Imagen".

### **TH-80BF1U, TH-65BF1U, TH-50BF1U:**

#### **HDMI1 Energía monitor, HDMI2 Energía monitor**

Cuando se pone esta función en Encendido, la función se activa bajo las condiciones siguientes para conectar o desconectar la alimentación automáticamente.

Cuando no se detectan imágenes (señales de sincronización) durante unos 60 segundos durante la entrada de señales HDMI1 o HDMI2 :

→ La alimentación se desconecta (se pone en espera); el indicador de la alimentación se enciende en color púrpura.

Cuando se detectan imágenes (señales de sincronización) posteriormente:

 $\rightarrow$  La alimentación se conecta; el indicador de la alimentación se enciende en color azul.

### **Notas:**

- Esta función no es compatible con TH-80BF1E, TH-65BF1E, TH-50BF1E.
- Esta función podría no funcionar según los dispositivos de salida de vídeo.

#### **PC Energía monitor**

Cuando se pone esta función en Encendido, la función se activa bajo las condiciones siguientes para conectar o desconectar la alimentación automáticamente.

Cuando no se detectan imágenes (Señales de sincronización HD/VD) durante unos 60 segundos durante la entrada de señales PC:

→ La alimentación se desconecta (se pone en espera); el indicador de la alimentación se enciende en color púrpura.

Cuando se detectan imágenes (Señales de sincronización HD/VD) posteriormente:

 $\rightarrow$  La alimentación se conecta; el indicador de la alimentación se enciende en color azul.

### **Notas:**

- Esta función sirve para cuando "Sincro" está en "Auto", "Seleccione entrada componente / RGB" está en "RGB" y durante la visión normal.
- Esta función podría no funcionar según los dispositivos de salida de vídeo.

#### **DVI-D Energía monitor:**

Cuando se pone esta función en Encendido, la función se activa bajo las condiciones siguientes para conectar o desconectar la alimentación automáticamente.

#### **Standard mode**

Cuando no se detectan imágenes (señales de sincronización) durante unos 60 segundos durante la entrada de señales DVI-D:

- $\rightarrow$  La alimentación se desconecta (se pone en espera); el indicador de la alimentación se enciende en color púrpura.
- Cuando se detectan imágenes (señales de sincronización) posteriormente:

→ La alimentación se conecta; el indicador de la alimentación se enciende en color azul.

#### **Low power mode**

Cuando no se detectan +5V DC en el terminal de entrada DVI-D o imágenes (señal de sincronización) durante aprox. 60 segundos con la entrada DVI-D:

→ La alimentación se desconecta (se pone en espera); el indicador de la alimentación se enciende en color púrpura.

Cuando se detectan posteriormente +5V DV o las imágenes (señal de sincronización):

 $\rightarrow$  La alimentación se conecta; el indicador de la alimentación se enciende en color azul.

En el Standard mode, el consumo de energía durante la suspensión es mayor que en el Low power mode. Puede cambiar el Standard mode/Low power mode en "DVI-D Power management mode" del menú Options. (vea la página 90)

#### **Notas:**

- Esa función no sirve durante la entrada procedente de la Placa de terminal DVI-D (TYFB11DD).
- Dependiendo del tipo de terminal equipado, es posible que esta función no sea válida.
- Esta función podría no funcionar según los dispositivos de salida de vídeo.

#### **Apagado si no se recibe señal**

Si se establece en "Activar", se apagará la unidad automáticamente si no se realiza ninguna operación en un plazo aproximado de 10 minutos y no hay ninguna señal de sincronización de entrada.

- Para la entrada WHITEBOARD, se considera que no hay señal hasta que se carga una página o se dibuja.
- Para la entrada MEMORY VIEWER, se considera que no hay señal si no se ha conectado ninguna memoria USB.
- Para las entradas Panasonic APPLICATION y MIRRORING, se considera que no hay ninguna señal en el estado de modo de espera.

# **Personalización de las etiquetas de entrada**

Esta función puede cambiar el nombre visualizado para la señal de entrada. Seleccione "Etiqueta de entrada" en el menú de "Configuración" y pulse el botón  $(\blacksquare)$ .

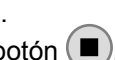

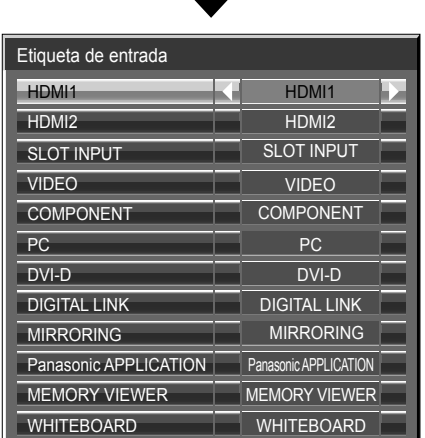

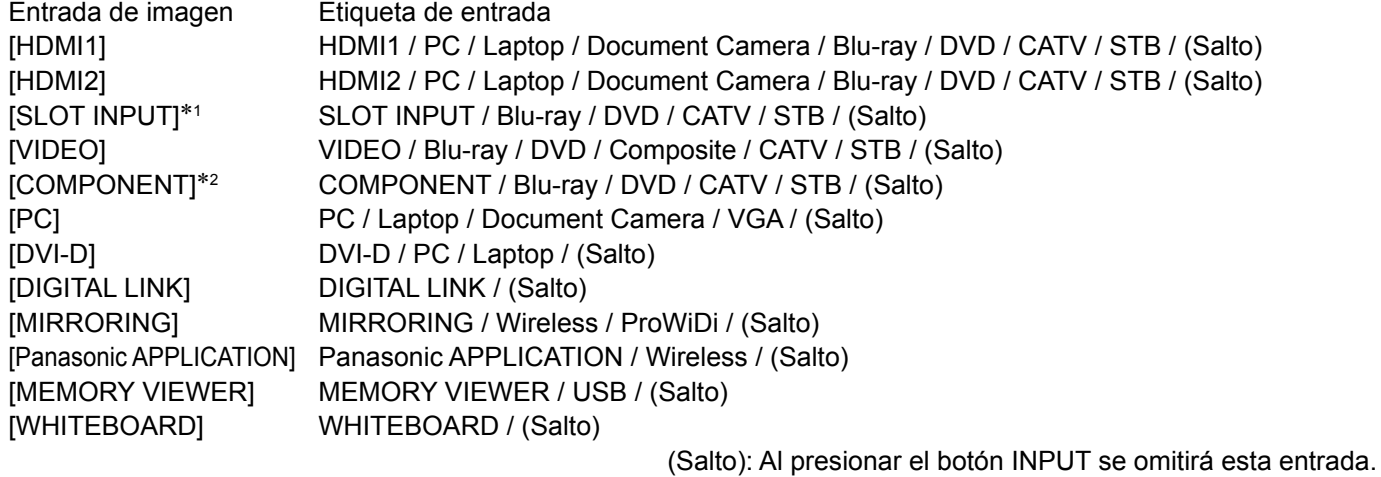

\*1 Se muestra "SLOT INPUT" cuando se instala una tarjeta de terminales. \*2 "Componente" se puede mostrar como "RGB" según del ajuste de "Seleccione entrada componente/RGB". (vea la página 84)

#### **Cuando se instala una tarjeta de terminales con entrada dual**

"SLOT INPUT" se muestra como "SLOT INPUT A" y "SLOT INPUT B" y está disponible el ajuste independiente.

[SLOT INPUT A] SLOT INPUT A / Blu-ray / DVD / CATV / STB / (Salto) [SLOT INPUT B] SLOT INPUT B / Blu-ray / DVD / CATV / STB / (Salto)

## **Cuando se instala una Tarjeta de terminales con visualización fija (como una tarjeta de sincronización)**

Sólo están disponibles la pantalla fija y (Salto) como etiquetas de entrada de "SLOT INPUT".

[SLOT INPUT] pantalla fija / (Salto)

# **Ajustes de botones de funciones**

Establezca las funciones que actúan cuando se pulsa **[UNCTION**] [3]

Seleccione "Ajustes de botones de funciones" en el menú de "Configuración" y pulse el botón U

**• Botón de función 1, Botón de función 2** El botón FUNCTION tiene asignadas las funciones siguientes.

#### **Nota:**

Los ajustes de fábrica son los siguientes. Botón FUNCTION1: INPUT (WHITEBOARD) Botón FUNCTION2: INPUT (MEMORY VIEWER)

 $\blacksquare$ INPUT (WHITEBO

Ajustes de botones de funciones

Botón de función 2 INPUT (MEMORY VIEW

Botón de función 1

Guía de botones de funciones

### **Ajustes Modo ECO / Señal / TEMPORIZADOR ajuste / Ajustes de MULTI PIP**

Se muestra el menú. (Ejemplo: Ajustes Modo ECO)

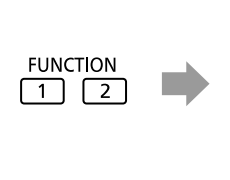

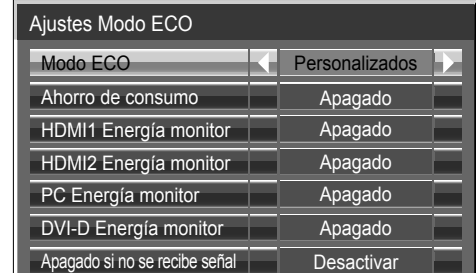

#### **Barra de desplazamiento**

Activa el único salvapantallas de la "Barra despl. solamente". Al cabo de 15 minutos, la pantalla entra en el modo de espera.

### **INPUT (SLOT)\* - INPUT (WHITEBOARD)**

- Simplemente pulse  $\frac{FUNCT[On]}{[On]}$  para seleccionar la entrada.<br>\* Se muestra "INPUT (SLOT)" cuando se instala una tarjeta de terminales opcional.
	- Cuando se instala una tarjeta de terminales con entrada dual, se muestran "INPUT (SLOTA)" y "INPUT (SLOTB)". **Multi-Live**

#### **Configuración de red**

Se muestra el menú de "Configuración de red".

#### **Nota:**

Cambie al modo Multi-Live cuando utilice "Wireless

**MULTI PIP**<br>Pulse FUNCTION

Manager".

Para más información sobre la función de red consulte el "Manual de instrucciones, Operaciones de red" y el manual de instrucciones del "Wireless Manager" en uso.

#### **Enmudecer Audio&Video**

Silencia el audio y el vídeo. Para salir de este modo, presione cualquier botón.

#### **• Guía de botones de funciones**

Se configura el ajuste de visualización de función para el botón FUNCTION. **Encendido:** Pulse el botón FUNCTION para mostrar la lista de funciones del botón. **Apagado:** La lista de funciones no se muestra. La operación se inicia cuando se presionan los botones numéricos.

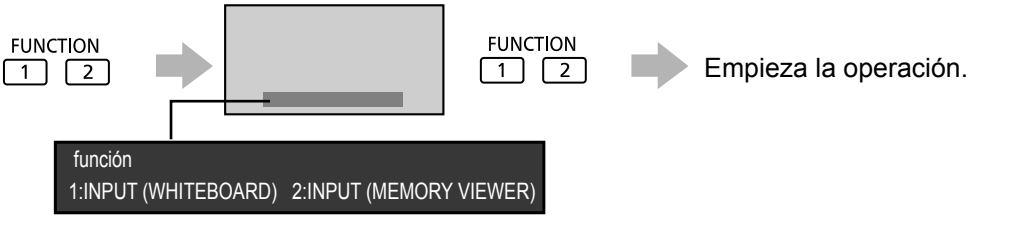

## Pulse el botón FUNCTION para borrar el menú.

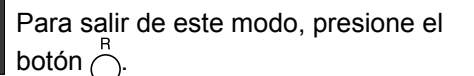

 $\frac{P|U|N}{2}$ para Encender/apagar MULTI PIP.

# **Ajustes del visor de memoria**

Configure el estilo de pantalla para el visor de memoria y los ajustes de reproducción automática.

Seleccione "Ajustes del visor de memoria" en el menú de "Configuración" y pulse el botón  $(\blacksquare)$ .

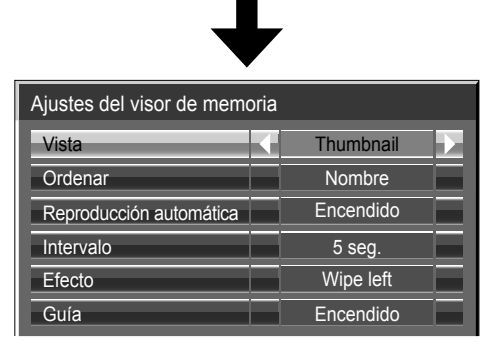

#### **Vista**

Cambia entre las vistas de miniaturas y de lista.

#### **Ordenar**

Nombre/Hora/Tipo: Establece el criterio de ordenación de las miniaturas o de las listas de archivos. **Reproducción automática**

Establézcalo en "Encendido" para reproducir de forma automática imágenes fijas o vídeos.

#### **Intervalo**

5 seg. - 120 seg.: Establece los intervalos de reproducción automática de las imágenes fijas. **Efecto**

Establece el efecto que se usa cuando la pantalla cambia durante la reproducción automática. **Guía**

Establece la guía de operaciones del mando a distancia como encendida/apagada.

# **Salida de monitor**

Establece la salida del monitor desde el terminal PC OUT.

Apagado: Deshabilita la salida del monitor. Encendido: Habilita la salida del monitor.

**Cuando se establece en "Encendido", los siguientes ajustes del menú "Imagen" se fijan en los valores estándar.**

Brillo: 50 Color: 50 Hue: 50 Nitidez: 0 Ajuste avanzado Gamma: 2.2

# **Apagado si no hay actividad**

#### Desactivar  $\Longleftrightarrow$  Activar

Si esta función está en estado "Activar", la alimentación se desconectará (modo espera) automáticamente si no se realiza ninguna operación en la pantalla durante 4 horas.

Cuando falten 3 minutos para la desconexión, se mostrará el tiempo restante.

Apagado si no hay actividad 3min Pulse cualquier tecla para anular.

Cuando la pantalla se apague gracias a esta función, la próxima vez que se encienda aparecerá el mensaje "Último apagado debido a "Apagado si no hay actividad".". **Nota:**

Mientras esté activo el protector de pantalla, esta función quedará desactivada.

# **Duración exhibición menú / Brillo de OSD**

Establezca el tiempo de exhibición y el brillo de la pantalla de menú. **Duración exhibición menú: 5 seg. - 180 seg. Brillo de OSD: 1 - 5**

# **Idioma de OSD**

Seleccionar su idioma preferido.

■ Idiomas seleccionables Italiano Français Deutsch English(UK) Español ENGLISH(US) (Chino) (Japonés) Русский (Ruso)

# **Ajuste de 'COLOR UNIVERSAL DESIGN'**

Permite establecer COLOR UNIVERSAL DESIGN

#### **Acerca de COLOR UNIVERSAL DESIGN (CUD)**

Color Universal Design es un diseño creado teniendo en cuenta las coloraciones para que la información se transmita de forma precisa a las personas que ven el color de forma diferente a las personas normales (problemas congénitos para distinguir el color, cataratas seniles, glaucoma, etc.).

Seleccione "Ajuste de 'COLOR UNIVERSAL DESIGN'" en el menú de "Configuración" y pulse el botón  $(\blacksquare)$ 

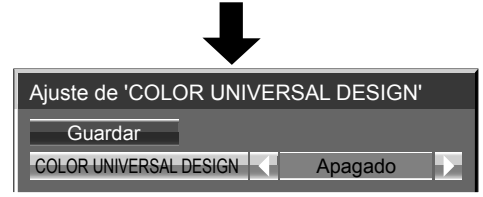

Establezca el ajuste en "Encendido" u "Apagado" y, a continuación, seleccione "Guardar". **Encendido:** Utiliza la paleta de colores correspondiente a Color Universal Design. **Apagado:** Utiliza una paleta de colores diferente cuando "COLOR UNIVERSAL DESIGN" está ajustado en "Encendido".

Se muestra la pantalla de confirmación. Seleccione "Sí" para aplicar la configuración.

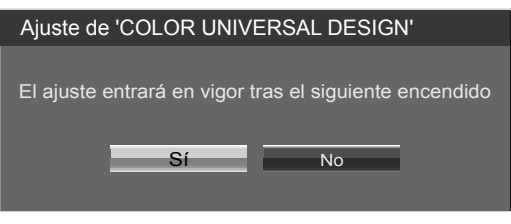

#### **Notas:**

- Una vez que haya cambiado el ajuste, este se aplicará la próxima vez que se encienda la unidad
- Cuando está ajustado en "Encendido", aparece un mensaje durante el inicio.

# **Configuración para las señales de entrada**

# **Selección de entrada de señal componente/RGB**

#### Componente  $\leftarrow \rightarrow$  RGB

Haga la selección que concuerde con las señales procedentes de la fuente conectada a los terminales de entrada de señal componente / RGB o PC.

Señales Y,  $P_B$ ,  $P_R \rightleftharpoons$  "Componente" Señales RGB = > "RGB"

#### **Nota:**

Haga el ajuste del terminal de entrada seleccionado (COMPONENT/RGB IN o PC IN).

# **Selección de entrada de señal YUV/RGB**

#### $YUV \longleftrightarrow RGB$

Haga la selección que concuerde con las señales procedentes de la fuente conectada a los terminales de entrada de señal DVI-D. Señales YUV = YUV" Señales RGB = > "RGB"

**Nota:**

- Puede que no sea posible seleccionar, dependiendo de la tarjeta opcional que esté instalada.
- Haga el ajuste del terminal de entrada seleccionado (SLOT o DVI-D IN).

# **Menú Señal**

#### **Notas:**

- El menú de configuración "Señal" visualiza una condición de configuración diferente para cada señal de entrada.
- Dependiendo del tipo de señal de entrada, puede ser necesaria otra placa de terminales.

Seleccione "Señal" en el menú de "Configuración" y pulse el botón  $(\blacksquare)$ 

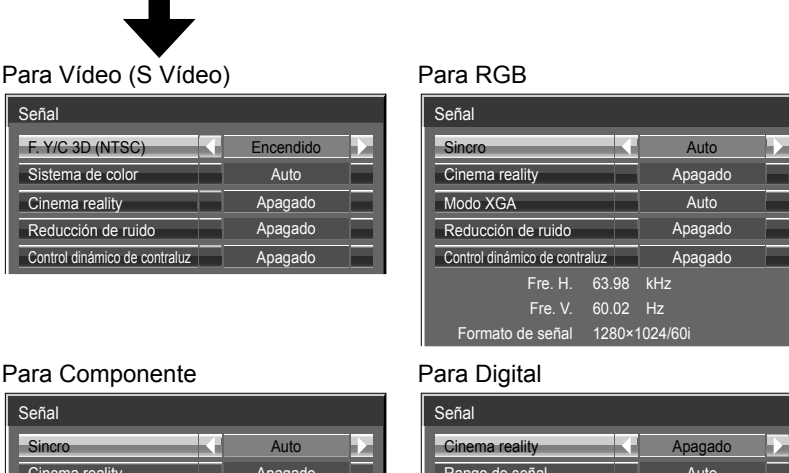

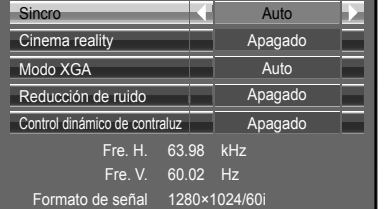

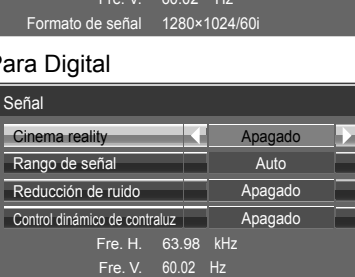

Formato de señal 1280×1024/60i

## **■ Filtro 3D Y/C (NTSC)**

Este menú no se mostrará si se ha instalado la Tarjeta de terminales de vídeo dual BNC (TY-FB9BD) en la unidad.

Ajuste este menú cuando la imagen en movimiento no tenga un aspecto natural al utilizar la señal de entrada Vídeo (Vídeo S).

#### Encendido  $\Longleftrightarrow$  Apagado

#### **Nota:**

Cuando está activado, este ajuste sólo afecta a las señales de entrada NTSC.

### **■ Sistema de color**

```
\rightarrow Auto \Longleftrightarrow PAL \Longleftrightarrow SECAM \Longleftrightarrow M.NTSC \Longleftrightarrow NTSC \Longleftrightarrow
```
Ajuste el sistema de color correspondiente a la señal de entrada. Cuando se ajusta en "Auto", el Sistema de color se seleccionará automáticamente entre NTSC/PAL/SECAM/M.NTSC.

Para mostrar la señal PAL60, seleccione "Auto" o "PAL".

#### **Si la imagen se desestabiliza:**

Con el sistema ajustado en el modo automático, bajo condiciones de nivel de sonido bajo o señales de entrada con ruido, la imagen tal vez pierda estabilidad en casos muy raros. Si pasa esto, ajuste el sistema para que concuerde con el formato de la señal de entrada.

### **■ Cinema reality**

Cuando esté en "Encendido" se intenta reproducir de forma más natural las fuentes tales como películas, las cuales están grabadas a 24 cuadros por segundo.

Si la imagen no es estable, ponga el ajuste en "Apagado".

#### Encendido  $\Longleftrightarrow$  Apagado

#### **Nota:**

Cuando esté en "Encendido", este ajuste sólo afectará a la entrada de señal siguiente:

- Entrada de señal NTSC / PAL durante la señal de entrada Vídeo (Vídeo S).
- Entrada de señal 525i(480i), 625i(575i) y 1125(1080) / 60i durante la señal de entrada "Componente".

### **■ Modo XGA**

Este menú se visualiza cuando la señal de entrada es analógica (componente/PC). Esta unidad soporta tres tipos de señales XGA con frecuencia vertical de 60 Hz que tienen diferentes relaciones de aspectos y frecuencias de muestreo (1.024 × 768 @ 60Hz, 1.280 × 768 @ 60Hz y 1.366 × 768 @ 60Hz).

#### Auto  $\Longleftrightarrow$  1024×768  $\Longleftrightarrow$  1280×768  $\Longleftrightarrow$  1366×768

**Auto:** Se selecciona automáticamente entre 1024×768/1280×768/1366×768.

Cambie la configuración para adaptarla a la señal de entrada y conseguir una mejor imagen dependiendo del ángulo de visualización y la condición de la resolución de la pantalla.

#### **Nota:**

Después de hacer este ajuste, asegúrese de hacer cada ajuste (como "Config. Auto") en el menú "Pos./Tamaño" según sea necesario. (vea la página 62)

#### **■ Sincronización**

Esta función sólo se activa durante la entrada de señal a través del terminal PC IN.

#### **Ajuste de la señal de sincronización RGB**

Confirme que la entrada sea RGB (este ajuste sólo tiene validez para la señal de entrada RGB).

- Auto: Las señal de sincronización H y V o la señal sincronizada se seleccionan automáticamente. Si entran ambas, se seleccionan las señales de sincronización H y V.
	- ↟

EN G: Utiliza una señal sincronizada en la señal Vídeo G, que se introduce desde el conector G.

#### **Ajuste de la señal sincronizada componente**

Confirme que se ha ajustado la entrada para la señal componente (este ajuste sólo es válido para la señal de entrada componente).

- Auto: Las señales de sincronización H y V o la señal sincronizada se seleccionan automáticamente. Si entran ambas, se seleccionan las señales de sincronización H y V. ł
- EN Y: Utiliza una señal sincronizada en la señal Vídeo Y, que se introduce desde el conector Y.

#### **Nota:**

Las señales de entrada a los terminales COMPONENT/RGB IN corresponden a Sincro EN G o Sincro EN Y.

### **■ Paso SDI**

Ajuste la función pasante activa de la tarjeta de terminales HD-SDI Dual Link (TY-FB11DHD).

**Apagado Encendido**

**Encendido:** Activa el paso activo.

**Apagado:** Desactiva el paso activo.

#### **Nota:**

Los ajustes sólo se pueden ejecutar para este menú cuando se selecciona una ranura en la que se ha montado una tarjeta de terminales HD-SDI Dual Link (TY-FB11DHD).

### **■ Rango de señal**

Visualiza la frecuencia y el tipo de señal de entrada actual.

#### **Vídeo(16-235) ← Completo(0-255) ← Auto**

- **Video(16-235):** Si la señal de entrada es de la gama de vídeo, Por ejemplo: salida del terminal HDMI para reproductor de DVD
- **Completo(0-255):** Si la señal de entrada es de la gama completa, Por ejemplo: salida del terminal HDMI para ordenador personal
- **Auto:** Cambia automáticamente la gama dinámica entre "Vídeo(16-235)" y "Completo(0-255)" de acuerdo con la señal de entrada.

#### **Notas:**

- Esta función únicamente se puede ajustar para la señal de entrada HDMI.
- "Auto" no se puede seleccionar durante la entrada DIGITAL LINK.

### **■ Control dinámico de contraluz**

Mejora el contraste de la imagen y mitiga la blancura controlando la luz de la retroiluminación cuando se introducen las señales con nivel de brillo medio bajo (APL).

**Encendido:** La función se activa.

**Apagado:** La función se desactiva.

**Notas:**

- Cuando se muestra la visualización en pantalla (por ejemplo, una pantalla de menú), está función no está activa.
- Con las entradas WHITEBOARD y MEMORY VIEWER, y la visualización de dos pantallas, esta función no está activa.

### ■ **Reducción de ruidoNoise reduction**

Establece juntas las tres funciones NR (reducción de ruido) siguientes. Reducción ruído Imagen, Reducción ruído mosquito, Reducción ruído bloques

 $\rightarrow$ Apagado $\leftarrow$  Mín.  $\leftarrow$ 

 $\rightarrow$  Avanzada  $\Longleftrightarrow$  Máx.  $\Longleftrightarrow$  Med. $\Longleftrightarrow$ 

### **Reduc. ruído avanzada**

Establece por separado las tres funciones NR.

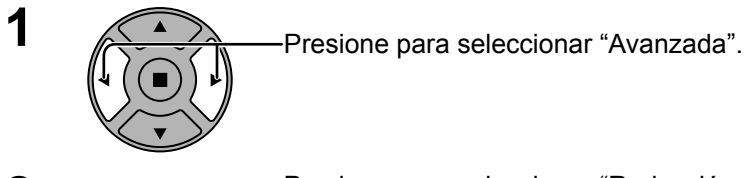

**2** Presione para seleccionar "Reducción ruído Imagen",<br>
"Reducción ruído mosquito", "Reducción ruído bloques".

Presione para seleccionar "Apagado", "Mín.", "Med.", "Máx.".

**Reducción ruído Imagen:** Reduce automáticamente el ruido de imagen no deseado. **Reducción ruído mosquito:** Reduce el ruido de mosquito alrededor de los subtítulos en los vídeos MPEG. **Reducción ruído bloques:** Reduce el ruido de bloque cuando se reproducen vídeos MPEG.

#### **Nota:**

Reducción de ruido no se puede ajustar mientras se aplica una señal PC.

### **■ Visualización de señal de entrada**

Visualiza la frecuencia y el tipo de señal de entrada actual.

Esta visualización sólo es válida para las señales de entrada componente/RGB/PC y Digital.

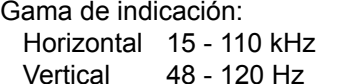

Vertical 48 - 120 Hz

La frecuencia de puntos del reloj se mostrará cuando haya señal de entrada DVI-D

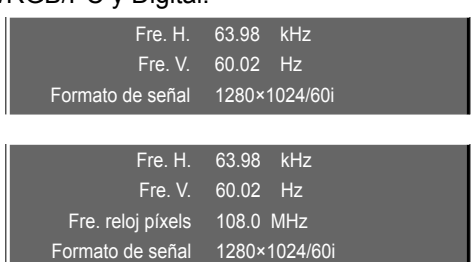

Reducción de ruido Reducción ruído Imagen Reducción ruído mosquito Reducción ruído bloques

Re

Avanzada Apagado Apagado Apagado

Avanzadaaga aga aga

# **Ajustes de Options (Opciones)**

El mando a distancia sirve para todas las operaciones del menú de opciones. Para esta operación no se pueden utilizar los botones de la unidad ni las operaciones multitáctiles.

Options 1/3

Options 2/3

Options 3/3

DVI-D power management mode Power on screen delay and the state of the Office of the Office of the Office of the Office of the Office of the Office of the Office of the Office of the Office of the Office of the Office of the Office of the Office of t

Clock display Clock of the Clock of the Clock of the Clock of the Clock of the Clock of the Clock of the Clock

Auto setup Manual Manual Manual Manual Manual Manual Manual Manual Manual Manual Manual Manual Manual Manual Ma

Power on message(No activity power off) and a control of Power on message(Power management) On

Initial startup **Last memory** 

Display ID 0

**Of** Off C Off C

> **Of Of** Off

Enable

**Of Of Of** 

**Of** Protocol 1

> **Of** On

> **Of**

On

Initial input **Official** 

Weekly command timer Audio input select Input search

Onscreen display

Initial VOL level Maximum VOL leve Input lock Button lock Remocon user level Local dimming

Off-timer function

al ID f

Display size Studio W/B Studio gain LAN control protocol RS-232C/LAN information timing

Slot power

All aspect

Mobile connection

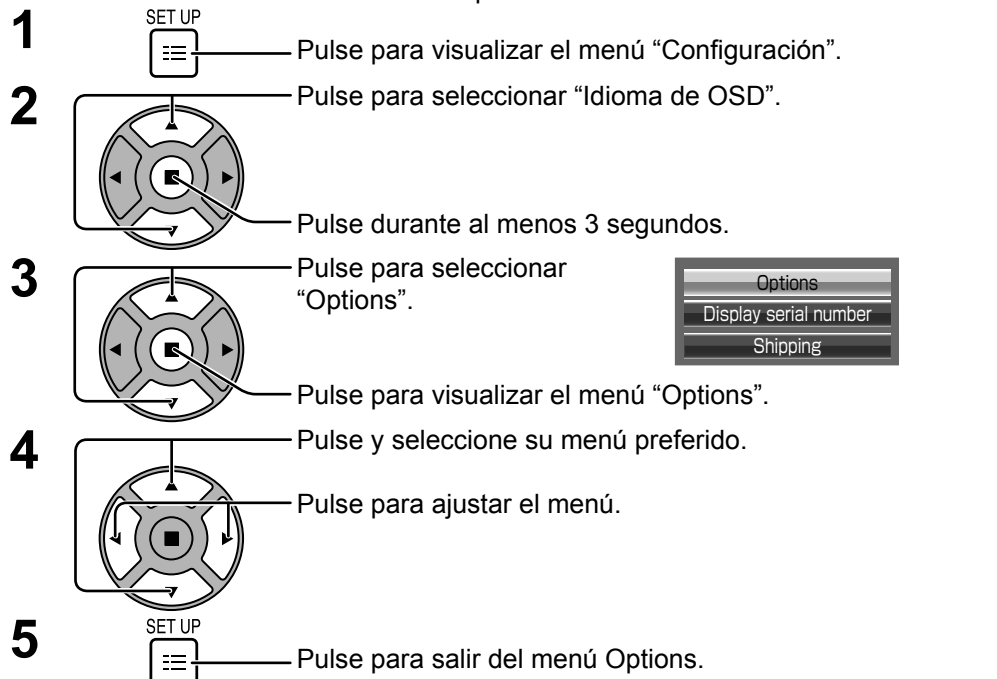

• El número de serie de este dispositivo se muestra cuando se selecciona "Display serial number" en el paso 3.

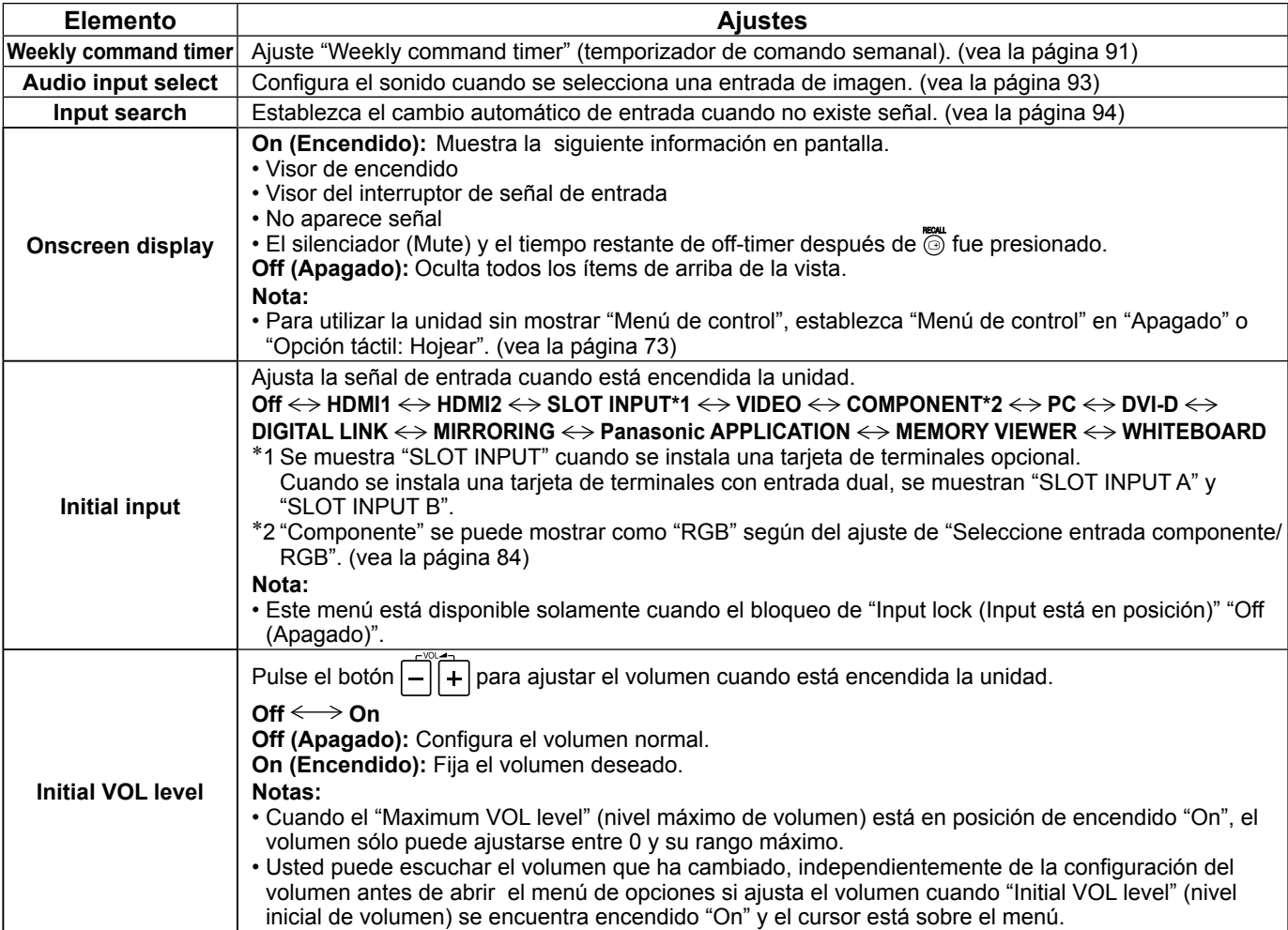

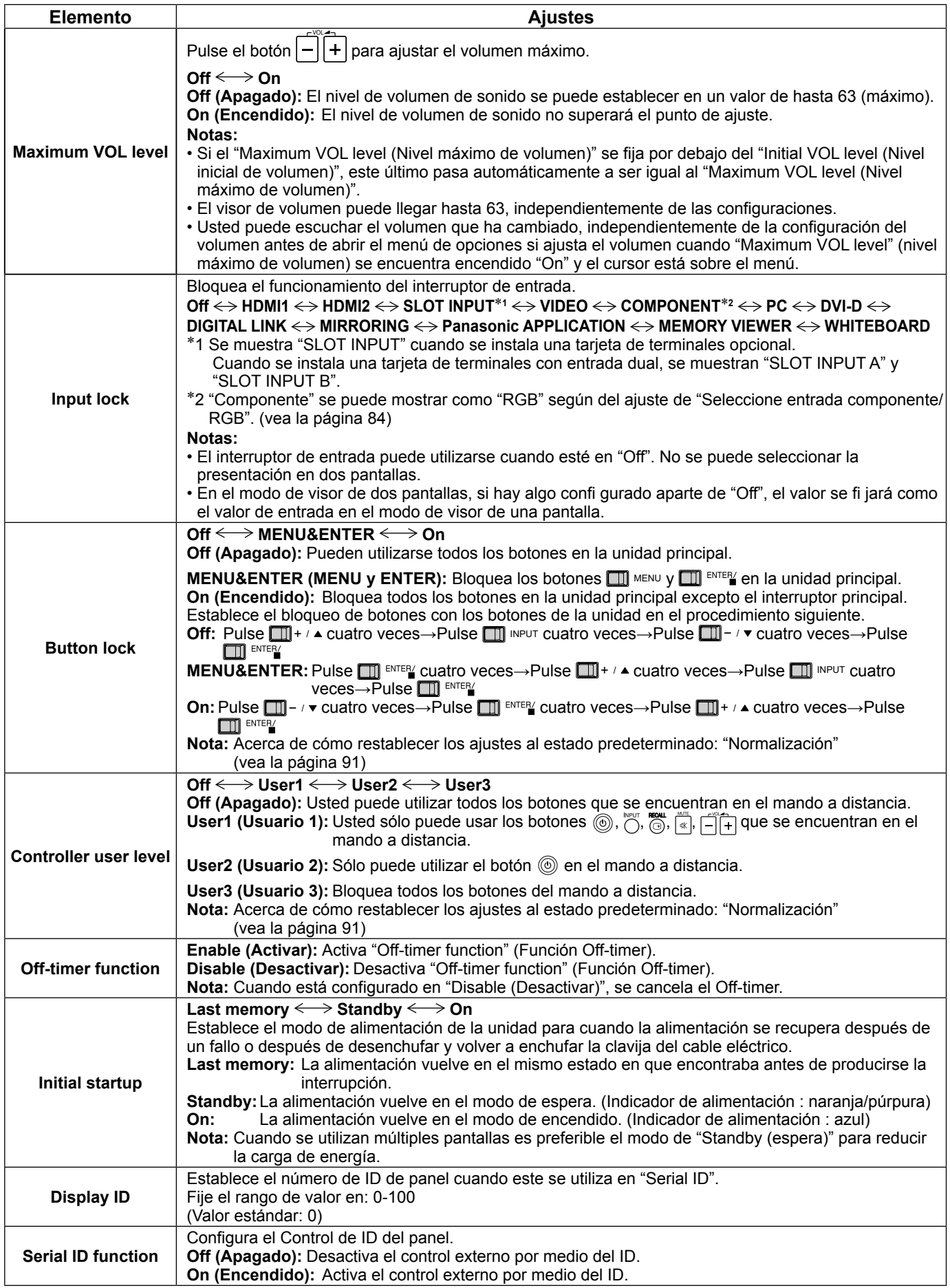

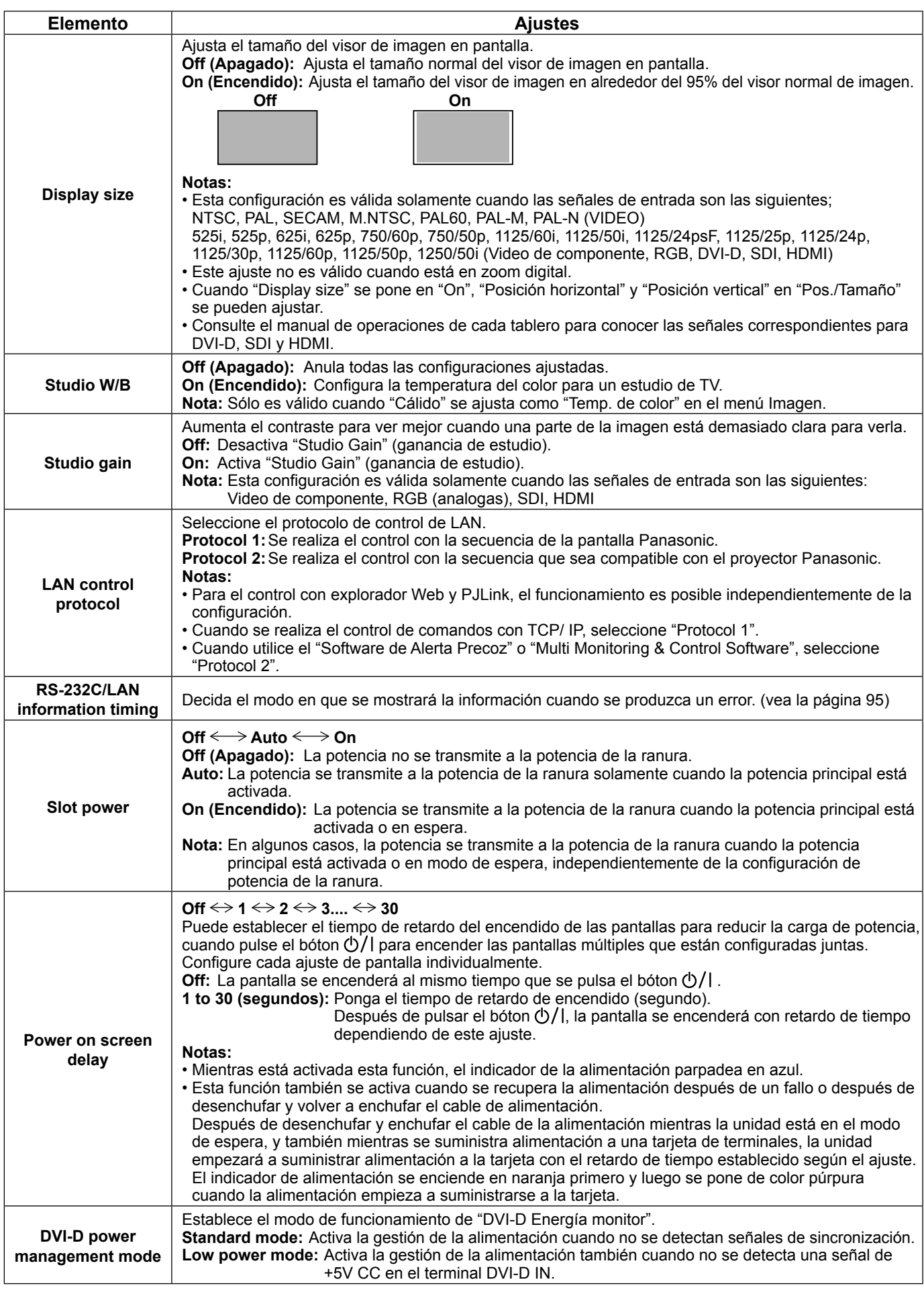

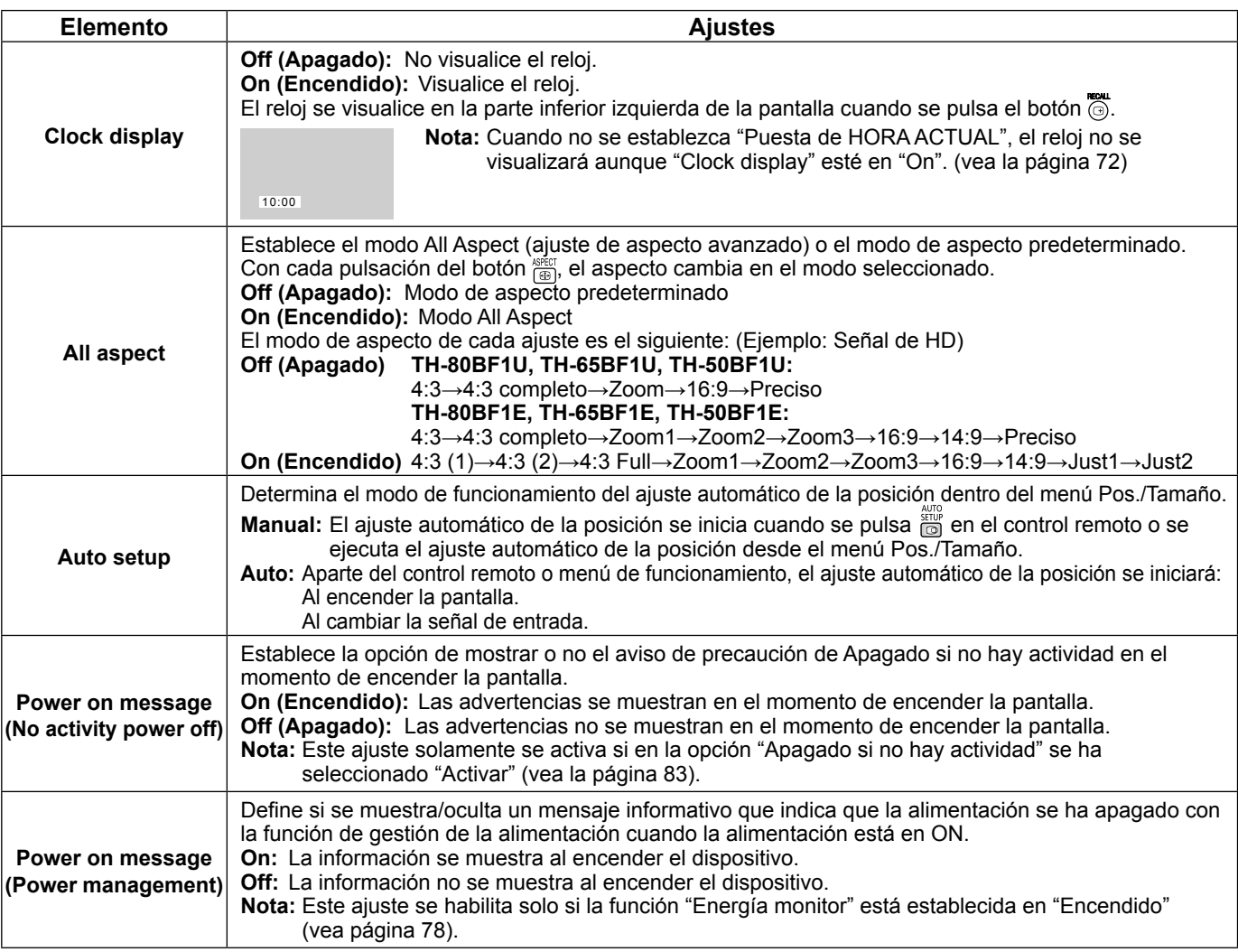

#### **Normalización**

Cuando tanto el botón de la unidad principal como el del mando a distancia están desactivados debido a los ajustes "Button lock" o "Controller user level" ajuste todos los valores en "Off" para que todos los botones estén activados de nuevo. Pulse el botón  $\Box \rightarrow \rightarrow \infty$  que se encuentra en la unidad principal, junto con el botón  $\stackrel{\leftarrow}{\bigcirc}$  que se ubica en el mando a distancia, y manténgalos presionados durante más de 5 segundos. "Shipping" (menú por defecto) se visualiza y el bloqueo se destraba cuando desaparece.

# **Weekly command timer (Temporizador de comando semanal)**

Poniendo la hora y el comando, usted puede establecer la programación con temporizador para 7 días.

**Nota:** Antes de ajustar Weekly command timer, ajuste Puesta de HORA ACTUAL. (vea la página 72)

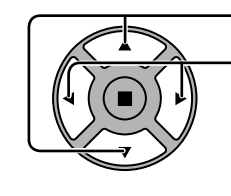

**1** Pulse para seleccionar Function.

Pulse para seleccionar "On".

#### **Nota:**

- Cuando Function se ponga en On, TEMPORIZADOR ajuste (vea la página 72) no estará disponible, e Intervalo / Designación de tiempo en Mode de Protec. pantalla (vea la página 76) no se podrá seleccionar.
- 
- **2** Pulse para seleccionar un día.

Pulse para seleccionar un número de programa.

#### **Nota:**

• Puede establecer un programa del 1 al 7. --- indica que no se ha establecido.

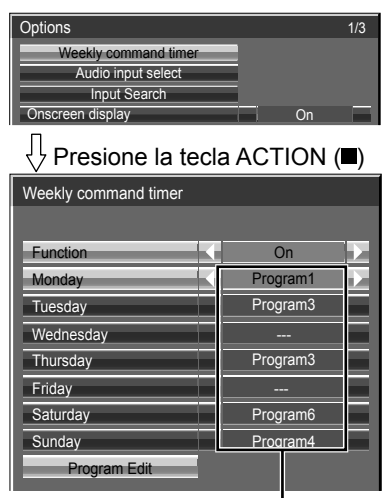

Número de programa

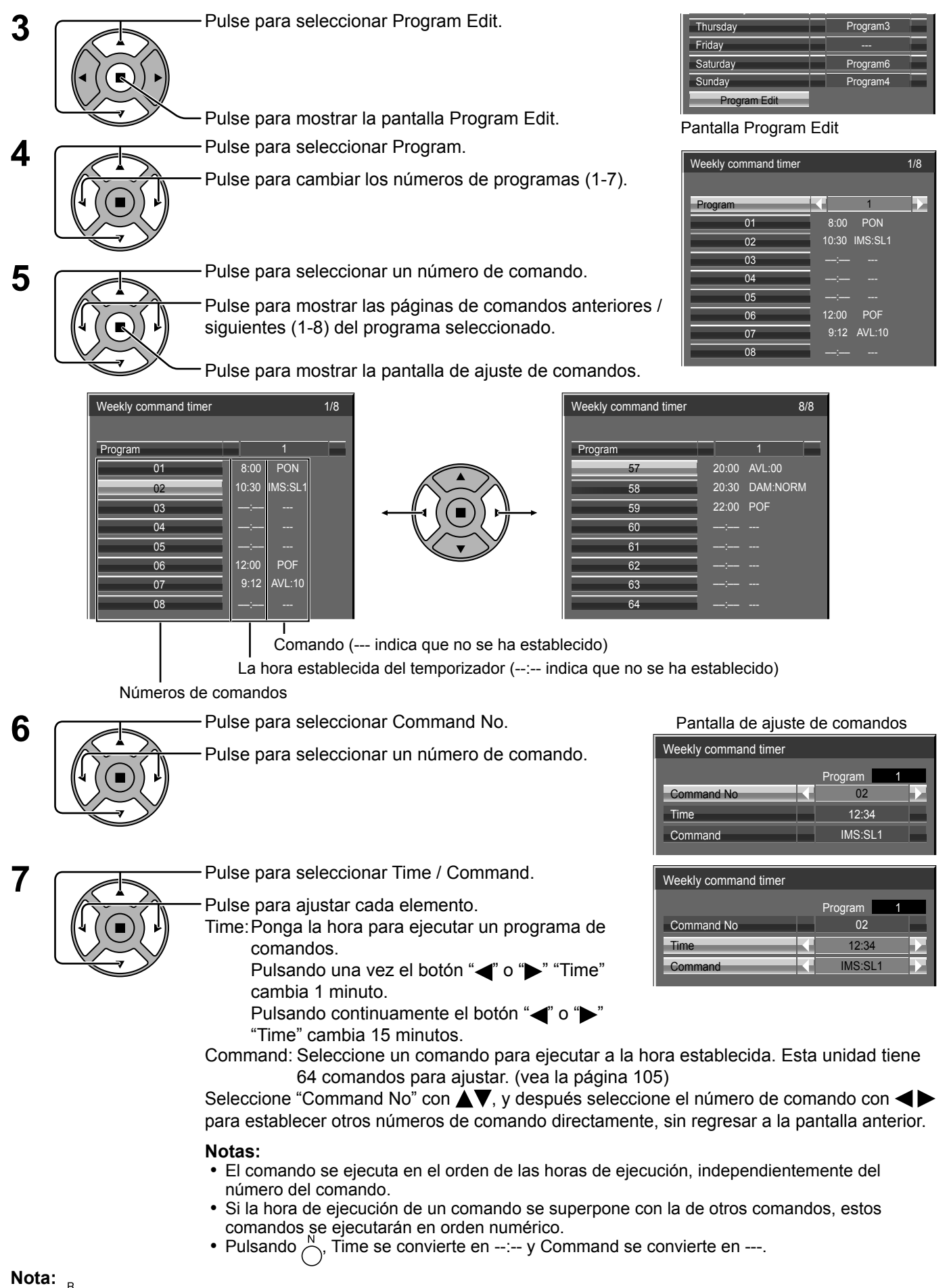

Monday Program1

Pulse  $\bigcap$  para volver a la pantalla anterior.

# **Audio input select (Selección de entrada de audio)**

Configura el sonido cuando se selecciona una entrada de imagen.

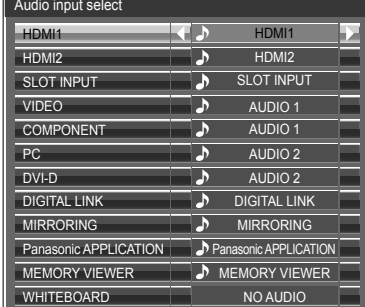

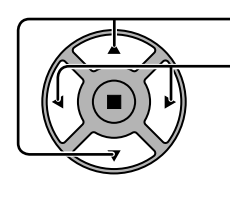

Presione para seleccionar la entrada de imagen.

Presione para seleccionar la entrada de audio.

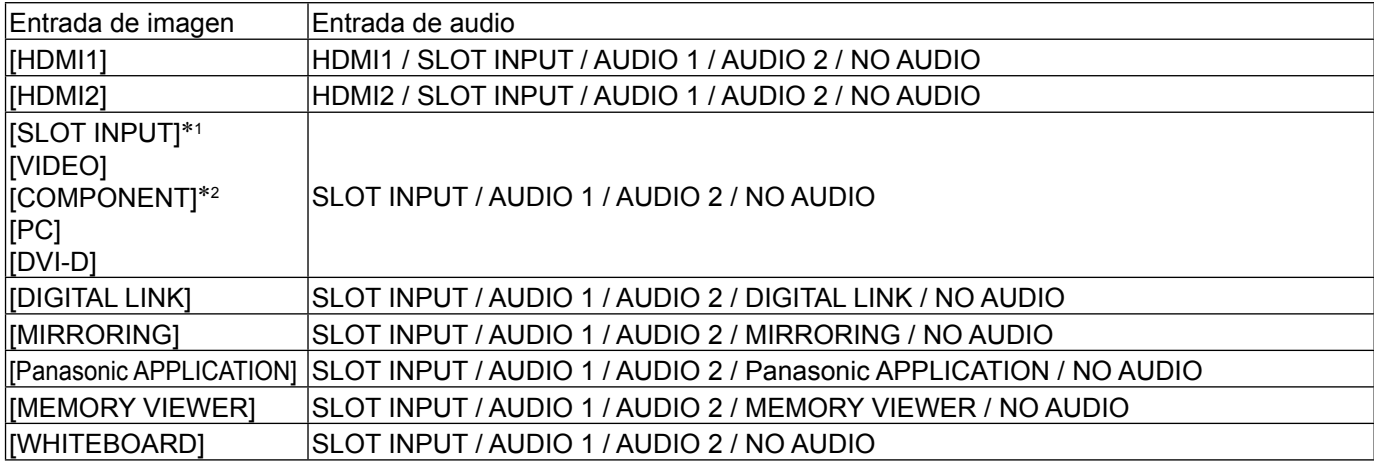

NO AUDIO: Sin entrada de audio (Silenciador) \*1 Se muestra "SLOT INPUT" cuando se instala una tarjeta de terminales.

\*2 "Componente" se puede mostrar como "RGB" según del ajuste de "Seleccione entrada componente/RGB". (vea la página 84)

#### **Cuando se instala una tarjeta de terminales con entrada dual**

"SLOT INPUT" se muestra como "SLOT INPUT A" y "SLOT INPUT B" y está disponible el ajuste independiente. Para ajustar otras entradas de imagen, puede seleccionar "SLOT INPUT A" y "SLOT INPUT B".

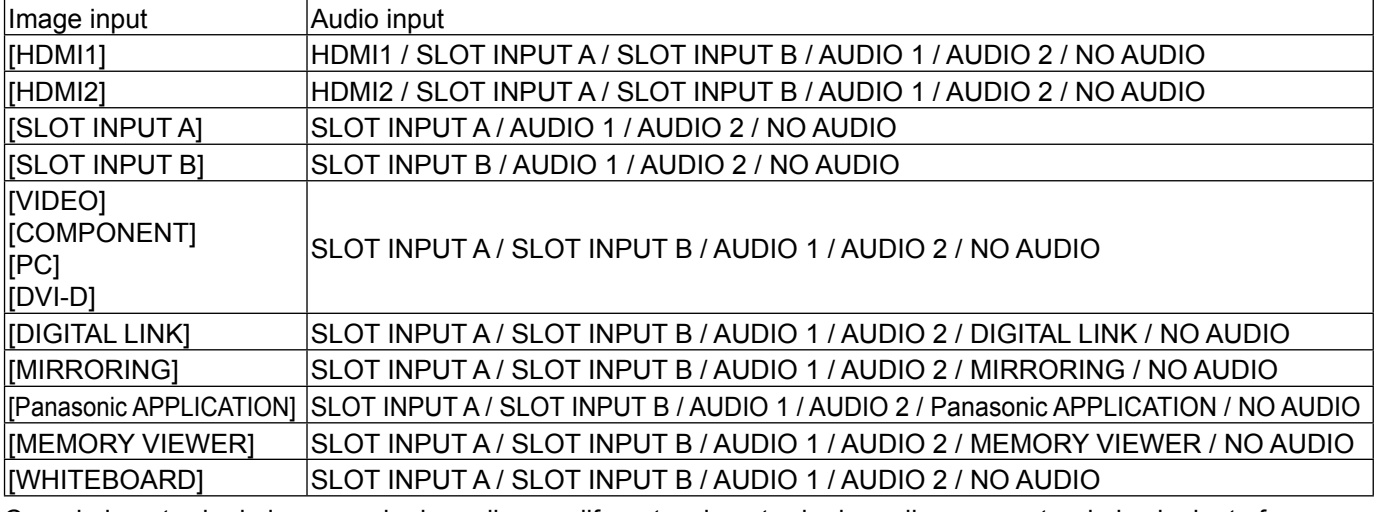

Cuando la entrada de imagen y la de audio son diferentes, la entrada de audio se muestra de la siguiente forma.

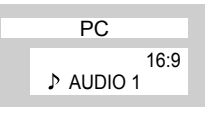

#### **Notas:**

• La opción de audio HDMI sólo se puede seleccionar para la señal de entrada HDMI.

• No es posible ajustar el audio de B para SLOT INPUT A o el audio de A para SLOT INPUT B.

# **Input search (Búsqueda de entrada)**

Si no se detecta ninguna señal, se selecciona otra entrada que tenga señal de forma automática.

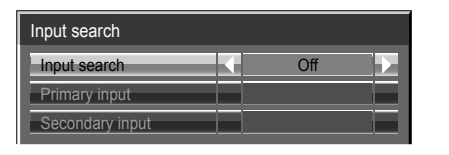

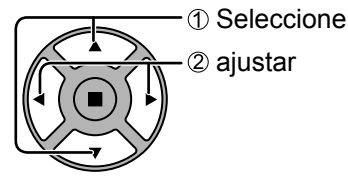

**Apagado:** Cuando no existe señal, la entrada no se cambia de forma automática.

**All inputs:** Busca en todas las entradas y cambia a una que tenga señal.

La búsqueda en las entradas se ejecuta en el orden siguiente.

(Ejemplo) Cuando la entrada actual es PC

PC DVI-D ......................................... COMPONENT

**Priority:** Busca en "Primary input" y "Secondary input" en orden y cambia a una entrada que tenga señal.

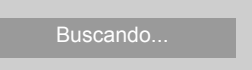

Durante la búsqueda en las entradas se muestra "Buscando...".

#### **Primary input, Secondary input**

Establezca la entrada en la que buscar cuando se selecciona "Priority".

**(NONE) ← HDMI1 ← HDMI2 ← SLOT INPUT<sup>\*</sup> ← VIDEO ← COMPONENT ← PC ← DVI-D ← DIGITAL LINK** \* Se muestra "SLOT INPUT" cuando se instala una tarjeta de terminales opcional.

Cuando se instala una tarjeta de terminales con entrada dual, se muestran "SLOT INPUT A" y "SLOT INPUT B". **Notas:**

- Este menú está disponible solamente cuando el bloqueo de "Input lock (Input está en posición)" "Off (Apagado)". (vea la página 89)
- Si cambia la entrada mediante esta función, la próxima vez que encienda la alimentación, se seleccionará la última entrada.

Si desea mantener la entrada original al encender la alimentación, establezca "Initial input" en la entrada original. (vea la página 88)

# **RS-232C/LAN information timing**

Decida cómo desea presentar la información cuando no haya ninguna señal o en caso de que aumente la temperatura. Controles de RS-232C: La advertencia o el mensaje de error se enviará a la pantalla automáticamente. Controles de LAN: Obtenga la advertencia o el mensaje de error de la pantalla.

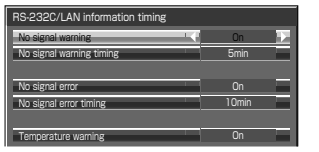

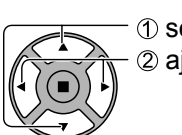

 seleccionar 2 ajustar

### ■ **No signal warning**

Si se establece como "On", la pantalla muestra la advertencia de que no hay señal.

#### ■ **No signal warning timing**

Configure el tiempo de detección para advertencia de que no hay señal. (Rango: 01 - 60, intervalo: 1 minuto)

#### ■ **No signal error**

Si se establece como "On", la pantalla muestra el error de que no hay señal.

#### ■ **No signal error timing**

Configure el tiempo de detección para el error de que no hay señal. (Rango: 01 - 90, intervalo: 1 minuto)

La advertencia "No signal warning" y el error "No signal error" no se envían cuando se detecta el estado sin señal mediante cualquiera de las funciones siguientes:

Apagado si no se recibe señal: Activar, PC Energía monitor, DVI-D Energía monitor, HDMI1 Energía monitor, HDMI2 Energía monitor (consulte la página 78)

#### **Ejemplo de configuración**

No signal warning timing: 5 minutos

No signal error timing: 10 minutos

PC Energía monitor: Encendido (60 segundos)

Si no se recibe señal cuando la entrada es PC IN, "PC Energía monitor" se activa primero y la pantalla pasa al modo espera.

#### **Nota:**

El ajuste "No signal error timing" no se puede establecer con un valor inferior al de "No signal warning timing".

#### **■ Temperature warning**

Si se establece como "On", la pantalla muestra la advertencia de temperatura.

# **Localización de averías**

**Antes de acudir al servicio técnico, determine los síntomas y haga algunas verificaciones sencillas como se indica a continuación.**

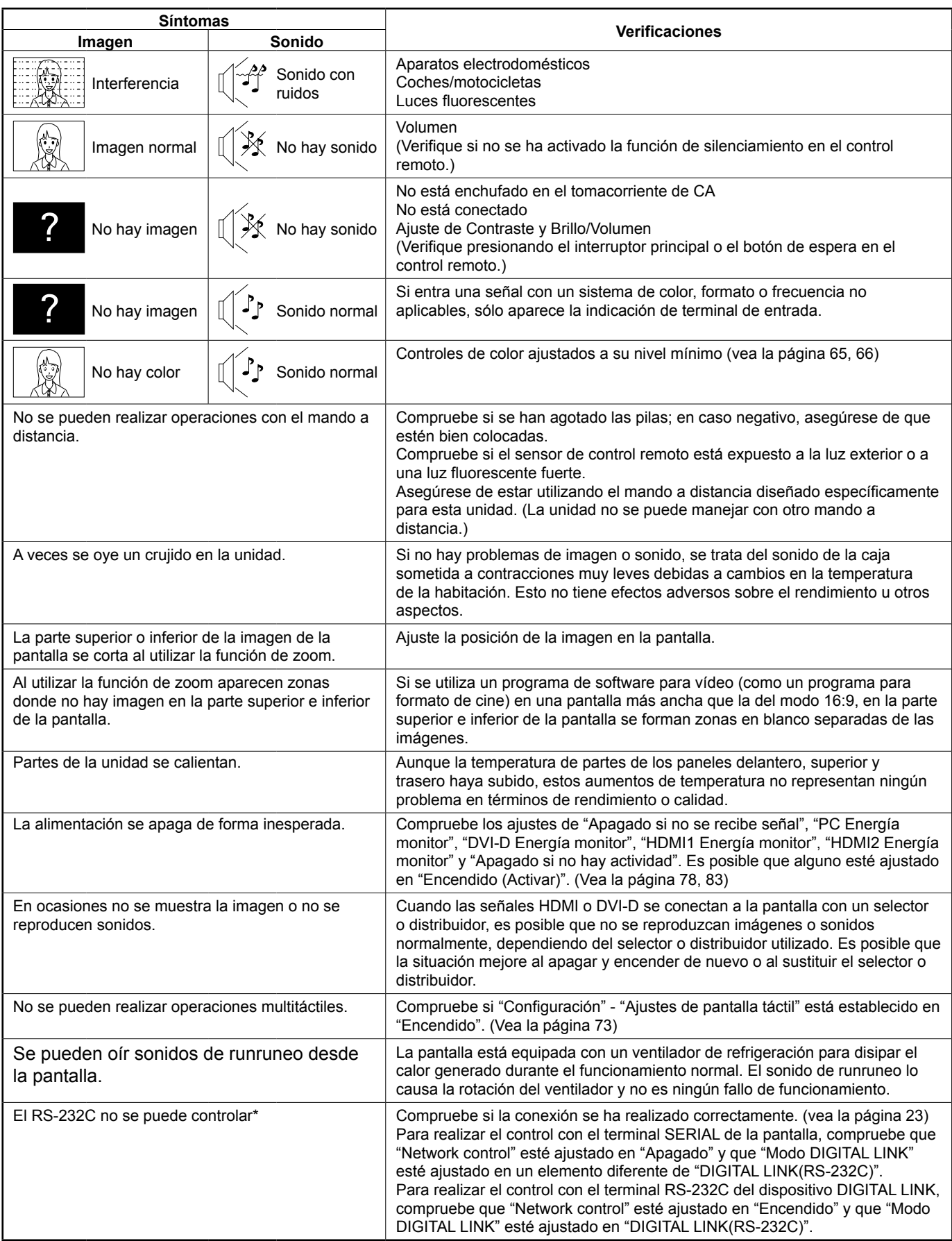

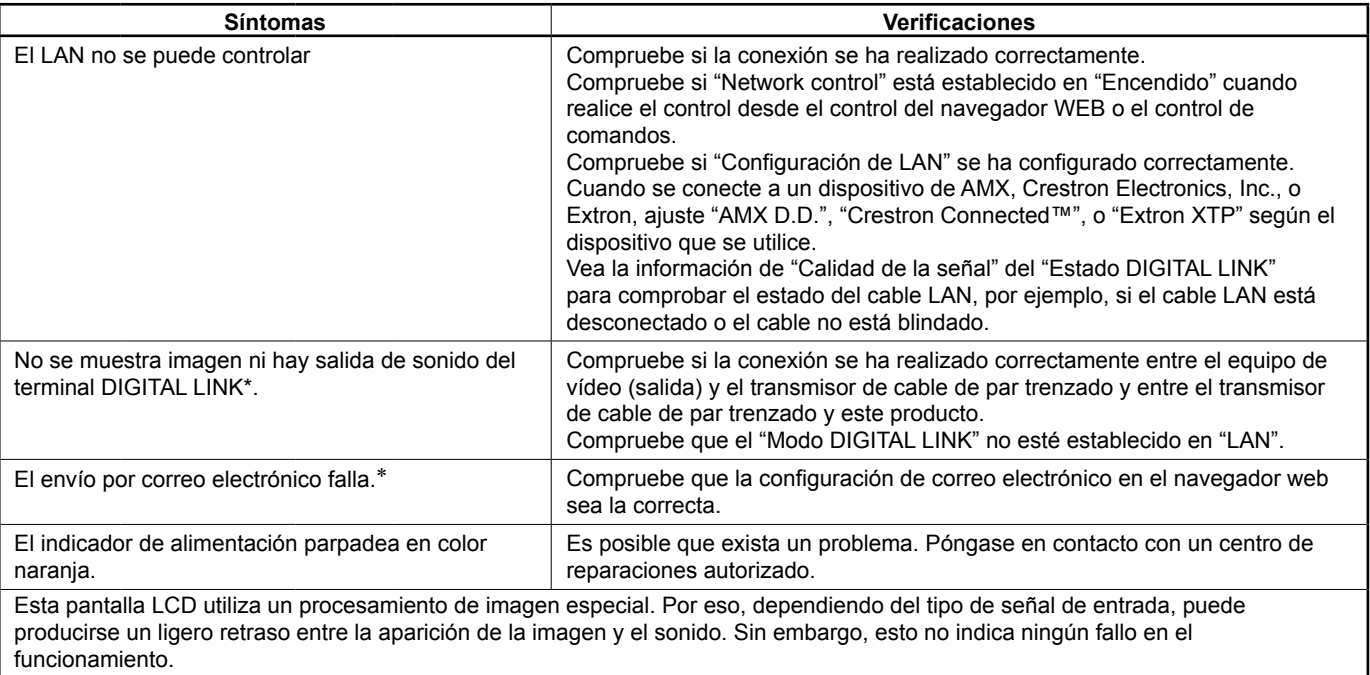

\* Para la configuración de red, DIGITAL LINK y correo electrónico, consulte el apartado "Operaciones de red" del Manual de instrucciones.

#### **Panel de pantalla LCD**

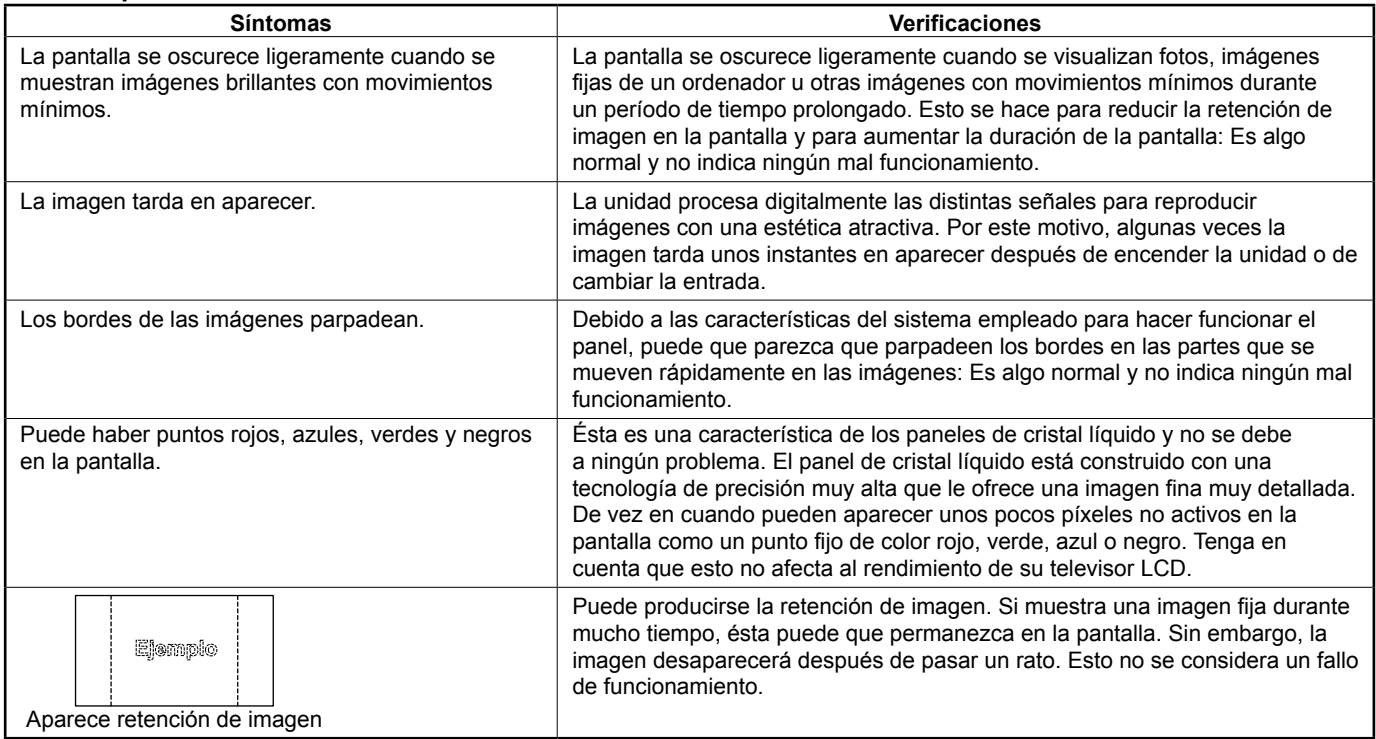

# **Al utilizar la función MIRRORING**

Consulte los siguientes elementos si tiene problemas relacionados con la conexión de la función MIRRORING.

#### **No es posible conectar MIRRORING.**

- ¿Está configurado el menú "Configuración de red" "LAN inalambrica" "LAN inalambrica" en "Deshabilitado"?
- ¿Está seleccionada correctamente la fuente de entrada "MIRRORING"?
- Compruebe la configuración del dispositivo Intel® WiDi/Intel® Pro WiDi/compatible con Miracast. Para obtener más detalles sobre el método de conexión de MIRRORING, consulte las Instrucciones de uso del dispositivo Intel® WiDi/Intel® Pro WiDi/compatible con Miracast.
- ¿Existe algún obstáculo entre el dispositivo compatible con Intel® WiDi, Intel® Pro WiDi o Miracast y la unidad? Asimismo, ¿el dispositivo compatible con Intel® WiDi, Intel® Pro WiDi o Miracast está alejado de la unidad? Retire los obstáculos o acerque el dispositivo compatible con Intel® WiDi, Intel® Pro WiDi o Miracast a la unidad.
- La columna de dispositivos vinculados muestra información de conexión, como el dispositivo Intel® WiDi/ Intel® Pro WiDi/compatible con Miracast, etc. Si no puede conectar de nuevo con la pantalla, conecte con los dispositivos que pueden conectarse desde la lista.
- Cancele el modo de reposo o cambie al usuario de inicio de sesión del dispositivo Intel® WiDi/Intel® Pro WiDi/ compatible con Miracast. Es posible qe la conexión haya fallado. Encienda y apague la LAN inalámbrica del dispositivo, o apague la unidad y el dispositivo y, a continuación, vuelva a encenderlos.
- Cuando no es posible conectarse a esta unidad o la unidad no aparece en la lista de dispositivos de conexión disponibles, pruebe a cambiar "Apagado" / "Encendido" en "Configuración de red" - "MIRRORING" - "Propietario grupo autónomo".
- Se podría conectar cambiando "Options" "Mobile connection" a "Off".

#### **La desconexión se interrumpe repentinamente o no se puede actualizar la imagen.**

- Si no se muestra la pantalla MIRRORING inactiva, no se puede emitir el sonido, lo que significa que se ha producido un error en la conexión. Reinicie la unidad y, a continuación, vuelva a realizar la operación según el siguiente método:
	- Apague la alimentación y desenchufe el cable de alimentación de la toma de corriente.
	- Encienda la unidad y el dispositivo compatible con Intel® WiDi, Intel® Pro WiDi o Miracast.

### **La imagen o el sonido de MIRRORING están distorsionados.**

- Configure el método de conexión a LAN inalámbrica co "Simple", "S-DIRECT" o "M-DIRECT".
- Puesto que MIRRORING está conectada de forma inalámbrica, es posible que la imagen o el sonido estén distorsionadas por el entorno de ondas de radio. En tal caso, pruebe las medidas siguientes.
	- Acerque el dispositivo compatible con Intel® WiDi, Intel® Pro WiDi o Miracast a la unidad.
	- Aléjelo de dispositivos que puedan emitir radiaciones electromagnéticas, como hornos microondas, consolas de juego, etc. Si el problema persiste, no utilice estos dispositivos.
	- Si hay varios dispositivos inalámbricos conectados al mismo enrutador, es posible que el ancho de banda no sea suficiente.
	- Finalice la conexión MIRRORING una vez y cambie "Configuración de red" "MIRRORING" "Canal" a otro canal. O bien, después de cambiar "Propietario grupo autónomo" a "Apagado", establezca de nuevo la conexión MIRRORING y compruebe si mejora el estado.
- Si hay problemas con el contenido, la imagen puede mostrarse distorsionada. Compruebe el contenido.
- La imagen o el sonido de MIRRORING están distorsionados según el dispositivo Intel® WiDi/Intel® Pro WiDi/compatible con Miracast. Puede deberse a la capacidad de procesamiento y al funcionamiento de la transmisión inalámbrica del dispositivo compatible con Intel® WiDi, Intel® Pro WiDi o Miracast. No se trata de un funcionamiento incorrecto de la unidad.

#### **La conexión de MIRRORING se interrumpe si no hay actividad después de establecerse la conexión.**

- Según la configuración de su dispositivo Intel® WiDi/Intel® Pro WiDi/compatible con Miracast, la conexión se puede perder en algún momento. Compruebe la configuración de ahorro de energía del dispositivo.
- El problema mejorará al actualizar el firmware y el controlador inalámbrico. Póngase en contacto con el fabricante para solicitar asistencia técnica sobre el dispositivo.

#### **Otros**

- En función del dispositivo Intel® WiDi/Intel® Pro WiDi/compatible con Miracast, se mostrará la pantalla de confirmación de la reconexión con el nombre de conexión "de DESCONOCIDO". Seleccione "No" para cancelar la reconexión.
- Según el dispositivo Intel® WiDi/Intel® Pro WiDi/compatible con Miracast, puede ser necesario eliminar el perfil durante la conexión. En ese caso, elimine el dispositivo de acuerdo con las instrucciones.
- En función de su dispositivo Android compatible con Intel® WiDi, Intel® Pro WiDi o Miracast, al cambiar al dispositivo Android durante la conexión MIRRORING o el modo de conferencia, es posible que la pantalla que se muestra en el dispositivo no aparezca durante un tiempo. En ese caso, espere unos 10 segundos hasta que se muestre. Si sigue sin poder mostrarse, vuelva a establecer la conexión MIRRORING.
- En función de su dispositivo Android compatible con Intel® WiDi, Intel® Pro WiDi o Miracast, es posible que el sonido del dispositivo no se emita desde la unidad durante la conexión MIRRORING. En ese caso, pruebe a hacer lo siguiente:
	- Establezca la conexión MIRRORING de nuevo.
	- El problema puede mejorar actualizando el firmware del dispositivo Android. Póngase en contacto con el fabricante para obtener soporte técnico sobre el dispositivo.

# **Lista de modos de aspecto**

## **TH-80BF1U, TH-65BF1U, TH-50BF1U**

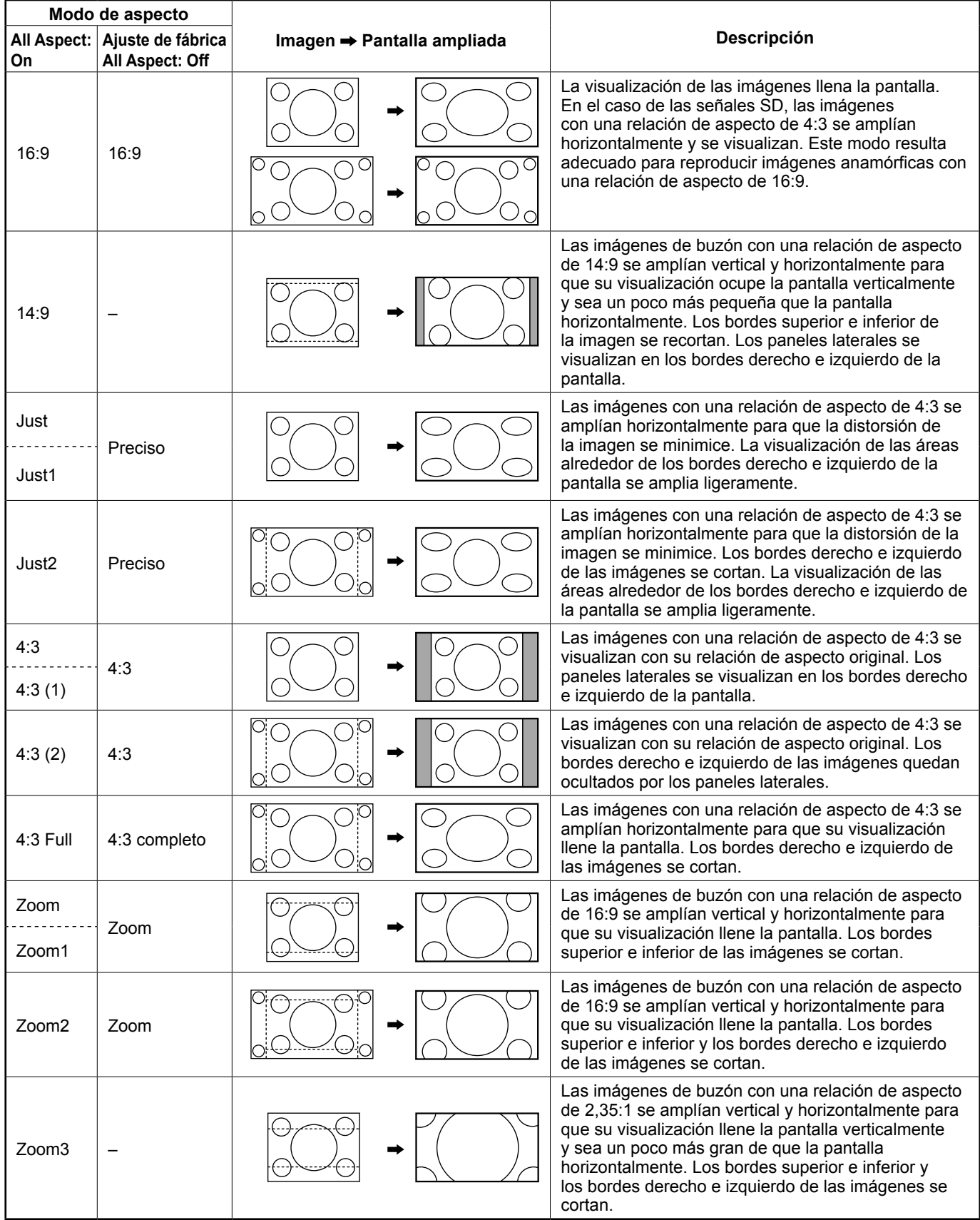

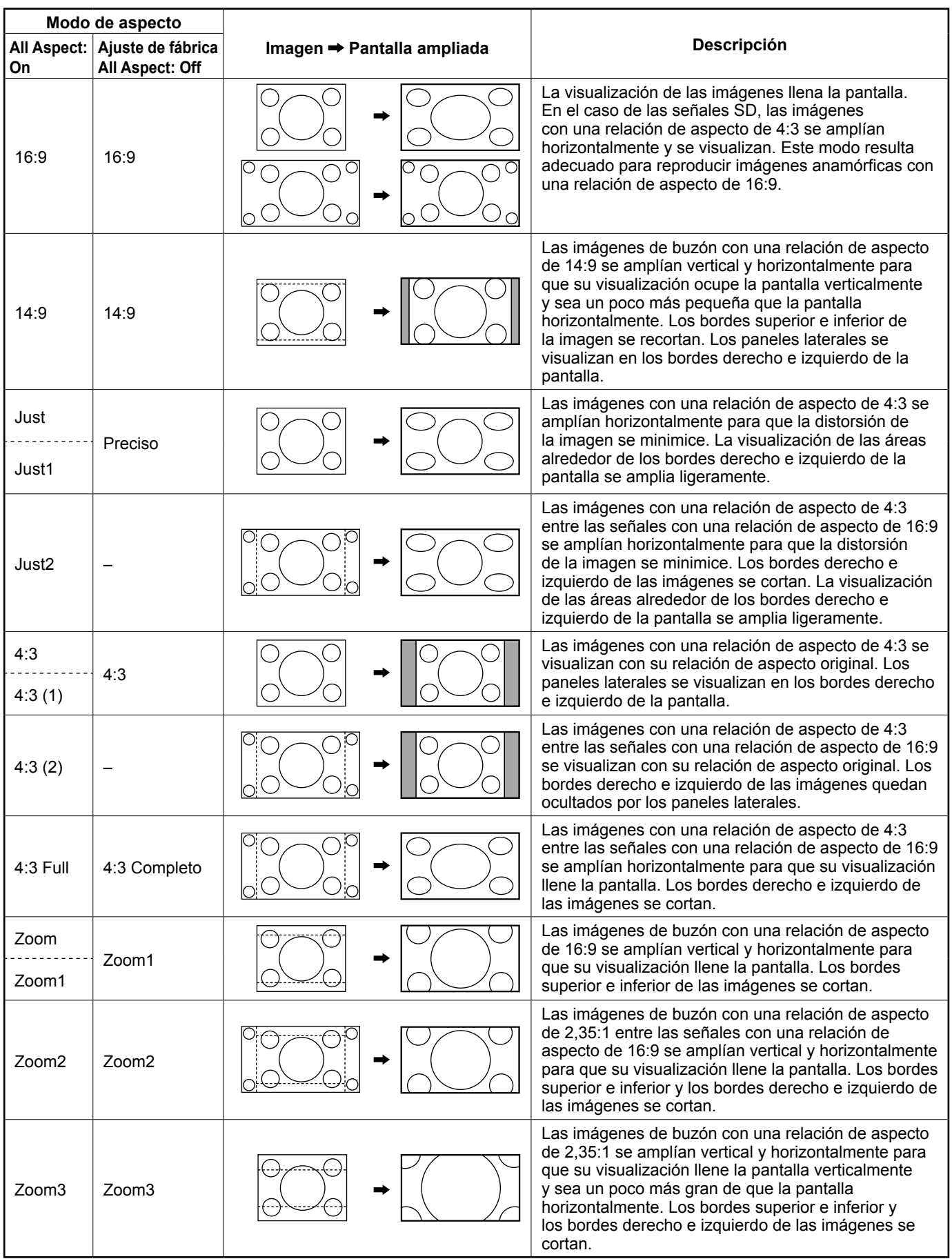

## **TH-80BF1E, TH-65BF1E, TH-50BF1E**

# **Señales predeterminadas**

Esta unidad puede mostrar las señales de vídeo que aparecen en la tabla siguiente.

Los símbolos que representan formatos son los siguientes:

- V : Vídeo compuesto (VIDEO IN)
- R: D-sub RGB (RGB IN, PC IN)

Y : YCbCr/YPbPr (COMPONENT IN, PC IN)

- D: DVI-D (DVI-D IN)
- H: HDMI (HDMI 1, HDMI 2)

DL : DIGITAL LINK (DIGITAL LINK)

### **■ Video signal**

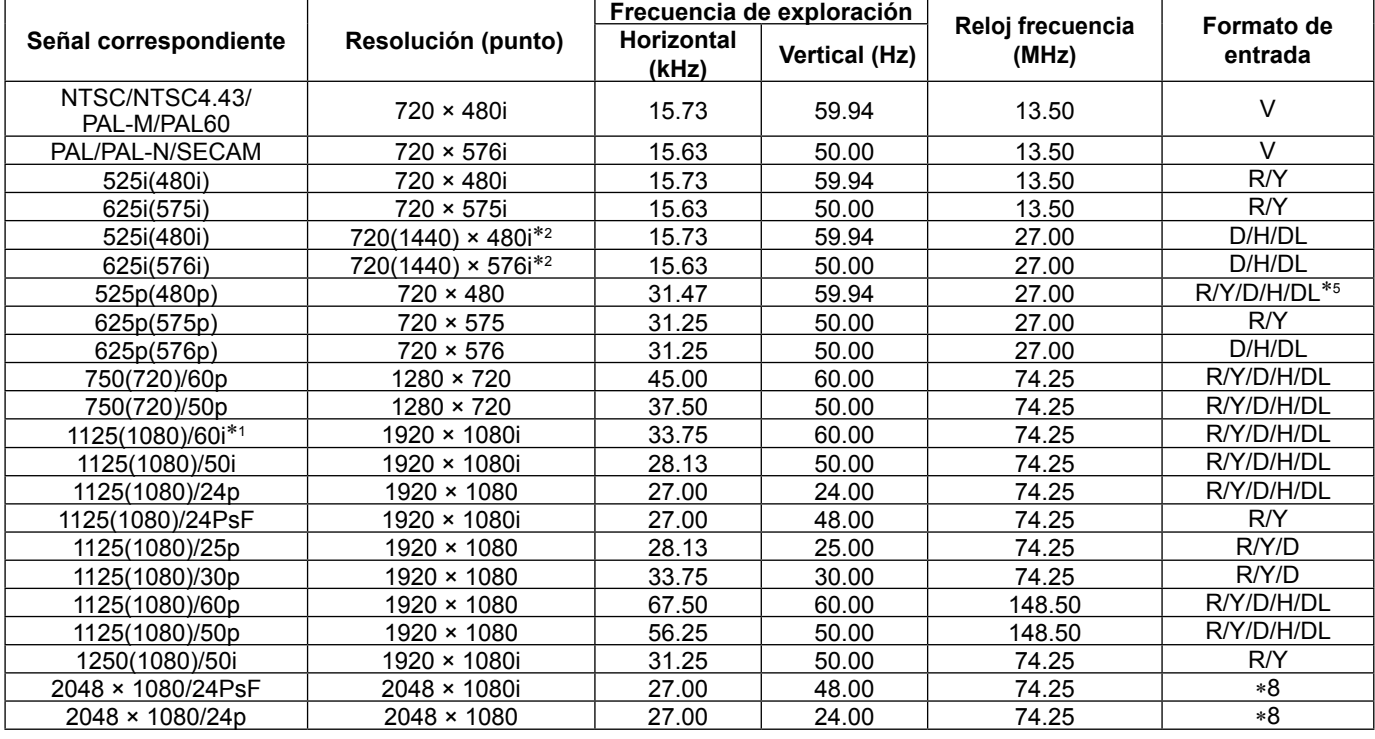

### **■ Señal de PC**

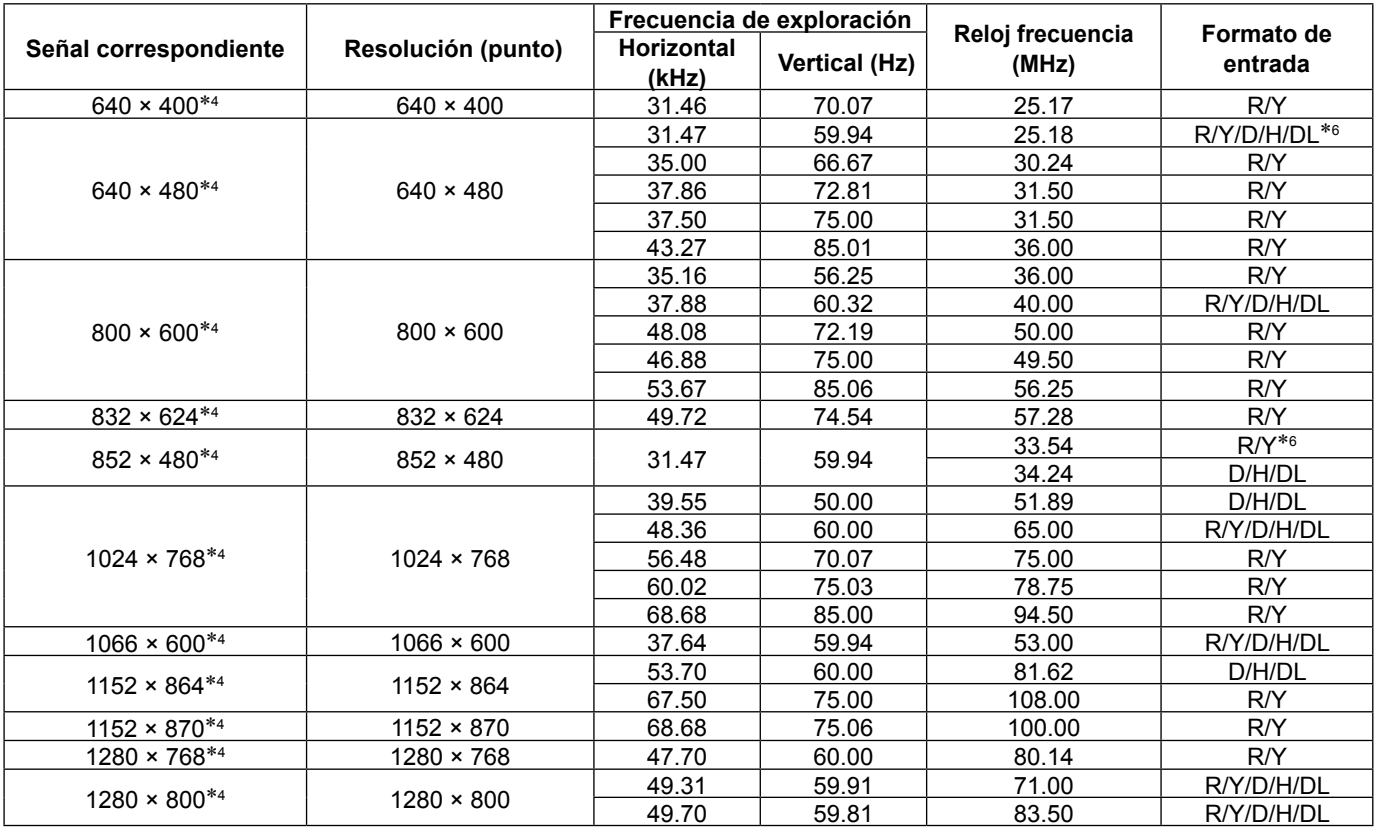

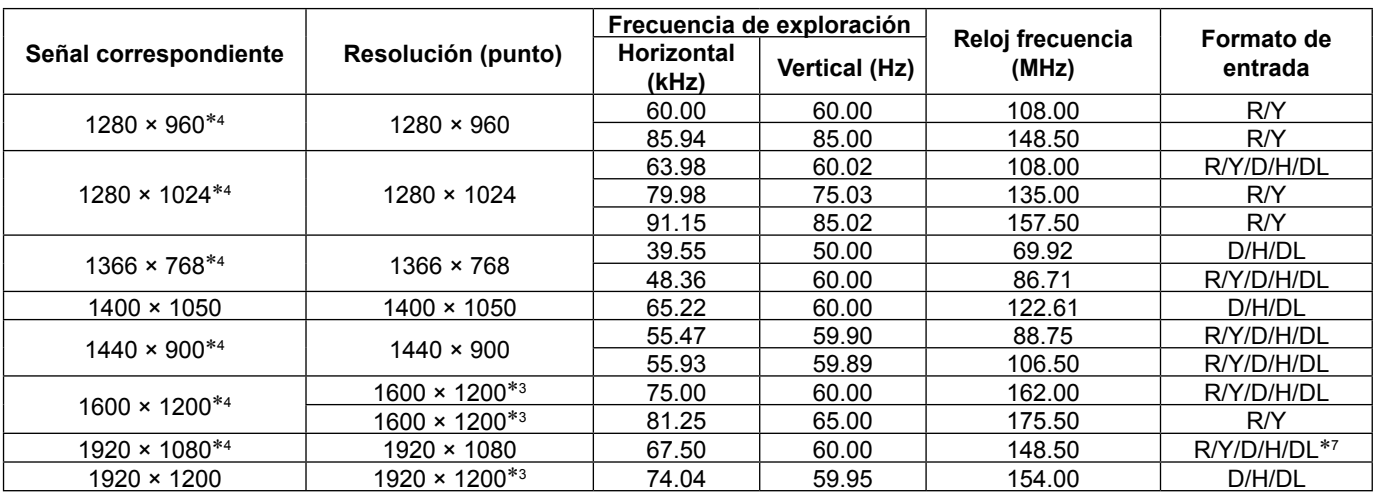

\*1: Cuando entra la señal 1 125(1 035)/60i, se muestra como una señal 1 125(1 080)/60i. \*2: Solo la señal de repetición de píxeles (frecuencia de reloj de punto de 27,0 MHz)

\*3: Se muestra con elementos de imagen reducidos en el circuito de procesamiento de imágenes.<br>\*4: Es posible que las señales de PC para la entrada COMPONENT IN/RGB IN no muestren imágenes correctamente.<br>\*5: Cuando la señal

#### **Notas:**

• Un formato de señal detectado de forma automática puede mostrarse de forma diferente a la señal de entrada real.

- Una "i" mostrada después del número de puntos de resolución indica la señal entrelazada.
- Cuando entran las señales 1 125(1 080)/30 PsF y 1 125(1 080)/25 PsF, cada señal se procesa y se muestra como una señal 1 125(1 080)/60i y 1 125(1 080)/50i, respectivamente.

# **Estado de transporte**

Esta función permite restablecer la unidad a los valores de fábrica.

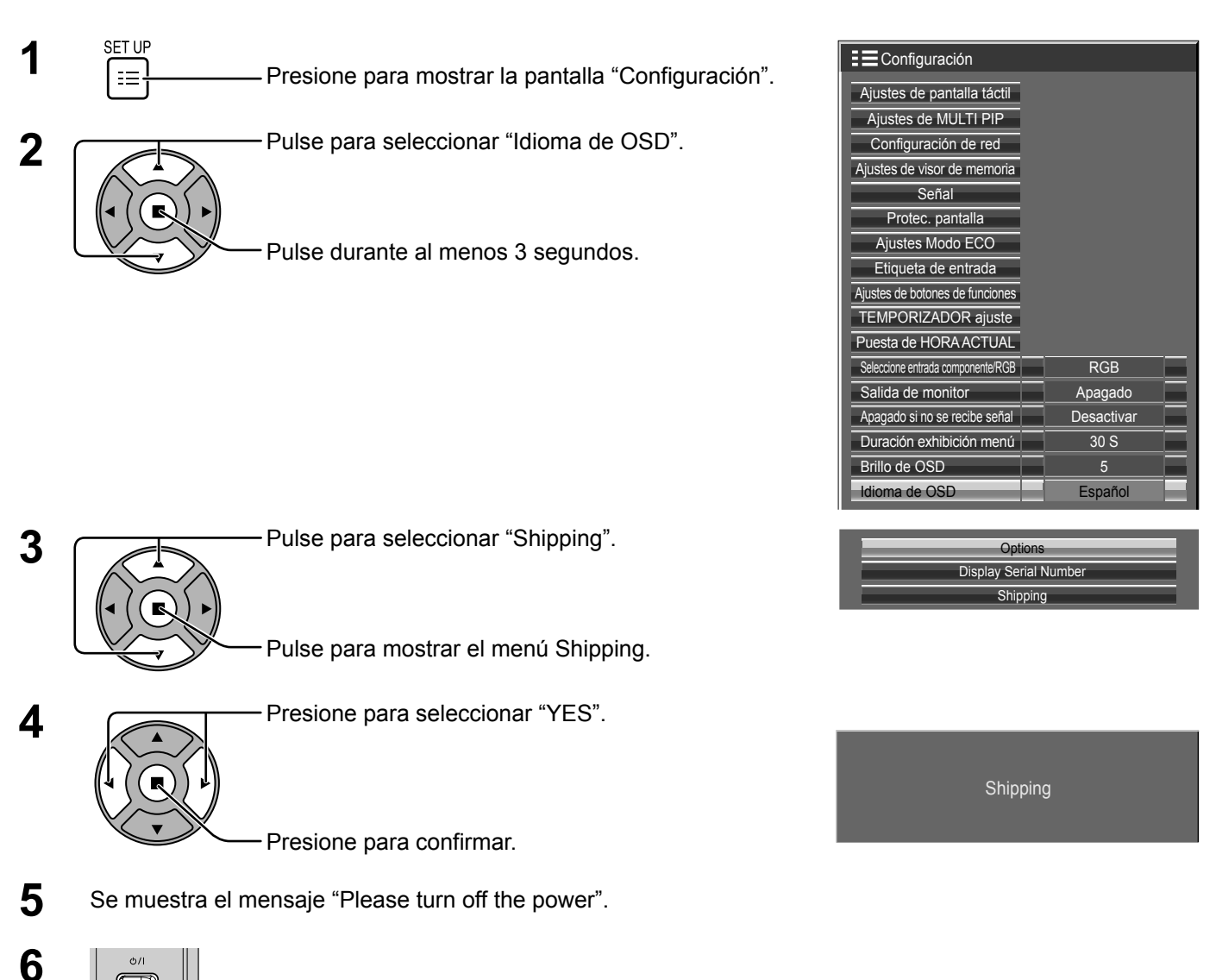

[En la unidad]

- **1** Presione el botón MENU hasta que aparezca el menú Configuración.
- **2** Presione el botón de subida "+" o bajada "–" del volumen para seleccionar "Idioma de OSD".
- **3** Mantenga presionado la tecla ENTER hasta que aparezca el menú Shipping.
- **4** Presione el botón de subida "+" o bajada "–" del volumen para seleccionar "YES". Pulse el botón ENTER.

Pulse el interruptor de alimentación  $(\circled{t}/I)$  de la unidad principal para apagarla.

- **5** Se muestra el mensaje "Please turn off the power".
- **6** Pulse el interruptor de alimentación ( $\circ$ /) de la unidad principal para apagarla.

# **Lista de comandos de Weekly command timer (Temporizador de comando semanal)**

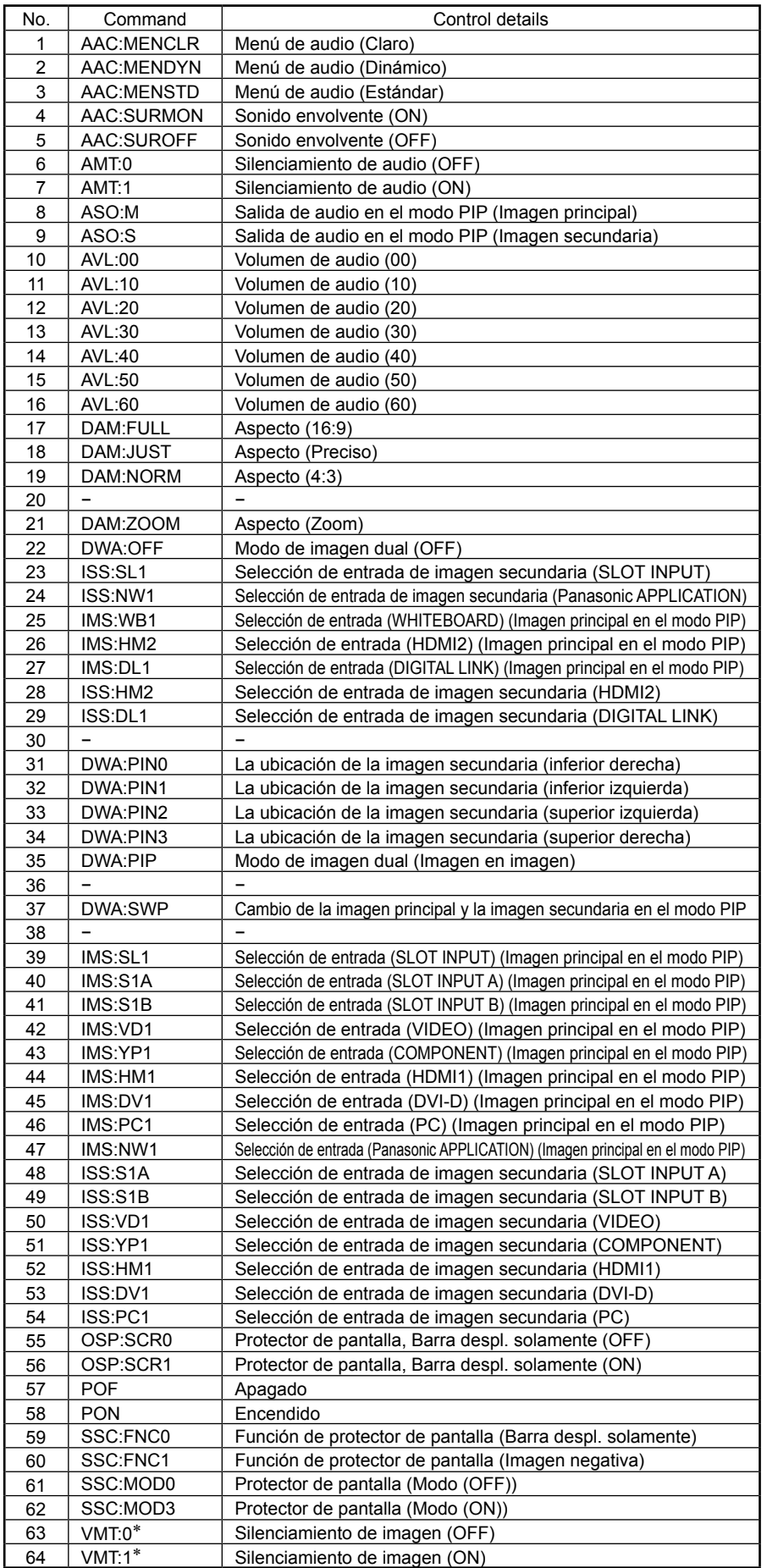

\* El silenciamiento de imagen no se podrá desbloquear desconectando/ conectando la alimentación con el mando a distancia. Desconecte la alimentación y vuelva a conectarla con el botón de la unidad o introduzca el comando VMT:0 para desbloquear el silenciamiento de imagen.

# **Especificaciones**

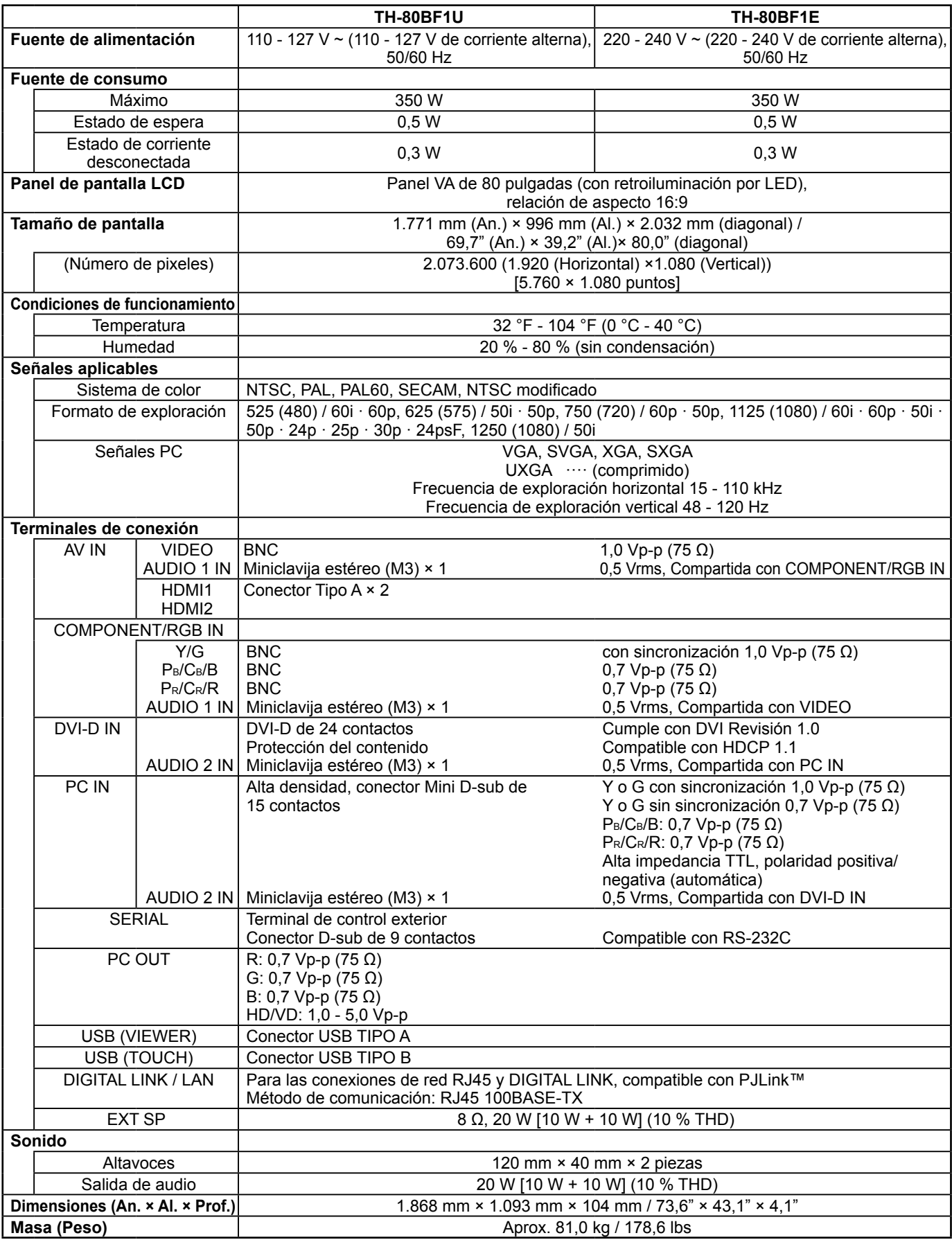
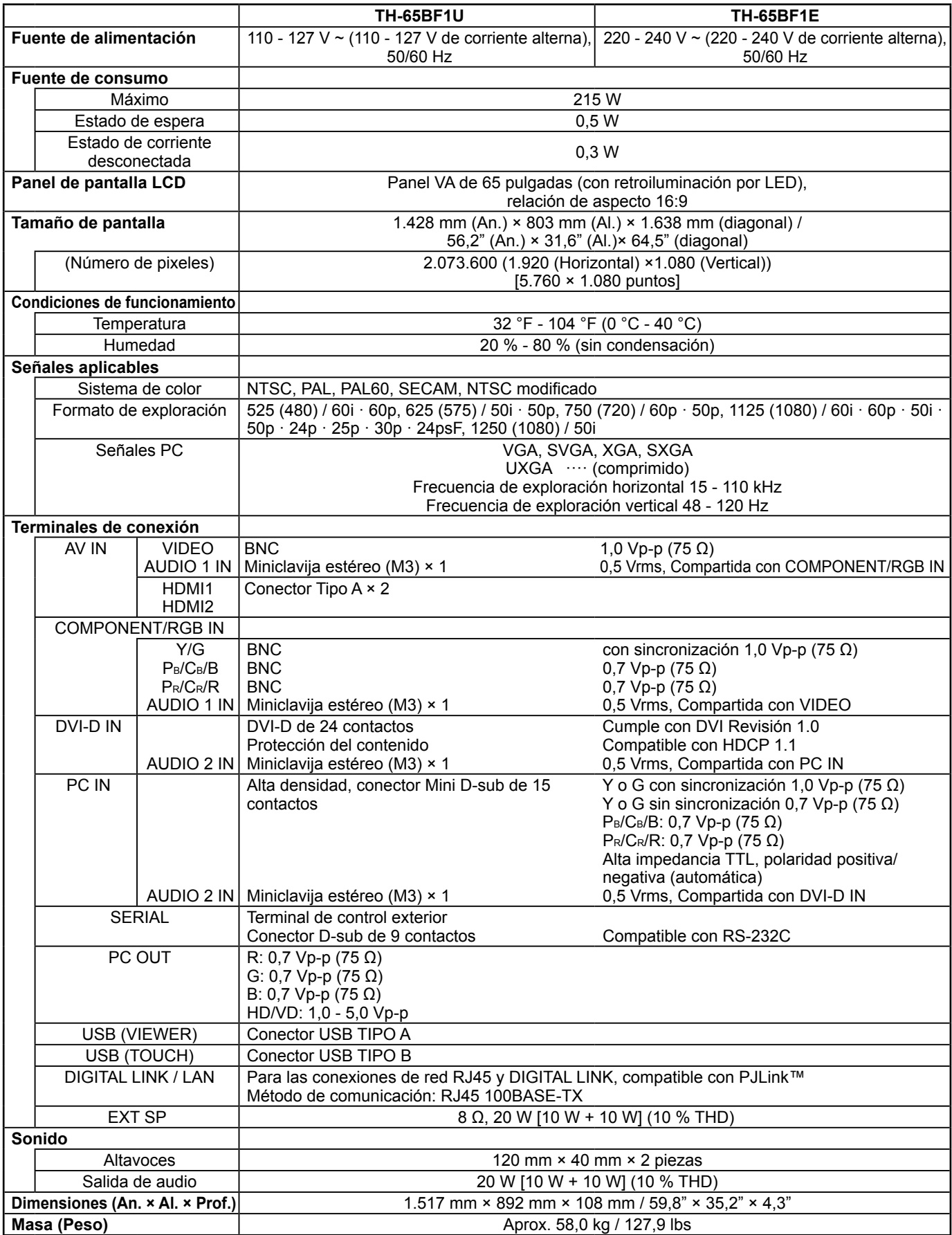

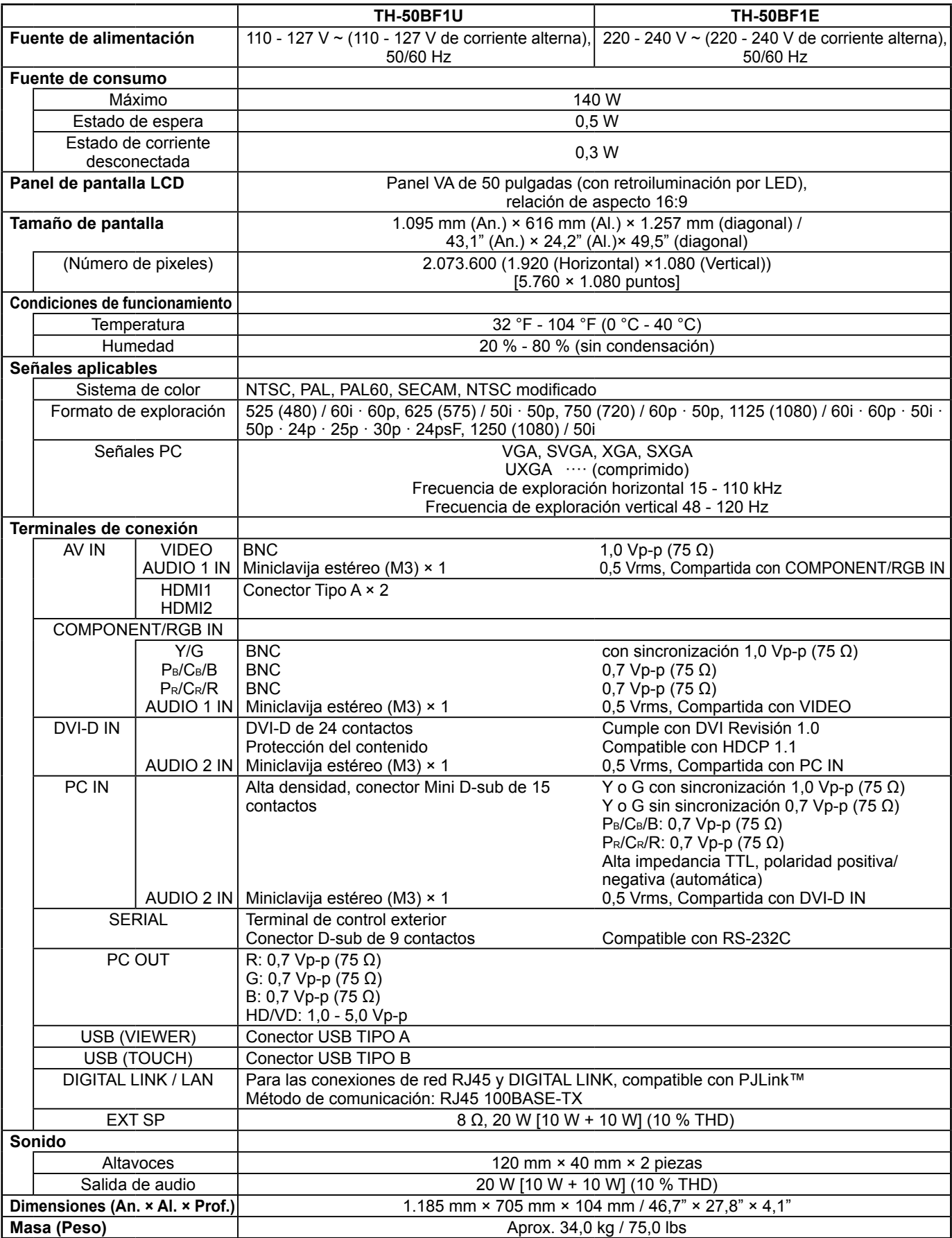

**Nota:**

• El diseño y especificaciones están sujetos a cambios sin previo aviso. El Masa y dimensiones son aproximados.

## **Eliminación de Aparatos Viejos y de Pilas y Baterías Solamente para la Unión Europea y países con sistemas de reciclado.**

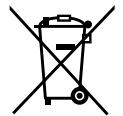

Estos símbolos en los productos, su embalaje o en los documentos que los acompañen significan que los productos eléctricos y electrónicos y pilas y baterías usadas no deben mezclarse con los residuos domésticos. Para el adecuado tratamiento, recuperación y reciclaje de los productos viejos y pilas y baterías usadas llévelos a los puntos de recogida de acuerdo con su legislación nacional. En España, los usuarios están obligados a entregar las pilas en los correspondientes puntos de recogida. En cualquier caso, la entrega por los usuarios será sin coste alguno para éstos. El coste de la gestión medioambiental de los residuos de pilas, acumuladores y baterías está incluido en el precio de venta. Si los elimina correctamente ayudará a preservar valuosos recursos y evitará potenciales efectos negativos sobre la salud de las personas y sobre el medio ambiente.

Para más información sobre la recogida u reciclaje, por favor contacte con su ayuntamiento. Puede haber sanciones por una incorrecta eliminación de este residuo, de acuerdo con la legislación nacional.

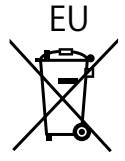

#### **Nota para el símbolo de pilas y baterías (símbolo debajo)**

Este símbolo puede usarse en combinación con el símbolo químico. En este caso, cumple con los requisitos de la Directiva del producto químico indicado.

#### **Informacion sobre la Eliminación en otros Países fuera de la Unión Europea**

Estos símbolos sólo son válidos dentro de la Unión Europea. Si desea desechar estos objetos, por favor contacte con sus autoridades locales o distribuidor y consulte por el método correcto de eliminación.

#### **Registro del cliente**

El número de modelo y número de serie de este producto están en la cubierta trasera. Debe anotar este número de serie en el espacio a continuación y guardar este libro junto con el recibo de compra como registro permanente de su compra para ayudar a identificarlo en el caso de robo o pérdida y para el servicio bajo garantía.

Número de modelo Número de serie

#### **Para TH-80BF1U, TH-65BF1U y TH-50BF1U Panasonic System Communications Company of North America** Unit of Panasonic Corporation of North America

**Oficina ejecutiva:** Two Riverfront Plaza, Newark, New Jersey 07102-5490

**Panasonic Canada Inc.** 5770 Ambler Drive Mississauga, Ontario L4W 2T3

### **Para TH-80BF1E, TH-65BF1E y TH-50BF1E**

Panasonic Testing Centre Panasonic Service Europe, a division of Panasonic Marketing Europe GmbH Winsbergring 15, 22525 Hamburg, F.R. Germany

# **Panasonic Corporation**

Web Site: https://panasonic.net/cns/prodisplays/ Panasonic Corporation 2016